### almlu cisco.

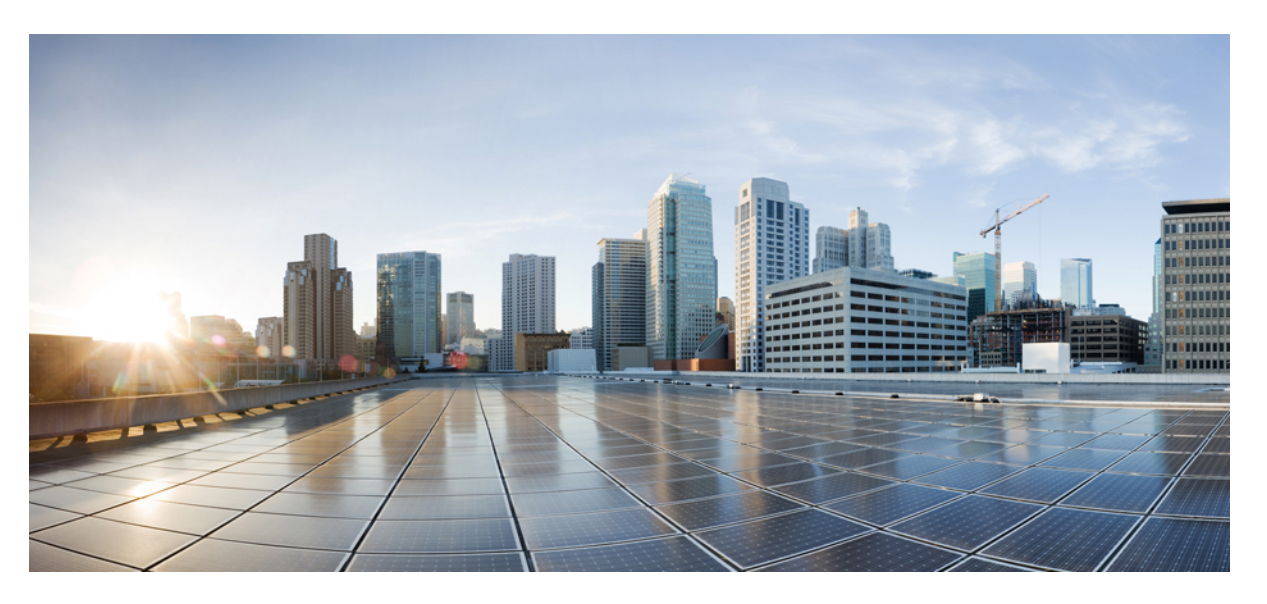

### **System Management Configuration Guide, Cisco IOS XE Everest 16.6.x (Catalyst 9400 Switches)**

**First Published:** 2017-07-31

**Last Modified:** 2017-11-03

#### **Americas Headquarters**

Cisco Systems, Inc. 170 West Tasman Drive San Jose, CA 95134-1706 USA http://www.cisco.com Tel: 408 526-4000 800 553-NETS (6387) Fax: 408 527-0883

© 2017 Cisco Systems, Inc. All rights reserved.

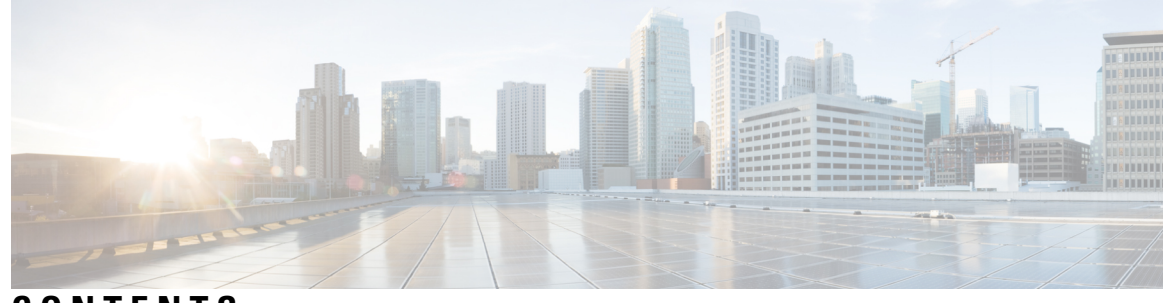

**CONTENTS**

#### **CHAPTER 1 [Administering](#page-14-0) the Device 1**

Information About [Administering](#page-14-1) the Device **1** System Time and Date [Management](#page-14-2) **1** [System](#page-14-3) Clock **1** [Network](#page-15-0) Time Protocol **2** NTP [Stratum](#page-16-0) **3** NTP [Associations](#page-16-1) **3** NTP [Security](#page-18-0) **5** NTP Services on a Specific [Interface](#page-19-0) **6** Source IP [Address](#page-19-1) for NTP Packets **6** NTP [Implementation](#page-19-2) **6** System Name and [Prompt](#page-20-0) **7** Default System Name and Prompt [Configuration](#page-21-0) **8** [DNS](#page-21-1) **8** Default DNS [Settings](#page-21-2) **8** Login [Banners](#page-21-3) **8** Default Banner [Configuration](#page-21-4) **8** MAC [Address](#page-22-0) Table **9** MAC Address Table [Creation](#page-22-1) **9** MAC [Addresses](#page-22-2) and VLANs **9** Default MAC [Address](#page-22-3) Table Settings **9** ARP Table [Management](#page-23-0) **10** How to [Administer](#page-23-1) the Device **10** [Configuring](#page-23-2) the Time and Date Manually **10** Setting the [System](#page-23-3) Clock **10** [Configuring](#page-24-0) the Time Zone **11**

[Configuring](#page-25-0) Summer Time (Daylight Saving Time) **12** [Configuring](#page-27-0) NTP **14** Default NTP [Configuration](#page-27-1) **14** Configuring NTP [Authentication](#page-27-2) **14** Configuring Poll-Based NTP [Associations](#page-28-0) **15** Configuring [Broadcast-Based](#page-30-0) NTP Associations **17** [Configuring](#page-31-0) NTP Access Restrictions **18** [Configuring](#page-33-0) a System Name **20** [Setting](#page-34-0) Up DNS **21** Configuring a [Message-of-the-Day](#page-36-0) Login Banner **23** [Configuring](#page-37-0) a Login Banner **24** [Managing](#page-38-0) the MAC Address Table **25** [Changing](#page-38-1) the Address Aging Time **25** [Configuring](#page-39-0) MAC Address Change Notification Traps **26** [Configuring](#page-42-0) MAC Address Move Notification Traps **29** [Configuring](#page-43-0) MAC Threshold Notification Traps **30** Adding and [Removing](#page-45-0) Static Address Entries **32** [Configuring](#page-46-0) Unicast MAC Address Filtering **33** Monitoring and Maintaining [Administration](#page-47-0) of the Device **34** Configuration Examples for Device [Administration](#page-48-0) **35** [Example:](#page-48-1) Setting the System Clock **35** Examples: [Configuring](#page-49-0) Summer Time **36** Example: [Configuring](#page-49-1) a MOTD Banner **36** Example: [Configuring](#page-49-2) a Login Banner **36** Example: [Configuring](#page-50-0) MAC Address Change Notification Traps **37** Example: [Configuring](#page-50-1) MAC Threshold Notification Traps **37** [Example:](#page-50-2) Adding the Static Address to the MAC Address Table **37** Example: [Configuring](#page-51-0) Unicast MAC Address Filtering **38** Additional References for Device [Administration](#page-51-1) **38** Feature History and Information for Device [Administration](#page-51-2) **38**

#### **CHAPTER 2 Performing Device Setup [Configuration](#page-52-0) 39** Restrictions for Performing Device Setup [Configuration](#page-52-1) **39**

Information About Performing Device Setup [Configuration](#page-52-2) **39**

Device Boot [Process](#page-52-3) **39** Software Install [Overview](#page-53-0) **40** [Software](#page-54-0) Boot Modes **41** [Installing](#page-54-1) the Software Package **41** [Terminating](#page-55-0) a Software Install **42** Devices Information [Assignment](#page-55-1) **42** Default Switch [Information](#page-56-0) **43** DHCP-Based [Autoconfiguration](#page-56-1) Overview **43** DHCP Client [Request](#page-57-0) Process **44** DHCP-Based [Autoconfiguration](#page-57-1) and Image Update **44** Restrictions for DHCP-Based [Autoconfiguration](#page-58-0) **45** DHCP [Autoconfiguration](#page-58-1) **45** DHCP [Auto-Image](#page-58-2) Update **45** DHCP Server [Configuration](#page-58-3) Guidelines **45** [Purpose](#page-59-0) of the TFTP Server **46** [Purpose](#page-60-0) of the DNS Server **47** How to Obtain [Configuration](#page-60-1) Files **47** How to Control [Environment](#page-61-0) Variables **48** [Environment](#page-61-1) Variables for TFTP **48** [Scheduled](#page-62-0) Reload of the Software Image **49** How to Perform Device Setup [Configuration](#page-62-1) **49** Configuring DHCP [Autoconfiguration](#page-62-2) (Only Configuration File) **49** Configuring DHCP Auto-Image Update [\(Configuration](#page-64-0) File and Image) **51** [Configuring](#page-67-0) the Client to Download Files from DHCP Server **54** Manually Assigning IP [Information](#page-68-0) to Multiple SVIs **55** Modifying Device Startup [Configuration](#page-70-0) **57** Specifying a Filename to Read and Write a System [Configuration](#page-70-1) **57** [Manually](#page-71-0) Booting the Switch **58** Booting the Device in [Installed](#page-72-0) Mode **59** [Booting](#page-74-0) a Device in Bundle Mode **61** [Configuring](#page-75-0) a Scheduled Software Image Reload **62** [Configuration](#page-76-0) Examples for Device Setup Configuration **63** Examples: [Displaying](#page-76-1) Software Bootup in Install Mode **63** [Configuration](#page-80-0) Examples for Performing Device Setup **67**

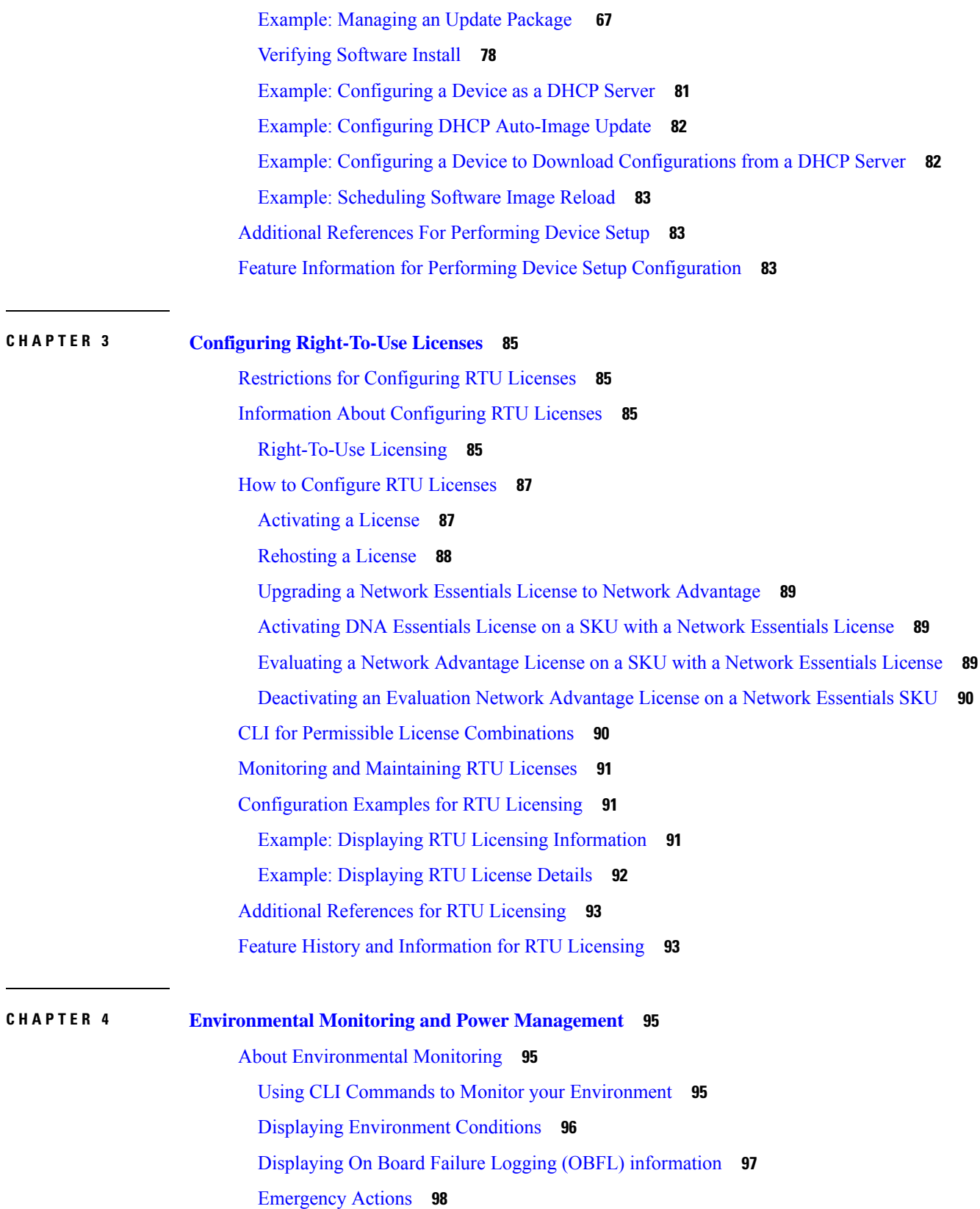

I

 $\mathbf I$ 

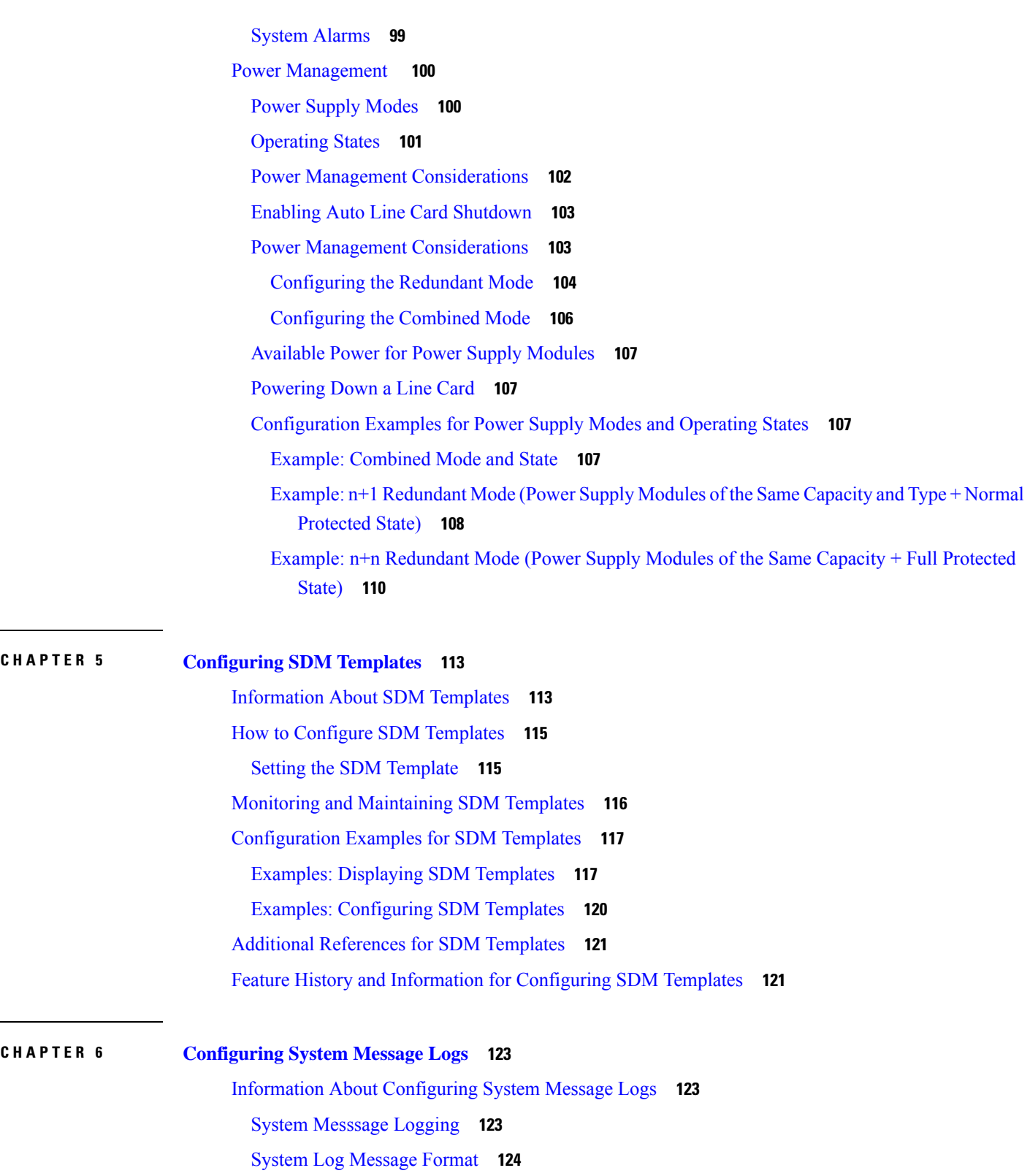

H

 $\mathbf l$ 

Default System [Message](#page-137-1) Logging Settings **124**

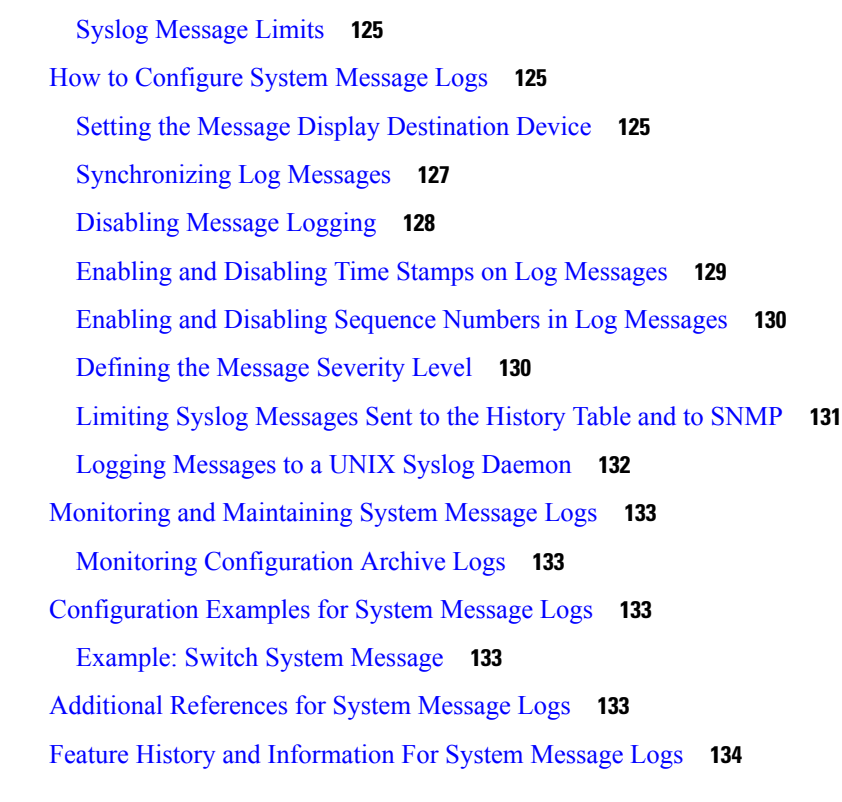

 $\blacksquare$ 

 $\mathbf I$ 

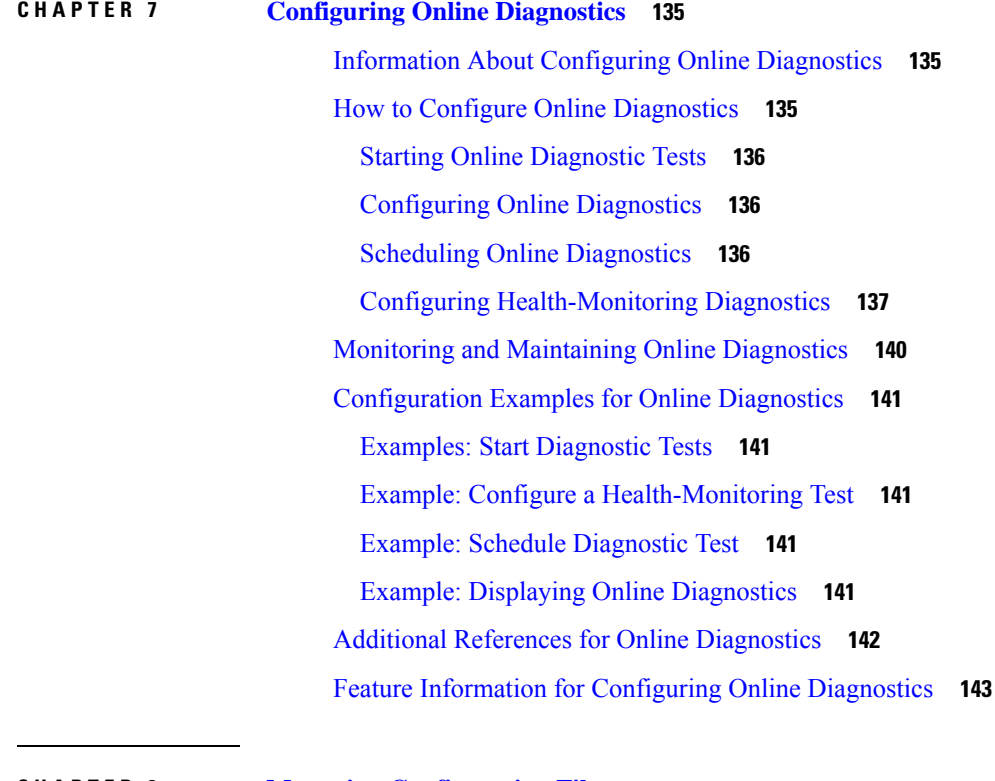

**CHAPTER 8 Managing [Configuration](#page-158-0) Files 145**

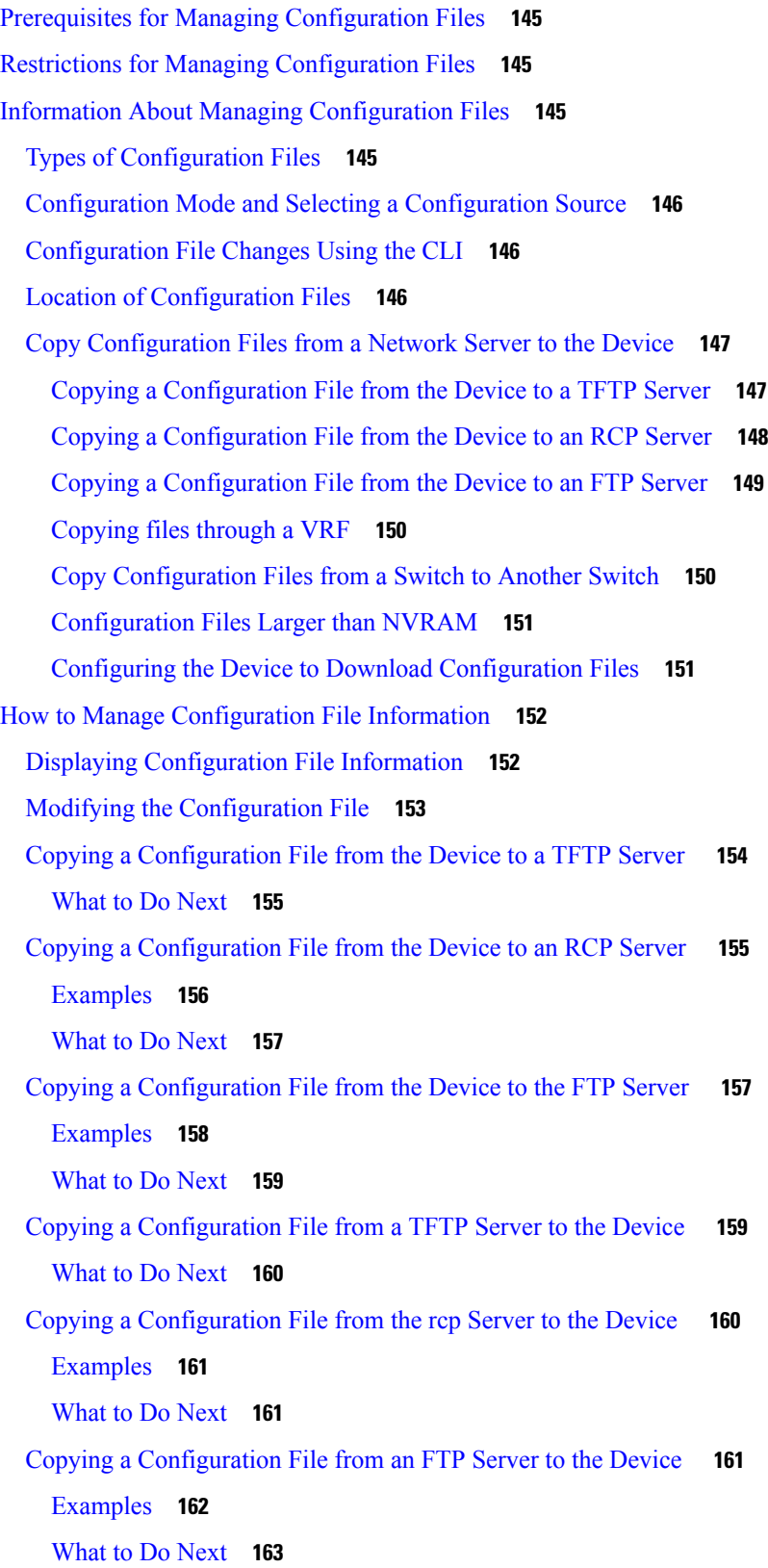

 $\blacksquare$ 

 $\mathbf{l}$ 

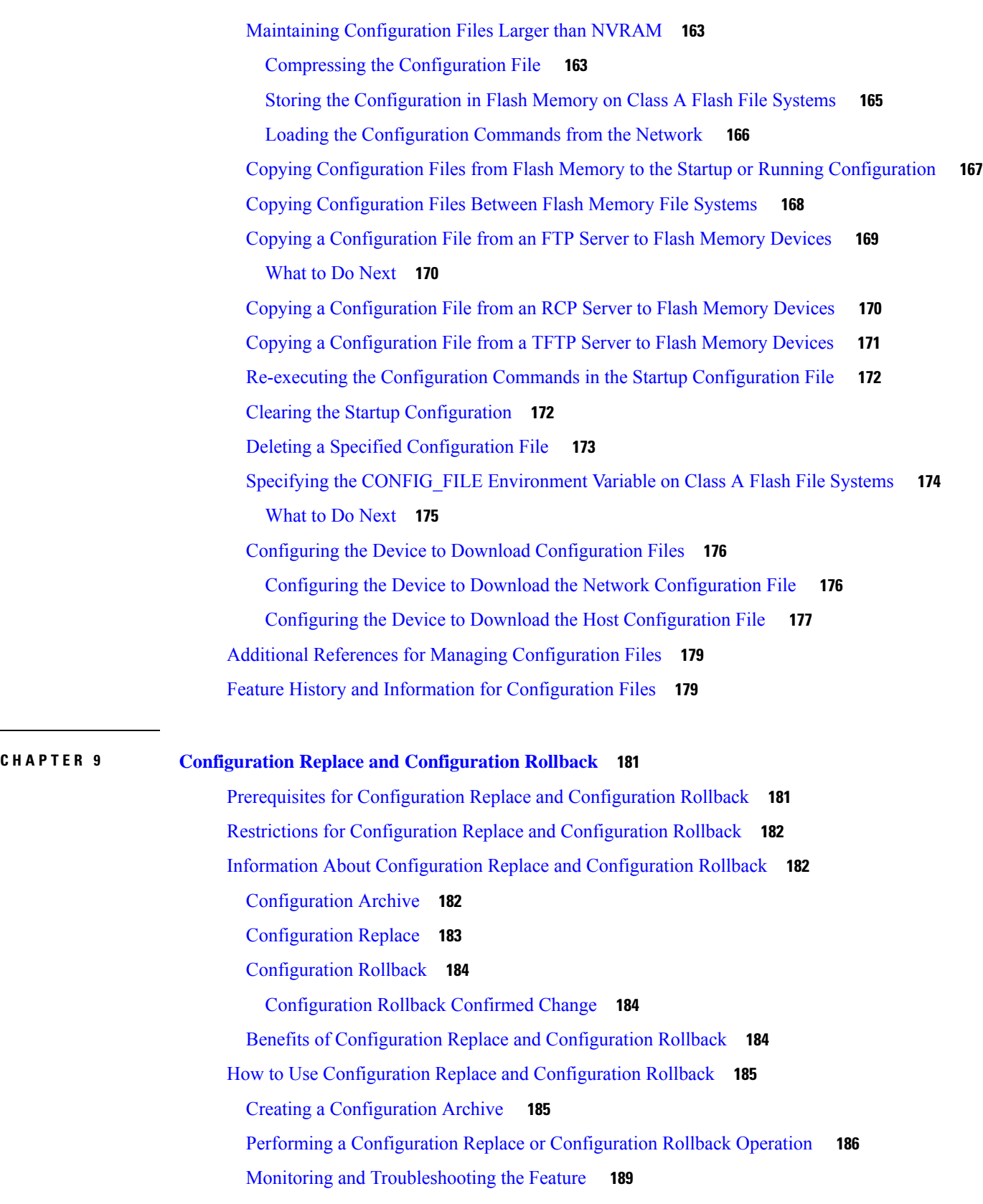

 $\mathbf I$ 

٦

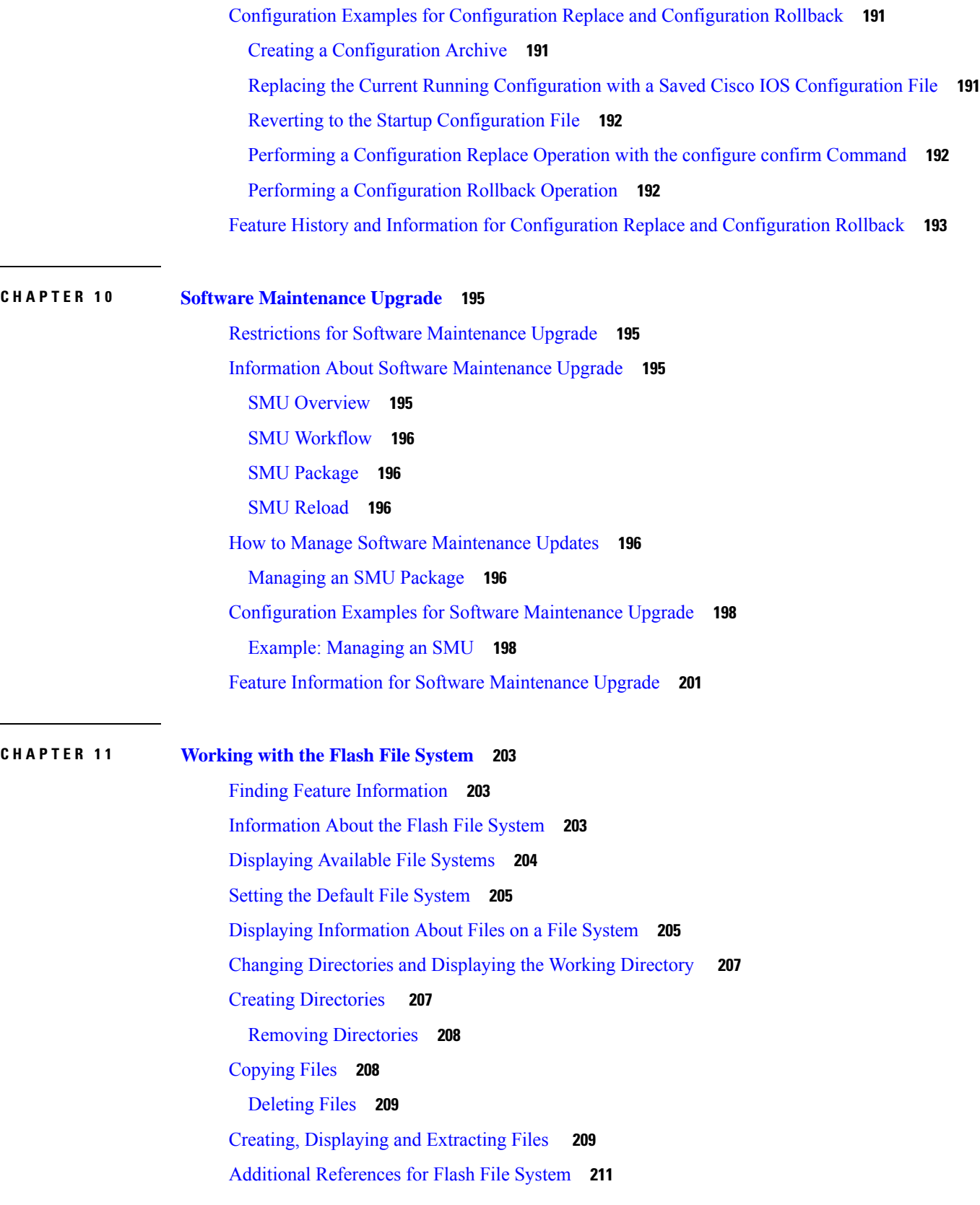

 $\blacksquare$ 

 $\mathbf I$ 

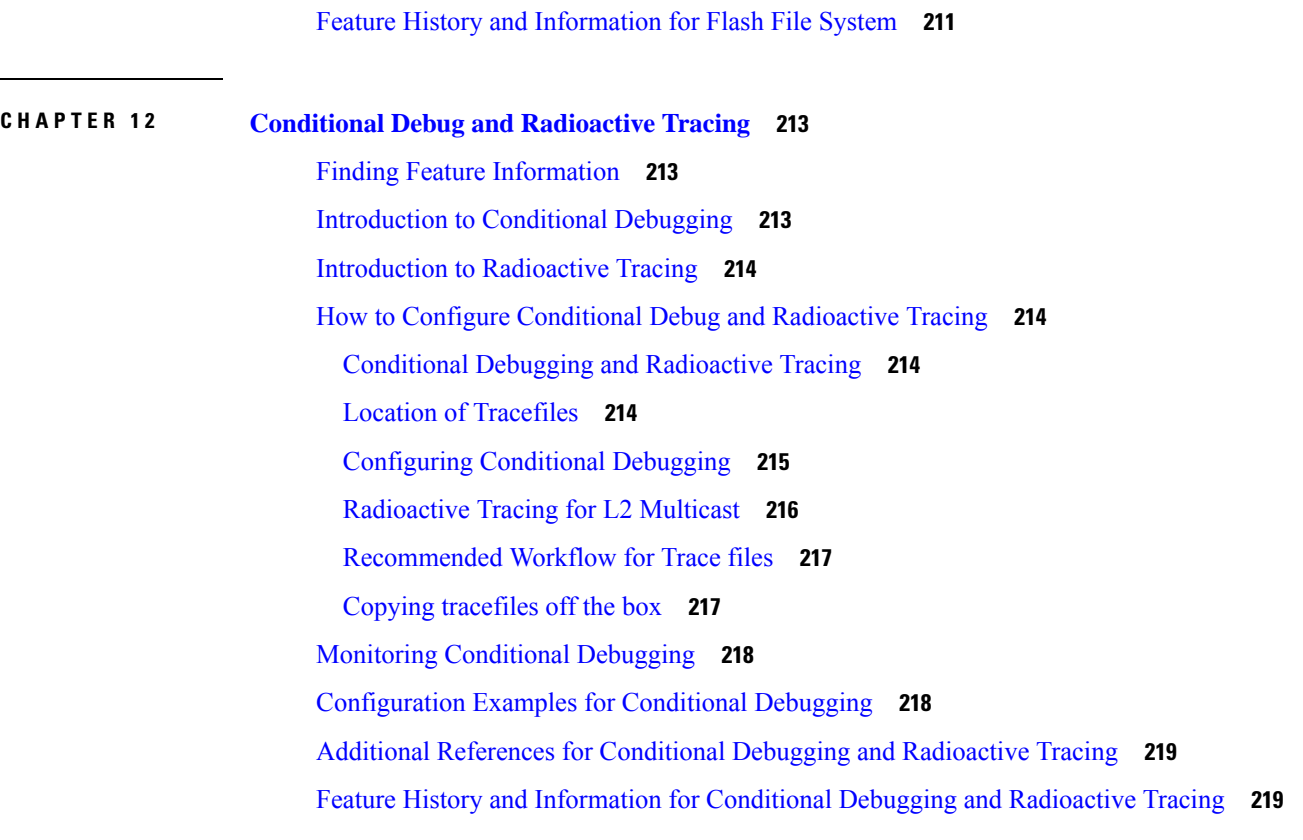

I

### **CHAPTER 1 3 [Troubleshooting](#page-234-0) the Software Configuration 221**

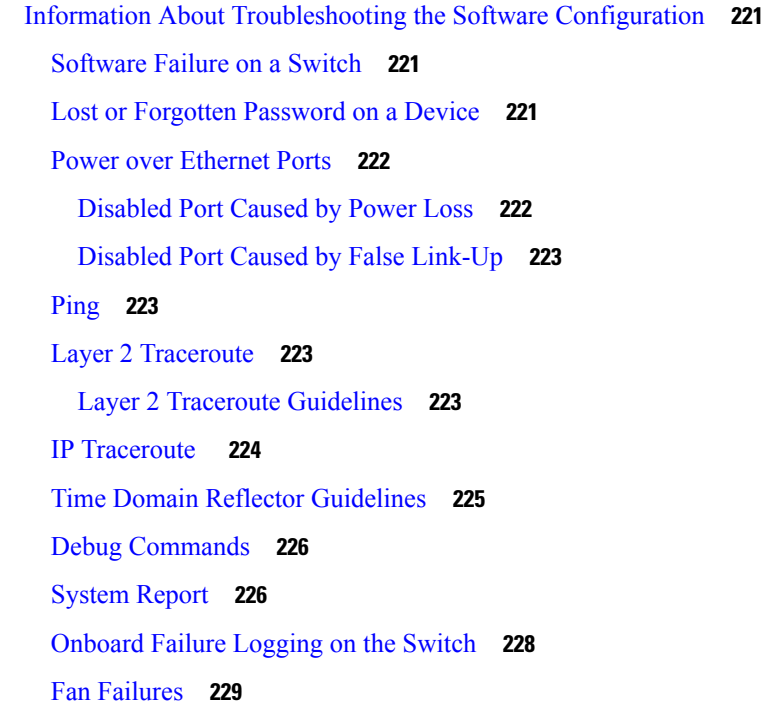

ı

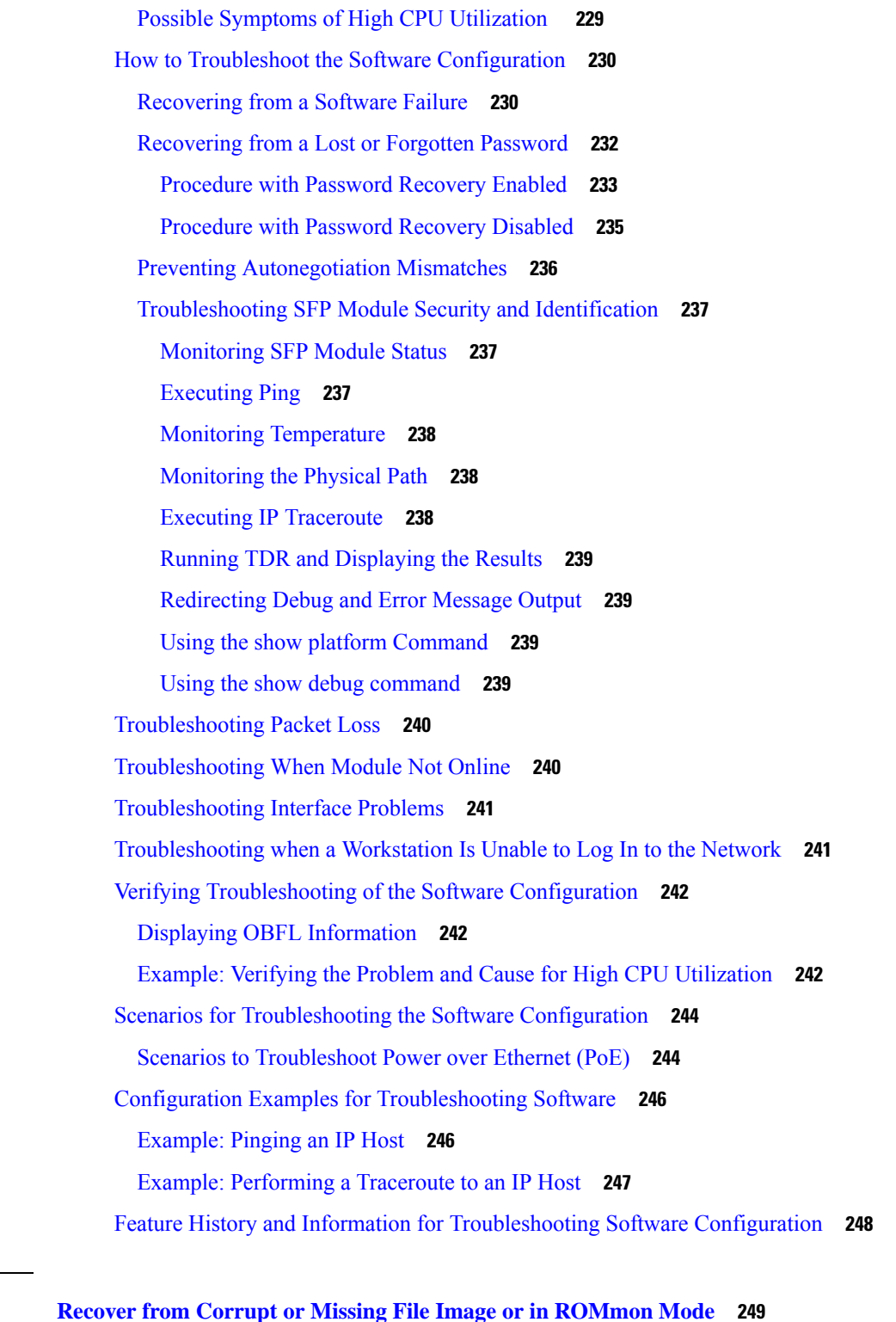

#### [Introduction](#page-262-1) **249**

**CHAPTER 1 4 Recover from Corrupt or Missing File Image or in [ROMmon](#page-262-0) Mode 249**

I

 $\mathbf I$ 

Recover Switch from a Corrupt or Missing Image in [ROMmon](#page-263-0) Mode **250**

Recover Switch from a [Continous](#page-264-0) Reboot **251** [Recover](#page-267-0) from a Corrupt or Missing Image **254** Feature [Information](#page-274-0) for Recovering a Switch **261** Г

ı

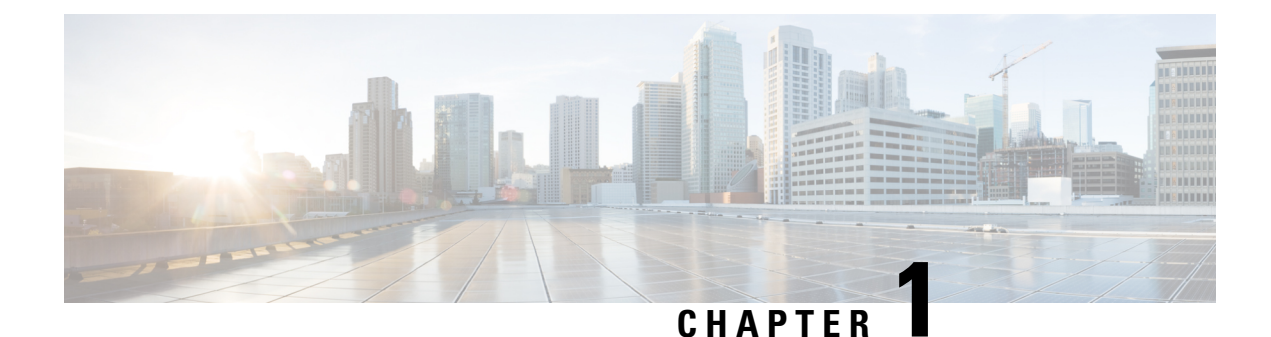

# <span id="page-14-0"></span>**Administering the Device**

- Information About [Administering](#page-14-1) the Device, on page 1
- How to [Administer](#page-23-1) the Device, on page 10
- Configuration Examples for Device [Administration,](#page-48-0) on page 35
- Additional References for Device [Administration,](#page-51-1) on page 38
- Feature History and Information for Device [Administration,](#page-51-2) on page 38

## <span id="page-14-2"></span><span id="page-14-1"></span>**Information About Administering the Device**

### **System Time and Date Management**

You can manage the system time and date on your device using automatic configuration methods (RTC and NTP), or manual configuration methods.

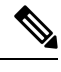

**Note**

For complete syntax and usage information for the commands used in this section, see the *Cisco IOS Configuration Fundamentals Command Reference* on *Cisco.com*.

### <span id="page-14-3"></span>**System Clock**

The basis of the time service is the system clock. This clock runs from the moment the system starts up and keeps track of the date and time.

The system clock can then be set from these sources:

- RTC
- NTP
- Manual configuration

The system clock can provide time to these services:

- User **show** commands
- Logging and debugging messages

The system clock keeps track of time internally based on Coordinated Universal Time (UTC), also known as Greenwich Mean Time (GMT). You can configure information about the local time zone and summer time (daylight saving time) so that the time appears correctly for the local time zone.

The system clock keeps track of whether the time is *authoritative* or not (that is, whether it has been set by a time source considered to be authoritative). If it is not authoritative, the time is available only for display purposes and is not redistributed.

### <span id="page-15-0"></span>**Network Time Protocol**

The NTP is designed to time-synchronize a network of devices. NTP runs over User Datagram Protocol (UDP), which runs over IP. NTP is documented in RFC 1305.

An NTP network usually gets its time from an authoritative time source, such as a radio clock or an atomic clock attached to a time server. NTP then distributes this time across the network. NTP is extremely efficient; no more than one packet per minute is necessary to synchronize two devices to within a millisecond of one another.

NTP uses the concept of a *stratum* to describe how many NTP hops away a device is from an authoritative time source. A stratum 1 time server has a radio or atomic clock directly attached, a stratum 2 time server receives its time through NTP from a stratum 1 time server, and so on. A device running NTP automatically chooses as its time source the device with the lowest stratum number with which it communicates through NTP. This strategy effectively builds a self-organizing tree of NTP speakers.

NTP avoids synchronizing to a device whose time might not be accurate by never synchronizing to a device that is not synchronized. NTP also compares the time reported by several devices and does not synchronize to a device whose time is significantly different than the others, even if its stratum is lower.

The communications between devices running NTP(known as associations) are usually statically configured; each device is given the IP address of all devices with which it should form associations. Accurate time keeping is possible by exchanging NTP messages between each pair of devices with an association. However, in a LAN environment, NTP can be configured to use IP broadcast messages instead. This alternative reduces configuration complexity because each device can simply be configured to send or receive broadcast messages. However, in that case, information flow is one-way only.

The time kept on a device is a critical resource; you should use the security features of NTP to avoid the accidental or malicious setting of an incorrect time. Two mechanisms are available: an access list-based restriction scheme and an encrypted authentication mechanism.

Cisco's implementation of NTP does not support stratum 1 service; it is not possible to connect to a radio or atomic clock. We recommend that the time service for your network be derived from the public NTP servers available on the IP Internet.

The Figure shows a typical network example using NTP. Device A is the primary NTP, with the **Device** B, C, and D configured in NTP server mode, in server association with Device A. Device E is configured as an NTP peer to the upstream and downstream device, Device B and Device F, respectively.

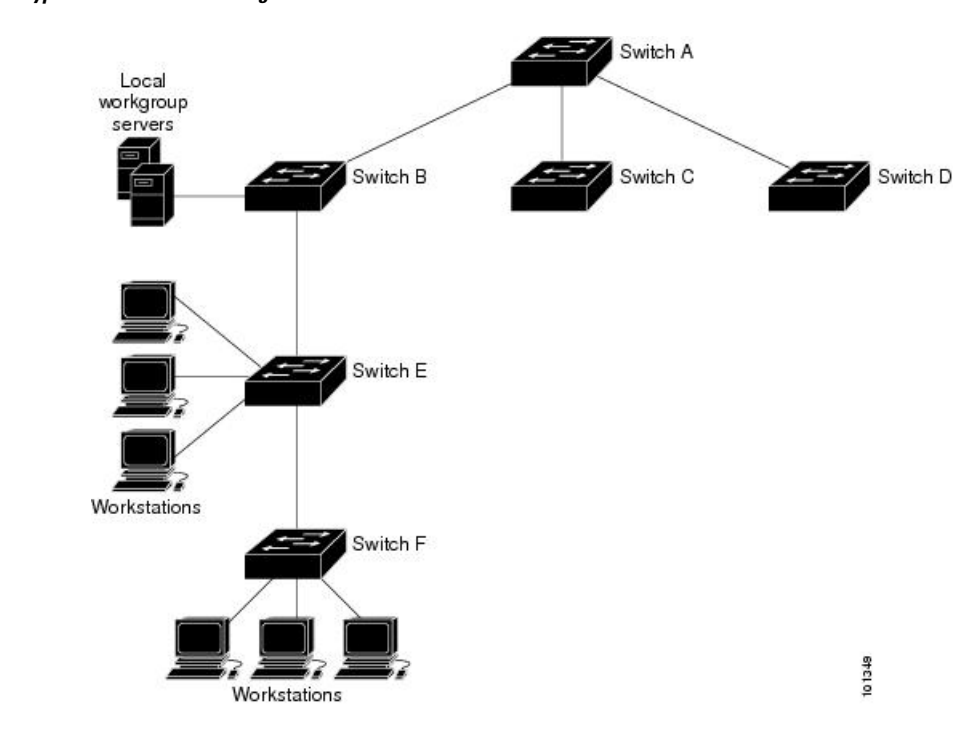

**Figure 1: Typical NTP Network Configuration**

If the network is isolated from the Internet, Cisco's implementation of NTP allows a device to act as if it is synchronized through NTP, when in fact it has learned the time by using other means. Other devices then synchronize to that device through NTP.

When multiple sources of time are available, NTP is always considered to be more authoritative. NTP time overrides the time set by any other method.

Several manufacturers include NTP software for their host systems, and a publicly available version for systems running UNIX and its various derivatives is also available. This software allows host systems to be time-synchronized as well.

#### <span id="page-16-0"></span>**NTP Stratum**

NTP uses the concept of a *stratum* to describe how many NTP hops away a device is from an authoritative time source. A stratum 1 time server has a radio or atomic clock directly attached, a stratum 2 time server receives its time through NTP from a stratum 1 time server, and so on. A device running NTP automatically chooses as its time source the device with the lowest stratum number with which it communicates through NTP. This strategy effectively builds a self-organizing tree of NTP speakers.

NTP avoids synchronizing to a device whose time might not be accurate by never synchronizing to a device that is not synchronized. NTP also compares the time reported by several devices and does not synchronize to a device whose time is significantly different than the others, even if its stratum is lower.

#### <span id="page-16-1"></span>**NTP Associations**

The communications between devices running NTP (known as *associations*) are usually statically configured; each device is given the IPaddress of all devices with which itshould form associations. Accurate timekeeping is possible by exchanging NTP messages between each pair of devices with an association. However, in a LAN environment, NTP can be configured to use IP broadcast messages instead. This alternative reduces

configuration complexity because each device can simply be configured to send or receive broadcast messages. However, in that case, information flow is one-way only.

#### **Poll-Based NTP Associations**

Networking devices running NTP can be configured to operate in variety of association modes when synchronizing time with reference time sources. A networking device can obtain time information on a network in two ways—by polling host servers and by listening to NTP broadcasts. This section focuses on the poll-based association modes. Broadcast-based NTPassociations are discussed in the *Broadcast-Based NTP Associations* section.

The following are the two most commonly used poll-based association modes:

- Client mode
- Symmetric active mode

The client and the symmetric active modes should be used when NTP is required to provide a high level of time accuracy and reliability.

When a networking device is operating in the client mode, it polls its assigned time-serving hosts for the current time. The networking device will then pick a host from among all the polled time servers to synchronize with. Because the relationship that is established in this case is a client-host relationship, the host will not capture or use any time information sent by the local client device. This mode is most suited for file-server and workstation clients that are not required to provide any form of time synchronization to other local clients. Use the **ntp server** command to individually specify the time server that you want your networking device to consider synchronizing with and to set your networking device to operate in the client mode.

When a networking device is operating in the symmetric active mode, it polls its assigned time-serving hosts for the current time and it responds to polls by its hosts. Because this is a peer-to-peer relationship, the host will also retain time-related information of the local networking device that it is communicating with. This mode should be used when a number of mutually redundant servers are interconnected via diverse network paths. Most stratum 1 and stratum 2 servers on the Internet adopt this form of network setup. Use the **ntp peer** command to individually specify the time serving hosts that you want your networking device to consider synchronizing with and to set your networking device to operate in the symmetric active mode.

The specific mode that you should set for each of your networking devices depends primarily on the role that you want them to assume as a timekeeping device (server or client) and the device's proximity to a stratum 1 timekeeping server.

A networking device engages in polling when it is operating as a client or a host in the client mode or when it is acting as a peer in the symmetric active mode. Although polling does not usually place a burden on memory and CPU resources such as bandwidth, an exceedingly large number of ongoing and simultaneous polls on a system can seriously impact the performance of a system orslow the performance of a given network. To avoid having an excessive number of ongoing polls on a network, you should limit the number of direct, peer-to-peer or client-to-server associations. Instead, you should consider using NTP broadcasts to propagate time information within a localized network.

#### **Broadcast-Based NTP Associations**

Broadcast-based NTP associations should be used when time accuracy and reliability requirements are modest and if your network is localized and has more than 20 clients. Broadcast-based NTP associations are also recommended for use on networks that have limited bandwidth, system memory, or CPU resources.

A networking device operating in the broadcast client mode does not engage in any polling. Instead, it listens for NTP broadcast packets that are transmitted by broadcast time servers. Consequently, time accuracy can be marginally reduced because time information flows only one way.

Use the **ntp broadcast client** command to set your networking device to listen for NTP broadcast packets propagated through a network. For broadcast client mode to work, the broadcast server and its clients must be located on the same subnet. You must enable the time server that transmits NTP broadcast packets on the interface of the given device by using the **ntp broadcast** command.

#### <span id="page-18-0"></span>**NTP Security**

The time kept on a device is a critical resource; you should use the security features of NTP to avoid the accidental or malicious setting of an incorrect time. Two mechanisms are available: an access list-based restriction scheme and an encrypted authentication mechanism.

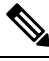

**Note**

We do not recommend configuring Message Direct 5 (MD5) authentication. You can use other supported authentication methods for stronger encryption.

#### **NTP Access Group**

The access list-based restriction scheme allows you to grant or deny certain access privileges to an entire network, a subnet within a network, or a host within a subnet. To define an NTP access group, use the ntp access-group command in global configuration mode.

The access group options are scanned in the following order, from least restrictive to the most restrictive:

- **1.** ipv4 —Configures IPv4 access lists.
- **2.** ipv6 —Configures IPv6 access lists.
- **3.** peer —Allows time requests and NTP control queries, and allows the system to synchronize itself to a system whose address passes the access list criteria.
- **4.** serve —Allows time requests and NTP control queries, but does not allow the system to synchronize itself to a system whose address passes the access list criteria.
- **5.** serve-only —Allows only time requests from a system whose address passes the access list criteria.
- **6.** query-only —Allows only NTP control queries from a system whose address passes the access list criteria.

If the source IP address matches the access lists for more than one access type, the first type is granted access. If no access groups are specified, all access types are granted access to all systems. If any access groups are specified, only the specified access types will be granted access.

For details on NTP control queries, see RFC 1305.

The encrypted NTP authentication scheme should be used when a reliable form of access control is required. Unlike the access list-based restriction scheme that is based on IP addresses, the encrypted authentication scheme uses authentication keys and an authentication process to determine if NTP synchronization packets sent by designated peers or servers on a local network are deemed as trusted before the time information that they carry along with them is accepted.

The authentication process begins from the moment an NTP packet is created. Cryptographic checksum keys are generated using the message digest algorithm 5 (MD5) and are embedded into the NTP synchronization

packet that is sent to a receiving client. Once a packet is received by a client, its cryptographic checksum key is decrypted and checked against a list of trusted keys. If the packet contains a matching authentication key, the time-stamp information that is contained within the packet is accepted by the receiving client. NTP synchronization packets that do not contain a matching authenticator key are ignored.

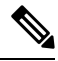

In large networks, where many trusted keys must be configured, the Range of Trusted Key Configuration feature enables configuring multiple keys simultaneously. **Note**

It is important to note that the encryption and decryption processes used in NTP authentication can be very CPU-intensive and can seriously degrade the accuracy of the time that is propagated within a network. If your network setup permits a more comprehensive model of access control, you should consider the use of the access list-based form of control.

After NTP authentication is properly configured, your networking device will synchronize with and provide synchronization only to trusted time sources.

#### <span id="page-19-1"></span><span id="page-19-0"></span>**NTP Services on a Specific Interface**

Network Time Protocol (NTP) services are disabled on all interfaces by default. NTP is enabled globally when any NTP commands are entered. You can selectively prevent NTP packets from being received through a specific interface by using the **ntp disable** command in interface configuration mode.

#### **Source IP Address for NTP Packets**

When the system sends an NTP packet, the source IP address is normally set to the address of the interface through which the NTP packet is sent. Use the **ntp source** *interface* command in global configuration mode to configure a specific interface from which the IP source address will be taken.

This interface will be used for the source address for all packets sent to all destinations. If a source address is to be used for a specific association, use the **source** keyword in the **ntp peer** or **ntp server** command.

#### <span id="page-19-2"></span>**NTP Implementation**

Implementation of NTP does not support stratum 1 service; it is not possible to connect to a radio or atomic clock. We recommend that the time service for your network be derived from the public NTP servers available on the IP Internet.

#### **Figure 2: Typical NTP Network Configuration**

The following figure shows a typical network example using NTP. Switch A is the primary NTP, with the Switch B, C, and D configured in NTP server mode, in server association with Switch A. Switch E is configured

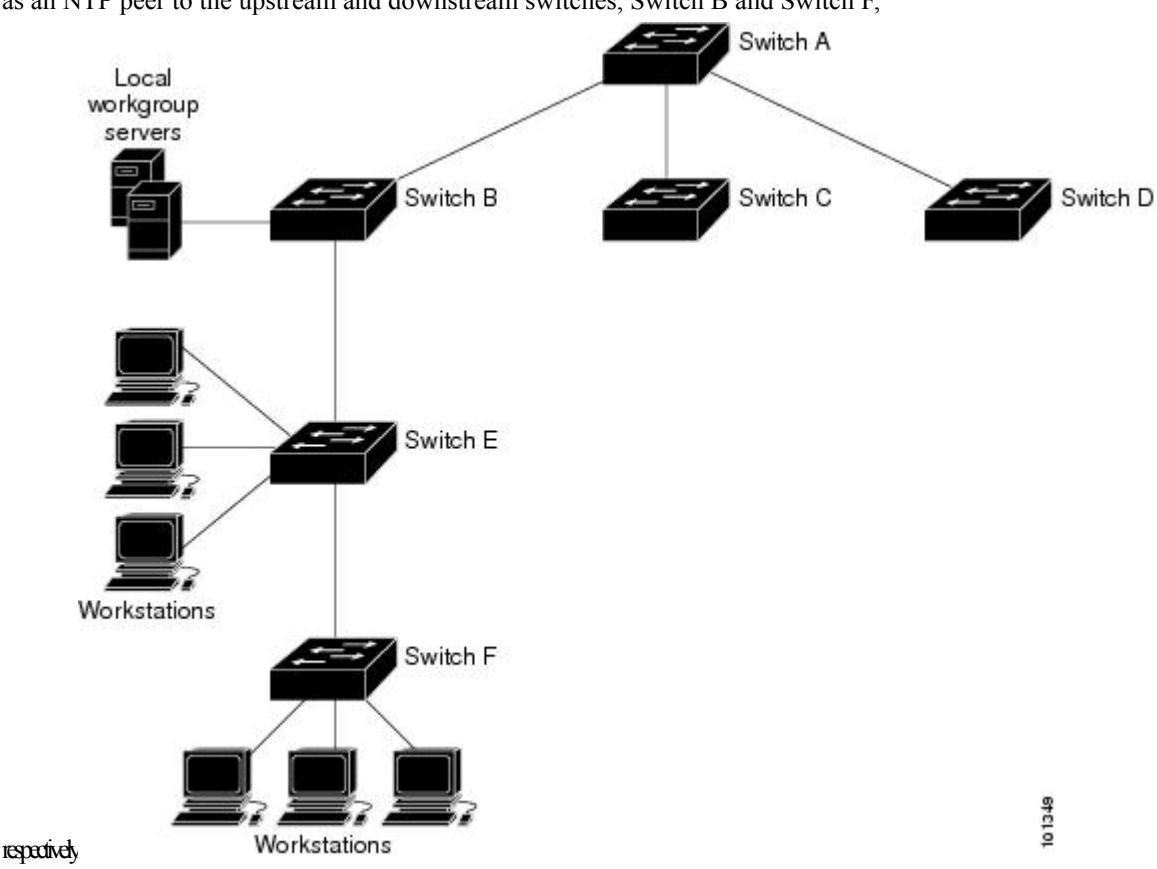

as an NTP peer to the upstream and downstream switches, Switch B and Switch F,

If the network is isolated from the Internet, NTP allows a device to act as if it is synchronized through NTP, when in fact it has learned the time by using other means. Other devices then synchronize to that device through NTP.

When multiple sources of time are available, NTP is always considered to be more authoritative. NTP time overrides the time set by any other method.

Several manufacturers include NTP software for their host systems, and a publicly available version for systems running UNIX and its various derivatives is also available. This software allows host systems to be time-synchronized as well.

### <span id="page-20-0"></span>**System Name and Prompt**

You configure the system name on the device to identify it. By default, the system name and prompt are *Switch*.

If you have not configured a system prompt, the first 20 characters of the system name are used as the system prompt. A greater-than symbol [>] is appended. The prompt is updated whenever the system name changes.

For complete syntax and usage information for the commands used in this section, see the *Cisco IOS Configuration Fundamentals Command Reference*, *Release 12.4* and the *Cisco IOS IP Command Reference*, *Volume 2 of 3: Routing Protocols*, *Release 12.4*.

#### <span id="page-21-0"></span>**Default System Name and Prompt Configuration**

The default switch system name and prompt is *Switch*.

### <span id="page-21-1"></span>**DNS**

The DNS protocol controls the Domain Name System (DNS), a distributed database with which you can map hostnames to IP addresses. When you configure DNS on your device, you can substitute the hostname for the IP address with all IP commands, such as **ping**, **telnet**, **connect**, and related Telnet support operations.

IPdefines a hierarchical naming scheme that allows a device to be identified by itslocation or domain. Domain names are pieced together with periods (.) as the delimiting characters. For example, Cisco Systems is a commercial organization that IP identifies by a *com* domain name, so its domain name is *cisco.com*. A specific device in this domain, for example, the File Transfer Protocol (FTP) system is identified as *ftp.cisco.com*.

To keep track of domain names, IP has defined the concept of a domain name server, which holds a cache (or database) of names mapped to IP addresses. To map domain names to IP addresses, you must first identify the hostnames, specify the name server that is present on your network, and enable the DNS.

#### <span id="page-21-2"></span>**Default DNS Settings**

#### **Table 1: Default DNS Settings**

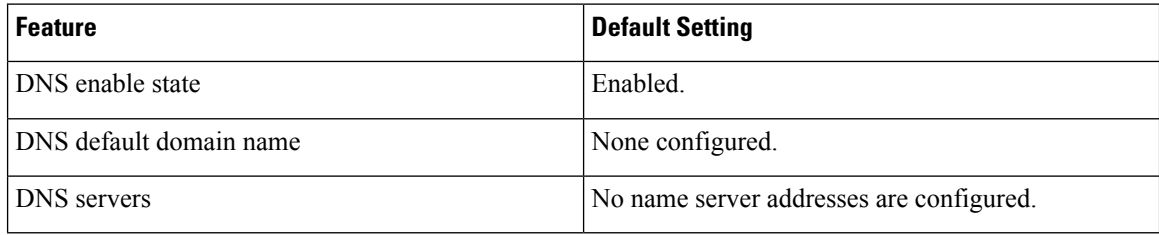

### <span id="page-21-3"></span>**Login Banners**

You can configure a message-of-the-day (MOTD) and a login banner. The MOTD banner is displayed on all connected terminals at login and is useful forsending messagesthat affect all network users(such asimpending system shutdowns).

The login banner is also displayed on all connected terminals. It appears after the MOTD banner and before the login prompts.

**Note**

For complete syntax and usage information for the commands used in this section, see the *Cisco IOS Configuration Fundamentals Command Reference, Release 12.4*.

#### <span id="page-21-4"></span>**Default Banner Configuration**

The MOTD and login banners are not configured.

### <span id="page-22-0"></span>**MAC Address Table**

The MAC address table contains address information that the device uses to forward traffic between ports. All MAC addresses in the address table are associated with one or more ports. The address table includes these types of addresses:

- Dynamic address—A source MAC address that the device learns and then ages when it is not in use.
- Static address—A manually entered unicast address that does not age and that is not lost when the device resets.

The address table lists the destination MAC address, the associated VLAN ID, and port number associated with the address and the type (static or dynamic).

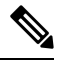

For complete syntax and usage information for the commands used in this section, see the command reference for this release. **Note**

#### <span id="page-22-1"></span>**MAC Address Table Creation**

With multiple MAC addresses supported on all ports, you can connect any port on the device to other network devices. The device provides dynamic addressing by learning the source address of packets it receives on each port and adding the address and its associated port number to the address table. As devices are added or removed from the network, the device updates the address table, adding new dynamic addresses and aging out those that are not in use.

The aging interval is globally configured. However, the device maintains an address table for each VLAN, and STP can accelerate the aging interval on a per-VLAN basis.

The device sends packets between any combination of ports, based on the destination address of the received packet. Using the MAC address table, the device forwards the packet only to the port associated with the destination address. If the destination address is on the port that sent the packet, the packet is filtered and not forwarded. The device always uses the store-and-forward method: complete packets are stored and checked for errors before transmission.

#### <span id="page-22-3"></span><span id="page-22-2"></span>**MAC Addresses and VLANs**

All addresses are associated with a VLAN. An address can exist in more than one VLAN and have different destinations in each. Unicast addresses, for example, could be forwarded to port 1 in VLAN 1 and ports 9, 10, and 1 in VLAN 5.

Each VLAN maintains its own logical address table. A known address in one VLAN is unknown in another until it is learned or statically associated with a port in the other VLAN.

#### **Default MAC Address Table Settings**

The following table shows the default settings for the MAC address table.

**Table 2: Default Settings for the MAC Address**

| Feature    | <b>Default Setting</b> |
|------------|------------------------|
| Aging time | 300 seconds            |

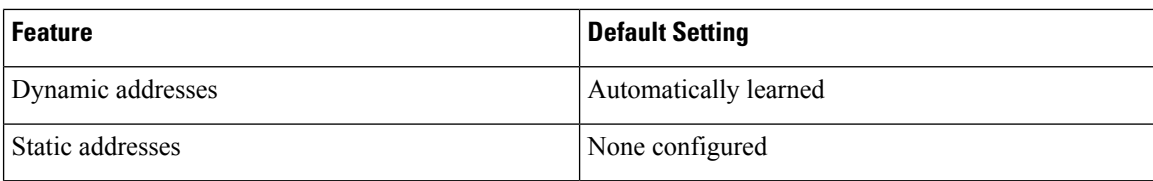

### <span id="page-23-0"></span>**ARP Table Management**

To communicate with a device (over Ethernet, for example), the software first must learn the 48-bit MAC address or the local data link address of that device. The process of learning the local data link address from an IP address is called *address resolution*.

The Address Resolution Protocol (ARP) associates a host IP address with the corresponding media or MAC addresses and the VLAN ID. Using an IP address, ARP finds the associated MAC address. When a MAC address is found, the IP-MAC address association is stored in an ARP cache for rapid retrieval. Then the IP datagram is encapsulated in a link-layer frame and sent over the network. Encapsulation of IP datagrams and ARP requests and replies on IEEE 802 networks other than Ethernet is specified by the Subnetwork Access Protocol (SNAP). By default, standard Ethernet-style ARP encapsulation (represented by the **arpa** keyword) is enabled on the IP interface.

ARP entries added manually to the table do not age and must be manually removed.

For CLI procedures, see the Cisco IOS Release 12.4 documentation on *Cisco.com*.

### <span id="page-23-2"></span><span id="page-23-1"></span>**How to Administer the Device**

### <span id="page-23-3"></span>**Configuring the Time and Date Manually**

System time remains accurate through restarts and reboot, however, you can manually configure the time and date after the system is restarted.

We recommend that you use manual configuration only when necessary. If you have an outside source to which the device can synchronize, you do not need to manually set the system clock.

#### **Setting the System Clock**

If you have an outside source on the network that provides time services, such as an NTP server, you do not need to manually set the system clock.

Follow these steps to set the system clock:

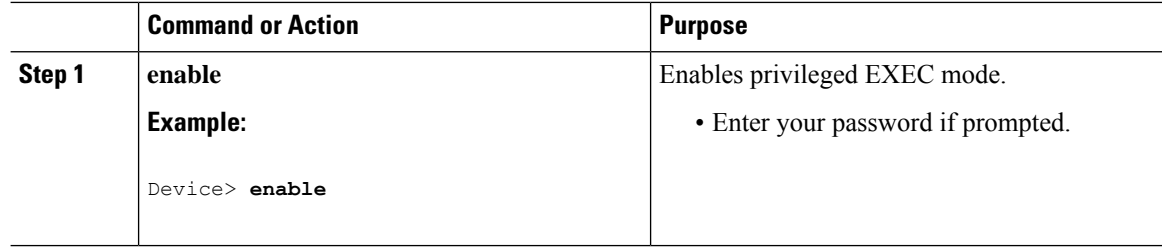

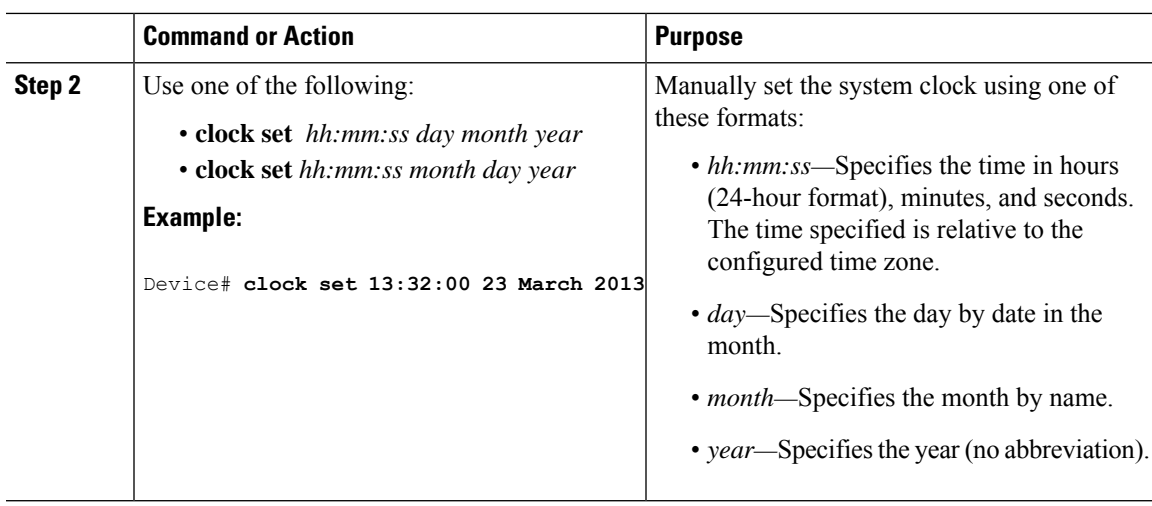

### <span id="page-24-0"></span>**Configuring the Time Zone**

I

Follow these steps to manually configure the time zone:

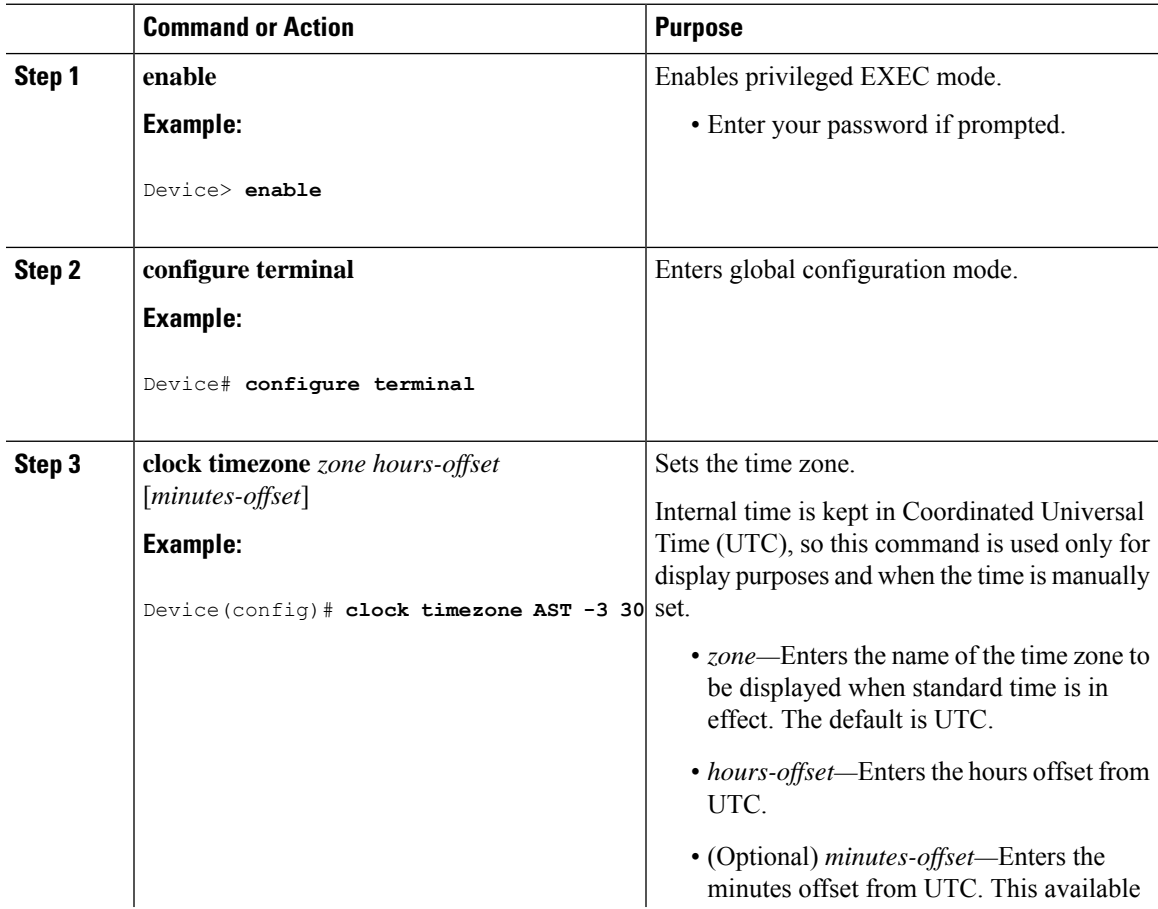

I

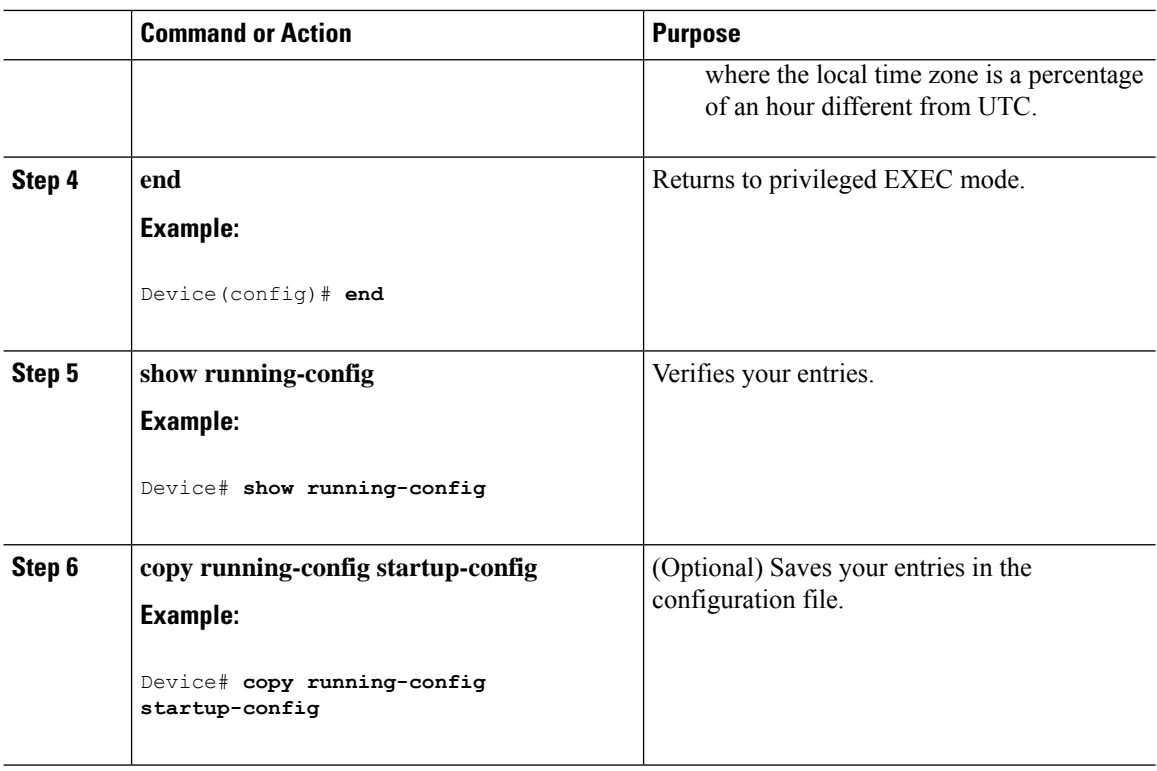

### <span id="page-25-0"></span>**Configuring Summer Time (Daylight Saving Time)**

To configure summer time (daylight saving time) in areas where it starts and ends on a particular day of the week each year, perform this task:

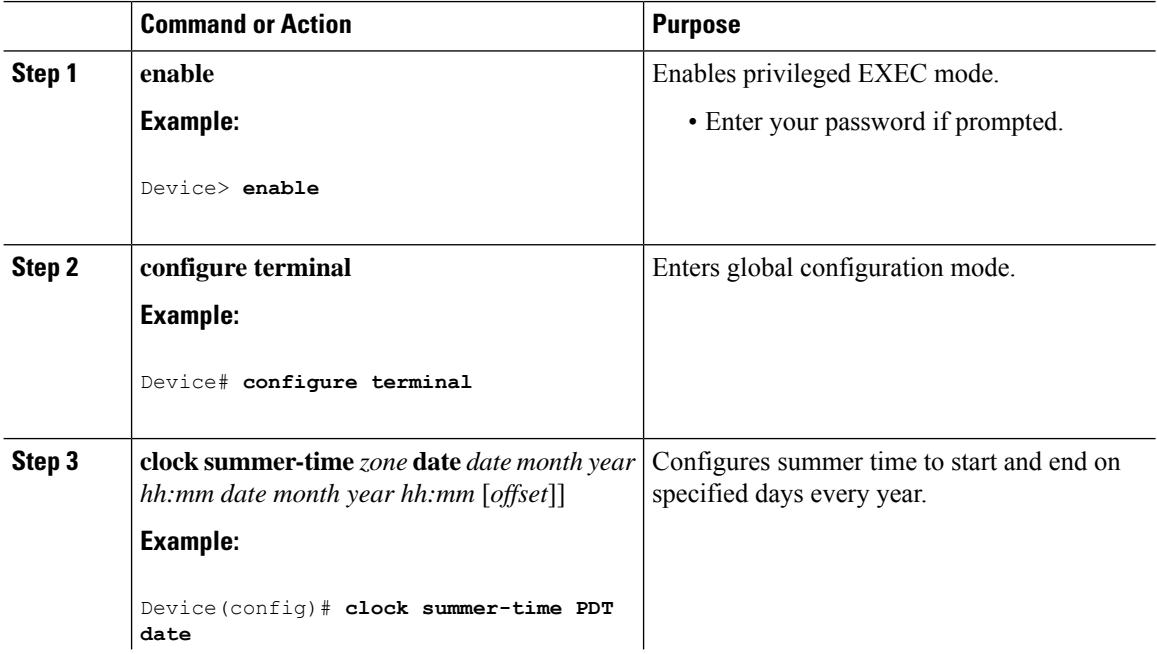

 $\mathbf{l}$ 

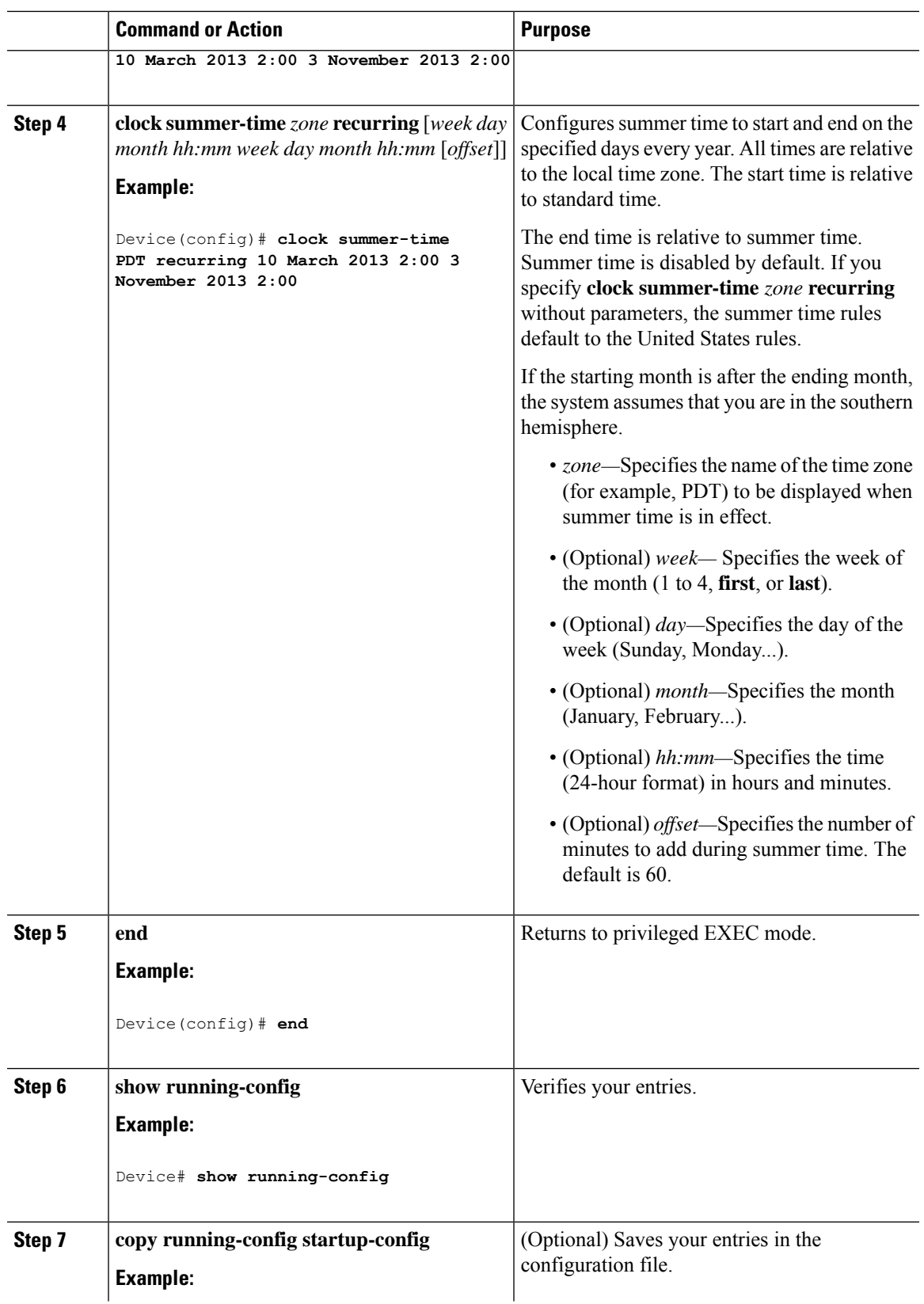

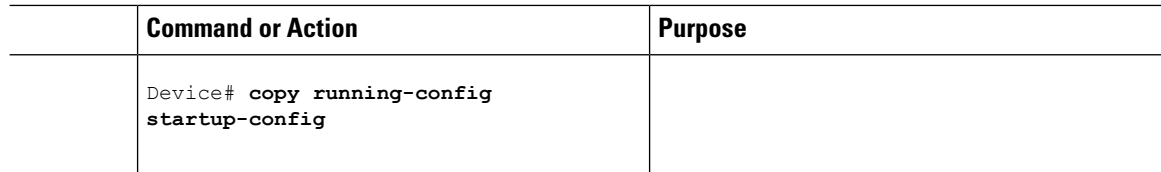

### <span id="page-27-0"></span>**Configuring NTP**

The device does not have a hardware-supported clock and cannot function as an NTP primary clock to which peers synchronize themselves when an external NTP source is not available. The device also has no hardware support for a calendar. As a result, the **ntp update-calendar** and the **ntp master** commands in global configuration mode are not available.

These following sections provide configuration information on NTP:

#### <span id="page-27-1"></span>**Default NTP Configuration**

shows the default NTP configuration.

#### **Table 3: Default NTP Configuration**

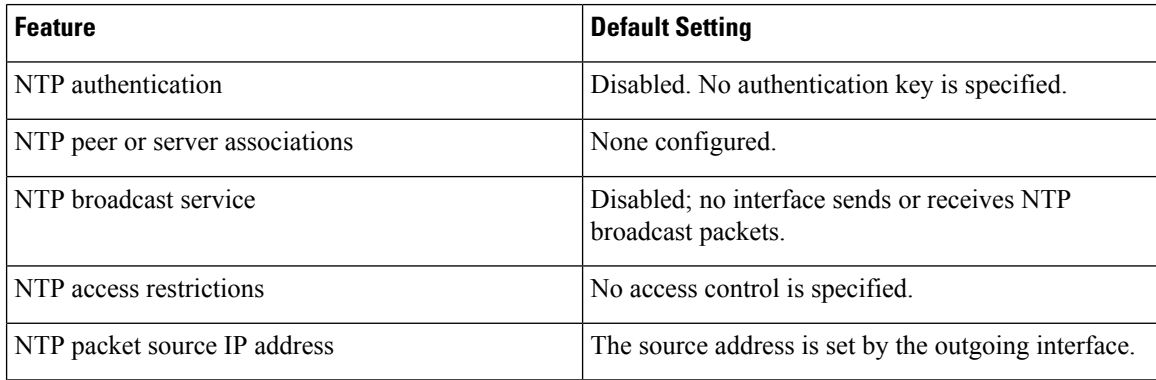

NTP is enabled on all interfaces by default. All interfaces receive NTP packets.

#### <span id="page-27-2"></span>**Configuring NTP Authentication**

To configure NTP authentication, perform this procedure:

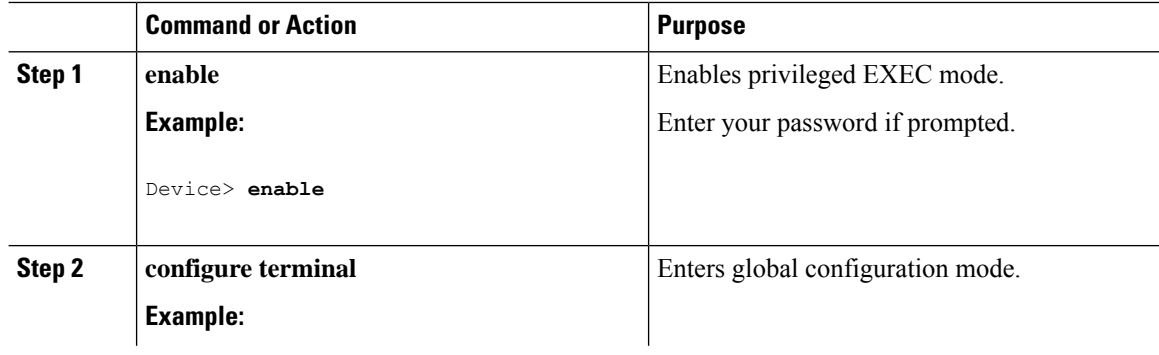

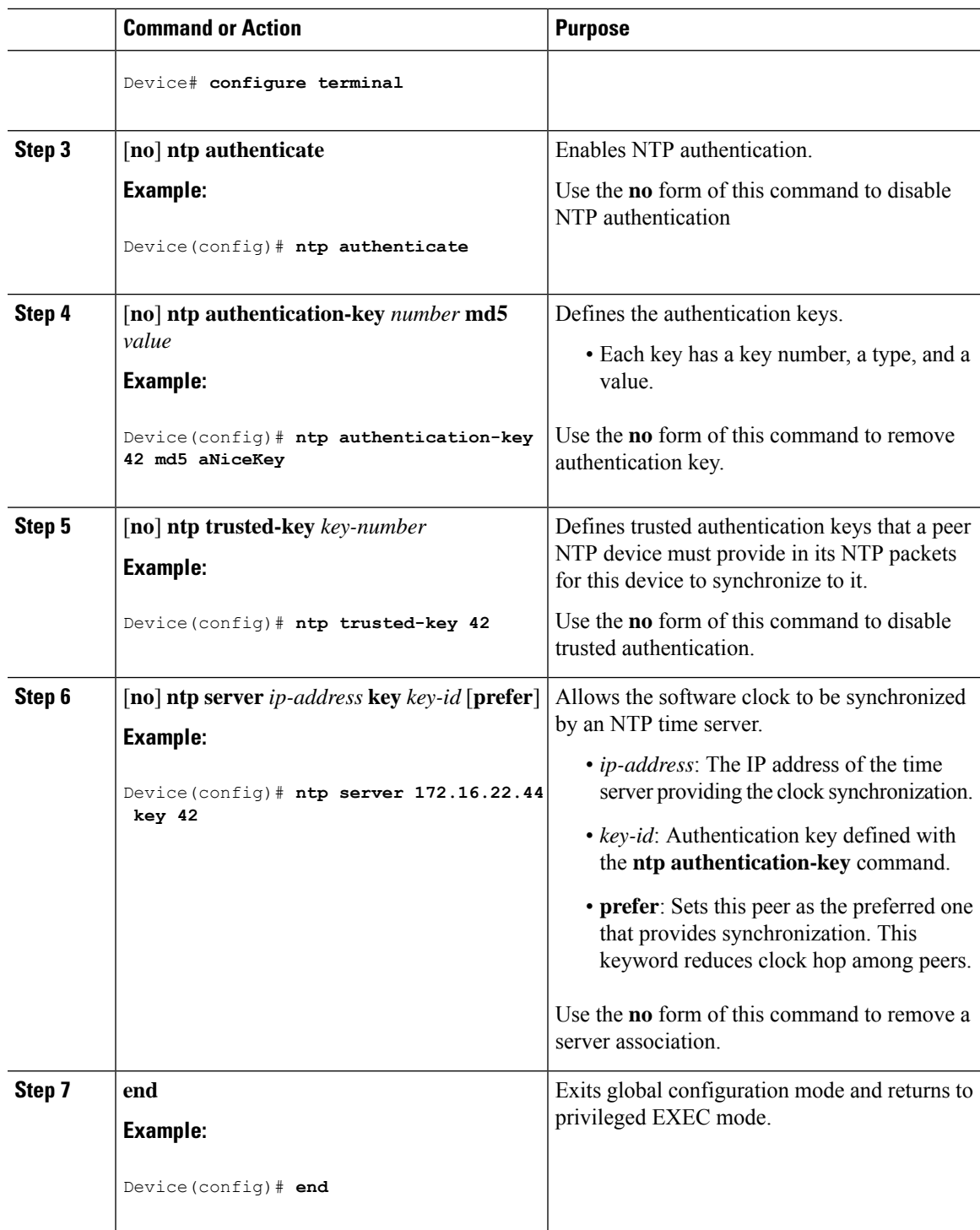

### <span id="page-28-0"></span>**Configuring Poll-Based NTP Associations**

 $\overline{\phantom{a}}$ 

To configure poll-based NTP associations, perform this procedure:

 $\mathbf I$ 

#### **Procedure**

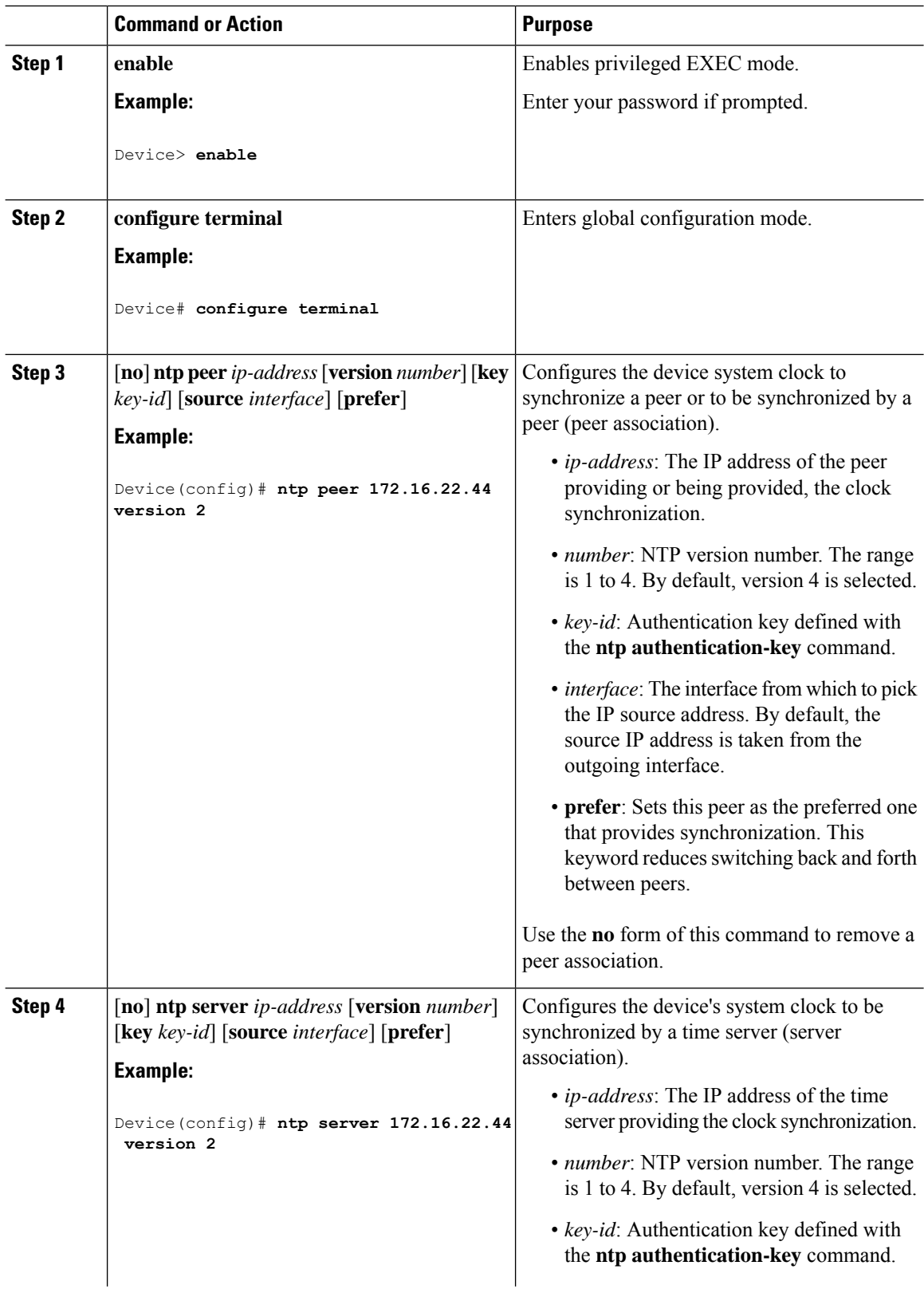

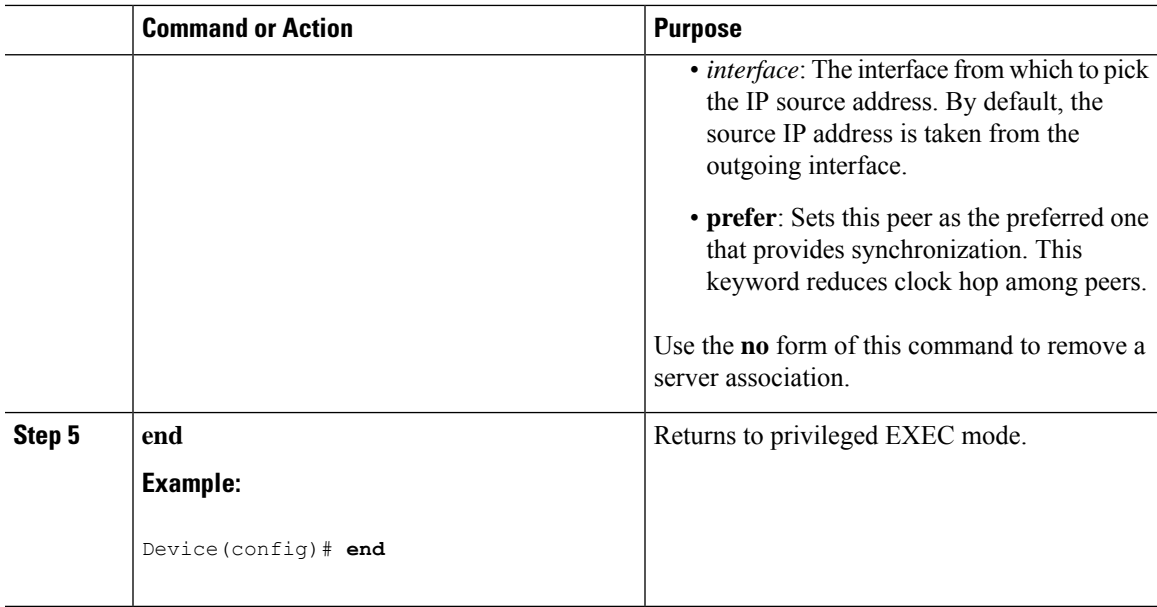

### <span id="page-30-0"></span>**Configuring Broadcast-Based NTP Associations**

To configure broadcast-based NTP associations, perform this procedure:

#### **Procedure**

 $\overline{\phantom{a}}$ 

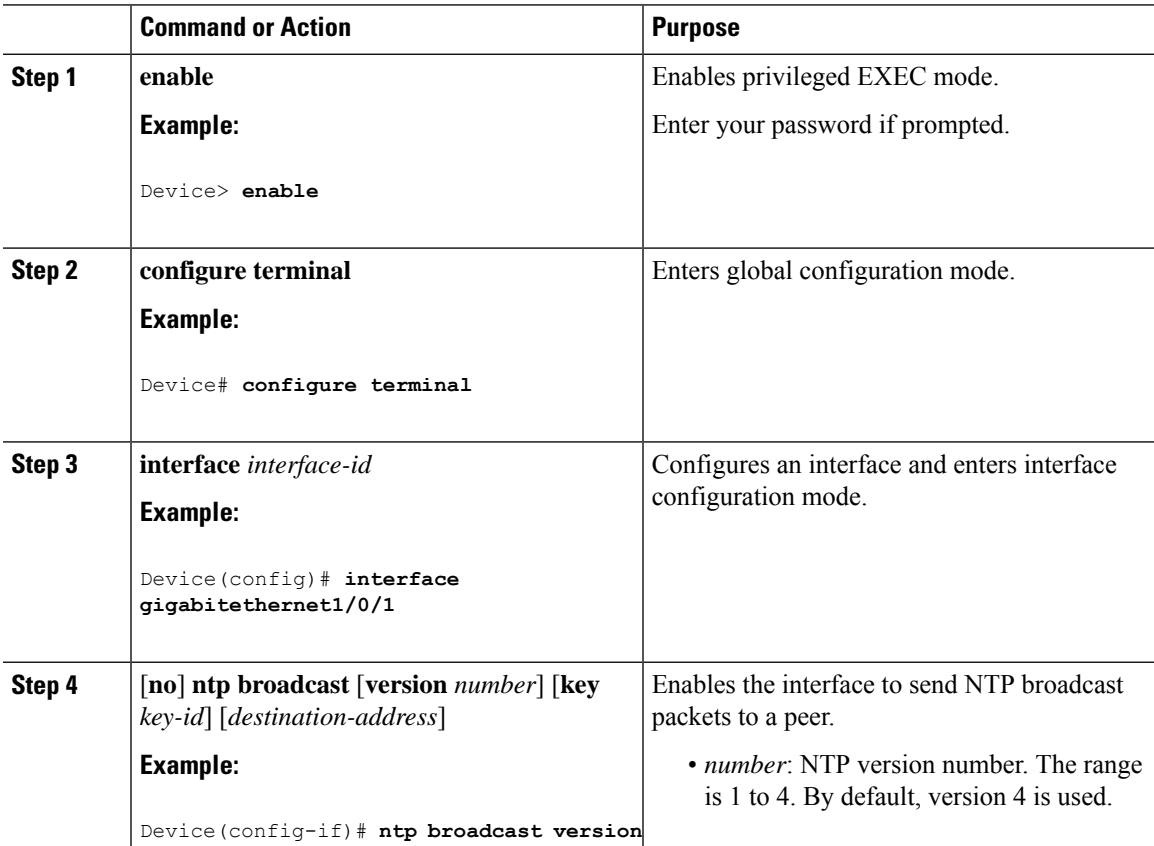

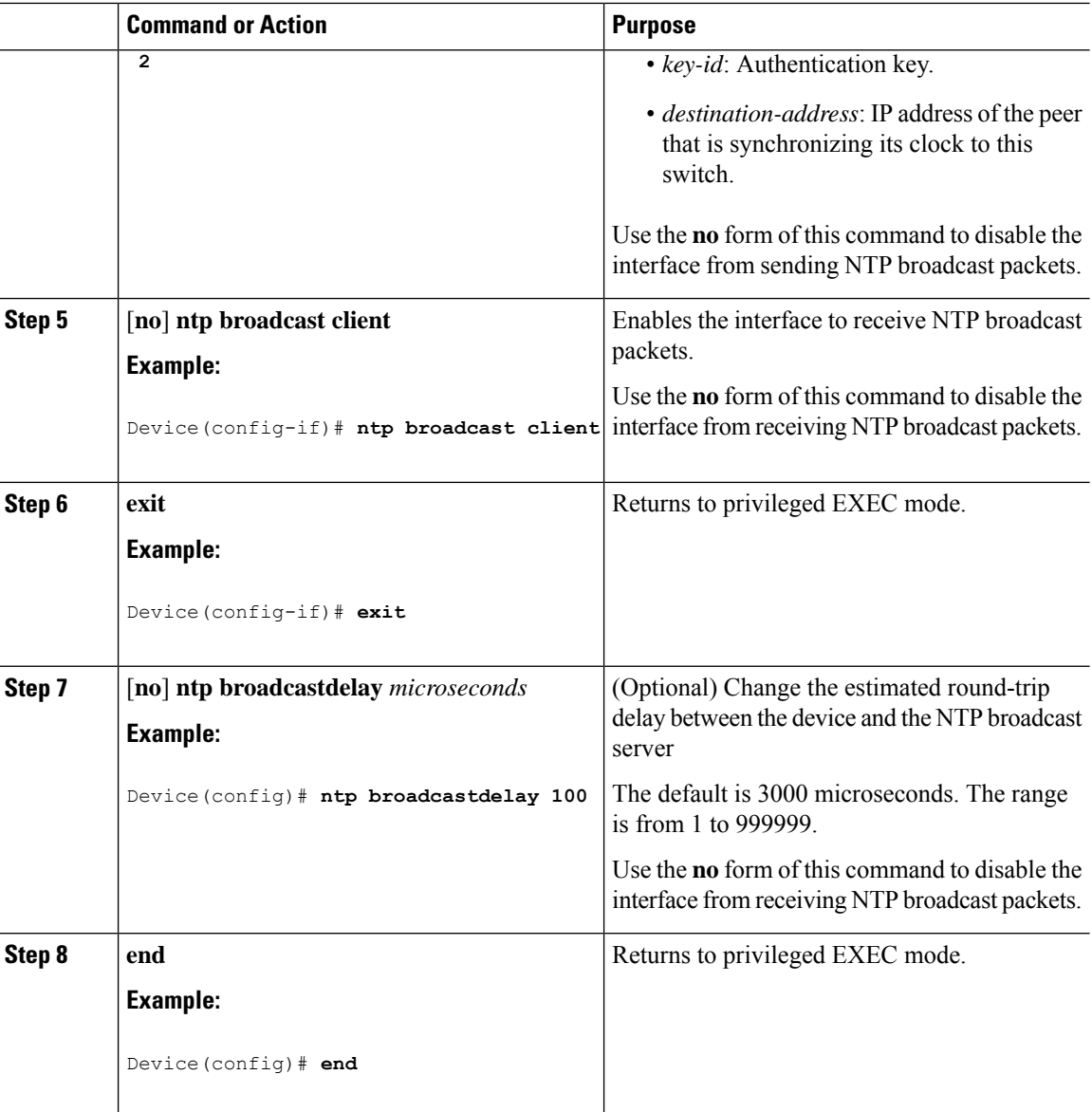

#### <span id="page-31-0"></span>**Configuring NTP Access Restrictions**

You can control NTP access on two levels as described in these sections:

#### **Creating an Access Group and Assigning a Basic IP Access List**

To create an access group and assign a basic IP access list, perform this procedure:

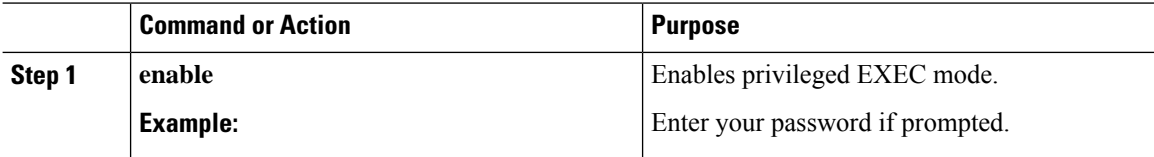

 $\mathbf{l}$ 

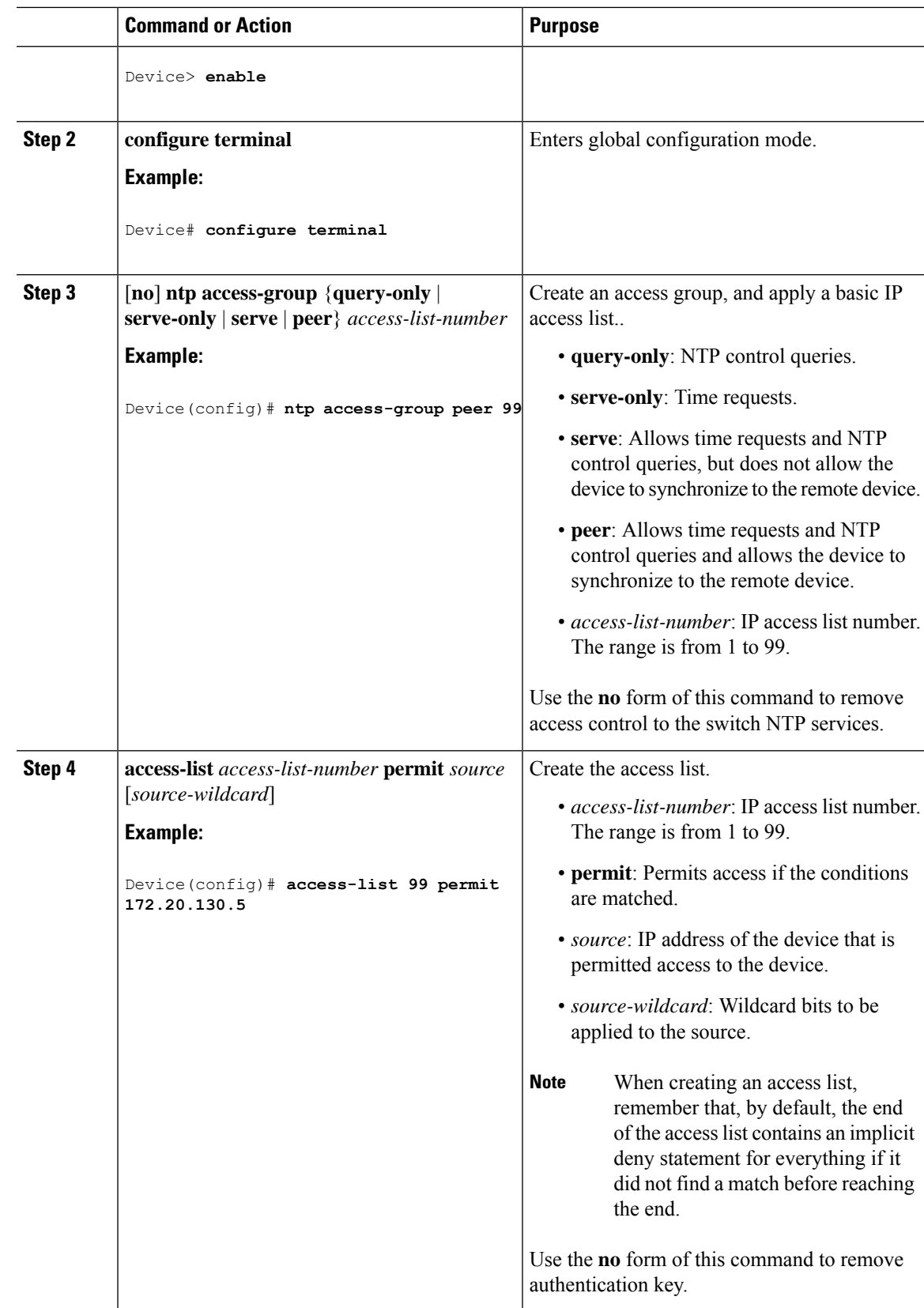

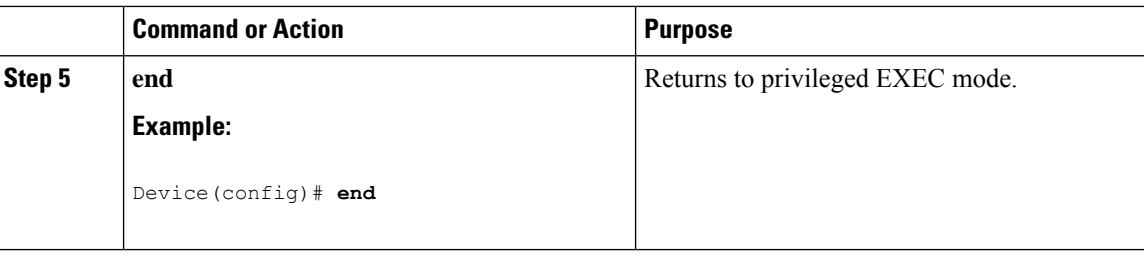

#### **Disabling NTP Services on a Specific Interface**

To disable NTP packets from being received on an interface, perform this procedure:

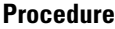

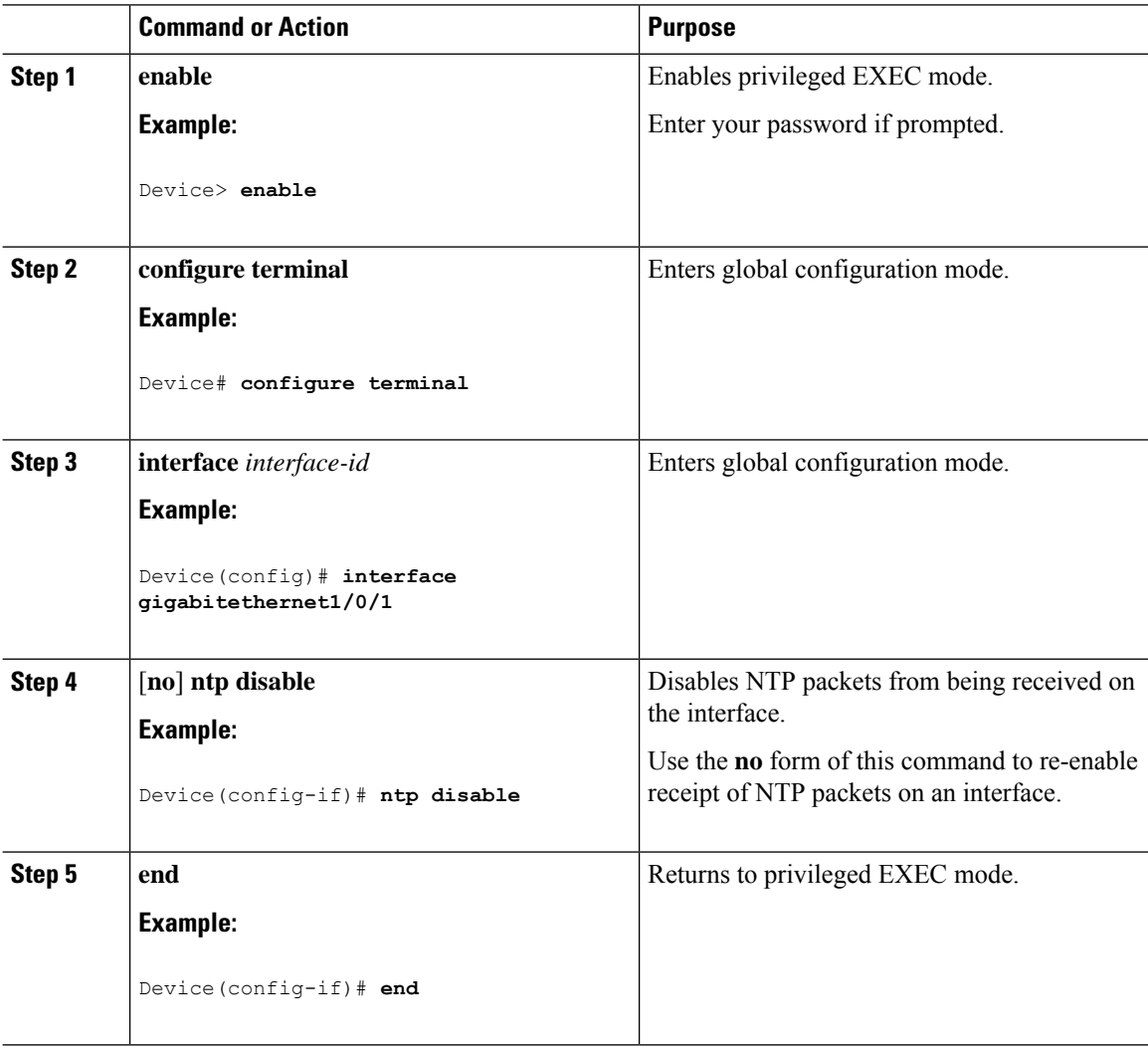

### <span id="page-33-0"></span>**Configuring a System Name**

Follow these steps to manually configure a system name:

#### **Procedure**

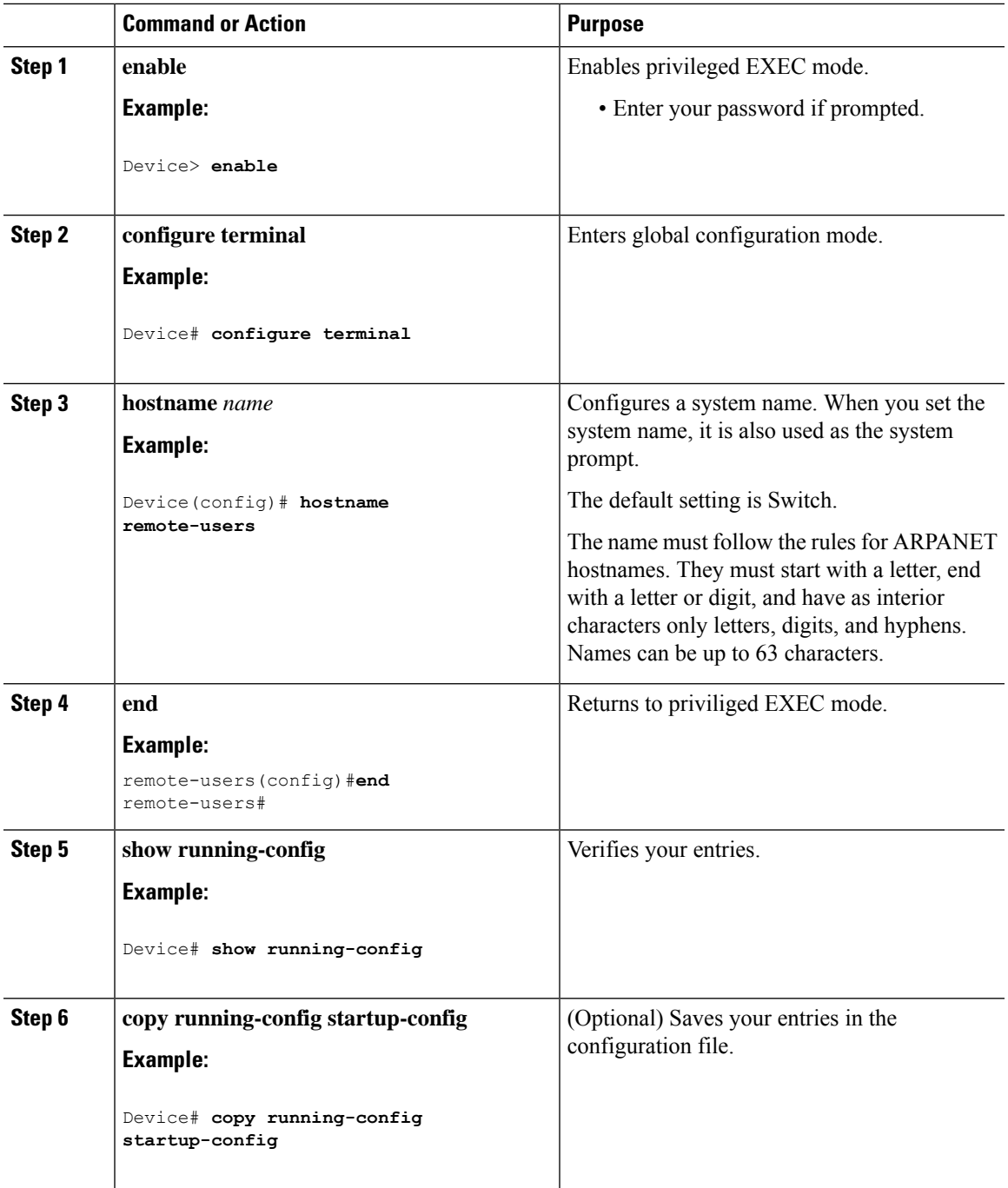

### <span id="page-34-0"></span>**Setting Up DNS**

If you use the device IP address as its hostname, the IP address is used and no DNS query occurs. If you configure a hostname that contains no periods (.), a period followed by the default domain name is appended to the hostname before the DNS query is made to map the name to an IP address. The default domain name

is the value set by the **ipdomain-name** global configuration command. If there is a period (.) in the hostname, the Cisco IOS software looks up the IP address without appending any default domain name to the hostname.

Follow these steps to set up your switch to use the DNS:

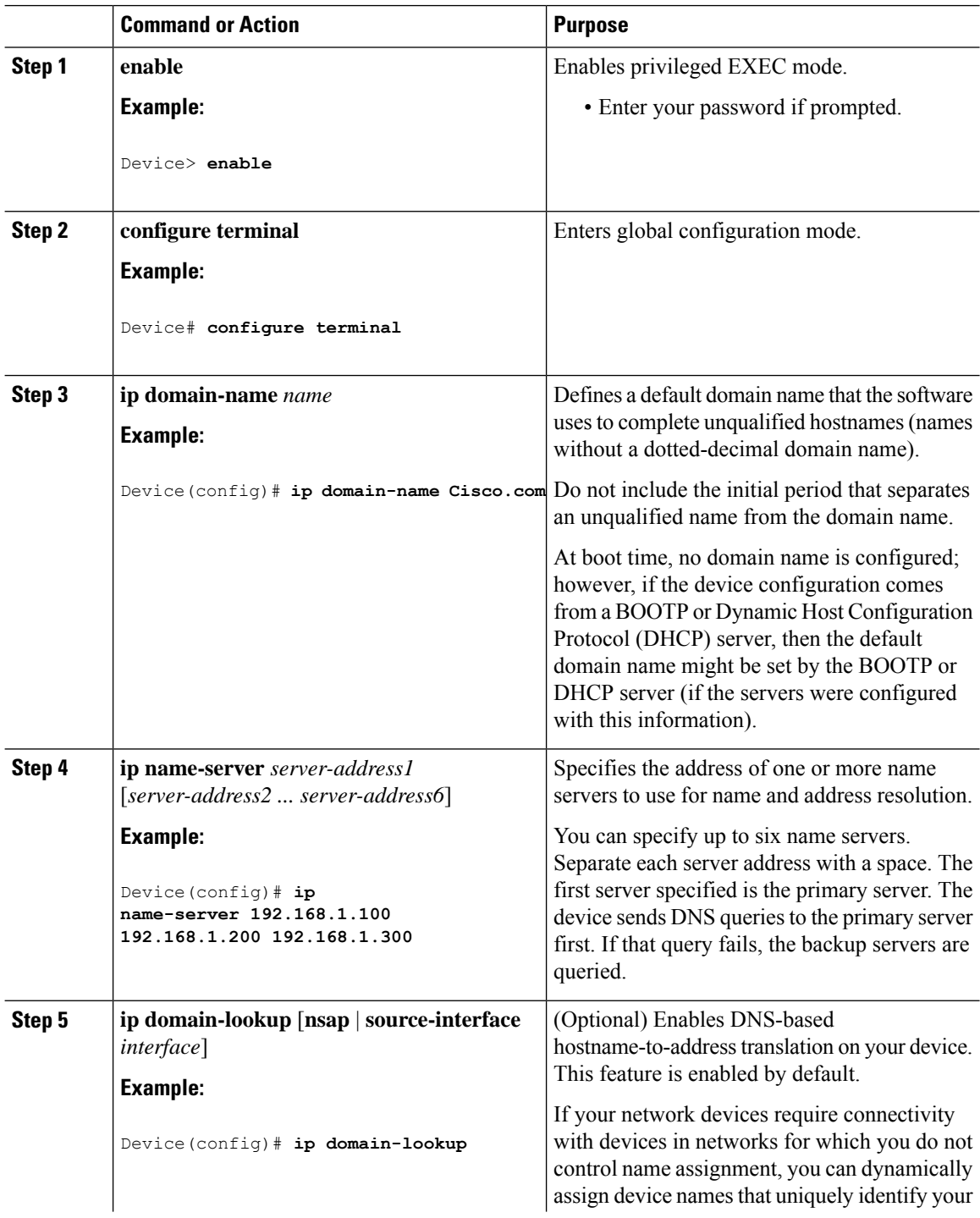
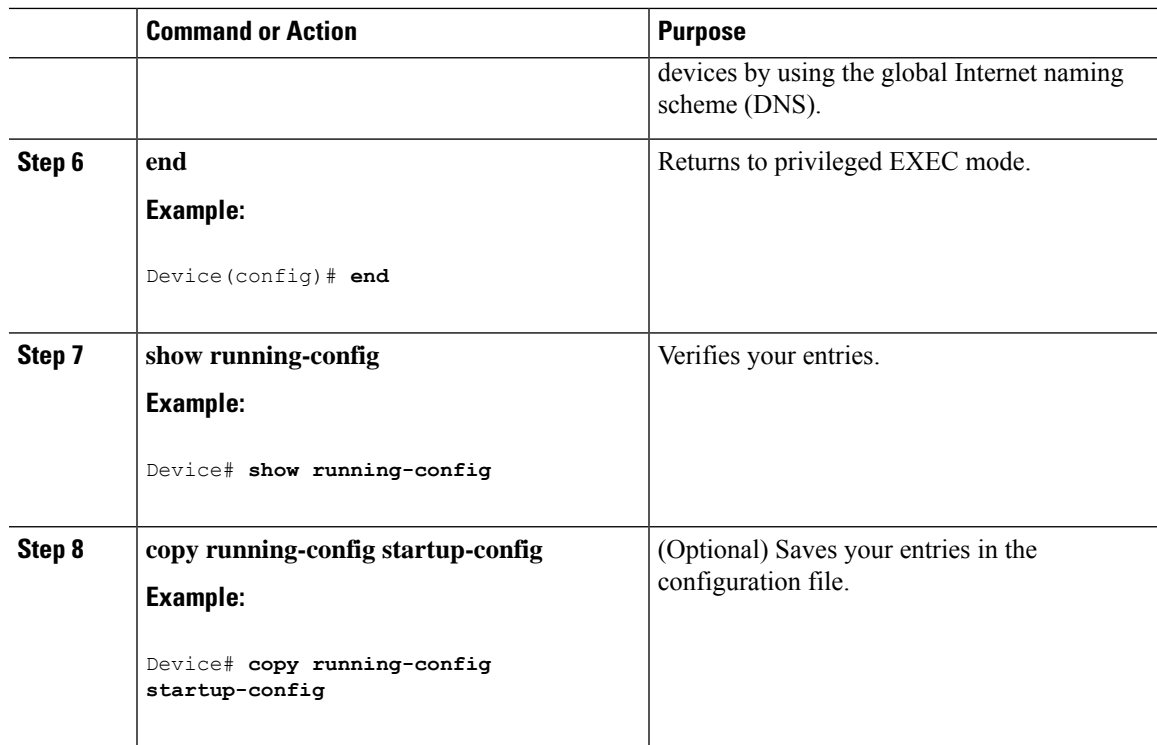

# **Configuring a Message-of-the-Day Login Banner**

You can create a single or multiline message banner that appears on the screen when someone logs in to the device.

Follow these steps to configure a MOTD login banner:

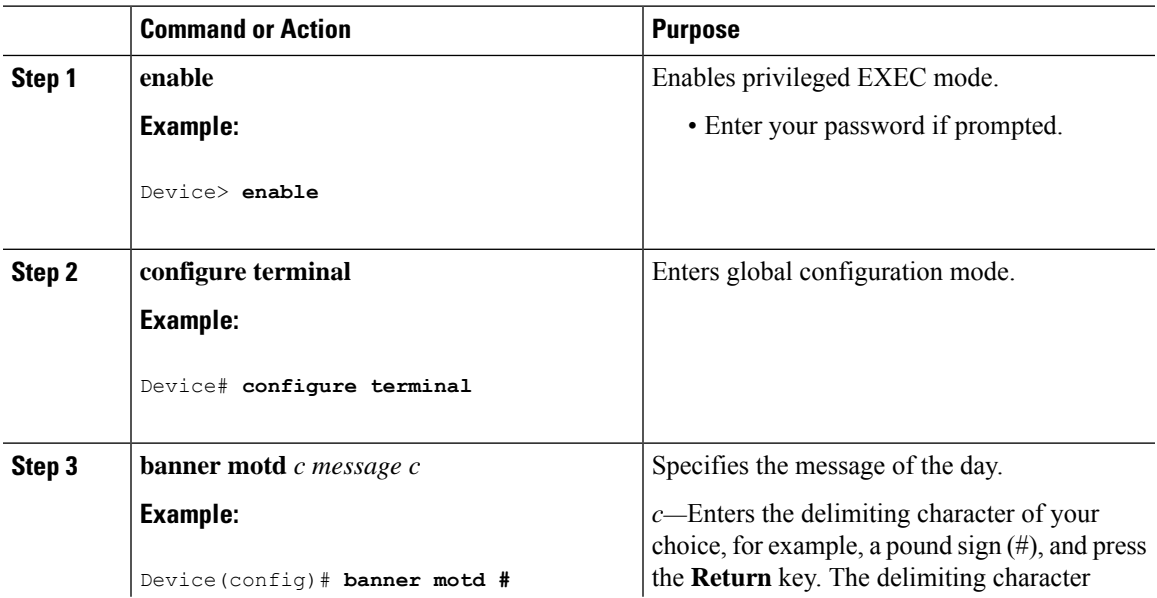

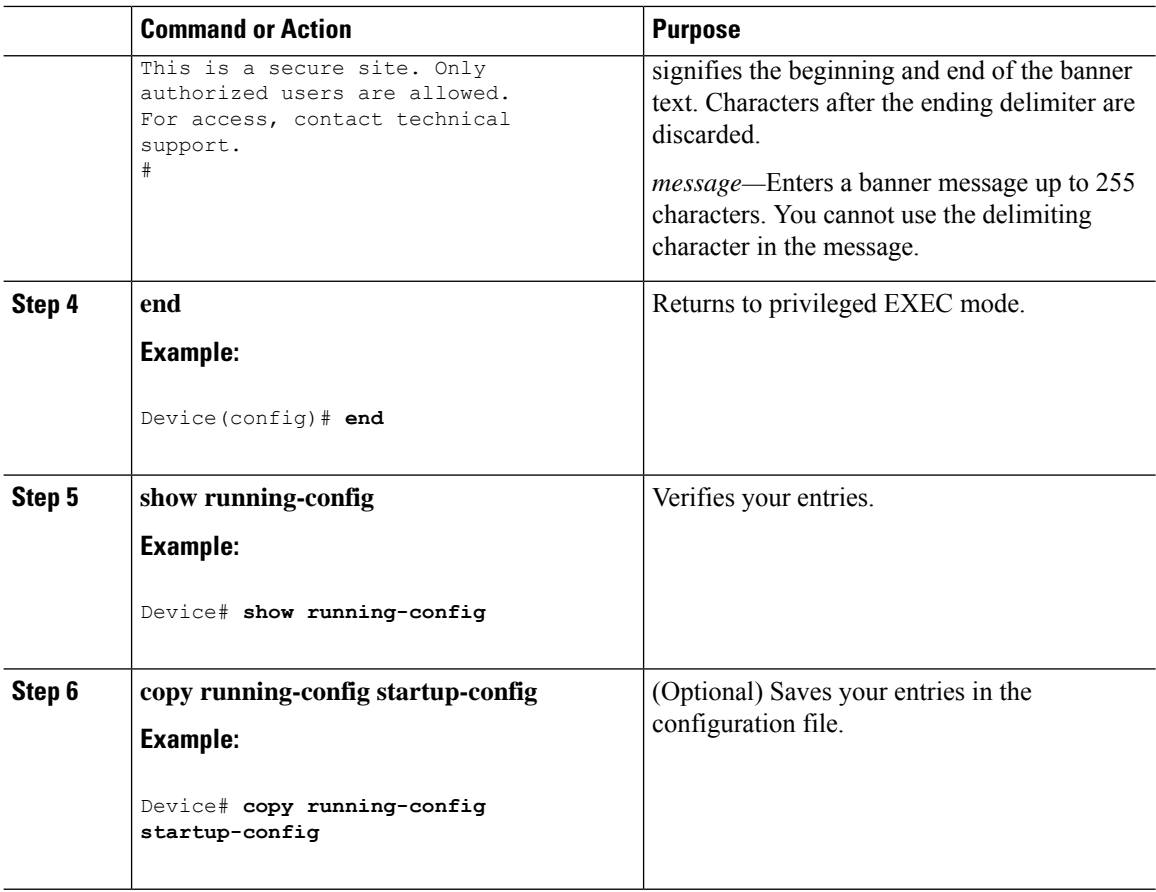

# **Configuring a Login Banner**

You can configure a login banner to be displayed on all connected terminals. This banner appears after the MOTD banner and before the login prompt.

Follow these steps to configure a login banner:

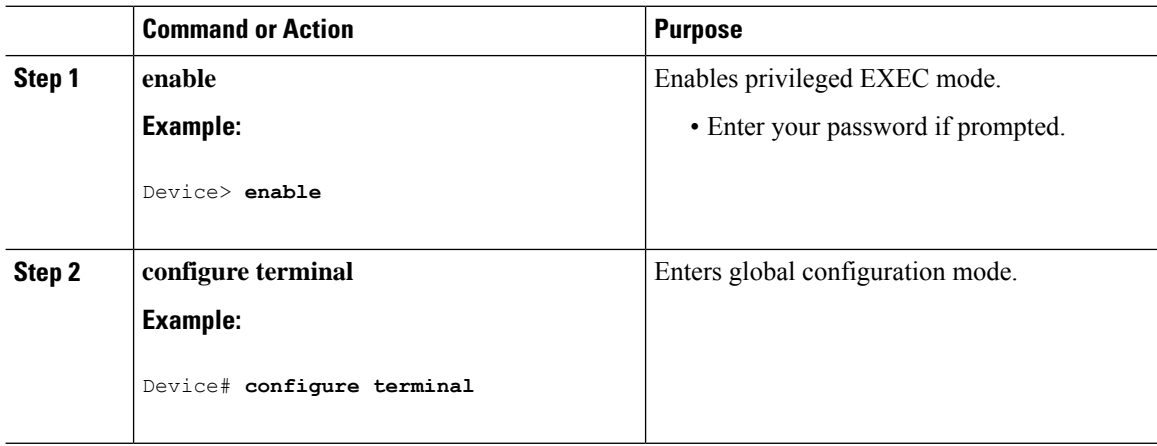

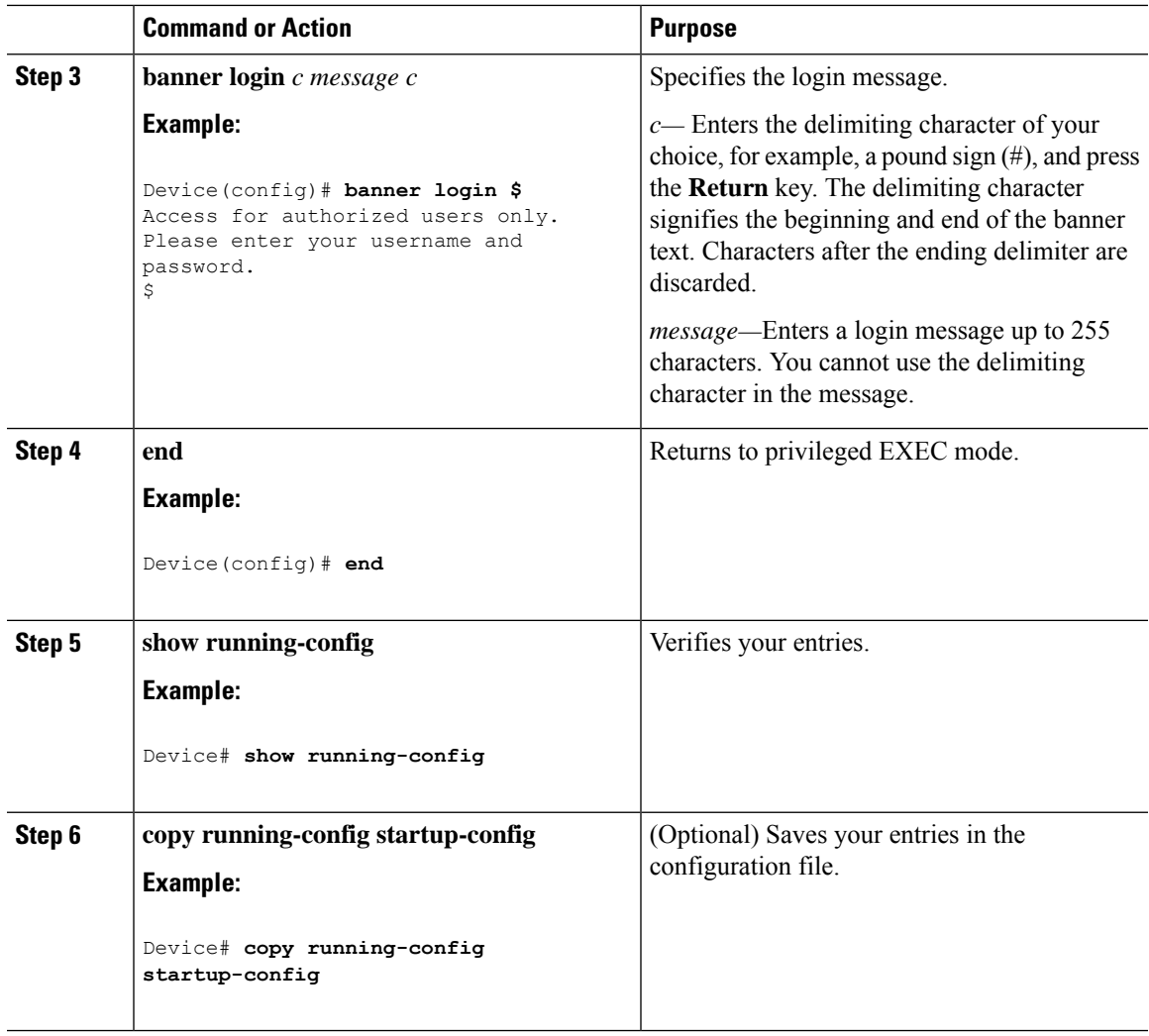

# **Managing the MAC Address Table**

## **Changing the Address Aging Time**

Follow these steps to configure the dynamic address table aging time:

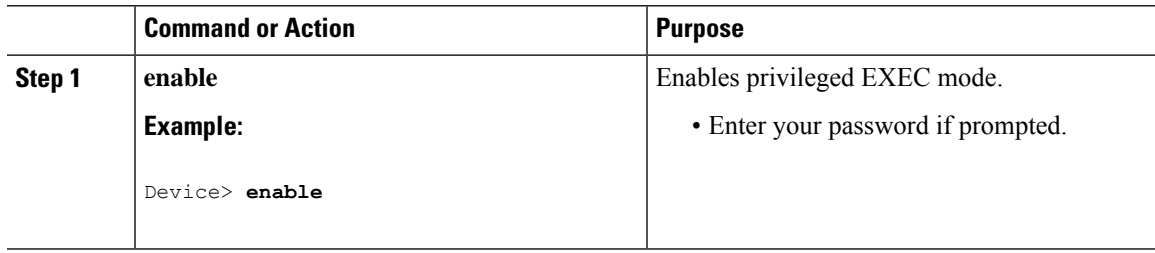

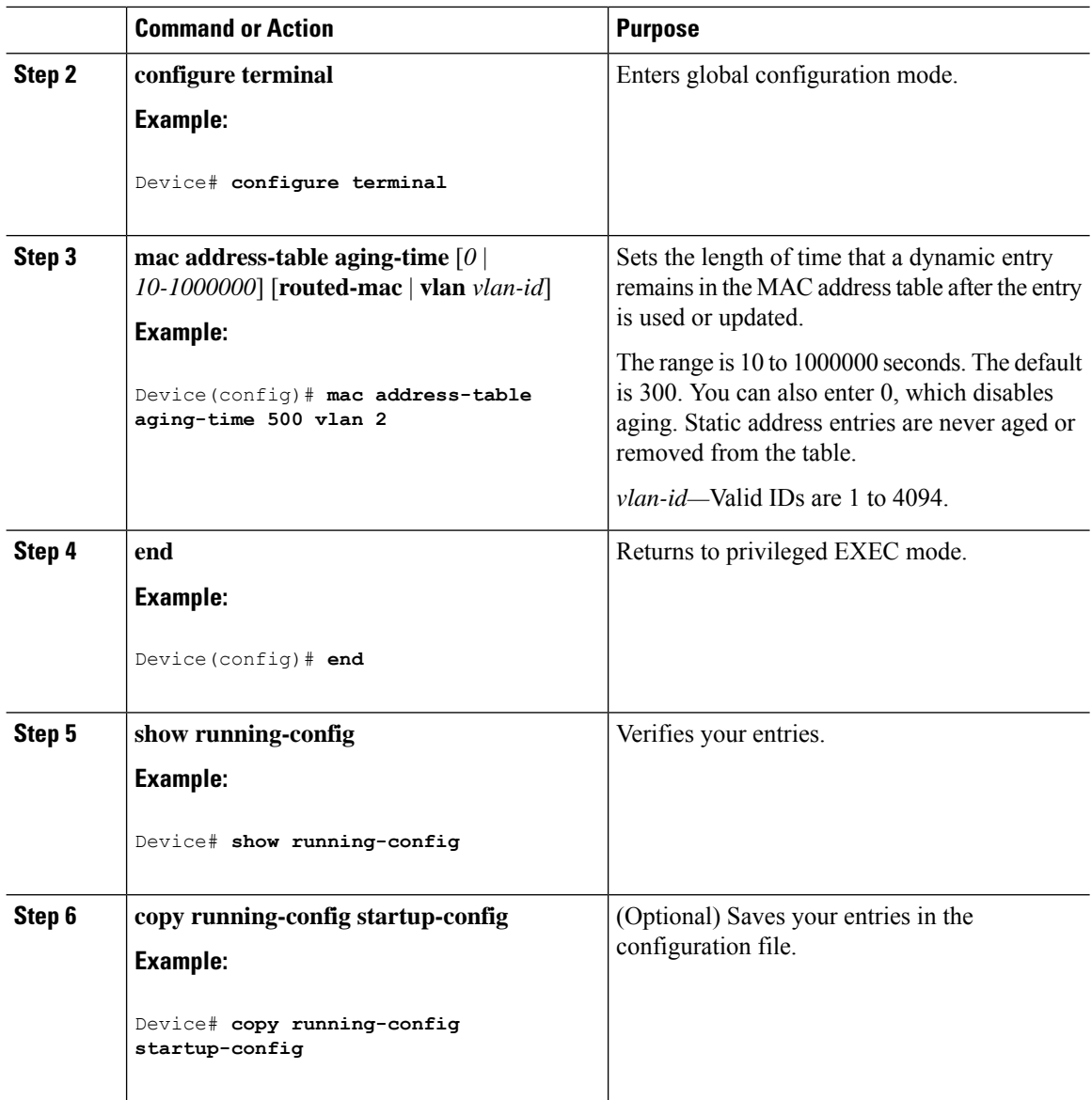

## **Configuring MAC Address Change Notification Traps**

Follow these steps to configure the switch to send MAC address change notification traps to an NMS host:

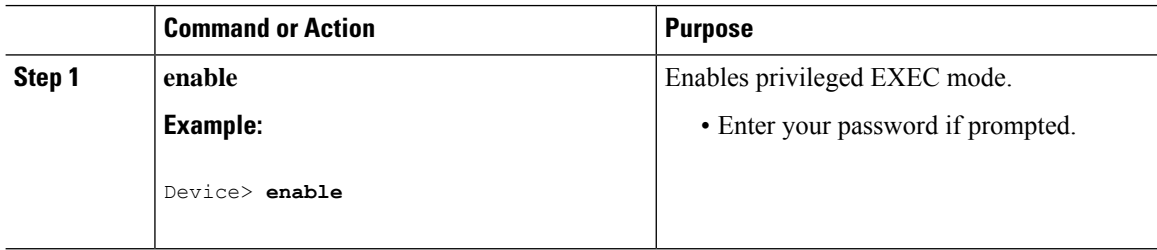

 $\mathbf l$ 

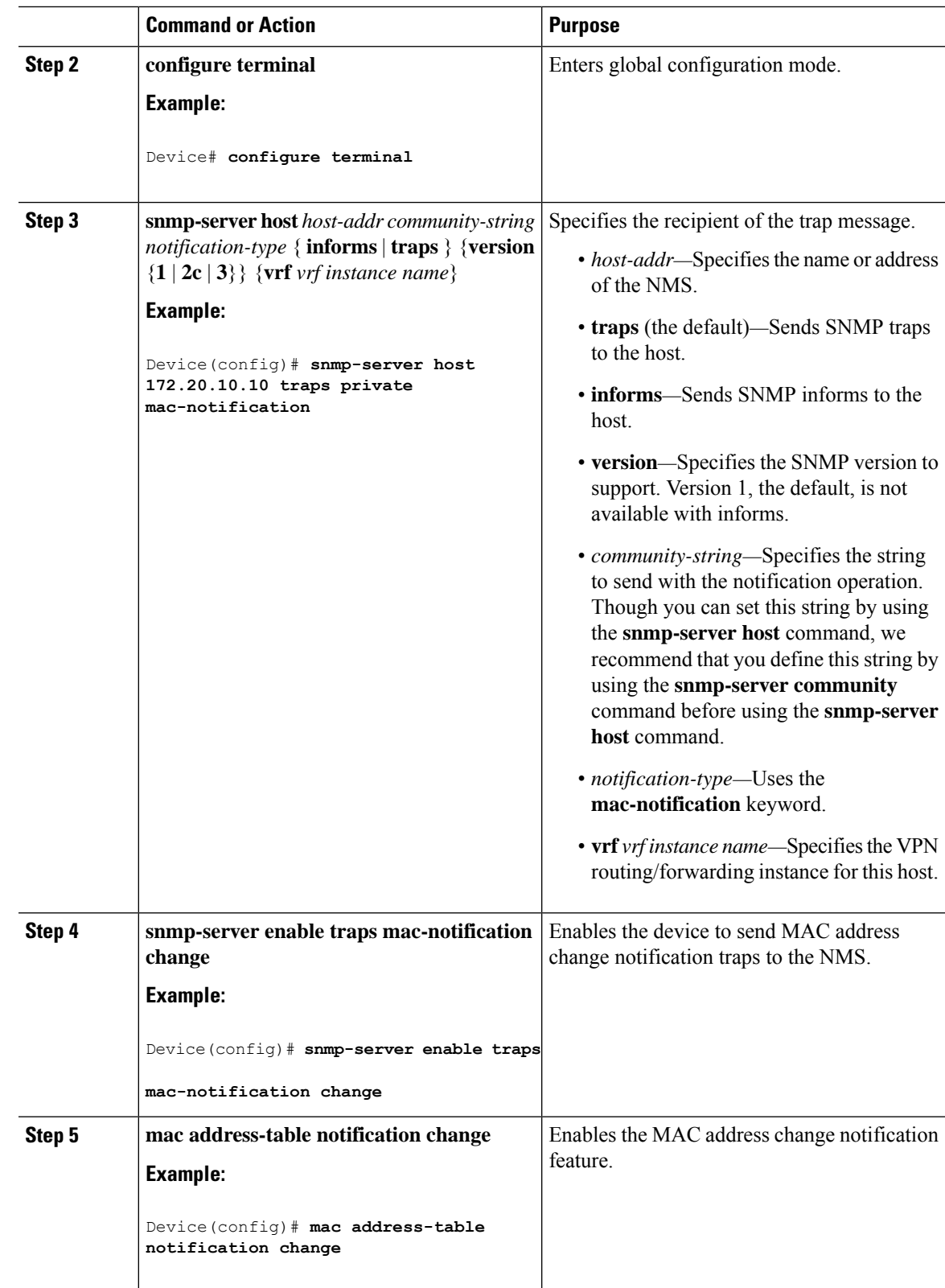

I

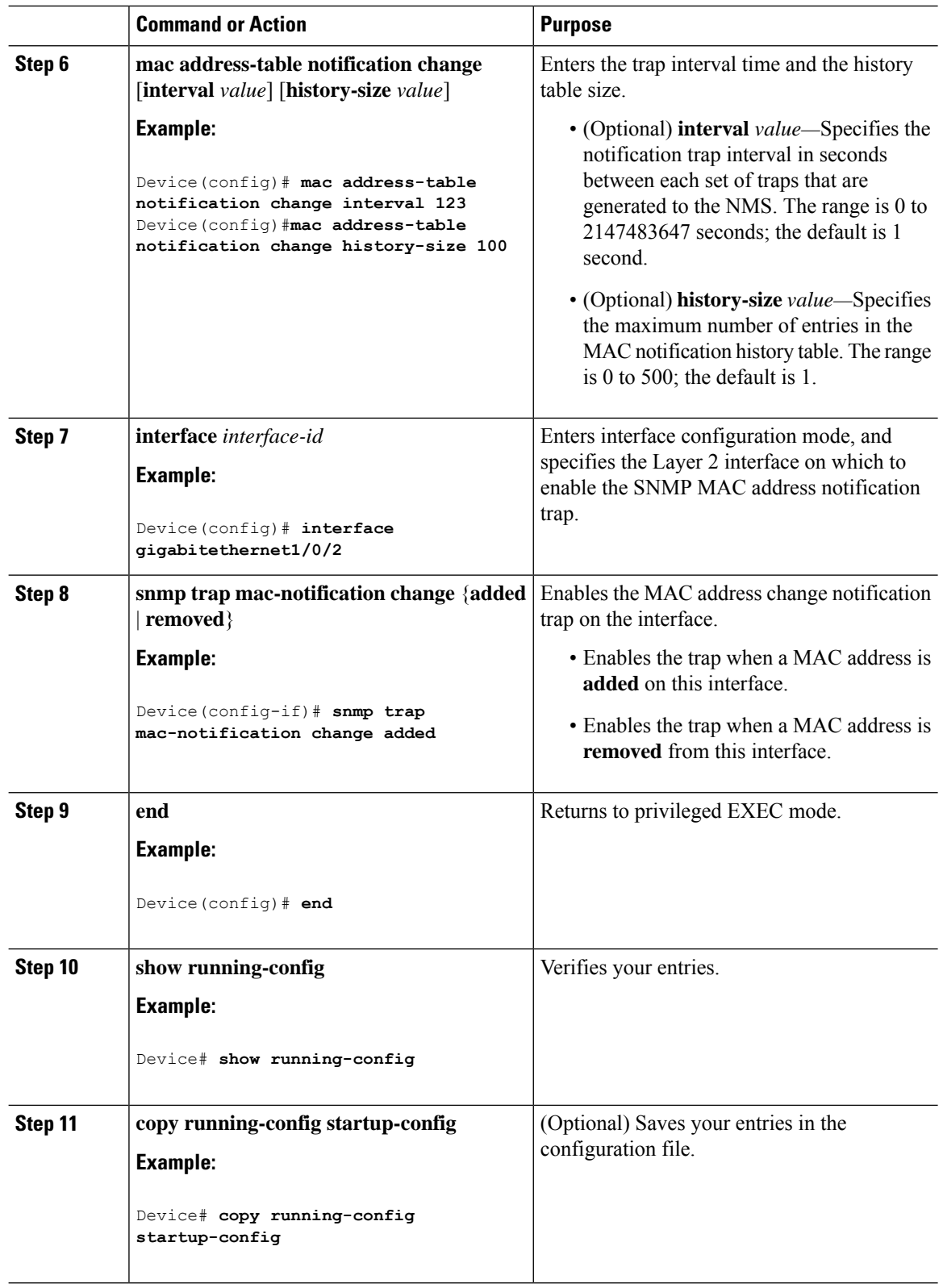

## **Configuring MAC Address Move Notification Traps**

When you configure MAC-move notification, an SNMP notification is generated and sent to the network management system whenever a MAC address moves from one port to another within the same VLAN.

Follow these steps to configure the device to send MAC address-move notification traps to an NMS host:

#### **Procedure**

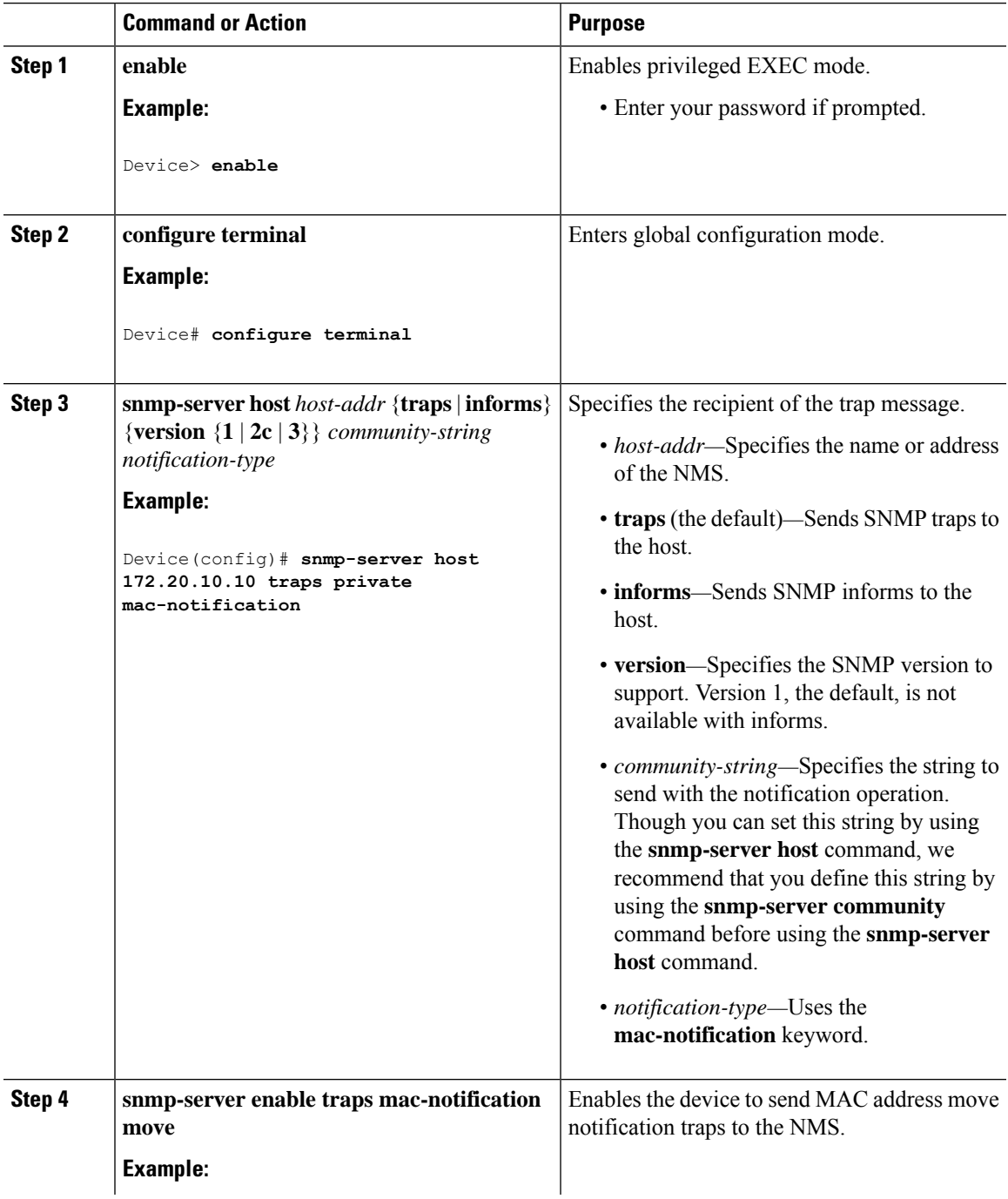

**System Management Configuration Guide, Cisco IOS XE Everest 16.6.x (Catalyst 9400 Switches)**

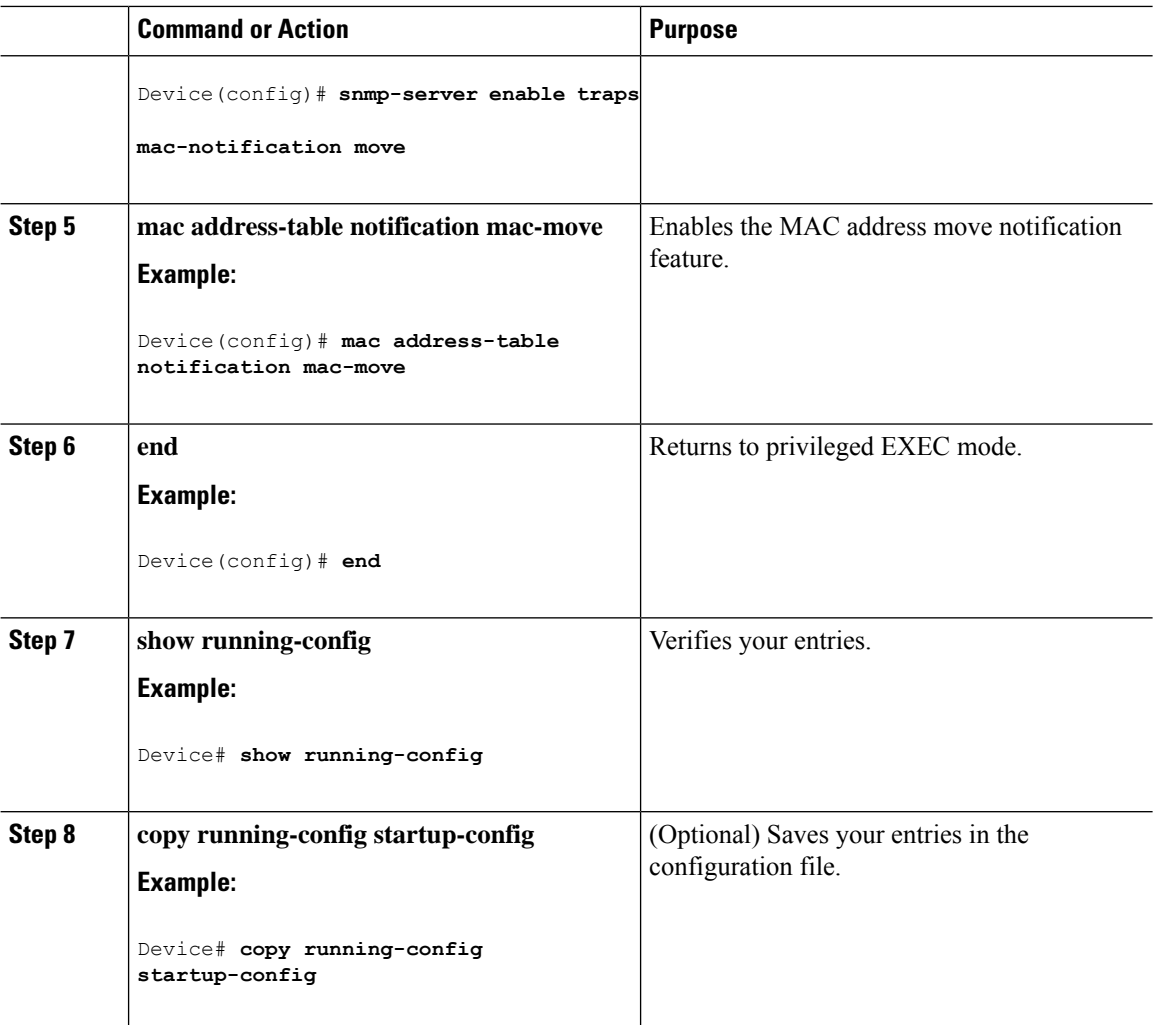

### **What to do next**

To disable MAC address-move notification traps, use the **no snmp-server enable traps mac-notification move** global configuration command. To disable the MAC address-move notification feature, use the **no mac address-table notification mac-move** global configuration command.

You can verify your settings by entering the **show mac address-table notification mac-move** privileged EXEC commands.

## **Configuring MAC Threshold Notification Traps**

When you configure MAC threshold notification, an SNMP notification is generated and sent to the network management system when a MAC address table threshold limit is reached or exceeded.

Follow these steps to configure the switch to send MAC address table threshold notification traps to an NMS host:

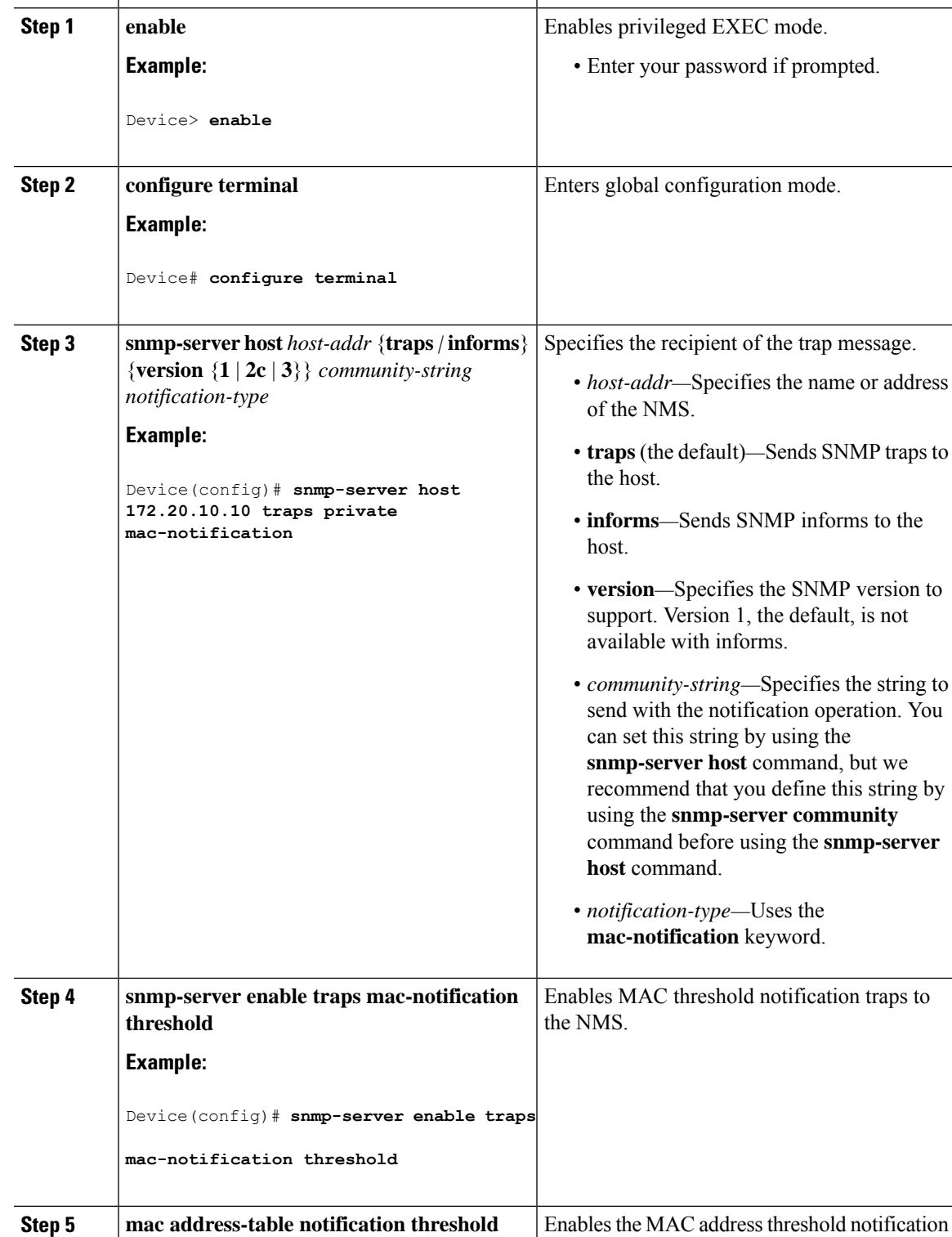

**Command or Action Purpose** 

#### **Procedure**

**Example:**

 $\overline{\phantom{a}}$ 

feature.

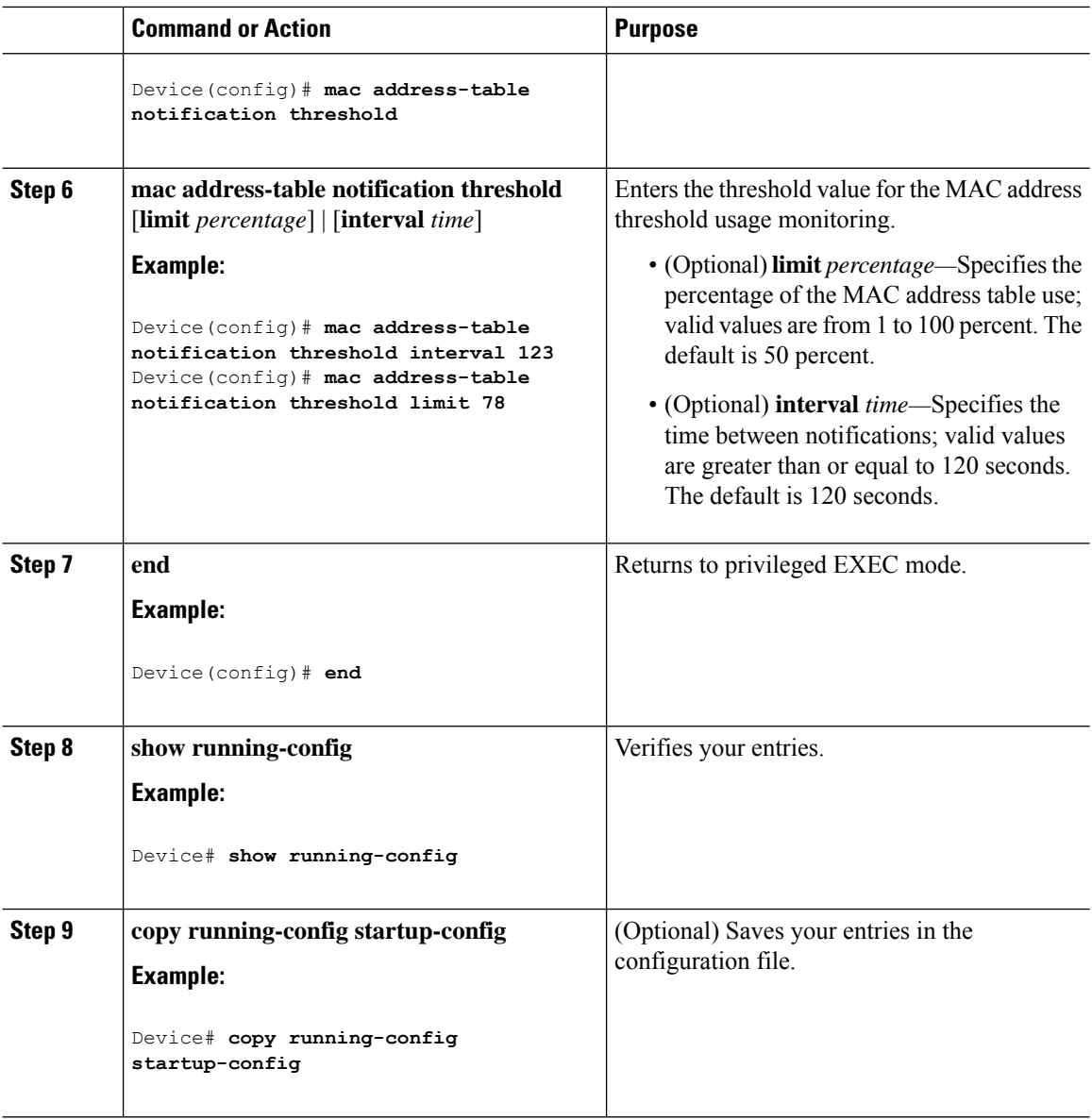

## **Adding and Removing Static Address Entries**

Follow these steps to add a static address:

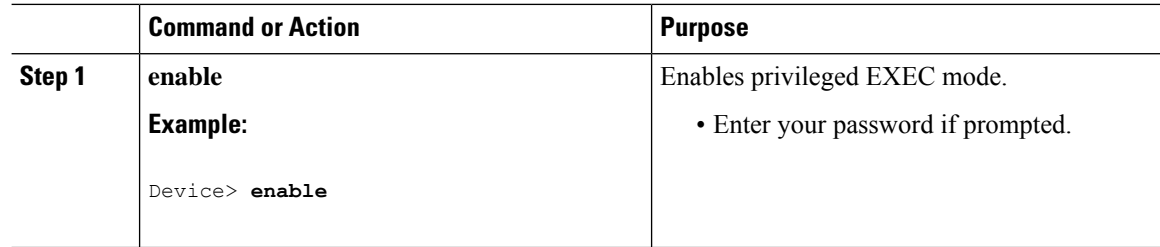

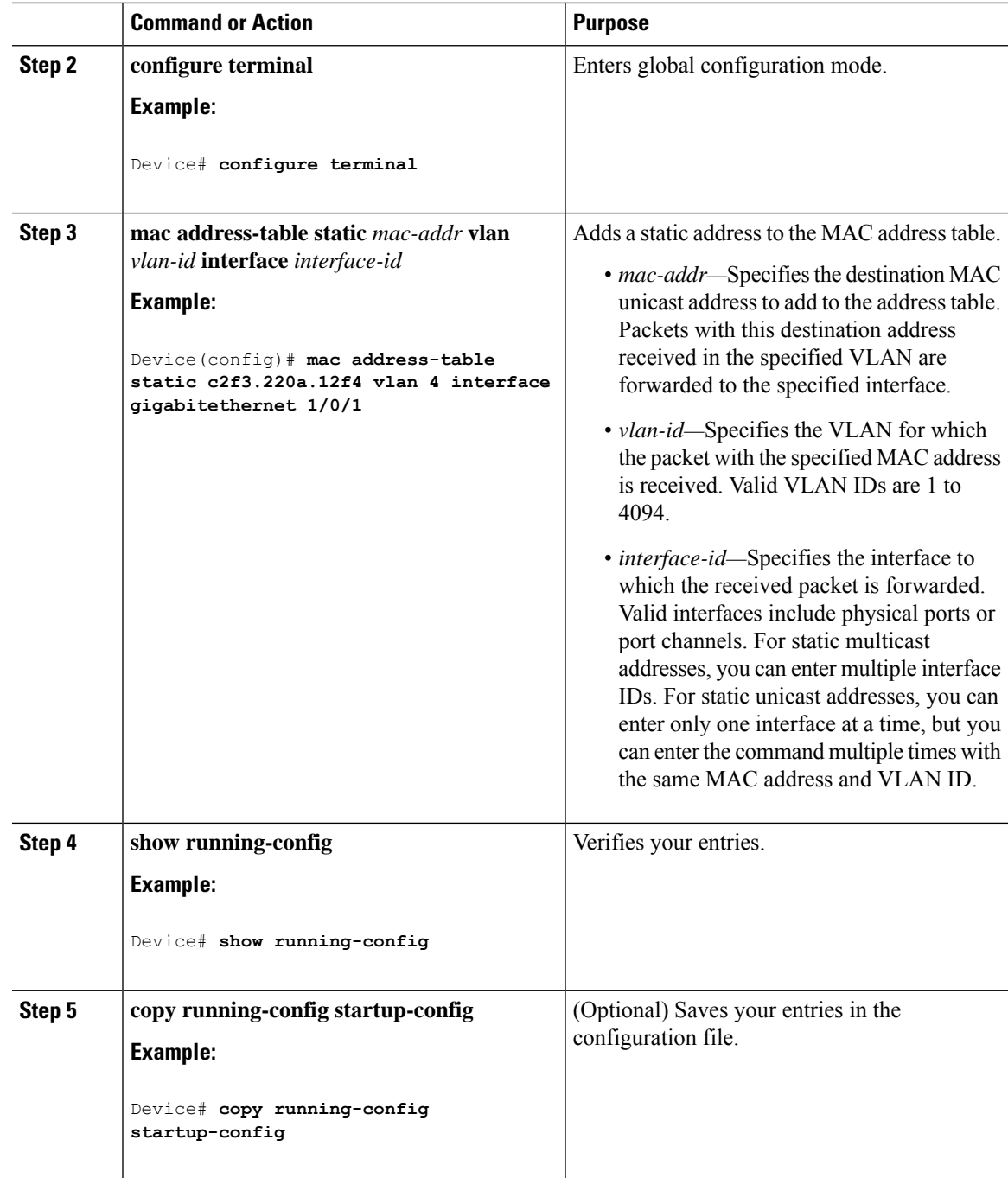

## **Configuring Unicast MAC Address Filtering**

Follow these steps to configure the device to drop a source or destination unicast static address:

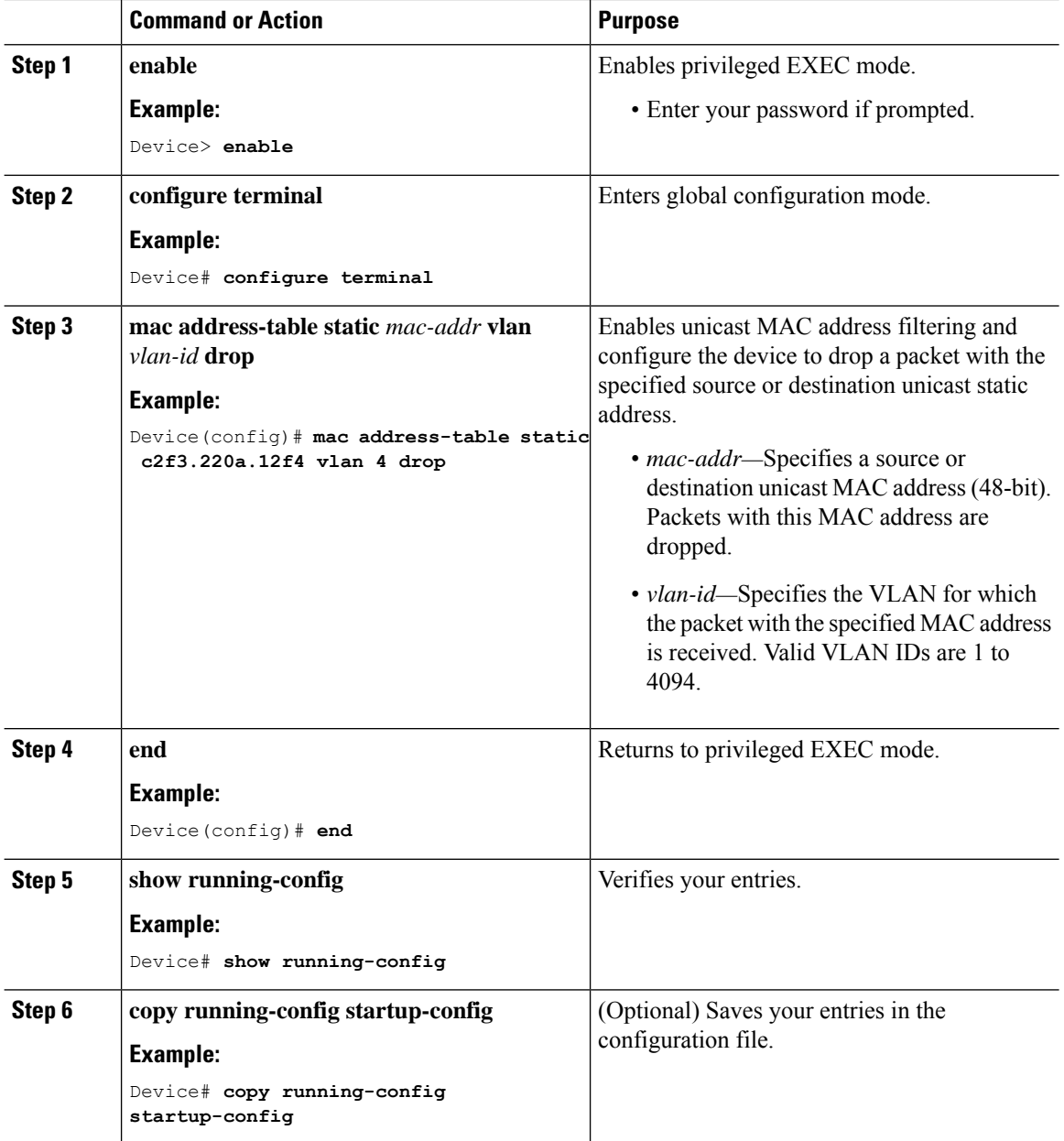

### **Procedure**

# **Monitoring and Maintaining Administration of the Device**

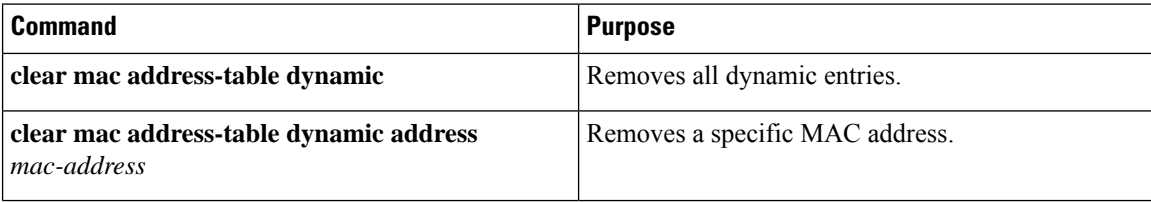

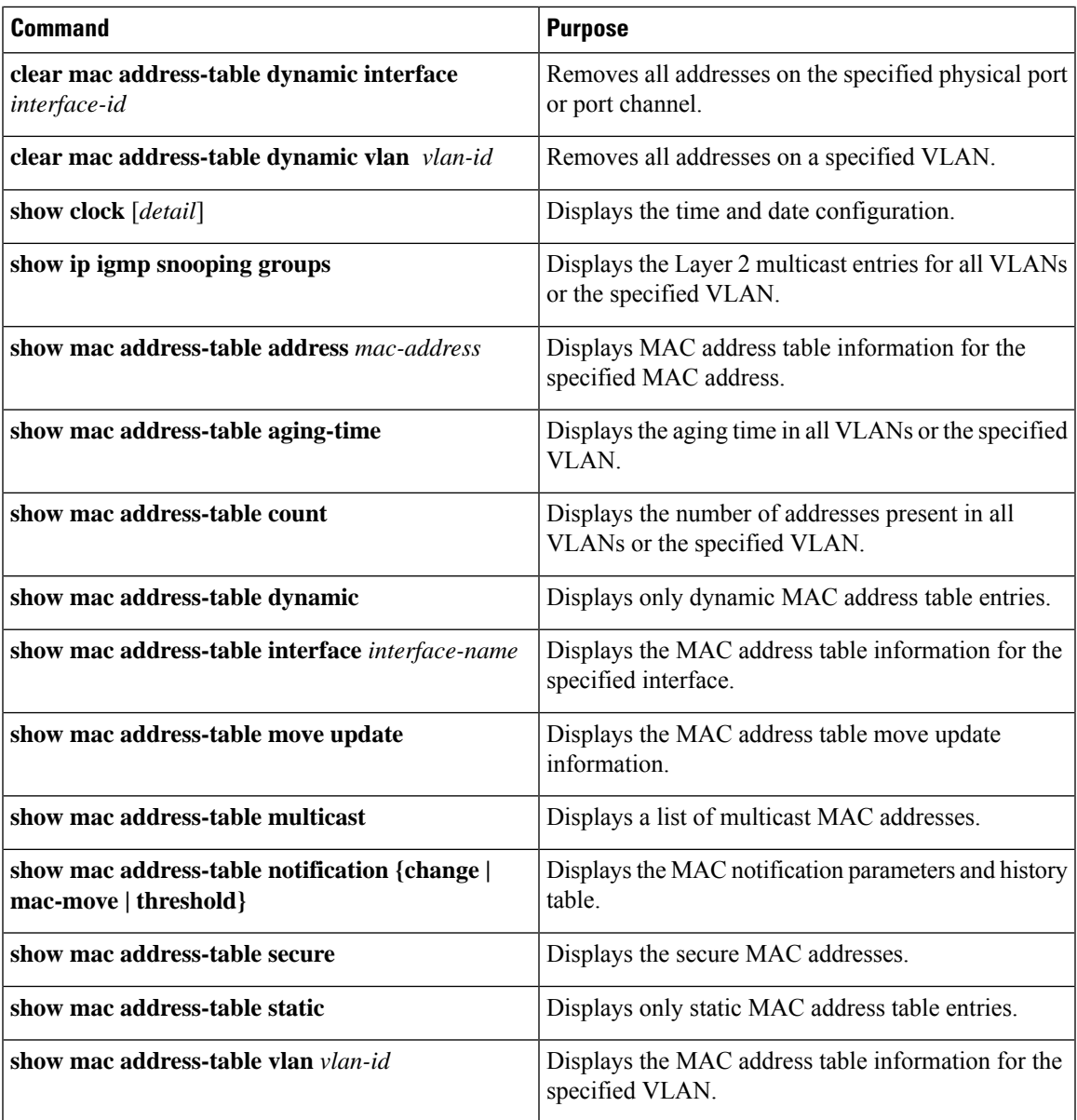

# **Configuration Examples for Device Administration**

# **Example: Setting the System Clock**

This example shows how to manually set the system clock:

Device# **clock set 13:32:00 23 July 2013**

## **Examples: Configuring Summer Time**

This example (for daylight savings time) shows how to specify that summer time starts on March 10 at 02:00 and ends on November 3 at 02:00:

Device(config)# **clock summer-time PDT recurring PST date 10 March 2013 2:00 3 November 2013 2:00**

This example shows how to set summer time start and end dates:

```
Device(config)#clock summer-time PST date
20 March 2013 2:00 20 November 2013 2:00
```
## **Example: Configuring a MOTD Banner**

This example shows how to configure a MOTD banner by using the pound sign (#) symbol as the beginning and ending delimiter:

```
Device(config)# banner motd #
This is a secure site. Only authorized users are allowed.
For access, contact technical support.
#
```
Device(config)#

This example shows the banner that appears from the previous configuration:

```
Unix> telnet 192.0.2.15
Trying 192.0.2.15...
Connected to 192.0.2.15.
Escape character is '^]'.
This is a secure site. Only authorized users are allowed.
For access, contact technical support.
User Access Verification
Password:
```
## **Example: Configuring a Login Banner**

This example shows how to configure a login banner by using the dollar sign (\$) symbol as the beginning and ending delimiter:

```
Device(config)# banner login $
```

```
Access for authorized users only. Please enter your username and password.
\overline{\mathsf{S}}Device(config)#
```
## **Example: Configuring MAC Address Change Notification Traps**

This example shows how to specify 172.20.10.10 as the NMS, enable MAC address notification traps to the NMS, enable the MAC address-change notification feature, set the interval time to 123 seconds, set the history-size to 100 entries, and enable traps whenever a MAC address is added on the specified port:

```
Device(config)# snmp-server host 172.20.10.10 traps private mac-notification
Device(config)# snmp-server enable traps mac-notification change
Device(config)# mac address-table notification change
Device(config)# mac address-table notification change interval 123
Device(config)# mac address-table notification change history-size 100
Device(config)# interface gigabitethernet1/2/1
Device(config-if)# snmp trap mac-notification change added
```
# **Example: Configuring MAC Threshold Notification Traps**

This example shows how to specify 172.20.10.10 as the NMS, enable the MAC address threshold notification feature, set the interval time to 123 seconds, and set the limit to 78 per cent:

```
Device(config)# snmp-server host 172.20.10.10 traps private mac-notification
Device(config)# snmp-server enable traps mac-notification threshold
Device(config)# mac address-table notification threshold
Device(config)# mac address-table notification threshold interval 123
Device(config)# mac address-table notification threshold limit 78
```
## **Example: Adding the Static Address to the MAC Address Table**

This example shows how to add the static address c2f3.220a.12f4 to the MAC address table. When a packet is received in VLAN 4 with this MAC address as its destination address, the packet is forwarded to the specified port:

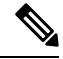

```
Note
```
You cannot associate the same static MAC address to multiple interfaces. If the command is executed again with a different interface, the static MAC address is overwritten on the new interface.

Device(config)# **mac address-table static c2f3.220a.12f4 vlan 4 interface gigabitethernet1/1/1**

# **Example: Configuring Unicast MAC Address Filtering**

This example shows how to enable unicast MAC address filtering and how to configure drop packets that have a source or destination address of c2f3.220a.12f4. When a packet is received in VLAN 4 with this MAC address as its source or destination, the packet is dropped:

Device(config)# **mac address-table static c2f3.220a.12f4 vlan 4 drop**

# **Additional References for Device Administration**

#### **Related Documents**

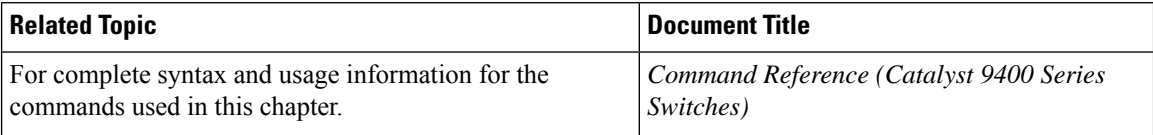

# **Feature History and Information for Device Administration**

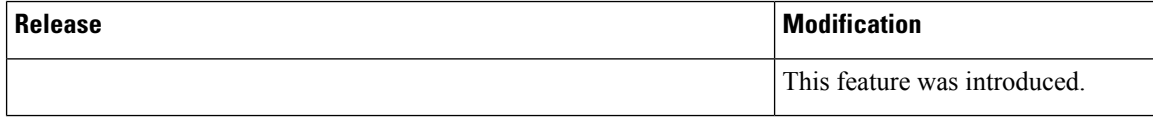

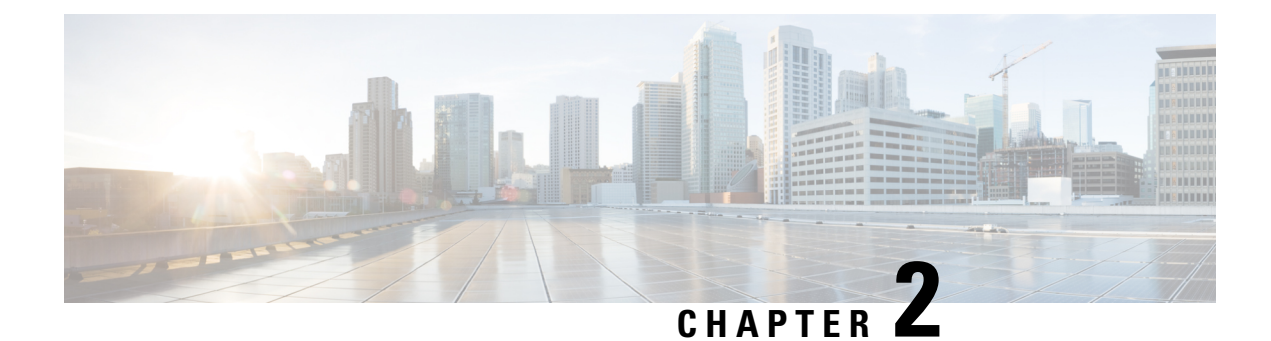

# **Performing Device Setup Configuration**

- Restrictions for Performing Device Setup [Configuration,](#page-52-0) on page 39
- Information About Performing Device Setup [Configuration,](#page-52-1) on page 39
- How to Perform Device Setup [Configuration,](#page-62-0) on page 49
- Configuration Examples for Device Setup [Configuration,](#page-76-0) on page 63
- [Configuration](#page-80-0) Examples for Performing Device Setup, on page 67
- Additional References For [Performing](#page-96-0) Device Setup, on page 83
- Feature Information for Performing Device Setup [Configuration,](#page-96-1) on page 83

# <span id="page-52-1"></span><span id="page-52-0"></span>**Restrictions for Performing Device Setup Configuration**

- Subpackage software installation is not supported.
- Auto-upgrade across active and standby Router Processors (RPs) is not supported.

# <span id="page-52-2"></span>**Information About Performing Device Setup Configuration**

The following sections provide information about how to perform a device setup configuration, including IP address assignments and Dynamic Host Configuration Protocol (DHCP) auto configuration.

# **Device Boot Process**

To start your device, you need to follow the procedures described in the *Cisco Catalyst 9400 Series Switches Hardware Installation Guide* for installing and powering on the device and setting up the initial device configuration.

The normal boot process involves the operation of the boot loader software and includes these activities:

- Performs low-level CPU initialization. This process initializes the CPU registers that control where physical memory is mapped, the quantity and speed of the physical memory, and so forth.
- Initializes the file systems on the system board.
- Loads a default operating system software image into memory and boots up the device.
- Performs power-on self-test (POST) for the CPU subsystem and tests the system DRAM. As part of POST, the following test is also performed:
	- MAC loopback test to verify the data path between the supervisor engine and the network ports connected to each module. If this test fails for any of the ports, the ports are forced into error-disabled state, and the module is marked as *post-fail* in the **show module** command output.

For information about the complete list of supported online diagnostics, see the Configuring Online Diagnostics chapter.

The boot loader provides access to the file systems before the operating system is loaded. Normally, the boot loader is used only to load, decompress, and start the operating system. After the boot loader gives the operating system control of the CPU, the boot loader is not active until the next system reset or power-on.

The boot loader also provides trap-door access into the system if the operating system has problems serious enough that it cannot be used. The trap-door mechanism provides enough access to the system so that if it is necessary, you can reinstall the operating system software image by using the Xmodem Protocol, recover from a lost or forgotten password, and finally restart the operating system.

Before you can assign device information, make sure you have connected a PC or terminal to the console port or a PC to the Ethernet management port, and make sure you have configured the PC or terminal-emulation software baud rate and character format to match these of the device console port:

- Baud rate default is 9600.
- Data bits default is 8.

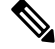

**Note** If the data bits option is set to 8, set the parity option to none.

- Stop bits default is 2 (minor).
- Parity settings default is none.

## **Software Install Overview**

The Software Install feature provides a uniform experience across different types of upgrades, such as full image install, Software Maintenance Upgrade (SMU), and In-Service Model Update (data model package).

The Software Install feature facilitates moving from one version of the software to another version in install mode. Use the **install** command in privileged EXEC mode to install or upgrade a software image. You can also downgrade to a previous version of the software image, using the install mode.

The method that you use to upgrade Cisco IOS XE software depends on whether the switch is running in install mode or in bundle mode. In bundle mode or consolidated boot mode, a .bin image file is used from a local or remote location to boot the device. In the install boot mode, the bootloader uses the packages.conf file to boot up the device.

The following software install features are supported on your switch:

- Software bundle installation on a standalone switch.
- Software rollback to a previously installed package set.

## **Software Boot Modes**

Your device supports two modes to boot the software packages:

- Installed mode
- Bundle mode

#### **Installed Boot Mode**

You can boot your device in installed mode by booting the software package provisioning file that resides in flash:

Switch: **boot flash:packages.conf**

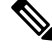

**Note**

The packages.conf file for particular release is created on following the install workflow described in the section, *Installing a Software Package*.

The provisioning file contains a list of software packages to boot, mount, and run. The ISO file system in each installed package is mounted to the root file system directly from flash.

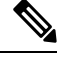

**Note**

The packages and provisioning file used to boot in installed mode must reside in flash. Booting in installed mode from usbflash0: or tftp: is not supported.

#### **Bundle Boot Mode**

You can boot your device in bundle boot mode by booting the bundle (.bin) file:

```
switch: boot flash:cat9k_iosxe.16.05.01a.SPA.bin
```
The provisioning file contained in a bundle is used to decide which packages to boot, mount, and run. Packages are extracted from the bundle and copied to RAM. The ISO file system in each package is mounted to the root file system.

Unlike install boot mode, additional memory that is equivalent to the size of the bundle is used when booting in bundle mode.

#### **Changing the Boot Mode**

To change a device running in bundle boot mode to install mode, set the boot variable to flash:packages.conf, and execute the **install addfile flash:cat9k\_2.binactivate commit** command. After the command is executed, the device reboots in install boot mode.

### **Installing the Software Package**

You can install the software package on a device by using the **install add**, **install activate**, and **install commit** commands in privileged EXEC mode.

The **install add** command copies the software package from a local or remote location to the device. The location can be FTP, HTTP, HTTPs, or TFTP. The command extracts individual components of the .bin file into sub-packages and packages.conf file. It also validates the file to ensure that the image file is specific to the platform.

For the **install activate** command to work, the package must be available in the device bootflash. When this command is configured, previously added packages from the .bin file get activated, and the system reloads.

Enable the **install commit** command to make updates persistent over reloads.

Installing an update replaces any previously installed software image. At any time, only one image is installed on the device.

The following flow chart explains how the software install works:

#### **Figure 3: Committing <sup>a</sup> Software Package**

Process with Install Commit

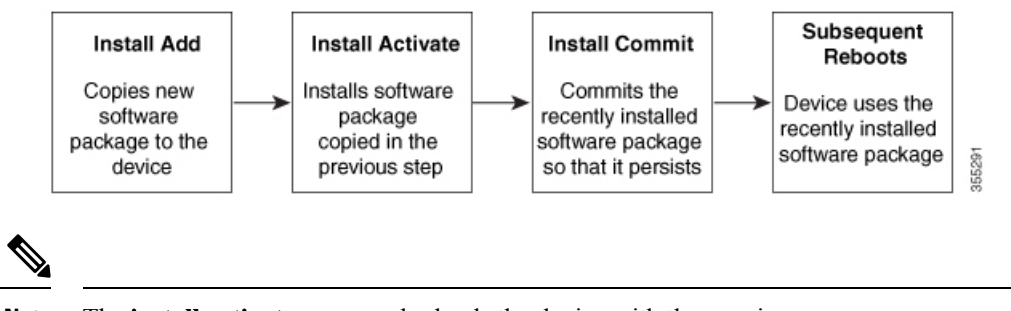

**Note** The **install activate** command reloads the device with the new image.

### **Terminating a Software Install**

You can terminate the activation of a software image in the following ways:

• Using the **install activate auto-abort-timer** command. When the device reloads after activating a new image, the auto-abort-timer is triggered. If the timer expires before issuing the **install commit** command, then the installation processisterminated; the device reloads again and boots up with the previous version of the software image.

Use the **install auto-abort-timer stop** command to stop this timer.

• Using the **install abort** command. This command rolls back to the version that was running before installing the new software. Use this command before issuing the **install commit** command.

## **Devices Information Assignment**

You can assign IP information through the device setup program, through a DHCP server, or manually.

Use the device setup program if you want to be prompted for specific IP information. With this program, you can also configure a hostname and an enable secret password.

It gives you the option of assigning a Telnet password (to provide security during remote management) and configuring your switch as a command or member switch of a cluster or as a standalone switch.

Use a DHCP server for centralized control and automatic assignment of IP information after the server is configured.

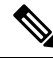

If you are using DHCP, do not respond to any of the questions in the setup program until the device receives the dynamically assigned IP address and reads the configuration file. **Note**

If you are an experienced user familiar with the device configuration steps, manually configure the device. Otherwise, use the setup program described in section Device Boot [Process,](#page-52-2) on page 39.

## **Default Switch Information**

**Table 4: Default Switch Information**

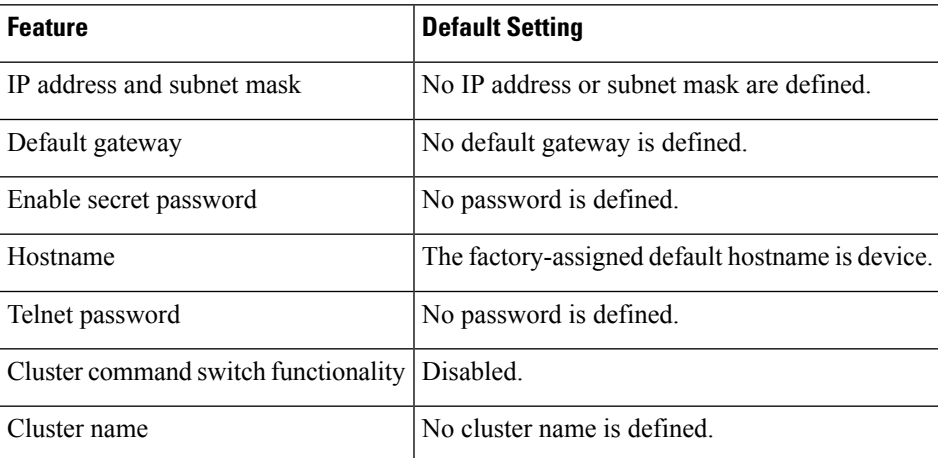

## **DHCP-Based Autoconfiguration Overview**

DHCP provides configuration information to Internet hosts and internetworking devices. This protocol consists of two components: one for delivering configuration parameters from a DHCP server to a device and an operation for allocating network addresses to devices. DHCP is built on a client-server model, in which designated DHCP servers allocate network addresses and deliver configuration parameters to dynamically configured devices. The device can act as both a DHCP client and a DHCP server.

During DHCP-based autoconfiguration, your device (DHCP client) is automatically configured at startup with IP address information and a configuration file.

With DHCP-based autoconfiguration, no DHCP client-side configuration is needed on your device. However, you need to configure the DHCP server for various lease options associated with IP addresses.

If you want to use DHCP to relay the configuration file location on the network, you might also need to configure a Trivial File Transfer Protocol (TFTP) server and a Domain Name System (DNS) server.

The DHCP server for your device can be on the same LAN or on a different LAN than the device. If the DHCP server is running on a different LAN, you should configure a DHCP relay device between your device and the DHCP server. A relay device forwards broadcast traffic between two directly connected LANs. A router does not forward broadcast packets, but it forwards packets based on the destination IP address in the received packet.

DHCP-based autoconfiguration replaces the BOOTP client functionality on your device.

## **DHCP Client Request Process**

When you boot up your device, the DHCP client is invoked and requests configuration information from a DHCP server when the configuration file is not present on the device. If the configuration file is present and the configuration includes the **ip address dhcp** interface configuration command on specific routed interfaces, the DHCP client is invoked and requests the IP address information for those interfaces.

This is the sequence of messages that are exchanged between the DHCP client and the DHCP server.

#### **Figure 4: DHCP Client and Server Message Exchange**

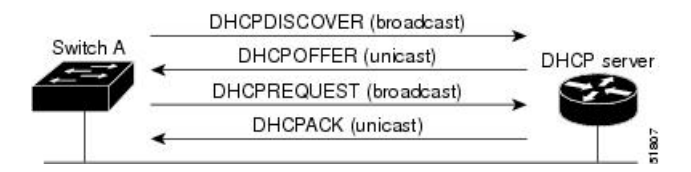

The client, Device A, broadcasts a DHCPDISCOVER message to locate a DHCP server. The DHCP server offers configuration parameters (such as an IP address, subnet mask, gateway IP address, DNS IP address, a lease for the IP address, and so forth) to the client in a DHCPOFFER unicast message.

In a DHCPREQUEST broadcast message, the client returns a formal request for the offered configuration information to the DHCP server. The formal request is broadcast so that all other DHCP servers that received the DHCPDISCOVER broadcast message from the client can reclaim the IP addresses that they offered to the client.

The DHCP server confirms that the IP address has been allocated to the client by returning a DHCPACK unicast message to the client. With this message, the client and server are bound, and the client uses configuration information received from the server. The amount of information the device receives depends on how you configure the DHCP server.

If the configuration parameters sent to the client in the DHCPOFFER unicast message are invalid (a configuration error exists), the client returns a DHCPDECLINE broadcast message to the DHCP server.

The DHCP server sends the client a DHCPNAK denial broadcast message, which means that the offered configuration parameters have not been assigned, that an error has occurred during the negotiation of the parameters, or that the client has been slow in responding to the DHCPOFFER message (the DHCP server assigned the parameters to another client).

A DHCP client might receive offers from multiple DHCP or BOOTP servers and can accept any of the offers; however, the client usually accepts the first offer it receives. The offer from the DHCP server is not a guarantee that the IP address is allocated to the client; however, the server usually reserves the address until the client has had a chance to formally request the address. If the device accepts replies from a BOOTP server and configures itself, the device broadcasts, instead of unicasts, TFTP requests to obtain the device configuration file.

The DHCP hostname option allows a group of devices to obtain hostnames and a standard configuration from the central management DHCP server. A client (device) includes in its DCHPDISCOVER message an option 12 field used to request a hostname and other configuration parameters from the DHCP server. The configuration files on all clients are identical except for their DHCP-obtained hostnames.

## **DHCP-Based Autoconfiguration and Image Update**

You can use the DHCP image upgrade features to configure a DHCP server to download both a new image and a new configuration file to one or more devices in a network. Simultaneous image and configuration

upgrade for all switches in the network helps ensure that each new device added to a network receives the same image and configuration.

There are two types of DHCP image upgrades: DHCP autoconfiguration and DHCP auto-image update.

## **Restrictions for DHCP-Based Autoconfiguration**

- The DHCP-based autoconfiguration with a saved configuration process stops if there is not at least one Layer 3 interface in an up state without an assigned IP address in the network.
- Unless you configure a timeout, the DHCP-based autoconfiguration with a saved configuration feature tries indefinitely to download an IP address.
- The auto-install process stops if a configuration file cannot be downloaded or if the configuration file is corrupted.
- The configuration file that is downloaded from TFTP is merged with the existing configuration in the running configuration but is not saved in the NVRAM unless you enter the **write memory** or **copy running-configuration startup-configuration** privileged EXEC command. If the downloaded configuration is saved to the startup configuration, the feature is not triggered during subsequent system restarts.

## **DHCP Autoconfiguration**

DHCP autoconfiguration downloads a configuration file to one or more devices in your network from a DHCP server. The downloaded configuration file becomes the running configuration of the device. It does not over write the bootup configuration saved in the flash, until you reload the device.

### **DHCP Auto-Image Update**

You can use DHCP auto-image upgrade with DHCP autoconfiguration to download both a configuration and a new image to one or more devices in your network. The devices (or devices) downloading the new configuration and the new image can be blank (or only have a default factory configuration loaded).

If the new configuration is downloaded to a switch that already has a configuration, the downloaded configuration is appended to the configuration file stored on the switch. (Any existing configuration is not overwritten by the downloaded one.)

To enable a DHCP auto-image update on the device, the TFTP server where the image and configuration files are located must be configured with the correct option 67 (the configuration filename), option 66 (the DHCP server hostname) option 150 (the TFTP server address), and option 125 (description of the Cisco IOS image file) settings.

After you install the device in your network, the auto-image update feature starts. The downloaded configuration file is saved in the running configuration of the device, and the new image is downloaded and installed on the device. When you reboot the device, the configuration is stored in the saved configuration on the device.

# **DHCP Server Configuration Guidelines**

Follow these guidelines if you are configuring a device as a DHCP server:

• You should configure the DHCP server with reserved leases that are bound to each device by the device hardware address.

- If you want the device to receive IP address information, you must configure the DHCP server with these lease options:
	- IP address of the client (required)
	- Subnet mask of the client (required)
	- DNS server IP address (optional)
	- Router IP address (default gateway address to be used by the device) (required)
- If you want the device to receive the configuration file from a TFTP server, you must configure the DHCP server with these lease options:
	- TFTP server name (required)
	- Boot filename (the name of the configuration file that the client needs) (recommended)
	- Hostname (optional)
- Depending on the settings of the DHCP server, the device can receive IP address information, the configuration file, or both.
- If you do not configure the DHCP server with the lease options described previously, it replies to client requests with only those parameters that are configured. If the IP address and the subnet mask are not in the reply, the device is not configured. If the router IP address or the TFTP server name are not found, the device might send broadcast, instead of unicast, TFTP requests. Unavailability of other lease options does not affect autoconfiguration.
- The device can act as a DHCP server. By default, the Cisco IOS DHCP server and relay agent features are enabled on your device but are not configured. (These features are not operational.)

## **Purpose of the TFTP Server**

Based on the DHCP server configuration, the device attempts to download one or more configuration files from the TFTP server. If you configured the DHCP server to respond to the device with all the options required for IP connectivity to the TFTP server, and if you configured the DHCP server with a TFTP server name, address, and configuration filename, the device attempts to download the specified configuration file from the specified TFTP server.

If you did not specify the configuration filename, the TFTP server, or if the configuration file could not be downloaded, the device attempts to download a configuration file by using various combinations of filenames and TFTP server addresses. The files include the specified configuration filename (if any) and these files: network-config, cisconet.cfg, *hostname*.config, or *hostname*.cfg, where *hostname* is the device's current hostname. The TFTP server addresses used include the specified TFTP server address (if any) and the broadcast address (255.255.255.255).

For the device to successfully download a configuration file, the TFTP server must contain one or more configuration files in its base directory. The files can include these files:

- The configuration file named in the DHCP reply (the actual device configuration file).
- The network-confg or the cisconet.cfg file (known as the default configuration files).
- The router-confg or the ciscortr.cfg file (These files contain commands common to all device. Normally, if the DHCP and TFTP servers are properly configured, these files are not accessed.)

If you specify the TFTP server name in the DHCP server-lease database, you must also configure the TFTP server name-to-IP-address mapping in the DNS-server database.

If the TFTP server to be used is on a different LAN from the device, or if it is to be accessed by the device through the broadcast address (which occurs if the DHCP server response does not contain all the required information described previously), a relay must be configured to forward the TFTP packets to the TFTP server. The preferred solution is to configure the DHCP server with all the required information.

## **Purpose of the DNS Server**

The DHCP server uses the DNS server to resolve the TFTP server name to an IP address. You must configure the TFTP server name-to-IP address map on the DNS server. The TFTP server contains the configuration files for the device.

You can configure the IP addresses of the DNS servers in the lease database of the DHCP server from where the DHCP replies will retrieve them. You can enter up to two DNS server IP addresses in the lease database.

The DNS server can be on the same LAN or on a different LAN from the device. If it is on a different LAN, the device must be able to access it through a router.

## **How to Obtain Configuration Files**

Depending on the availability of the IP address and the configuration filename in the DHCP reserved lease, the device obtains its configuration information in these ways:

• The IP address and the configuration filename is reserved for the device and provided in the DHCP reply (one-file read method).

The device receives its IP address, subnet mask, TFTP server address, and the configuration filename from the DHCP server. The device sends a unicast message to the TFTP server to retrieve the named configuration file from the base directory of the server and upon receipt, it completes its boot up process.

• The IP address and the configuration filename is reserved for the device, but the TFTP server address is not provided in the DHCP reply (one-file read method).

The device receives its IP address, subnet mask, and the configuration filename from the DHCP server. The device sends a broadcast message to a TFTP server to retrieve the named configuration file from the base directory of the server, and upon receipt, it completes its boot-up process.

• Only the IP address is reserved for the device and provided in the DHCP reply. The configuration filename is not provided (two-file read method).

The device receives its IP address, subnet mask, and the TFTP server address from the DHCP server. The device sends a unicast message to the TFTP server to retrieve the network-confg or cisconet.cfg default configuration file. (If the network-confg file cannot be read, the device reads the cisconet.cfg file.)

The default configuration file contains the hostnames-to-IP-address mapping for the device. The device fills its host table with the information in the file and obtains its hostname. If the hostname is not found in the file, the device uses the hostname in the DHCP reply. If the hostname is not specified in the DHCP reply, the device uses the default *Switch* as its hostname.

After obtaining its hostname from the default configuration file or the DHCP reply, the device reads the configuration file that has the same name as its hostname (*hostname*-confg or *hostname*.cfg, depending on whether network-confg or cisconet.cfg was read earlier) from the TFTP server. If the cisconet.cfg file is read, the filename of the host is truncated to eight characters.

If the device cannot read the network-confg, cisconet.cfg, or the hostname file, it reads the router-confg file. If the device cannot read the router-confg file, it reads the ciscortr.cfg file.

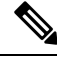

The device broadcasts TFTP server requests if the TFTP server is not obtained from the DHCP replies, if all attempts to read the configuration file through unicast transmissions fail, or if the TFTP server name cannot be resolved to an IP address. **Note**

# **How to Control Environment Variables**

With a normally operating device, you enter the boot loader mode only through the console connection configured for 9600 bps. Unplug the device power cord, and press the **Mode** button while reconnecting the power cord. You can release the **Mode** button after all the amber system LEDs turn on and remain solid. The boot loader device prompt then appears.

The device boot loader software provides support for nonvolatile environment variables, which can be used to control how the boot loader, or any othersoftware running on the system, operates. Boot loader environment variables are similar to environment variables that can be set on UNIX or DOS systems.

Environment variables that have values are stored in flash memory outside of the flash file system.

Each line in these files contains an environment variable name and an equal sign followed by the value of the variable. A variable has no value if it is not present; it has a value if it is listed even if the value is a null string. A variable that is set to a null string (for example, " ") is a variable with a value. Many environment variables are predefined and have default values.

You can change the settings of the environment variables by accessing the boot loader or by using Cisco IOS commands. Under normal circumstances, it is not necessary to alter the setting of the environment variables.

## **Environment Variables for TFTP**

When the switch is connected to a PC through the Ethernet management port, you can download or upload a configuration file to the boot loader by using TFTP. Make sure the environment variables in this table are configured.

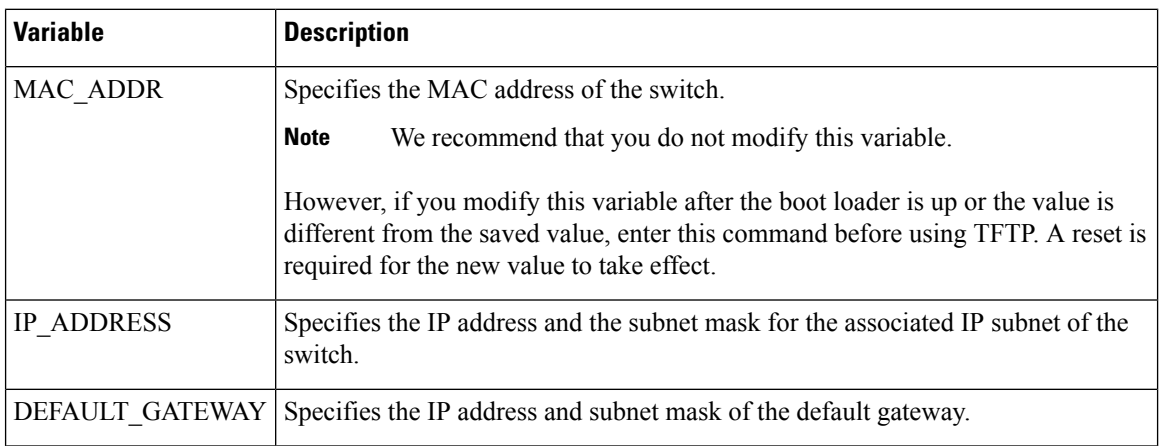

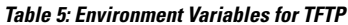

# **Scheduled Reload of the Software Image**

You can schedule a reload of the software image to occur on the device at a later time (for example, late at night or during the weekend when the device is used less), or you can synchronize a reload network-wide (for example, to perform a software upgrade on all device in the network).

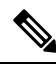

**Note** A scheduled reload must take place within approximately 24 days.

You have these reload options:

- Reload of the software to take affect in the specified minutes or hours and minutes. The reload must take place within approximately 24 hours. You can specify the reason for the reload in a string up to 255 characters in length.
- Reload of the software to take place at the specified time (using a 24-hour clock). If you specify the month and day, the reload is scheduled to take place at the specified time and date. If you do not specify the month and day, the reload takes place at the specified time on the current day (if the specified time is later than the current time) or on the next day (if the specified time is earlier than the current time). Specifying 00:00 schedules the reload for midnight.

The **reload** command halts the system. If the system is not set to manually boot up, it reboots itself.

If your device is configured for manual booting, do not reload it from a virtual terminal. This restriction prevents the device from entering the boot loader mode and then taking it from the remote user's control.

If you modify your configuration file, the device prompts you to save the configuration before reloading. During the save operation, the system requests whether you want to proceed with the save if the CONFIG\_FILE environment variable points to a startup configuration file that no longer exists. If you proceed in this situation, the system enters setup mode upon reload.

To cancel a previously scheduled reload, use the **reload cancel** privileged EXEC command.

# <span id="page-62-0"></span>**How to Perform Device Setup Configuration**

Using DHCP to download a new image and a new configuration to a device requires that you configure at least two devices. One device acts as a DHCP and TFTP server and the second device (client) is configured to download either a new configuration file or a new configuration file and a new image file.

# **Configuring DHCP Autoconfiguration (Only Configuration File)**

This task describes how to configure DHCP autoconfiguration of the TFTP and DHCP settings on an existing device in the network so that it can support the autoconfiguration of a new device.

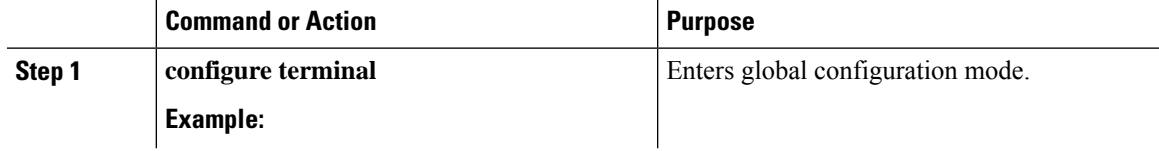

I

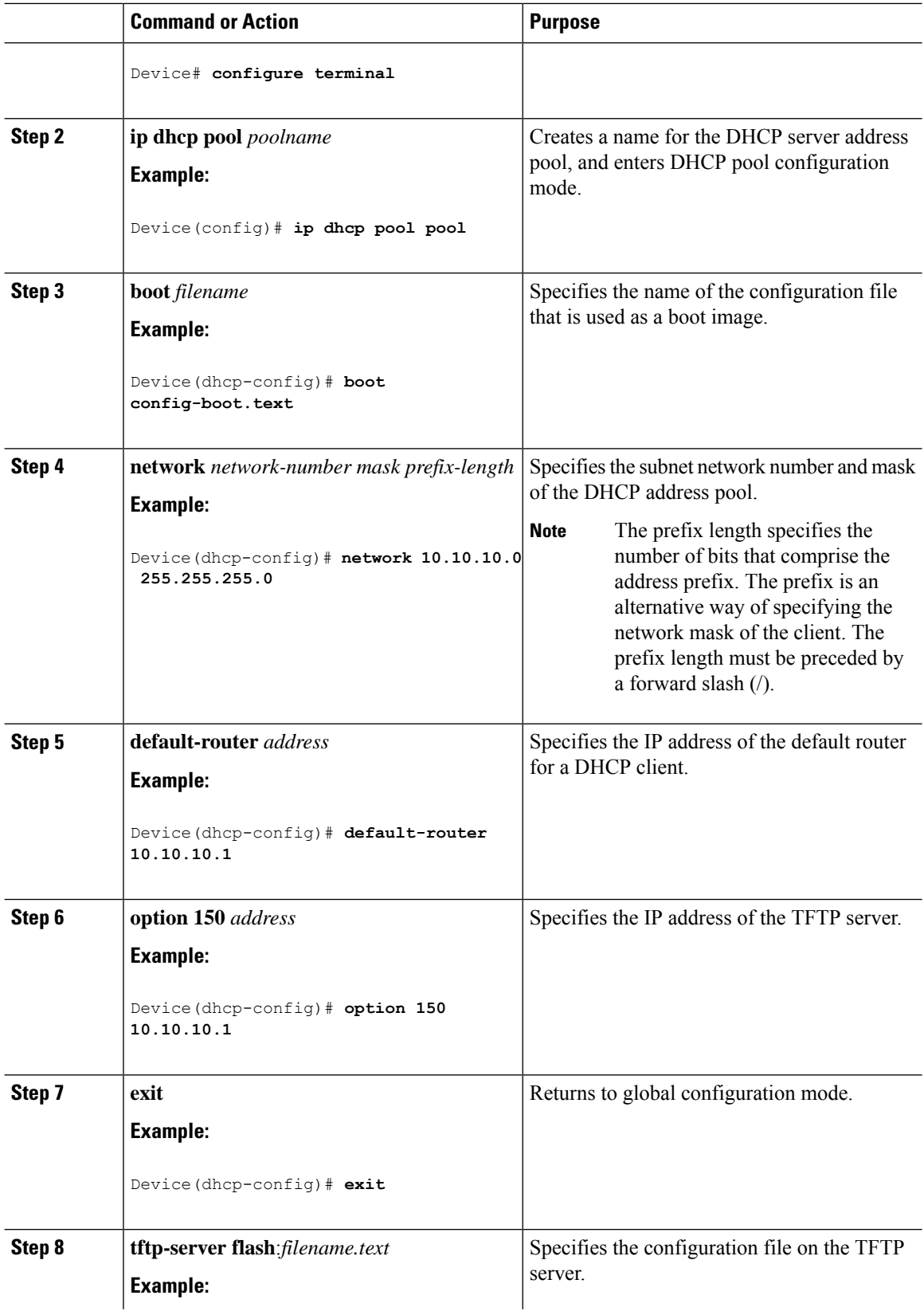

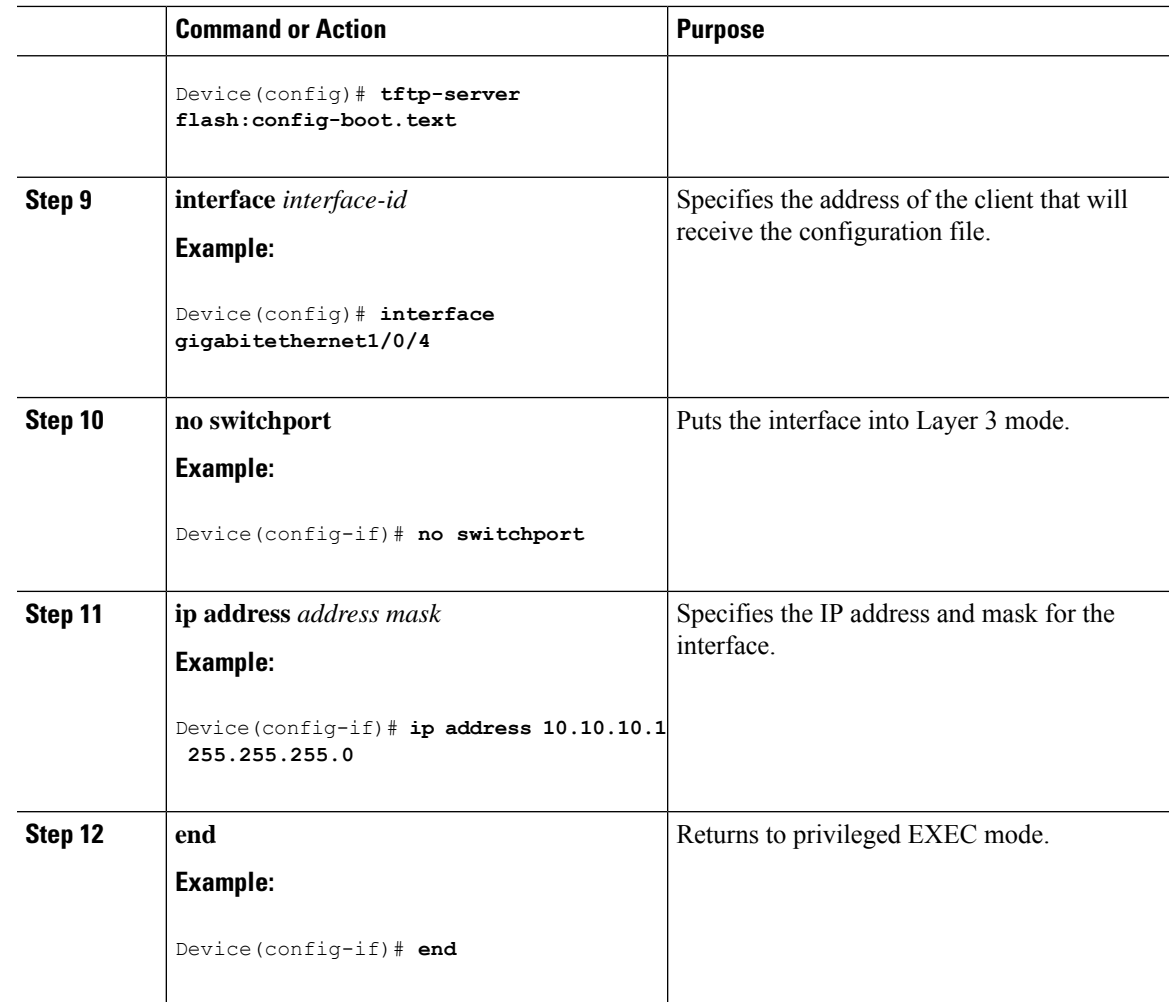

# **Configuring DHCP Auto-Image Update (Configuration File and Image)**

This task describes DHCP autoconfiguration to configure TFTP and DHCP settings on an existing device to support the installation of a new switch.

### **Before you begin**

You must first create a text file (for example, autoinstall\_dhcp) that will be uploaded to the device. In the text file, put the name of the image that you want to download (for example, cat9k\_iosxe.16.xx.xx.SPA.bin).

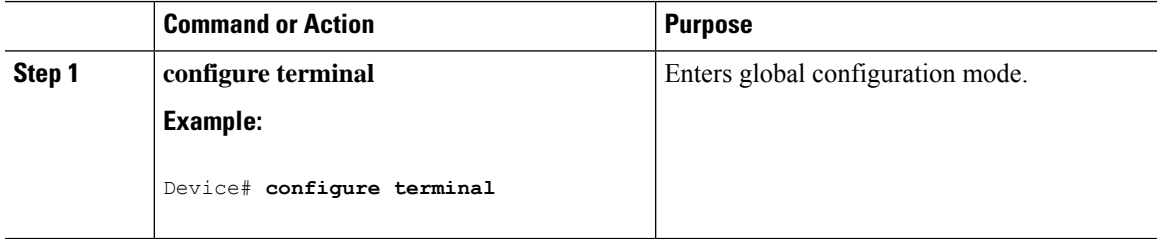

I

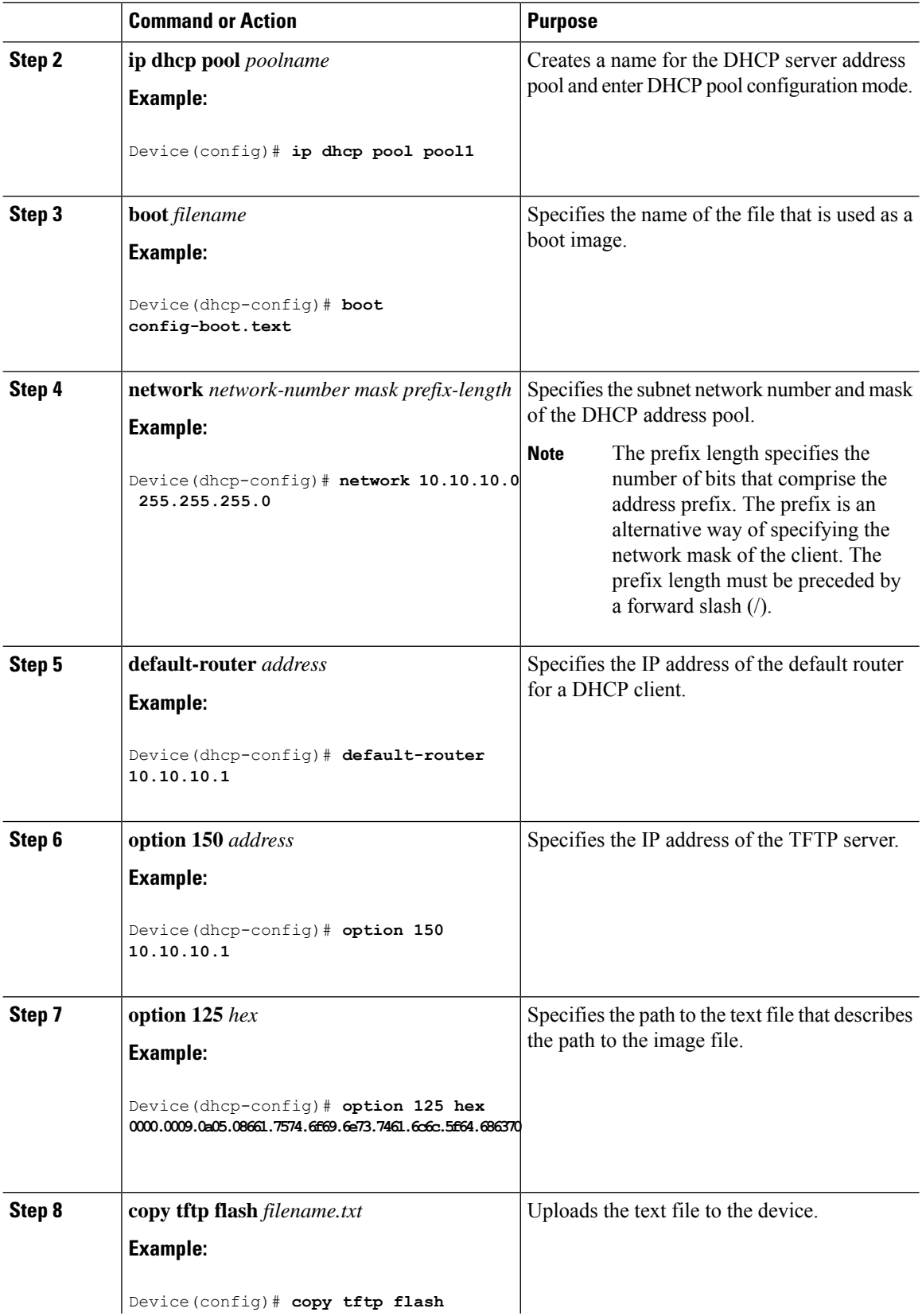

 $\mathbf{l}$ 

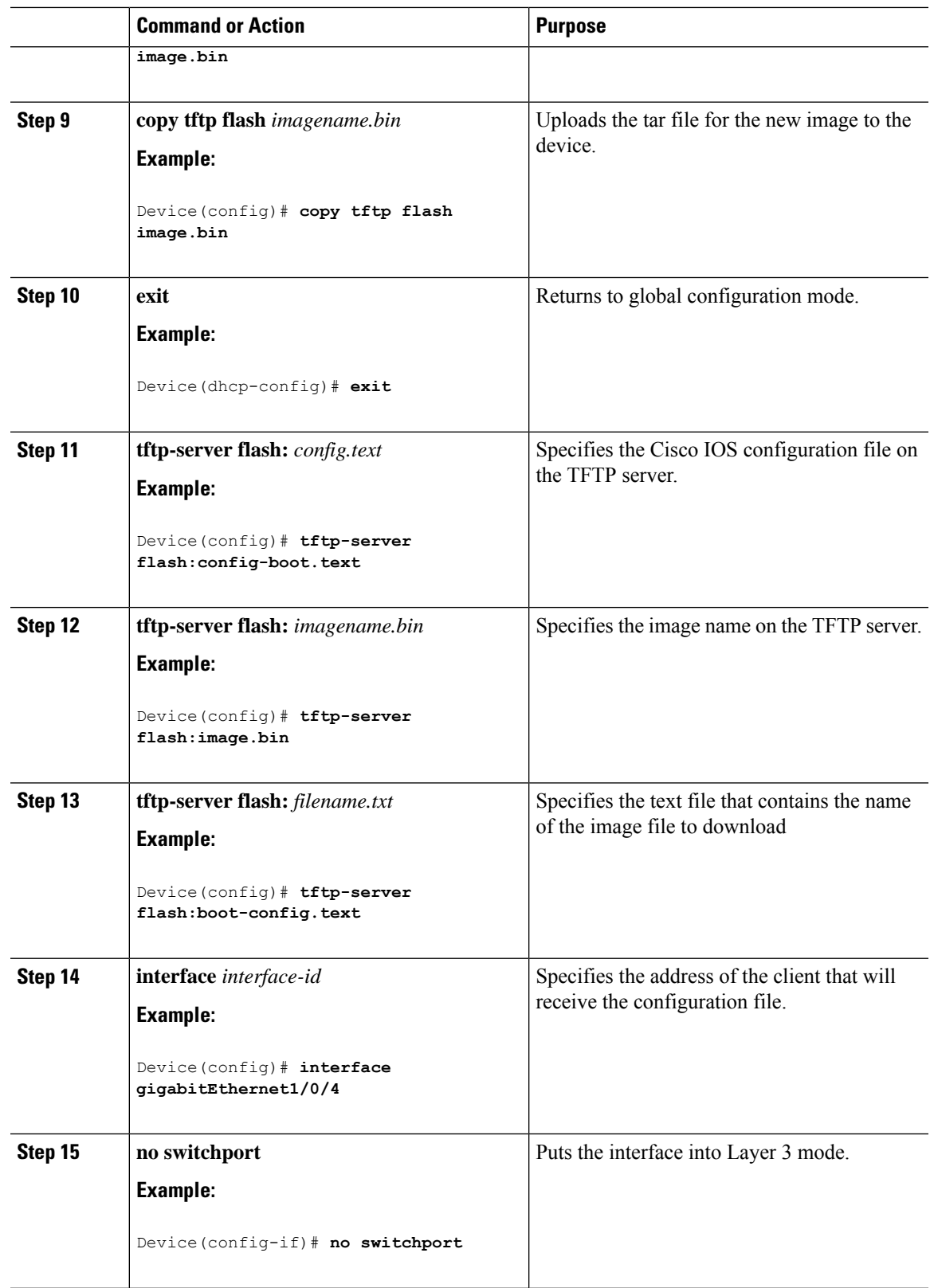

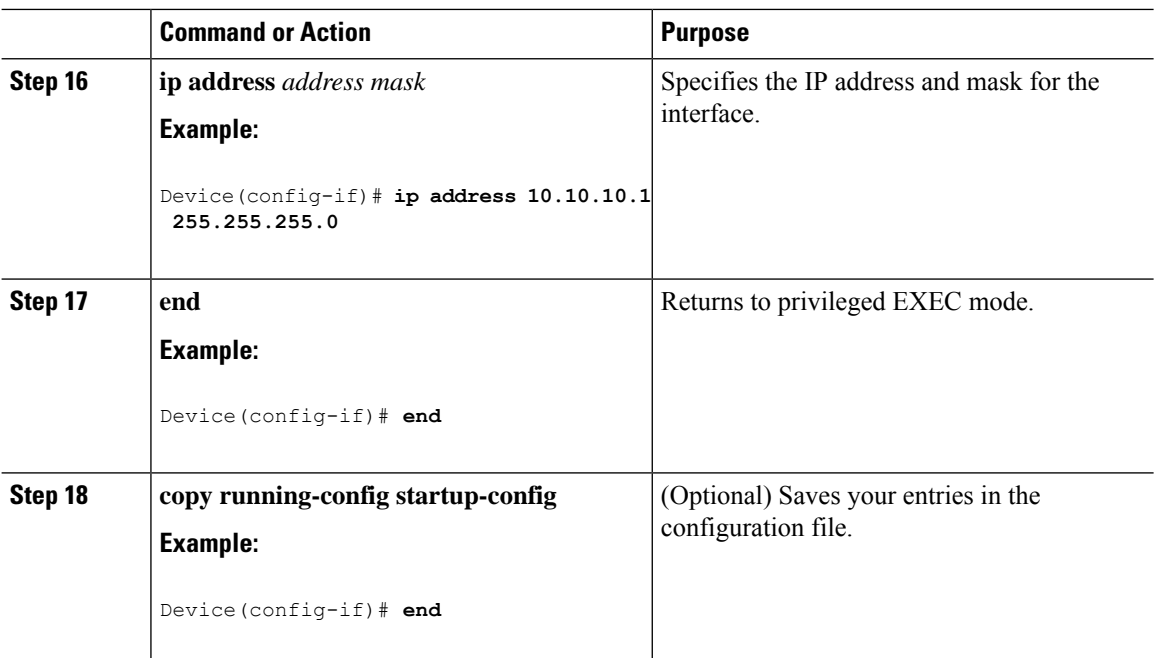

# **Configuring the Client to Download Files from DHCP Server**

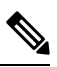

**Note**

You should only configure and enable the Layer 3 interface. Do not assign an IP address or DHCP-based autoconfiguration with a saved configuration.

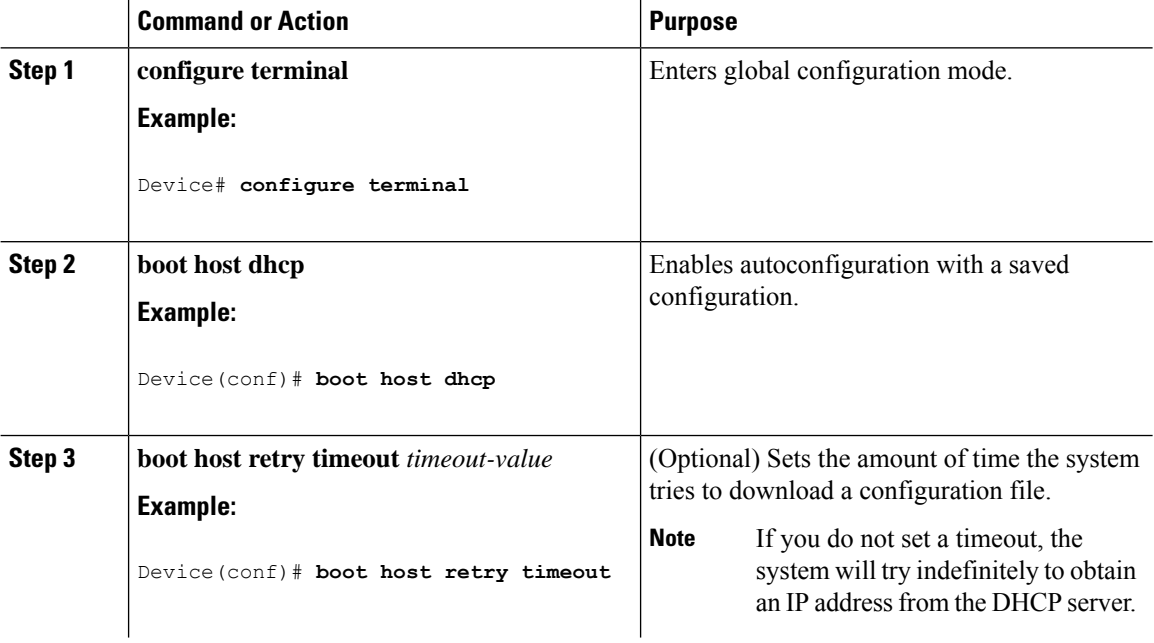

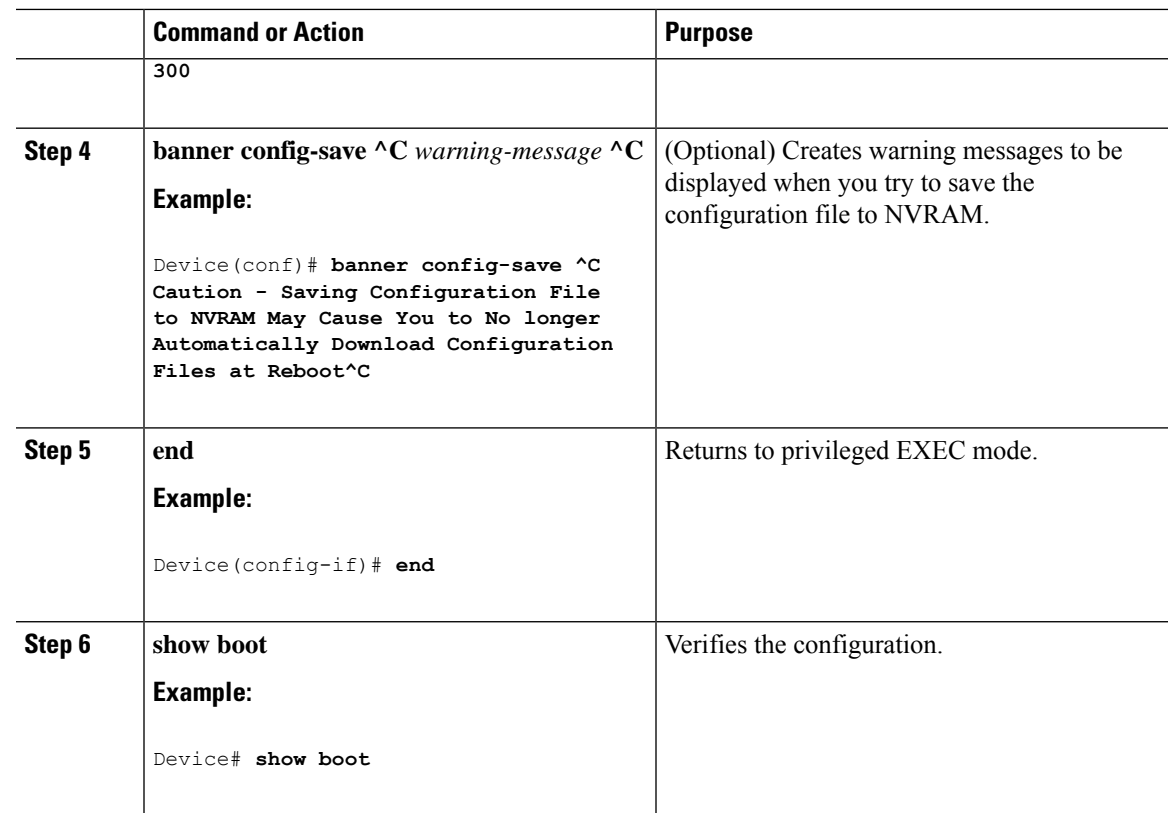

# **Manually Assigning IP Information to Multiple SVIs**

This task describes how to manually assign IP information to multiple switched virtual interfaces (SVIs):

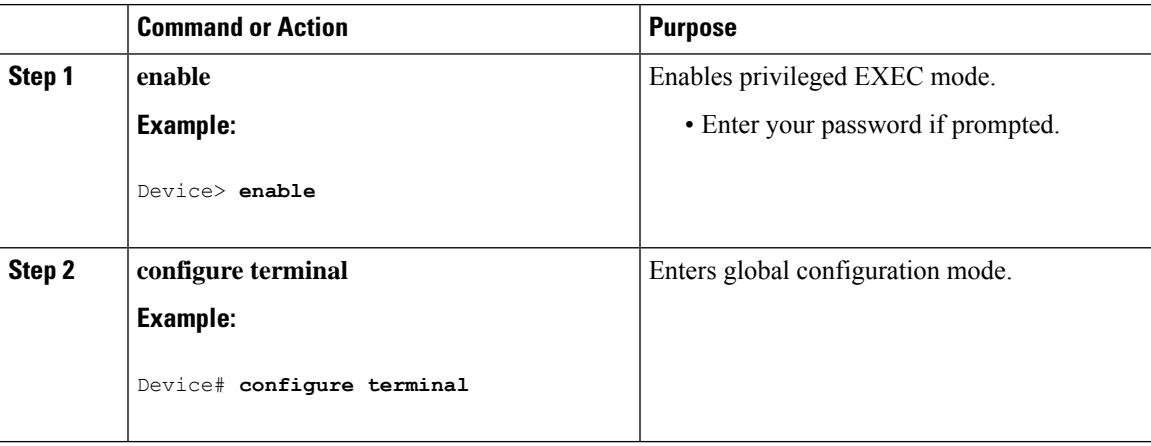

I

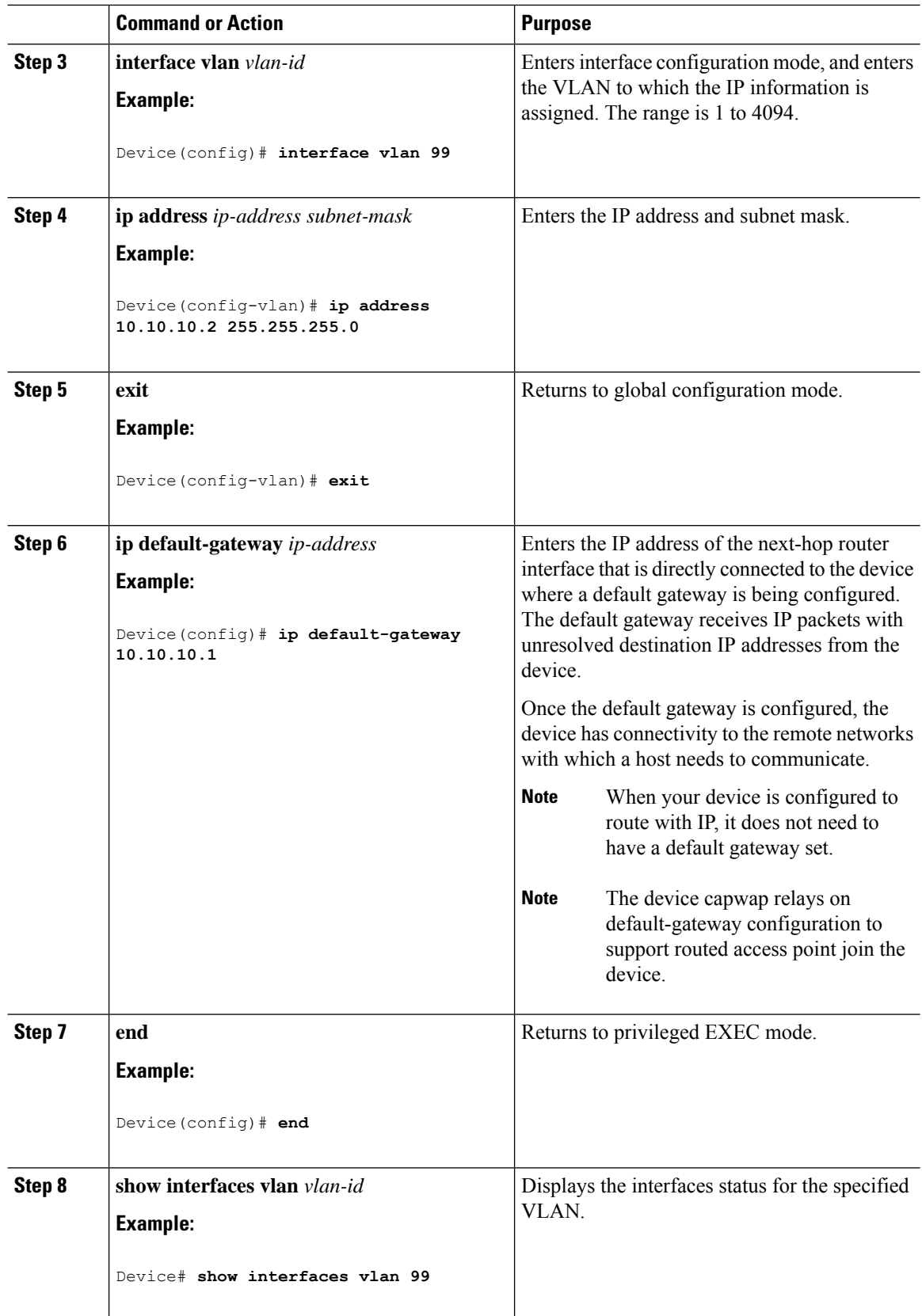

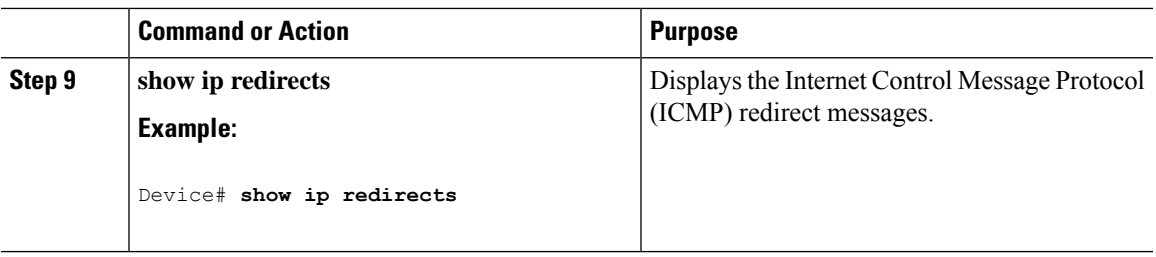

# **Modifying Device Startup Configuration**

The following sections provide information on how to modify the startup configuration of a device.

## **Specifying a Filename to Read and Write a System Configuration**

By default, the Cisco IOS software uses the config.text file to read and write a nonvolatile copy of the system configuration. However, you can specify a different filename, which will be loaded during the next boot cycle.

### **Before you begin**

Use a standalone device for this task.

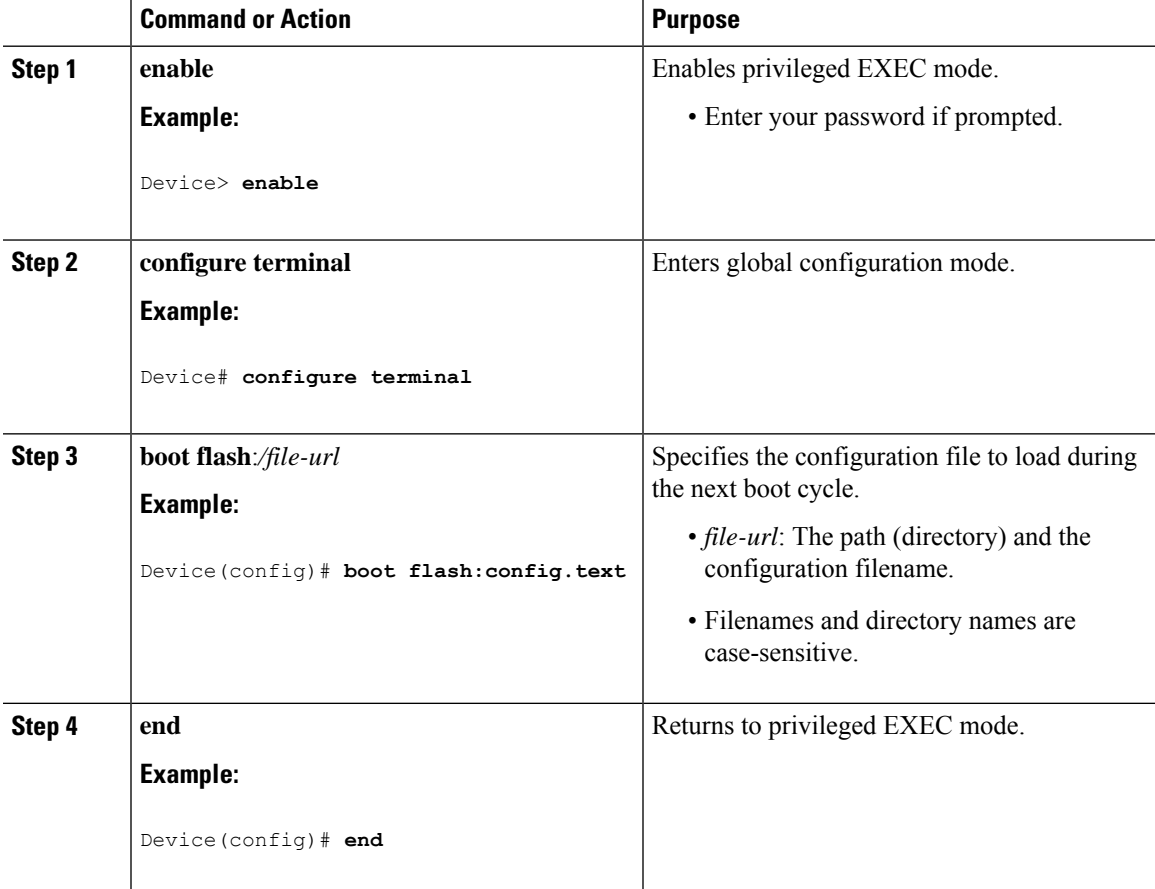

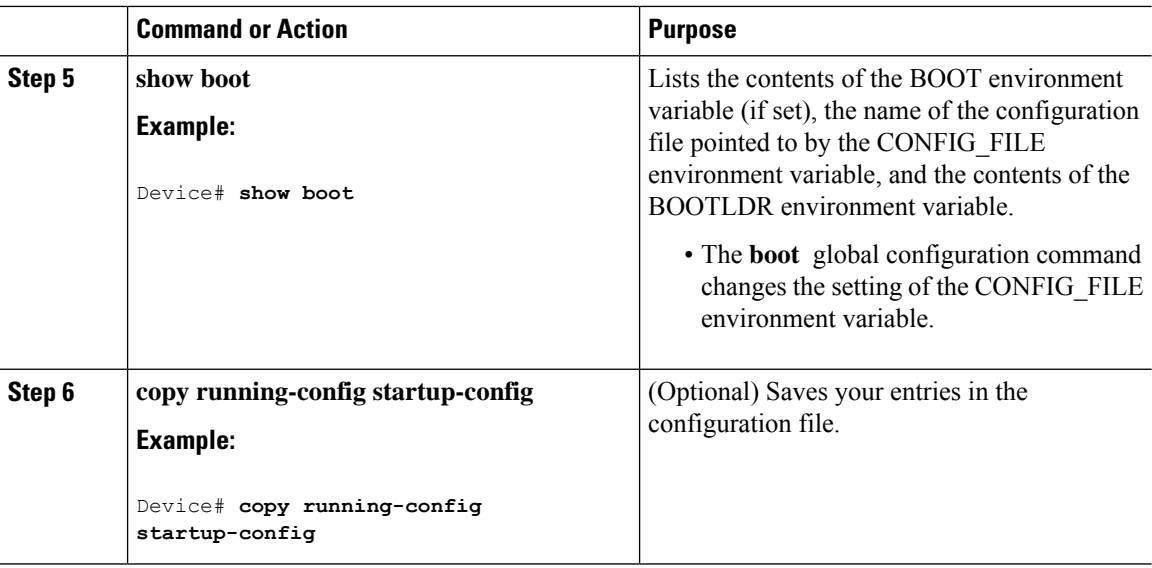

## **Manually Booting the Switch**

By default, the switch automatically boots up; however, you can configure it to manually boot up.

### **Before you begin**

Use a standalone switch for this task.

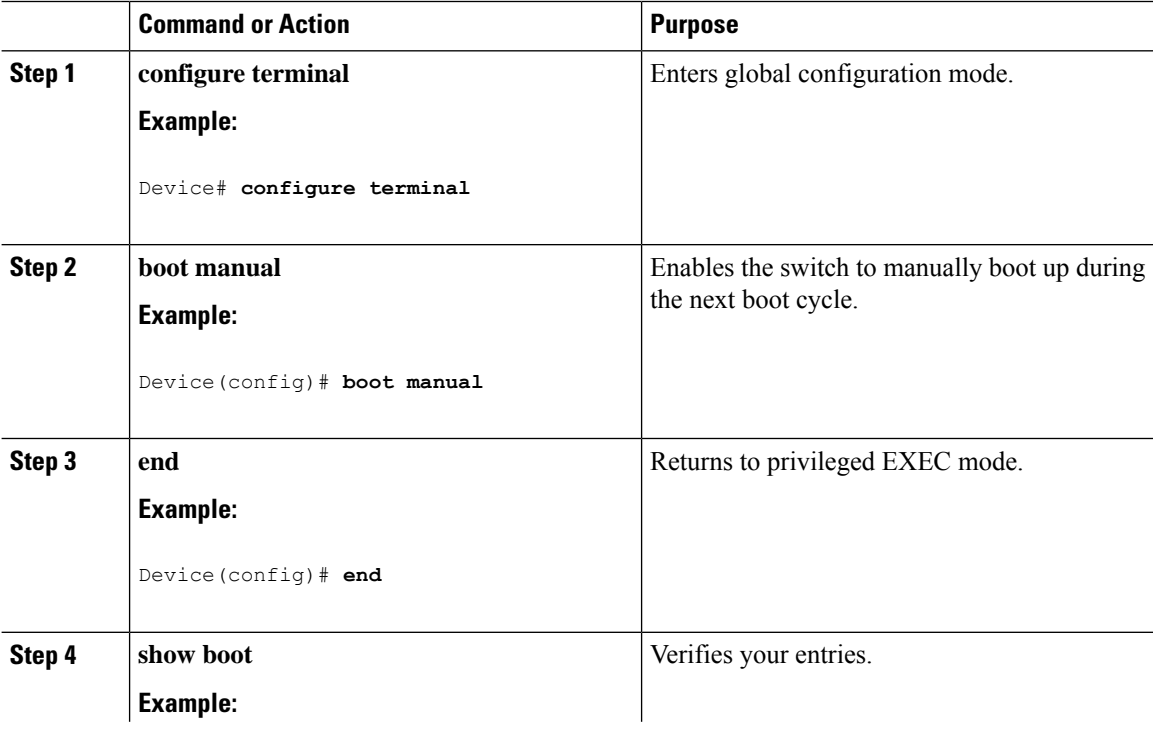
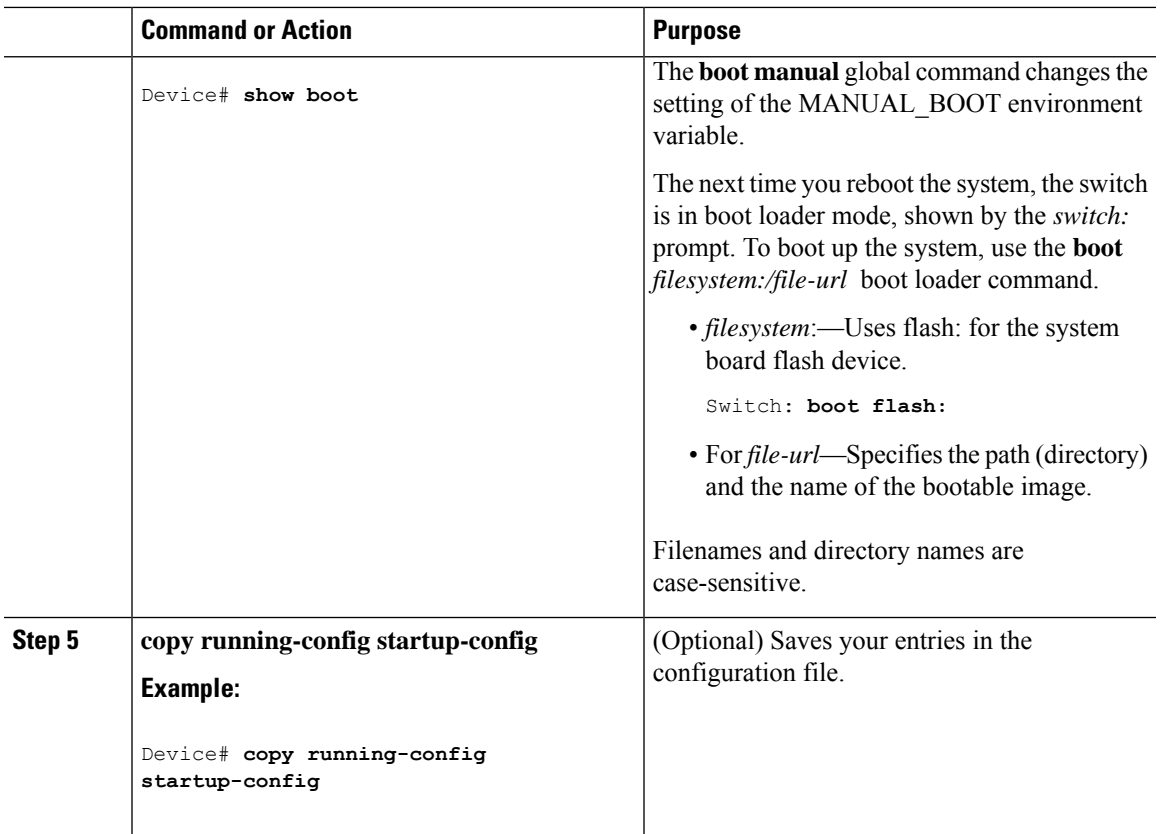

### **Booting the Device in Installed Mode**

### **Installing a Software Package**

You can install, activate, and commit a software package using a single command or using separate commands. This task shows how to use the **install add file activate commit** command for installing a software package.

### **Procedure**

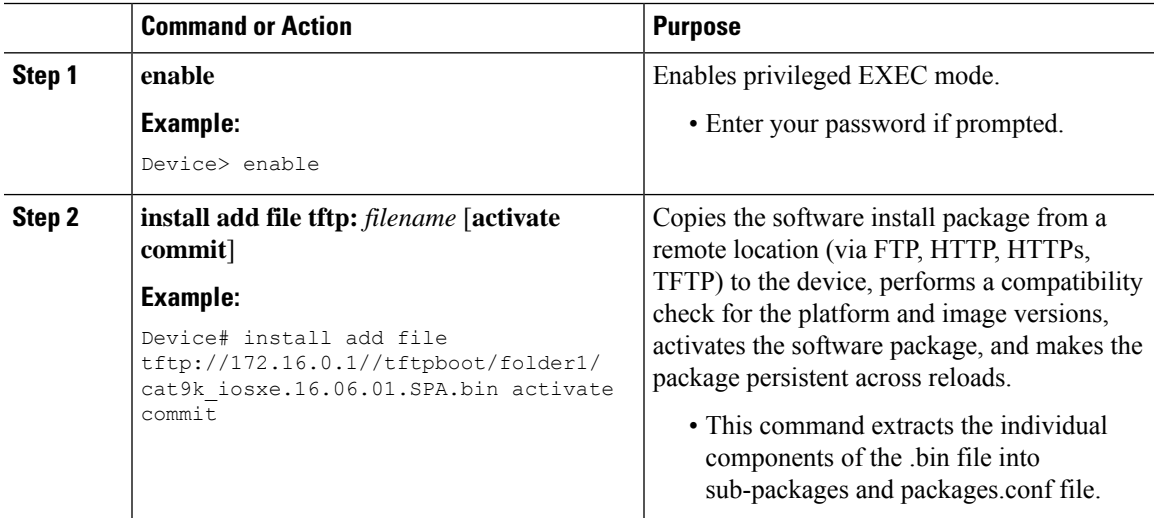

I

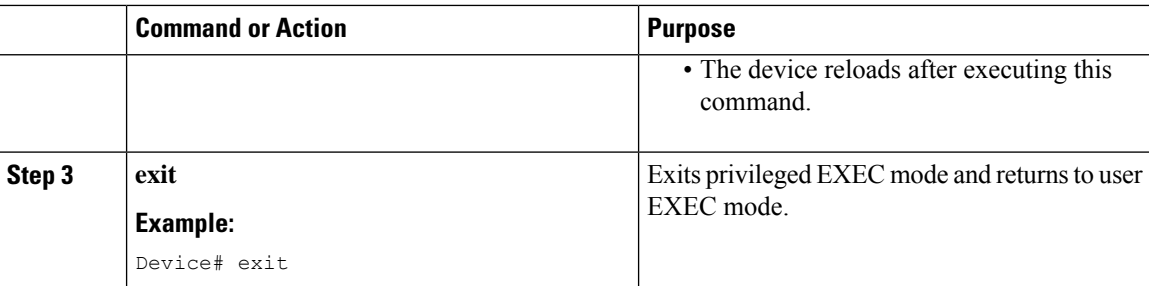

### **Managing the Update Package**

### **Procedure**

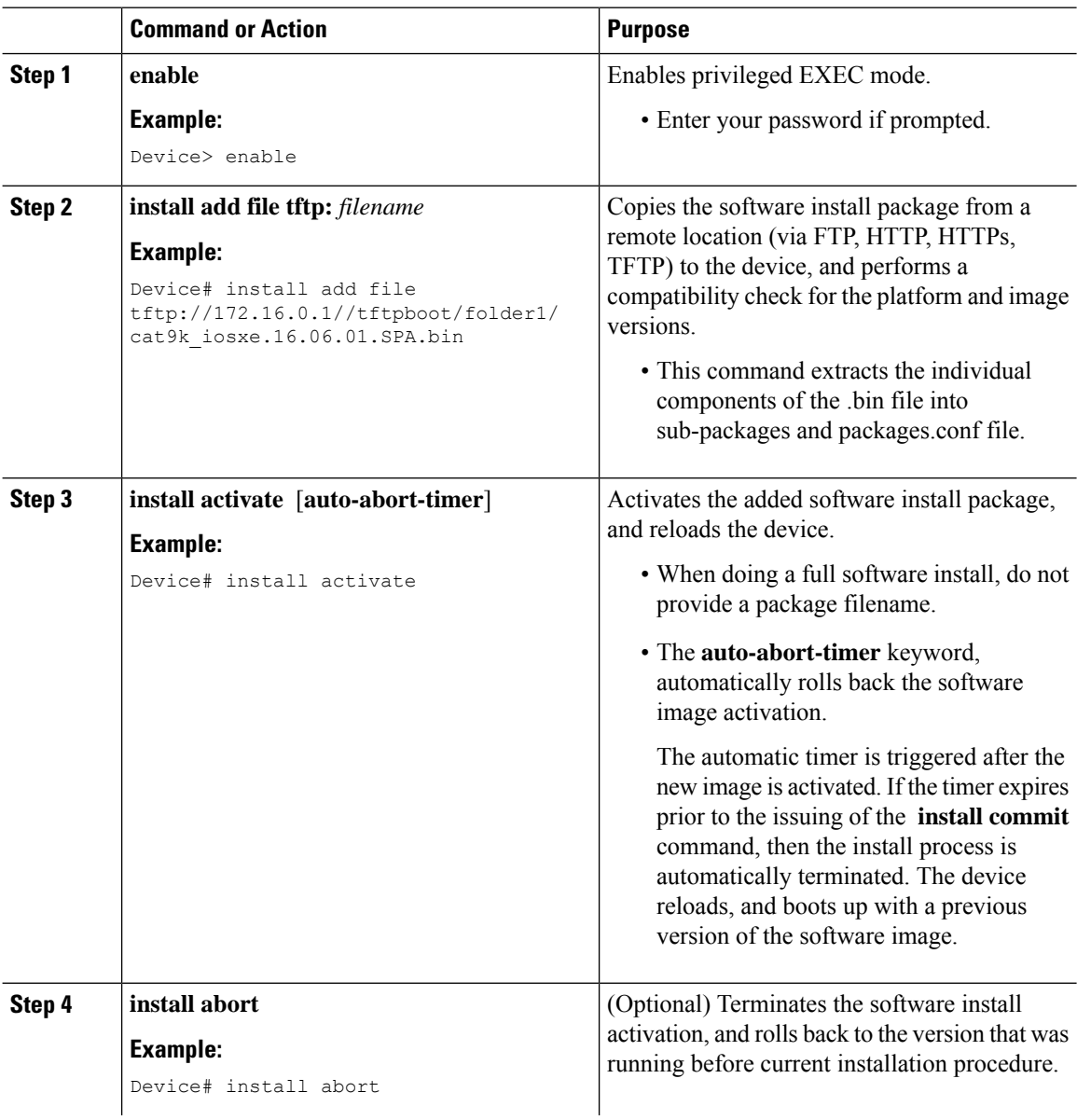

ı

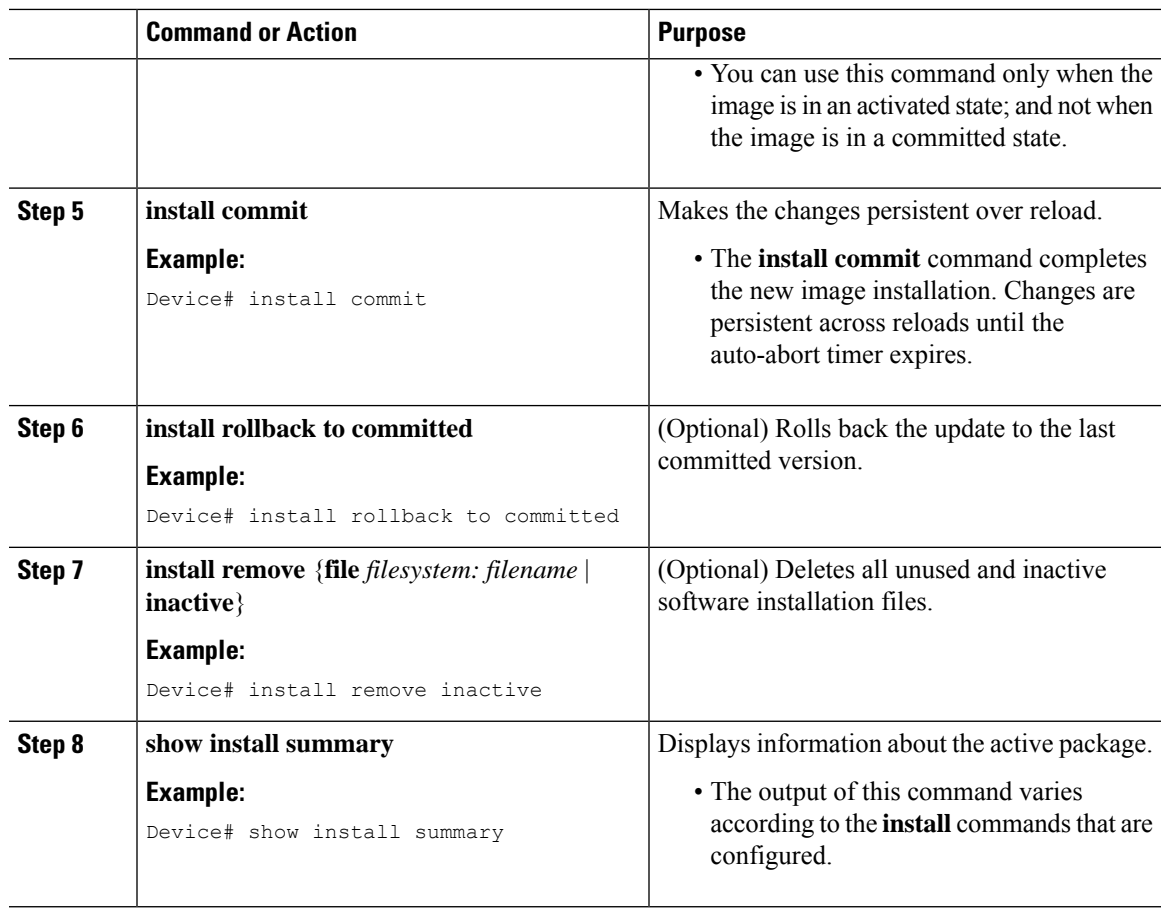

### **Booting a Device in Bundle Mode**

There are several methods by which you can boot the device — either by copying the bin file from the TFTP server and then boot the device, or by booting the device straight from flash or USB flash using the commands **boot flash:<image.bin>** or **boot usbflash0:<image.bin>** .

The following procedure explains how to boot the device from the TFTP server in the bundle mode.

### **Procedure**

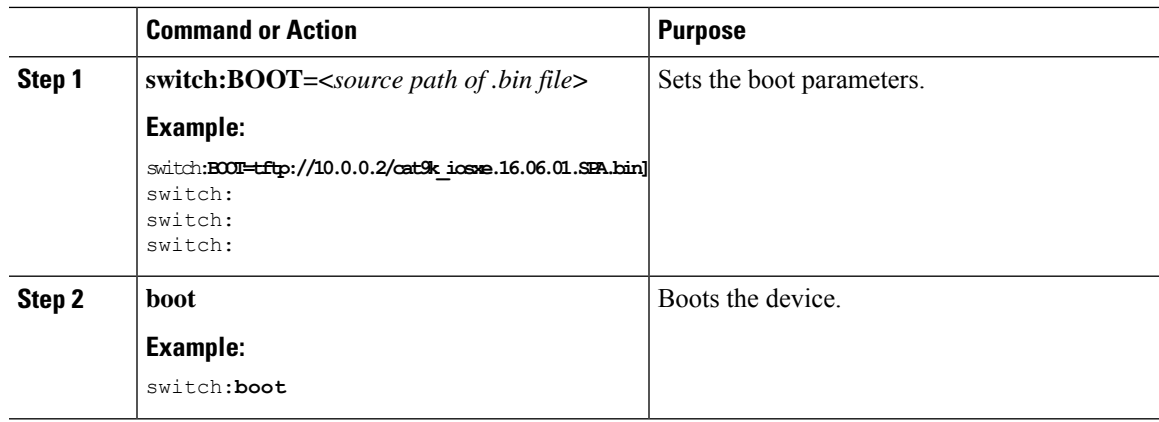

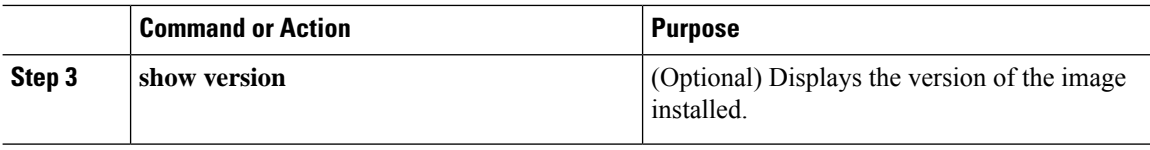

### **Configuring a Scheduled Software Image Reload**

This task describes how to configure your device to reload the software image at a later time.

### **Procedure**

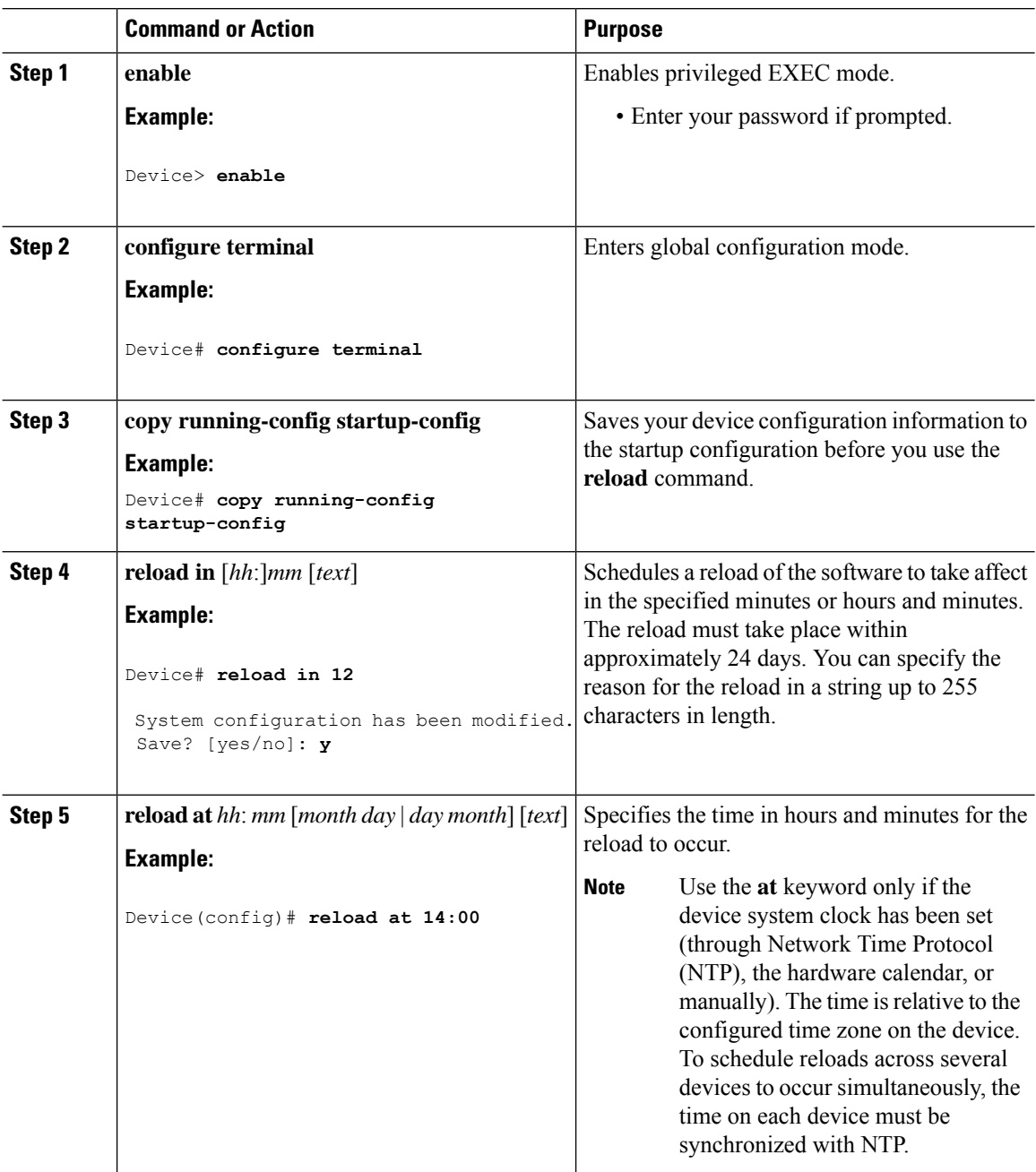

Ш

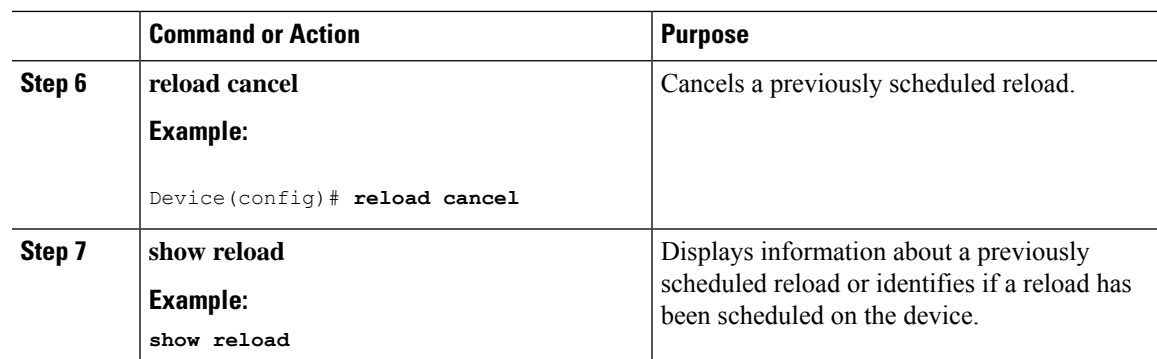

## **Configuration Examples for Device Setup Configuration**

The following sections provide configuration examples for device setup.

### **Examples: Displaying Software Bootup in Install Mode**

The following example displays software bootup in install mode:

```
switch: boot bootflash:packages.conf
attempting to boot from [bootflash:packages.conf]
```
Located file packages.conf #

Loading image in Verbose mode: 0 Cisco Package: invalid params - disabling isord sd 6:0:0:0: [sda] No Caching mode page found ARDBEG device bus 22: slot 0: fn 0 cpld regs ffffc90000400000 cpldiomem = ffffc90000600000 mmio start 87f99000000 , len 1048576 chr\_mmap: Allocating DMA Reserve Pool ... dplr intrpt: Entered dplr intrpt module init dplr intrpt 1 usb 1-1: device not accepting address 2, error -110 usb 1-1: device not accepting address 3, error -110 usb 1-1: device not accepting address 4, error -110 usb 1-1: device not accepting address 5, error -110 usb usb1-port1: unable to enumerate USB device

#################################################################################################################################################################################################################################################################################################

Restricted Rights Legend

Use, duplication, or disclosure by the Government is subject to restrictions as set forth in subparagraph (c) of the Commercial Computer Software - Restricted Rights clause at FAR sec. 52.227-19 and subparagraph (c) (1) (ii) of the Rights in Technical Data and Computer Software clause at DFARS sec. 252.227-7013.

> cisco Systems, Inc. 170 West Tasman Drive San Jose, California 95134-1706

Cisco IOS Software [Everest], Catalyst L3 Switch Software (CAT9K IOSXE), Experimental Version 16.6.20170902:081931 [v166\_throttle-/scratch/mcpre/BLD-BLD\_V166\_THROTTLE\_LATEST\_20170902\_091308 126]

Copyright (c) 1986-2017 by Cisco Systems, Inc.

Compiled Sat 02-Sep-17 06:26 by mcpre

Cisco IOS-XE software, Copyright (c) 2005-2017 by cisco Systems, Inc. All rights reserved. Certain components of Cisco IOS-XE software are licensed under the GNU General Public License ("GPL") Version 2.0. The software code licensed under GPL Version 2.0 is free software that comes with ABSOLUTELY NO WARRANTY. You can redistribute and/or modify such GPL code under the terms of GPL Version 2.0. For more details, see the documentation or "License Notice" file accompanying the IOS-XE software, or the applicable URL provided on the flyer accompanying the IOS-XE software.

FIPS: Flash Key Check : Begin FIPS: Flash Key Check : End, Not Found, FIPS Mode Not Enabled

This product contains cryptographic features and is subject to United States and local country laws governing import, export, transfer and use. Delivery of Cisco cryptographic products does not imply third-party authority to import, export, distribute or use encryption. Importers, exporters, distributors and users are responsible for compliance with U.S. and local country laws. By using this product you agree to comply with applicable laws and regulations. If you are unable to comply with U.S. and local laws, return this product immediately.

A summary of U.S. laws governing Cisco cryptographic products may be found at: http://www.cisco.com/wwl/export/crypto/tool/stqrg.html

If you require further assistance please contact us by sending email to export@cisco.com.

cisco WS-XC7R (X86) processor (revision V00) with 869290K/6147K bytes of memory. Processor board ID FXS1939Q43K 8 Ten Gigabit Ethernet interfaces 2 Forty Gigabit Ethernet interfaces 32768K bytes of non-volatile configuration memory. 15958516K bytes of physical memory. 11161600K bytes of Bootflash at bootflash:. 1638400K bytes of Crash Files at crashinfo:. 0K bytes of WebUI ODM Files at webui:.

%INIT: waited 0 seconds for NVRAM to be available

vstack  $\hat{ }$ % Invalid input detected at '^' marker.

Press RETURN to get started!

#### The following example displays software bootup in bundle mode:

switch: boot bootflash:cat9k\_iosxe.BLD\_V166\_THROTTLE\_LATEST\_20170902\_091308\_2.SSA.bin attempting to boot from [bootflash:cat9k\_iosxe.BLD\_V166\_THROTTLE\_LATEST\_20170902\_091308\_2.SSA.bin] Located file cat9k iosxe.BLD\_V166\_THROTTLE\_LATEST\_20170902\_091308\_2.SSA.bin

**我们的人们也不能**是一个人的人,我们的人们就是一个人的人,我们的人们就是一个人的人,我们的人们就是一个人的人,我们的人们的人们,我们也不能是一个人的人,我们的人

Loading image in Verbose mode: 0

```
Validate packages: SHA-1 hash:
       calculated F6F000E8:101DA244:03579E26:16DF84F5:6D8FEADB
       expected F6F000E8:101DA244:03579E26:16DF84F5:6D8FEADB
sd 6:0:0:0: [sda] No Caching mode page found
ARDBEG device bus 22: slot 0: fn 0 cpld regs ffffc90000400000 cpldiomem = ffffc90000600000
mmio start 87f99000000 , len 1048576
chr_mmap: Allocating DMA Reserve Pool ...
```
dplr\_intrpt: Entered dplr\_intrpt\_module\_init dplr\_intrpt 1

usb 1-1: device not accepting address 2, error -110

usb 1-1: device not accepting address 3, error -110

usb 1-1: device not accepting address 4, error -110

usb 1-1: device not accepting address 5, error -110

usb usb1-port1: unable to enumerate USB device

#### Restricted Rights Legend

Use, duplication, or disclosure by the Government is subject to restrictions as set forth in subparagraph (c) of the Commercial Computer Software - Restricted Rights clause at FAR sec. 52.227-19 and subparagraph (c) (1) (ii) of the Rights in Technical Data and Computer Software clause at DFARS sec. 252.227-7013.

> cisco Systems, Inc. 170 West Tasman Drive San Jose, California 95134-1706

Cisco IOS Software [Everest], Catalyst L3 Switch Software (CAT9K IOSXE), Experimental Version 16.6.20170902:081931 [v166\_throttle-/scratch/mcpre/BLD-BLD\_V166\_THROTTLE\_LATEST\_20170902\_091308 126]

Copyright (c) 1986-2017 by Cisco Systems, Inc. Compiled Sat 02-Sep-17 06:26 by mcpre

Cisco IOS-XE software, Copyright (c) 2005-2017 by cisco Systems, Inc. All rights reserved. Certain components of Cisco IOS-XE software are licensed under the GNU General Public License ("GPL") Version 2.0. The software code licensed under GPL Version 2.0 is free software that comes with ABSOLUTELY NO WARRANTY. You can redistribute and/or modify such GPL code under the terms of GPL Version 2.0. For more details, see the documentation or "License Notice" file accompanying the IOS-XE software, or the applicable URL provided on the flyer accompanying the IOS-XE software.

FIPS: Flash Key Check : Begin FIPS: Flash Key Check : End, Not Found, FIPS Mode Not Enabled

This product contains cryptographic features and is subject to United States and local country laws governing import, export, transfer and use. Delivery of Cisco cryptographic products does not imply third-party authority to import, export, distribute or use encryption. Importers, exporters, distributors and users are responsible for compliance with U.S. and local country laws. By using this product you agree to comply with applicable laws and regulations. If you are unable to comply with U.S. and local laws, return this product immediately.

A summary of U.S. laws governing Cisco cryptographic products may be found at: http://www.cisco.com/wwl/export/crypto/tool/stqrg.html

If you require further assistance please contact us by sending email to export@cisco.com.

cisco WS-XC7R (X86) processor (revision V00) with 869290K/6147K bytes of memory. Processor board ID FXS1939Q43K 8 Ten Gigabit Ethernet interfaces 2 Forty Gigabit Ethernet interfaces 32768K bytes of non-volatile configuration memory. 15958516K bytes of physical memory. 11161600K bytes of Bootflash at bootflash:. 1638400K bytes of Crash Files at crashinfo:. 0K bytes of WebUI ODM Files at webui:.

%INIT: waited 0 seconds for NVRAM to be available

vstack

 $\hat{ }$ 

% Invalid input detected at '^' marker.

Press RETURN to get started!

## **Configuration Examples for Performing Device Setup**

### **Example: Managing an Update Package**

The following example shows how to add a software package file:

Device# **install add file tftp://172.16.0.1//tftpboot/folder1/ cat9k\_iosxe.16.06.01.SPA.bin**

install\_add: START Fri Jun 23 21:07:59 IST 2017 install\_add: Adding PACKAGE

```
--- Starting Add ---
Performing Add on Active/Standby
issu helper.sh (13338): drop caches: 3
  [R0] Add package(s) on R0
  [R0] Finished Add on R0
Checking status of Add on [R0]
Add: Passed on [R0]
Finished Add
SUCCESS: install_add Fri Jun 23 21:09:10 IST 2017
```

```
Device#
```
The following is a sample output of the **show install summary** command after adding a software package file to a device:

Device# **show install summary**

[ R0 ] Installed Package(s) Information: State (St): I - Inactive, U - Activated & Uncommitted, C - Activated & Committed, D - Deactivated & Uncommitted -------------------------------------------------------------------------------- Type St Filename/Version -------------------------------------------------------------------------------- IMG I 16.6.1.0 IMG C 16.6.2.0

The following example shows how to activate an added software package file:

Device# **install activate**

```
install_activate: START Fri Jun 23 21:13:25 IST 2017
install_activate: Activating PACKAGE
ISOFS: Unable to identify CD-ROM format.
Following packages shall be activated:
/flash/cat9k-webui.BLD_V166_THROTTLE_LATEST_20170622_152342.SSA.pkg
/flash/cat9k-srdriver.BLD_V166_THROTTLE_LATEST_20170622_152342.SSA.pkg
/flash/cat9k-sipspa.BLD_V166_THROTTLE_LATEST_20170622_152342.SSA.pkg
/flash/cat9k-sipbase.BLD_V166_THROTTLE_LATEST_20170622_152342.SSA.pkg
/flash/cat9k-rpboot.BLD_V166_THROTTLE_LATEST_20170622_152342.SSA.pkg
/flash/cat9k-rpbase.BLD_V166_THROTTLE_LATEST_20170622_152342.SSA.pkg
/flash/cat9k-guestshell.BLD_V166_THROTTLE_LATEST_20170622_152342.SSA.pkg
/flash/cat9k-espbase.BLD_V166_THROTTLE_LATEST_20170622_152342.SSA.pkg
/flash/cat9k-cc_srdriver.BLD_V166_THROTTLE_LATEST_20170622_152342.SSA.pkg
```
This operation requires a reload of the system. Do you want to proceed?  $[y/n]y$ 

```
--- Starting Activate ---
Performing Activate on Active/Standby
  [R0] Activate package(s) on R0
    --- Starting list of software package changes ---
   Old files list:
     Removed cat9k-cc srdriver.BLD POLARIS DEV LATEST 20170622 233647.SSA.pkg
      Removed cat9k-espbase.BLD_POLARIS_DEV_LATEST_20170622_233647.SSA.pkg
     Removed cat9k-guestshell.BLD_POLARIS_DEV_LATEST_20170622_233647.SSA.pkg
     Removed cat9k-rpbase.BLD_POLARIS_DEV_LATEST_20170622_233647.SSA.pkg
     Removed cat9k-rpboot.BLD_POLARIS_DEV_LATEST_20170622_233647.SSA.pkg
     Removed cat9k-sipbase.BLD_POLARIS_DEV_LATEST_20170622_233647.SSA.pkg
     Removed cat9k-sipspa.BLD_POLARIS_DEV_LATEST_20170622_233647.SSA.pkg
     Removed cat9k-srdriver.BLD_POLARIS_DEV_LATEST_20170622_233647.SSA.pkg
     Removed cat9k-webui.BLD_POLARIS_DEV_LATEST_20170622_233647.SSA.pkg
    New files list:
     Added cat9k-cc_srdriver.BLD_V166_THROTTLE_LATEST_20170622_152342.SSA.pkg
     Added cat9k-espbase.BLD_V166_THROTTLE_LATEST_20170622_152342.SSA.pkg
     Added cat9k-guestshell.BLD_V166_THROTTLE_LATEST_20170622_152342.SSA.pkg
     Added cat9k-rpbase.BLD_V166_THROTTLE_LATEST_20170622_152342.SSA.pkg
     Added cat9k-rpboot.BLD_V166_THROTTLE_LATEST_20170622_152342.SSA.pkg
     Added cat9k-sipbase.BLD_V166_THROTTLE_LATEST_20170622_152342.SSA.pkg
     Added cat9k-sipspa.BLD_V166_THROTTLE_LATEST_20170622_152342.SSA.pkg
     Added cat9k-srdriver.BLD_V166_THROTTLE_LATEST_20170622_152342.SSA.pkg
     Added cat9k-webui.BLD_V166_THROTTLE_LATEST_20170622_152342.SSA.pkg
   Finished list of software package changes
  [R0] Finished Activate on R0
Checking status of Activate on [R0]
Activate: Passed on [R0]
Finished Activate
Install will reload the system now!
```
Device#

The following sample output from the **show install summary** command displays the status of the software package as active and uncommitted:

Device# **show install summary**

```
[ R0 ] Installed Package(s) Information:
State (St): I - Inactive, U - Activated & Uncommitted,
           C - Activated & Committed, D - Deactivated & Uncommitted
--------------------------------------------------------------------------------
Type St Filename/Version
--------------------------------------------------------------------------------
IMG I 16.6.2.0
IMG U 16.6.1.0
Device#
```
The following example shows how to execute the **install commit** command:

```
Device# install commit
install_commit: START Fri Jun 23 21:24:45 IST 2017
install_commit: Committing PACKAGE
--- Starting Commit ---
Performing Commit on Active/Standby
  [R0] Commit package(s) on R0
  [R0] Finished Commit on R0
Checking status of Commit on [R0]
Commit: Passed on [R0]
Finished Commit
```
SUCCESS: install\_commit Fri Jun 23 21:24:48 IST 2017

Device#

The following example shows how to rollback an update package to the base package: Device# **install rollback to committed** install\_rollback: START Tue Jun 20 14:55:12 PDT 2017 This operation requires a reload of the system. Do you want to proceed? [y/n] \*Jun 20 14:55:12.911 PDT: %IOSXE-5-PLATFORM: R0/0: Jun 20 14:55:12 install\_engine.sh: %INSTALL-5-INSTALL\_START\_INFO: Started install rollbacky --- Starting Rollback --- Performing Rollback on Active/Standby [R0] Rollback package(s) on R0 --- Starting rollback impact --- Changes that are part of this rollback Current : rp 0 0 rp boot cat9k-rpboot.BLD\_V166\_THROTTLE\_LATEST\_20170618\_152248\_2.SSA.pkg Current : rp 1 0 rp boot cat9k-rpboot.BLD\_V166\_THROTTLE\_LATEST\_20170618\_152248\_2.SSA.pkg Replacement: rp 0 0 rp boot cat9k-rpboot.BLD\_V166\_THROTTLE\_LATEST\_20170618\_152248.SSA.pkg Replacement: rp 1 0 rp boot cat9k-rpboot.BLD\_V166\_THROTTLE\_LATEST\_20170618\_152248.SSA.pkg Current : cc 0 0 cc\_srdriver cat9k-cc\_srdriver.BLD\_V166\_THROTTLE\_LATEST\_20170618\_152248\_2.SSA.pkg Current : cc 0 0 cc cat9k-sipbase.BLD\_V166\_THROTTLE\_LATEST\_20170618\_152248\_2.SSA.pkg Current : cc 0 0 cc spa cat9k-sipspa.BLD\_V166\_THROTTLE\_LATEST\_20170618\_152248\_2.SSA.pkg Current : cc<sup>1</sup> 0 cc\_srdriver cat9k-cc\_srdriver.BLD\_V166\_THROTTLE\_LATEST\_20170618\_152248\_2.SSA.pkg Current : cc 1 0 cc cat9k-sipbase.BLD\_V166\_THROTTLE\_LATEST\_20170618\_152248\_2.SSA.pkg Current : cc 1 0 cc spa cat9k-sipspa.BLD\_V166\_THROTTLE\_LATEST\_20170618\_152248\_2.SSA.pkg Current : cc 10 0 cc cat9k-sipbase.BLD\_V166\_THROTTLE\_LATEST\_20170618\_152248\_2.SSA.pkg Current : cc 10 0 cc spa cat9k-sipspa.BLD\_V166\_THROTTLE\_LATEST\_20170618\_152248\_2.SSA.pkg Current : cc 10 0 cc srdriver cat9k-cc\_srdriver.BLD\_V166\_THROTTLE\_LATEST\_20170618\_152248\_2.SSA.pkg Current : cc 2 0 cc srdriver cat9k-cc srdriver.BLD V166 THROTTLE LATEST 20170618 152248 2.SSA.pkg Current : cc 2 0 cc cat9k-sipbase.BLD\_V166\_THROTTLE\_LATEST\_20170618\_152248\_2.SSA.pkg Current : cc 2 0 cc\_spa cat9k-sipspa.BLD\_V166\_THROTTLE\_LATEST\_20170618\_152248\_2.SSA.pkg Current : cc 3 0 cc srdriver cat9k-cc srdriver.BLD V166 THROTTLE LATEST 20170618 152248 2.SSA.pkg Current : cc 3 0 cc cat9k-sipbase.BLD\_V166\_THROTTLE\_LATEST\_20170618\_152248\_2.SSA.pkg Current : cc 3 0 cc spa cat9k-sipspa.BLD\_V166\_THROTTLE\_LATEST\_20170618\_152248\_2.SSA.pkg Current : cc 4 0 cc srdriver cat9k-cc\_srdriver.BLD\_V166\_THROTTLE\_LATEST\_20170618\_152248\_2.SSA.pkg Current : cc 4 0 cc cat9k-sipbase.BLD\_V166\_THROTTLE\_LATEST\_20170618\_152248\_2.SSA.pkg Current : cc 4 0 cc\_spa cat9k-sipspa.BLD\_V166\_THROTTLE\_LATEST\_20170618\_152248\_2.SSA.pkg Current : cc 5 0 cc srdriver cat9k-cc\_srdriver.BLD\_V166\_THROTTLE\_LATEST\_20170618\_152248\_2.SSA.pkg

Current : cc 5 0 cc cat9k-sipbase.BLD\_V166\_THROTTLE\_LATEST\_20170618\_152248\_2.SSA.pkg Current :  $cc 5 0$   $cc 5$ cat9k-sipspa.BLD\_V166\_THROTTLE\_LATEST\_20170618\_152248\_2.SSA.pkg Current : cc 6 0 cc srdriver cat9k-cc\_srdriver.BLD\_V166\_THROTTLE\_LATEST\_20170618\_152248\_2.SSA.pkg Current : cc 6 0 cc cat9k-sipbase.BLD\_V166\_THROTTLE\_LATEST\_20170618\_152248\_2.SSA.pkg Current : cc 6 0 cc spa cat9k-sipspa.BLD\_V166\_THROTTLE\_LATEST\_20170618\_152248\_2.SSA.pkg Current : cc 7 0 cc\_srdriver cat9k-cc srdriver.BLD V166 THROTTLE LATEST 20170618 152248 2.SSA.pkg Current : cc 7 0 cc cat9k-sipbase.BLD\_V166\_THROTTLE\_LATEST\_20170618\_152248\_2.SSA.pkg Current : cc 7 0 cc spa cat9k-sipspa.BLD\_V166\_THROTTLE\_LATEST\_20170618\_152248\_2.SSA.pkg Current : cc 8 0 cc\_srdriver cat9k-cc\_srdriver.BLD\_V166\_THROTTLE\_LATEST\_20170618\_152248\_2.SSA.pkg Current : cc 8 0 cc cat9k-sipbase.BLD\_V166\_THROTTLE\_LATEST\_20170618\_152248\_2.SSA.pkg Current : cc 8 0 cc spa cat9k-sipspa.BLD\_V166\_THROTTLE\_LATEST\_20170618\_152248\_2.SSA.pkg Current : cc 9 0 cc srdriver cat9k-cc srdriver.BLD V166 THROTTLE LATEST 20170618 152248 2.SSA.pkg Current : cc 9 0 cc cat9k-sipbase.BLD\_V166\_THROTTLE\_LATEST\_20170618\_152248\_2.SSA.pkg Current : cc 9 0 cc spa cat9k-sipspa.BLD\_V166\_THROTTLE\_LATEST\_20170618\_152248\_2.SSA.pkg Current : fp 0 0 fp cat9k-espbase.BLD\_V166\_THROTTLE\_LATEST\_20170618\_152248\_2.SSA.pkg Current : fp 1 0 fp cat9k-espbase.BLD\_V166\_THROTTLE\_LATEST\_20170618\_152248\_2.SSA.pkg Current :  $\overline{p}$  rp  $\overline{0}$  0 guestshell cat9k-guestshell.BLD\_V166\_THROTTLE\_LATEST\_20170618\_152248\_2.SSA.pkg Current : rp 0 0 rp base cat9k-rpbase.BLD\_V166\_THROTTLE\_LATEST\_20170618\_152248\_2.SSA.pkg Current : rp 0 0 rp daemons cat9k-rpbase.BLD\_V166\_THROTTLE\_LATEST\_20170618\_152248\_2.SSA.pkg Current : rp 0 0 rp\_iosd cat9k-rpbase.BLD\_V166\_THROTTLE\_LATEST\_20170618\_152248\_2.SSA.pkg Current : rp 0 0 rp\_security cat9k-rpbase.BLD\_V166\_THROTTLE\_LATEST\_20170618\_152248\_2.SSA.pkg Current : rp 0 0 rp webui cat9k-webui.BLD\_V166\_THROTTLE\_LATEST\_20170618\_152248\_2.SSA.pkg Current : rp 0 0 srdriver cat9k-srdriver.BLD\_V166\_THROTTLE\_LATEST\_20170618\_152248\_2.SSA.pkg Current : rp 1 0 guestshell cat9k-guestshell.BLD\_V166\_THROTTLE\_LATEST\_20170618\_152248\_2.SSA.pkg Current : rp 1 0 rp\_base cat9k-rpbase.BLD\_V166\_THROTTLE\_LATEST\_20170618\_152248\_2.SSA.pkg Current : rp 1 0 rp daemons cat9k-rpbase.BLD\_V166\_THROTTLE\_LATEST\_20170618\_152248\_2.SSA.pkg Current : rp 1 0 rp\_iosd cat9k-rpbase.BLD\_V166\_THROTTLE\_LATEST\_20170618\_152248\_2.SSA.pkg Current : rp 1 0 rp\_security cat9k-rpbase.BLD\_V166\_THROTTLE\_LATEST\_20170618\_152248\_2.SSA.pkg Current : rp 1 0 rp webui cat9k-webui.BLD\_V166\_THROTTLE\_LATEST\_20170618\_152248\_2.SSA.pkg Current : rp 1 0 srdriver cat9k-srdriver.BLD\_V166\_THROTTLE\_LATEST\_20170618\_152248\_2.SSA.pkg Replacement: cc 0 0 cc srdriver cat9k-cc srdriver.BLD V166 THROTTLE LATEST 20170618 152248.SSA.pkg Replacement: cc 0 0 cc cat9k-sipbase.BLD\_V166\_THROTTLE\_LATEST\_20170618\_152248.SSA.pkg

Replacement: cc 0 0 cc\_spa cat9k-sipspa.BLD\_V166\_THROTTLE\_LATEST\_20170618\_152248.SSA.pkg Replacement: cc 1 0 cc srdriver cat9k-cc srdriver.BLD V166 THROTTLE LATEST 20170618 152248.SSA.pkg Replacement: cc 1 0 cc cat9k-sipbase.BLD\_V166\_THROTTLE\_LATEST\_20170618\_152248.SSA.pkg Replacement: cc 1 0 cc spa cat9k-sipspa.BLD\_V166\_THROTTLE\_LATEST\_20170618\_152248.SSA.pkg Replacement: cc 10 0 cc cat9k-sipbase.BLD\_V166\_THROTTLE\_LATEST\_20170618\_152248.SSA.pkg Replacement: cc 10 0 cc\_spa cat9k-sipspa.BLD\_V166\_THROTTLE\_LATEST\_20170618\_152248.SSA.pkg Replacement: cc 10 0 cc\_srdriver cat9k-cc srdriver.BLD\_V166\_THROTTLE\_LATEST\_20170618\_152248.SSA.pkg Replacement: cc 2 0 cc srdriver cat9k-cc srdriver.BLD V166 THROTTLE LATEST 20170618 152248.SSA.pkg Replacement: cc 2 0 cc cat9k-sipbase.BLD\_V166\_THROTTLE\_LATEST\_20170618\_152248.SSA.pkg Replacement:  $\overline{c}$  cc  $\overline{c}$  0 cc spa cat9k-sipspa.BLD\_V166\_THROTTLE\_LATEST\_20170618\_152248.SSA.pkg Replacement: cc 3 0 cc\_srdriver cat9k-cc\_srdriver.BLD\_V166\_THROTTLE\_LATEST\_20170618\_152248.SSA.pkg Replacement: cc 3 0 cc cat9k-sipbase.BLD\_V166\_THROTTLE\_LATEST\_20170618\_152248.SSA.pkg Replacement: cc 3 0 cc spa cat9k-sipspa.BLD\_V166\_THROTTLE\_LATEST\_20170618\_152248.SSA.pkg Replacement: cc 4 0 cc\_srdriver cat9k-cc srdriver.BLD V166 THROTTLE LATEST 20170618 152248.SSA.pkg Replacement: cc 4 0 cc cat9k-sipbase.BLD\_V166\_THROTTLE\_LATEST\_20170618\_152248.SSA.pkg Replacement: cc 4 0 cc spa cat9k-sipspa.BLD\_V166\_THROTTLE\_LATEST\_20170618\_152248.SSA.pkg Replacement: cc 5 0 cc srdriver cat9k-cc srdriver.BLD\_V166\_THROTTLE\_LATEST\_20170618\_152248.SSA.pkg Replacement: cc 5 0 cc cat9k-sipbase.BLD\_V166\_THROTTLE\_LATEST\_20170618\_152248.SSA.pkg Replacement: cc 5 0 cc spa cat9k-sipspa.BLD\_V166\_THROTTLE\_LATEST\_20170618\_152248.SSA.pkg Replacement: cc 6 0 cc\_srdriver cat9k-cc srdriver.BLD V166 THROTTLE LATEST 20170618 152248.SSA.pkg Replacement: cc 6 0 cc cat9k-sipbase.BLD\_V166\_THROTTLE\_LATEST\_20170618\_152248.SSA.pkg Replacement: cc 6 0 cc spa cat9k-sipspa.BLD\_V166\_THROTTLE\_LATEST\_20170618\_152248.SSA.pkg Replacement: cc 7 0 cc\_srdriver cat9k-cc srdriver.BLD V166 THROTTLE LATEST 20170618 152248.SSA.pkg Replacement: cc 7 0 cc cat9k-sipbase.BLD\_V166\_THROTTLE\_LATEST\_20170618\_152248.SSA.pkg Replacement: cc 7 0 cc\_spa cat9k-sipspa.BLD\_V166\_THROTTLE\_LATEST\_20170618\_152248.SSA.pkg Replacement: cc 8 0 cc\_srdriver cat9k-cc srdriver.BLD V166 THROTTLE LATEST 20170618 152248.SSA.pkg Replacement: cc 8 0 cc cat9k-sipbase.BLD\_V166\_THROTTLE\_LATEST\_20170618\_152248.SSA.pkg Replacement: cc 8 0 cc\_spa cat9k-sipspa.BLD\_V166\_THROTTLE\_LATEST\_20170618\_152248.SSA.pkg Replacement: cc 9 0 cc\_srdriver cat9k-cc\_srdriver.BLD\_V166\_THROTTLE\_LATEST\_20170618\_152248.SSA.pkg Replacement: cc 9 0 cc cat9k-sipbase.BLD\_V166\_THROTTLE\_LATEST\_20170618\_152248.SSA.pkg Replacement: cc 9 0 cc\_spa cat9k-sipspa.BLD\_V166\_THROTTLE\_LATEST\_20170618\_152248.SSA.pkg Replacement: fp 0 0 fp cat9k-espbase.BLD\_V166\_THROTTLE\_LATEST\_20170618\_152248.SSA.pkg

```
Replacement: fp 1 0 fp
cat9k-espbase.BLD_V166_THROTTLE_LATEST_20170618_152248.SSA.pkg
   Replacement: rp 0 0 guestshell
cat9k-guestshell.BLD_V166_THROTTLE_LATEST_20170618_152248.SSA.pkg
   Replacement: rp 0 0 rp base
cat9k-rpbase.BLD_V166_THROTTLE_LATEST_20170618_152248.SSA.pkg
   Replacement: rp 0 0 rp daemons
cat9k-rpbase.BLD_V166_THROTTLE_LATEST_20170618_152248.SSA.pkg
   Replacement: rp 0 0 rp iosd
cat9k-rpbase.BLD_V166_THROTTLE_LATEST_20170618_152248.SSA.pkg
   Replacement: rp 0 0 rp_security
cat9k-rpbase.BLD_V166_THROTTLE_LATEST_20170618_152248.SSA.pkg
   Replacement: rp 0 0 rp_webui
cat9k-webui.BLD_V166_THROTTLE_LATEST_20170618_152248.SSA.pkg
   Replacement: rp 0 0 srdriver
cat9k-srdriver.BLD_V166_THROTTLE_LATEST_20170618_152248.SSA.pkg
   Replacement: rp 1 0 guestshell
cat9k-guestshell.BLD_V166_THROTTLE_LATEST_20170618_152248.SSA.pkg
   Replacement: rp 1 0 rp_base
cat9k-rpbase.BLD_V166_THROTTLE_LATEST_20170618_152248.SSA.pkg
   Replacement: rp 1 0 rp daemons
cat9k-rpbase.BLD_V166_THROTTLE_LATEST_20170618_152248.SSA.pkg
   Replacement: rp 1 0 rp_iosd
cat9k-rpbase.BLD_V166_THROTTLE_LATEST_20170618_152248.SSA.pkg
   Replacement: rp 1 0 rp security
cat9k-rpbase.BLD_V166_THROTTLE_LATEST_20170618_152248.SSA.pkg
   Replacement: rp 1 0 rp webui
cat9k-webui.BLD_V166_THROTTLE_LATEST_20170618_152248.SSA.pkg
   Replacement: rp 1 0 srdriver
cat9k-srdriver.BLD_V166_THROTTLE_LATEST_20170618_152248.SSA.pkg
   Finished rollback impact
  [R0] Finished Rollback on R0
Checking status of Rollback on [R0]
Rollback: Passed on [R0]
Finished Rollback
```
Install will reload the system now! SUCCESS: install\_rollback Tue Jun 20 14:56:54 PDT 2017

#### Device#

#### The following is a sample output from the **install remove inactive** command:

#### Device# **install remove inactive**

```
install_remove: START Tue Jun 20 14:14:40 PDT 2017
Cleaning up unnecessary package files
No path specified, will use booted path flash:packages.conf
Cleaning flash:
  Scanning boot directory for packages ... done.
  Preparing packages list to delete ...
    cat9k-cc_srdriver.BLD_V166_THROTTLE_LATEST_20170618_152248.SSA.pkg
     File is in use, will not delete.
   cat9k-espbase.BLD_V166_THROTTLE_LATEST_20170618_152248.SSA.pkg
      File is in use, will not delete.
    cat9k-guestshell.BLD_V166_THROTTLE_LATEST_20170618_152248.SSA.pkg
     File is in use, will not delete.
    cat9k-rpbase.BLD_V166_THROTTLE_LATEST_20170618_152248.SSA.pkg
     File is in use, will not delete.
    cat9k-rpboot.BLD_V166_THROTTLE_LATEST_20170618_152248.SSA.pkg
      File is in use, will not delete.
    cat9k-sipbase.BLD_V166_THROTTLE_LATEST_20170618_152248.SSA.pkg
      File is in use, will not delete.
```

```
cat9k-sipspa.BLD_V166_THROTTLE_LATEST_20170618_152248.SSA.pkg
      File is in use, will not delete.
    cat9k-srdriver.BLD_V166_THROTTLE_LATEST_20170618_152248.SSA.pkg
      File is in use, will not delete.
    cat9k-webui.BLD_V166_THROTTLE_LATEST_20170618_152248.SSA.pkg
      File is in use, will not delete.
   packages.conf
     File is in use, will not delete.
  done.
The following files will be deleted:
[R0]:
/flash/cat9k-cc_srdriver.BLD_V166_THROTTLE_LATEST_20170618_152248_2.SSA.pkg
/flash/cat9k-espbase.BLD_V166_THROTTLE_LATEST_20170618_152248_2.SSA.pkg
/flash/cat9k-guestshell.BLD_V166_THROTTLE_LATEST_20170618_152248_2.SSA.pkg
/flash/cat9k-rpbase.BLD_V166_THROTTLE_LATEST_20170618_152248_2.SSA.pkg
/flash/cat9k-rpboot.BLD_V166_THROTTLE_LATEST_20170618_152248_2.SSA.pkg
/flash/cat9k-sipbase.BLD_V166_THROTTLE_LATEST_20170618_152248_2.SSA.pkg
/flash/cat9k-sipspa.BLD_V166_THROTTLE_LATEST_20170618_152248_2.SSA.pkg
/flash/cat9k-srdriver.BLD_V166_THROTTLE_LATEST_20170618_152248_2.SSA.pkg
/flash/cat9k-webui.BLD_V166_THROTTLE_LATEST_20170618_152248_2.SSA.pkg
/flash/cat9k_1.bin
/flash/cat9k_1.conf
/flash/cat9k_2.1.conf
/flash/cat9k_2.bin
/flash/cat9k_2.conf
/flash/cat9k_iosxe.BLD_V166_THROTTLE_LATEST_20170618_152248.SSA.bin
/flash/packages.conf.00-
Do you want to remove the above files? [y/n]y
[R0]:
Deleting file flash:cat9k-cc srdriver.BLD_V166_THROTTLE_LATEST_20170618_152248_2.SSA.pkg
... done.
Deleting file flash:cat9k-espbase.BLD_V166_THROTTLE_LATEST_20170618_152248_2.SSA.pkg ...
done.
Deleting file flash:cat9k-questshell.BLD_V166_THROTTLE_LATEST_20170618_152248_2.SSA.pkg ...
done.
Deleting file flash:cat9k-rpbase.BLD V166 THROTTLE LATEST 20170618 152248 2.SSA.pkg ...
done.
Deleting file flash:cat9k-rpboot.BLD V166 THROTTLE LATEST 20170618 152248 2.SSA.pkg ...
done.
Deleting file flash:cat9k-sipbase.BLD_V166_THROTTLE_LATEST_20170618_152248_2.SSA.pkg ...
done.
Deleting file flash:cat9k-sipspa.BLD V166 THROTTLE LATEST 20170618 152248 2.SSA.pkg ...
done.
Deleting file flash:cat9k-srdriver.BLD V166 THROTTLE LATEST 20170618 152248 2.SSA.pkg ...
done.
Deleting file flash:cat9k-webui.BLD V166 THROTTLE LATEST 20170618 152248 2.SSA.pkg ... done.
Deleting file flash:cat9k_1.bin ... done.
Deleting file flash:cat9k_1.conf ... done.
Deleting file flash:cat9k 2.1.conf ... done.
Deleting file flash:cat9k_2.bin ... done.
Deleting file flash:cat9k_2.conf ... done.
Deleting file flash:cat9k iosxe.BLD V166 THROTTLE LATEST 20170618 152248.SSA.bin ... done.
Deleting file flash:packages.conf.00- ... done.
SUCCESS: Files deleted.
--- Starting Post_Remove_Cleanup ---
Performing Post_Remove_Cleanup on Active/Standby
  [R0] Post Remove Cleanup package(s) on R0
  [R0] Finished Post_Remove_Cleanup on R0
Checking status of Post Remove Cleanup on [R0]
Post Remove Cleanup: Passed on [R0]
```

```
Finished Post_Remove_Cleanup
SUCCESS: install_remove Tue Jun 20 14:16:29 PDT 2017
Device#
```
#### The following is sample output from the **install abort** command:

```
Device# install abort
install_abort: START Tue Jun 20 14:06:48 PDT 2017
install_abort: Abort type PACKAGE
This install abort would require a reload. Do you want to proceed? [y/n]
*Jun 20 14:06:49.820 PDT:%IOSXE-5-PLATFORM: R0/0: Jun 20 14:06:49 install_engine.sh:
%INSTALL-5-INSTALL_START_INFO: Started install aborty
--- Starting Abort ---
Performing Abort on Active/Standby
 [R0] Abort package(s) on R0
     --- Starting rollback impact ---
   Changes that are part of this rollback
   Current : rp 0 0 rp_boot
cat9k-rpboot.BLD_V166_THROTTLE_LATEST_20170618_152248_2.SSA.pkg
   Current : rp 1 0 rp boot
cat9k-rpboot.BLD_V166_THROTTLE_LATEST_20170618_152248_2.SSA.pkg
   Replacement: rp 0 0 rp boot
cat9k-rpboot.BLD_V166_THROTTLE_LATEST_20170618_152248.SSA.pkg
   Replacement: rp 1 0 rp_boot
cat9k-rpboot.BLD_V166_THROTTLE_LATEST_20170618_152248.SSA.pkg
   Current : cc 0 0 cc srdriver
cat9k-cc_srdriver.BLD_V166_THROTTLE_LATEST_20170618_152248_2.SSA.pkg
   Current : cc 0 0 cc
cat9k-sipbase.BLD_V166_THROTTLE_LATEST_20170618_152248_2.SSA.pkg
   Current : \overline{c} cc \overline{0} 0 cc spa
cat9k-sipspa.BLD_V166_THROTTLE_LATEST_20170618_152248_2.SSA.pkg
   Current : cc 1 0 cc_srdriver
cat9k-cc srdriver.BLD V166 THROTTLE LATEST 20170618 152248 2.SSA.pkg
   Current : cc 1 0 cc
cat9k-sipbase.BLD_V166_THROTTLE_LATEST_20170618_152248_2.SSA.pkg
   Current : cc\bar{1}0 cc\bar{s}pcat9k-sipspa.BLD_V166_THROTTLE_LATEST_20170618_152248_2.SSA.pkg
   Current : cc 10 0 cc
cat9k-sipbase.BLD_V166_THROTTLE_LATEST_20170618_152248_2.SSA.pkg
   Current : cc 10 0 cc spa
cat9k-sipspa.BLD_V166_THROTTLE_LATEST_20170618_152248_2.SSA.pkg
   Current : cc 10 0 cc srdriver
cat9k-cc_srdriver.BLD_V166_THROTTLE_LATEST_20170618_152248_2.SSA.pkg
   Current : cc 2 0 cc srdriver
cat9k-cc srdriver.BLD V166 THROTTLE LATEST 20170618 152248 2.SSA.pkg
   Current : cc 2 0 cc
cat9k-sipbase.BLD_V166_THROTTLE_LATEST_20170618_152248_2.SSA.pkg
   Current : cc 2 0 cc spa
cat9k-sipspa.BLD_V166_THROTTLE_LATEST_20170618_152248_2.SSA.pkg
   Current : cc 3 0 cc srdriver
cat9k-cc_srdriver.BLD_V166_THROTTLE_LATEST_20170618_152248_2.SSA.pkg
   Current : cc 3 0 cc
cat9k-sipbase.BLD_V166_THROTTLE_LATEST_20170618_152248_2.SSA.pkg
   Current : cc 3 0 cc_spa
cat9k-sipspa.BLD_V166_THROTTLE_LATEST_20170618_152248_2.SSA.pkg
   Current : cc 4 0 cc srdriver
cat9k-cc_srdriver.BLD_V166_THROTTLE_LATEST_20170618_152248_2.SSA.pkg
   Current : cc 4 0 cc
```
cat9k-sipbase.BLD\_V166\_THROTTLE\_LATEST\_20170618\_152248\_2.SSA.pkg Current : cc 4 0 cc spa cat9k-sipspa.BLD\_V166\_THROTTLE\_LATEST\_20170618\_152248\_2.SSA.pkg Current : cc 5 0 cc srdriver cat9k-cc\_srdriver.BLD\_V166\_THROTTLE\_LATEST\_20170618\_152248\_2.SSA.pkg Current : cc 5 0 cc cat9k-sipbase.BLD\_V166\_THROTTLE\_LATEST\_20170618\_152248\_2.SSA.pkg Current : cc 5 0 cc spa cat9k-sipspa.BLD\_V166\_THROTTLE\_LATEST\_20170618\_152248\_2.SSA.pkg Current : cc 6 0 cc srdriver cat9k-cc\_srdriver.BLD\_V166\_THROTTLE\_LATEST\_20170618\_152248\_2.SSA.pkg Current : cc 6 0 cc cat9k-sipbase.BLD\_V166\_THROTTLE\_LATEST\_20170618\_152248\_2.SSA.pkg Current :  $cc \overline{6} 0$   $cc \overline{s}p$ a cat9k-sipspa.BLD\_V166\_THROTTLE\_LATEST\_20170618\_152248\_2.SSA.pkg Current : cc 7 0 cc srdriver cat9k-cc\_srdriver.BLD\_V166\_THROTTLE\_LATEST\_20170618\_152248\_2.SSA.pkg Current : cc 7 0 cc cat9k-sipbase.BLD\_V166\_THROTTLE\_LATEST\_20170618\_152248\_2.SSA.pkg Current : cc 7 0 cc spa cat9k-sipspa.BLD\_V166\_THROTTLE\_LATEST\_20170618\_152248\_2.SSA.pkg Current : cc 8 0 cc\_srdriver cat9k-cc\_srdriver.BLD\_V166\_THROTTLE\_LATEST\_20170618\_152248\_2.SSA.pkg Current : cc 8 0 cc cat9k-sipbase.BLD\_V166\_THROTTLE\_LATEST\_20170618\_152248\_2.SSA.pkg Current : cc 8 0 cc spa cat9k-sipspa.BLD\_V166\_THROTTLE\_LATEST\_20170618\_152248\_2.SSA.pkg Current : cc 9 0 cc srdriver cat9k-cc\_srdriver.BLD\_V166\_THROTTLE\_LATEST\_20170618\_152248\_2.SSA.pkg Current : cc 9 0 cc cat9k-sipbase.BLD\_V166\_THROTTLE\_LATEST\_20170618\_152248\_2.SSA.pkg Current : cc 9 0 cc spa cat9k-sipspa.BLD\_V166\_THROTTLE\_LATEST\_20170618\_152248\_2.SSA.pkg Current : fp 0 0 fp cat9k-espbase.BLD\_V166\_THROTTLE\_LATEST\_20170618\_152248\_2.SSA.pkg Current : fp 1 0 fp cat9k-espbase.BLD\_V166\_THROTTLE\_LATEST\_20170618\_152248\_2.SSA.pkg Current : rp 0 0 guestshell cat9k-guestshell.BLD\_V166\_THROTTLE\_LATEST\_20170618\_152248\_2.SSA.pkg Current : rp 0 0 rp base cat9k-rpbase.BLD\_V166\_THROTTLE\_LATEST\_20170618\_152248\_2.SSA.pkg Current : rp 0 0 rp daemons cat9k-rpbase.BLD\_V166\_THROTTLE\_LATEST\_20170618\_152248\_2.SSA.pkg Current : rp 0 0 rp\_iosd cat9k-rpbase.BLD\_V166\_THROTTLE\_LATEST\_20170618\_152248\_2.SSA.pkg Current : rp 0 0 rp security cat9k-rpbase.BLD\_V166\_THROTTLE\_LATEST\_20170618\_152248\_2.SSA.pkg Current : rp 0 0 rp webui cat9k-webui.BLD\_V166\_THROTTLE\_LATEST\_20170618\_152248\_2.SSA.pkg Current : rp 0 0 srdriver cat9k-srdriver.BLD\_V166\_THROTTLE\_LATEST\_20170618\_152248\_2.SSA.pkg Current : rp 1 0 guestshell cat9k-guestshell.BLD\_V166\_THROTTLE\_LATEST\_20170618\_152248\_2.SSA.pkg Current :  $\overline{rp}$  1 0 rp base cat9k-rpbase.BLD\_V166\_THROTTLE\_LATEST\_20170618\_152248\_2.SSA.pkg Current : rp 1 0 rp daemons cat9k-rpbase.BLD\_V166\_THROTTLE\_LATEST\_20170618\_152248\_2.SSA.pkg Current : rp 1 0 rp iosd cat9k-rpbase.BLD\_V166\_THROTTLE\_LATEST\_20170618\_152248\_2.SSA.pkg Current : rp 1 0 rp\_security cat9k-rpbase.BLD\_V166\_THROTTLE\_LATEST\_20170618\_152248\_2.SSA.pkg Current : rp 1 0 rp webui cat9k-webui.BLD\_V166\_THROTTLE\_LATEST\_20170618\_152248\_2.SSA.pkg Current : rp 1 0 srdriver

cat9k-srdriver.BLD\_V166\_THROTTLE\_LATEST\_20170618\_152248\_2.SSA.pkg Replacement: cc 0 0 cc\_srdriver cat9k-cc\_srdriver.BLD\_V166\_THROTTLE\_LATEST\_20170618\_152248.SSA.pkg Replacement: cc 0 0 cc cat9k-sipbase.BLD\_V166\_THROTTLE\_LATEST\_20170618\_152248.SSA.pkg Replacement:  $\overline{c}$  cc  $\overline{0}$  0 cc spa cat9k-sipspa.BLD\_V166\_THROTTLE\_LATEST\_20170618\_152248.SSA.pkg Replacement: cc 1 0 cc\_srdriver cat9k-cc srdriver.BLD V166 THROTTLE LATEST 20170618 152248.SSA.pkg Replacement: cc 1 0 cc cat9k-sipbase.BLD\_V166\_THROTTLE\_LATEST\_20170618\_152248.SSA.pkg Replacement: cc 1 0 cc spa cat9k-sipspa.BLD\_V166\_THROTTLE\_LATEST\_20170618\_152248.SSA.pkg Replacement: cc 10 0 cc cat9k-sipbase.BLD\_V166\_THROTTLE\_LATEST\_20170618\_152248.SSA.pkg Replacement: cc 10 0 cc\_spa cat9k-sipspa.BLD\_V166\_THROTTLE\_LATEST\_20170618\_152248.SSA.pkg Replacement: cc 10 0 cc\_srdriver cat9k-cc srdriver.BLD\_V166\_THROTTLE\_LATEST\_20170618\_152248.SSA.pkg Replacement: cc 2 0 cc srdriver cat9k-cc srdriver.BLD V166 THROTTLE LATEST 20170618 152248.SSA.pkg Replacement: cc 2 0 cc cat9k-sipbase.BLD\_V166\_THROTTLE\_LATEST\_20170618\_152248.SSA.pkg Replacement:  $\overline{c}$  cc  $\overline{2}$  0 cc\_spa cat9k-sipspa.BLD\_V166\_THROTTLE\_LATEST\_20170618\_152248.SSA.pkg Replacement: cc 3 0 cc\_srdriver cat9k-cc\_srdriver.BLD\_V166\_THROTTLE\_LATEST\_20170618\_152248.SSA.pkg Replacement: cc 3 0 cc cat9k-sipbase.BLD\_V166\_THROTTLE\_LATEST\_20170618\_152248.SSA.pkg Replacement: cc 3 0 cc spa cat9k-sipspa.BLD\_V166\_THROTTLE\_LATEST\_20170618\_152248.SSA.pkg Replacement: cc 4 0 cc\_srdriver cat9k-cc\_srdriver.BLD\_V166\_THROTTLE\_LATEST\_20170618\_152248.SSA.pkg Replacement: cc<sup>40</sup> cc cat9k-sipbase.BLD\_V166\_THROTTLE\_LATEST\_20170618\_152248.SSA.pkg Replacement: cc 4 0 cc spa cat9k-sipspa.BLD\_V166\_THROTTLE\_LATEST\_20170618\_152248.SSA.pkg Replacement: cc 5 0 cc\_srdriver cat9k-cc srdriver.BLD V166 THROTTLE LATEST 20170618 152248.SSA.pkg Replacement: cc 5 0 cc cat9k-sipbase.BLD\_V166\_THROTTLE\_LATEST\_20170618\_152248.SSA.pkg Replacement: cc 5 0 cc spa cat9k-sipspa.BLD\_V166\_THROTTLE\_LATEST\_20170618\_152248.SSA.pkg Replacement: cc 6 0 cc srdriver cat9k-cc srdriver.BLD V166 THROTTLE LATEST 20170618 152248.SSA.pkg Replacement: cc 6 0 cc cat9k-sipbase.BLD\_V166\_THROTTLE\_LATEST\_20170618\_152248.SSA.pkg Replacement: cc 6 0 cc spa cat9k-sipspa.BLD\_V166\_THROTTLE\_LATEST\_20170618\_152248.SSA.pkg Replacement: cc 7 0 cc srdriver cat9k-cc srdriver.BLD V166 THROTTLE LATEST 20170618 152248.SSA.pkg Replacement: cc 7 0 cc cat9k-sipbase.BLD\_V166\_THROTTLE\_LATEST\_20170618\_152248.SSA.pkg Replacement: cc 7 0 cc spa cat9k-sipspa.BLD\_V166\_THROTTLE\_LATEST\_20170618\_152248.SSA.pkg Replacement: cc 8 0 cc\_srdriver cat9k-cc srdriver.BLD V166 THROTTLE LATEST 20170618 152248.SSA.pkg Replacement: cc 8 0 cc cat9k-sipbase.BLD\_V166\_THROTTLE\_LATEST\_20170618\_152248.SSA.pkg Replacement: cc 8 0 cc\_spa cat9k-sipspa.BLD\_V166\_THROTTLE\_LATEST\_20170618\_152248.SSA.pkg Replacement: cc 9 0 cc\_srdriver cat9k-cc\_srdriver.BLD\_V166\_THROTTLE\_LATEST\_20170618\_152248.SSA.pkg Replacement: cc 9 0 cc

cat9k-sipbase.BLD\_V166\_THROTTLE\_LATEST\_20170618\_152248.SSA.pkg Replacement: cc 9 0 cc\_spa cat9k-sipspa.BLD\_V166\_THROTTLE\_LATEST\_20170618\_152248.SSA.pkg Replacement: fp 0 0 fp cat9k-espbase.BLD\_V166\_THROTTLE\_LATEST\_20170618\_152248.SSA.pkg Replacement: fp 1 0 fp cat9k-espbase.BLD\_V166\_THROTTLE\_LATEST\_20170618\_152248.SSA.pkg Replacement: rp 0 0 guestshell cat9k-guestshell.BLD\_V166\_THROTTLE\_LATEST\_20170618\_152248.SSA.pkg Replacement: rp 0 0 rp\_base cat9k-rpbase.BLD\_V166\_THROTTLE\_LATEST\_20170618\_152248.SSA.pkg Replacement: rp 0 0 rp daemons cat9k-rpbase.BLD\_V166\_THROTTLE\_LATEST\_20170618\_152248.SSA.pkg Replacement: rp 0 0 rp iosd cat9k-rpbase.BLD\_V166\_THROTTLE\_LATEST\_20170618\_152248.SSA.pkg Replacement: rp 0 0 rp\_security cat9k-rpbase.BLD\_V166\_THROTTLE\_LATEST\_20170618\_152248.SSA.pkg Replacement: rp 0 0 rp webui cat9k-webui.BLD\_V166\_THROTTLE\_LATEST\_20170618\_152248.SSA.pkg Replacement: rp 0 0 srdriver cat9k-srdriver.BLD\_V166\_THROTTLE\_LATEST\_20170618\_152248.SSA.pkg Replacement: rp 1 0 guestshell cat9k-guestshell.BLD\_V166\_THROTTLE\_LATEST\_20170618\_152248.SSA.pkg Replacement:  $\overline{rp}$  1 0 rp base cat9k-rpbase.BLD\_V166\_THROTTLE\_LATEST\_20170618\_152248.SSA.pkg Replacement: rp 1 0 rp daemons cat9k-rpbase.BLD\_V166\_THROTTLE\_LATEST\_20170618\_152248.SSA.pkg Replacement: rp 1 0 rp\_iosd cat9k-rpbase.BLD\_V166\_THROTTLE\_LATEST\_20170618\_152248.SSA.pkg Replacement: rp 1 0 rp\_security cat9k-rpbase.BLD\_V166\_THROTTLE\_LATEST\_20170618\_152248.SSA.pkg Replacement: rp 1 0 rp webui cat9k-webui.BLD\_V166\_THROTTLE\_LATEST\_20170618\_152248.SSA.pkg Replacement: rp 1 0 srdriver cat9k-srdriver.BLD\_V166\_THROTTLE\_LATEST\_20170618\_152248.SSA.pkg Finished rollback impact [R0] Finished Abort on R0 Checking status of Abort on [R0] Abort: Passed on [R0] Finished Abort

Install will reload the system now! SUCCESS: install\_abort Tue Jun 20 14:08:25 PDT 2017

Device#

The following is a sample output from the **install activate auto-abort-timer** command:

Device# **install activate auto-abort-timer 30**

install\_activate: START Tue Jun 20 17:26:07 PDT 2017 install\_activate: Activating PACKAGE

\*Jun 20 17:26:08.572 PDT: %IOSXE-5-PLATFORM: R0/0: Jun 20 17:26:08 install\_engine.sh: %INSTALL-5-INSTALL\_START\_INFO: Started install activate

Following packages shall be activated: /flash/cat9k-webui.BLD\_V166\_THROTTLE\_LATEST\_20170618\_152248\_2.SSA.pkg /flash/cat9k-srdriver.BLD\_V166\_THROTTLE\_LATEST\_20170618\_152248\_2.SSA.pkg /flash/cat9k-sipspa.BLD\_V166\_THROTTLE\_LATEST\_20170618\_152248\_2.SSA.pkg /flash/cat9k-sipbase.BLD\_V166\_THROTTLE\_LATEST\_20170618\_152248\_2.SSA.pkg /flash/cat9k-rpboot.BLD\_V166\_THROTTLE\_LATEST\_20170618\_152248\_2.SSA.pkg

```
/flash/cat9k-rpbase.BLD_V166_THROTTLE_LATEST_20170618_152248_2.SSA.pkg
/flash/cat9k-guestshell.BLD_V166_THROTTLE_LATEST_20170618_152248_2.SSA.pkg
/flash/cat9k-espbase.BLD_V166_THROTTLE_LATEST_20170618_152248_2.SSA.pkg
/flash/cat9k-cc_srdriver.BLD_V166_THROTTLE_LATEST_20170618_152248_2.SSA.pkg
This operation requires a reload of the system. Do you want to proceed? [y/n]
*Jun 20 18:07:47.821 PDT: %ENVIRONMENTAL-6-NOTICE: Temp: DopplerD, Location: R0, State:
Minor, Reading: 85 Celsius
*Jun 20 18:13:47.848 PDT: %ENVIRONMENTAL-6-NOTICE: Temp: inlet, Location: R0, State:
Minor, Reading: 46 Celsiusy
--- Starting Activate --
Performing Activate on Active/Standby
  [R0] Activate package(s) on R0
    --- Starting list of software package changes ---
   Old files list:
     Removed cat9k-cc srdriver.BLD_V166_THROTTLE_LATEST_20170618_152248.SSA.pkg
     Removed cat9k-espbase.BLD_V166_THROTTLE_LATEST_20170618_152248.SSA.pkg
     Removed cat9k-guestshell.BLD_V166_THROTTLE_LATEST_20170618_152248.SSA.pkg
     Removed cat9k-rpbase.BLD_V166_THROTTLE_LATEST_20170618_152248.SSA.pkg
     Removed cat9k-rpboot.BLD_V166_THROTTLE_LATEST_20170618_152248.SSA.pkg
     Removed cat9k-sipbase.BLD_V166_THROTTLE_LATEST_20170618_152248.SSA.pkg
      Removed cat9k-sipspa.BLD_V166_THROTTLE_LATEST_20170618_152248.SSA.pkg
     Removed cat9k-srdriver.BLD_V166_THROTTLE_LATEST_20170618_152248.SSA.pkg
     Removed cat9k-webui.BLD_V166_THROTTLE_LATEST_20170618_152248.SSA.pkg
    New files list:
     Added cat9k-cc_srdriver.BLD_V166_THROTTLE_LATEST_20170618_152248_2.SSA.pkg
     Added cat9k-espbase.BLD_V166_THROTTLE_LATEST_20170618_152248_2.SSA.pkg
      Added cat9k-guestshell.BLD_V166_THROTTLE_LATEST_20170618_152248_2.SSA.pkg
     Added cat9k-rpbase.BLD_V166_THROTTLE_LATEST_20170618_152248_2.SSA.pkg
     Added cat9k-rpboot.BLD_V166_THROTTLE_LATEST_20170618_152248_2.SSA.pkg
     Added cat9k-sipbase.BLD_V166_THROTTLE_LATEST_20170618_152248_2.SSA.pkg
     Added cat9k-sipspa.BLD V166 THROTTLE LATEST 20170618 152248 2.SSA.pkg
      Added cat9k-srdriver.BLD V166 THROTTLE LATEST 20170618 152248 2.SSA.pkg
     Added cat9k-webui.BLD_V166_THROTTLE_LATEST_20170618_152248_2.SSA.pkg
   Finished list of software package changes
  [R0] Finished Activate on R0
Checking status of Activate on [R0]
Activate: Passed on [R0]
Finished Activate
```
\*Jun 20 18:53:02.320 PDT: %IOSXE-5-PLATFORM: R0/0: Jun 20 18:53:02 rollback\_timer.sh: %INSTALL-5-INSTALL\_AUTO\_ABORT\_TIMER\_PROGRESS: Install auto abort timer will expire in 1800 seconds Install will reload the system now! SUCCESS: install\_activate Tue Jun 20 18:53:27 PDT 2017 Device#

### **Verifying Software Install**

**Procedure**

**Step 1 enable**

#### **Example:**

Device> enable

Enables privileged EXEC mode.

• Enter your password if prompted.

```
Step 2 show install log
```
#### **Example:**

Device# show install log

Displays information about all the software install operations that was performed since boot-up of the device.

Device# **show install log**

```
[0|install_op_boot]: START Sun Jun 11 15:01:37 Universal 2017
[0|install_op_boot]: END SUCCESS Sun Jun 11 15:01:44 Universal 2017
[1|install_commit]: START Mon Jun 12 07:27:31 UTC 2017
[1|install_commit(INFO, )]: Releasing transaction lock...
[1|install_commit(CONSOLE, )]: Committing PACKAGE
[remote|install_commit]: START Mon Jun 12 07:28:08 UTC 2017
[remote|install_commit(INFO, )]: Releasing transaction lock...
[remote|install_commit]: END SUCCESS Mon Jun 12 07:28:41 UTC 2017
[1|install_commit(INFO, )]: [1 2 3]: Performing Commit
 SUCCESS: Commit finished
[1|install_commit(INFO, )]: install_commit: START Mon Jun 12 07:28:08 UTC 2017
 SUCCESS: install_commit Mon Jun 12 07:28:41 UTC 2017
[1|install commit(INFO, )]: Remote output from switch 2
[1|install_commit(INFO, )]: install_commit: START Mon Jun 12 07:28:12 UTC 2017
 SUCCESS: install_commit Mon Jun 12 07:28:44 UTC 2017
[1|install_commit(INFO, )]: install_commit: START Mon Jun 12 07:28:12 UTC 2017
 SUCCESS: install_commit Mon Jun 12 07:28:45 UTC 2017
[1|install commit]: END SUCCESS Mon Jun 12 07:28:47 UTC 2017
```
#### **Step 3 show install summary**

### **Example:**

Device# show install summary

Displays information about the image versions and their corresponding install state for all members/field-replaceable unit (FRU).

• The output of this command differs based on the **install** command that is executed.

Device# **show install summary**

```
[ R0 ] Installed Package(s) Information:
State (St): I - Inactive, U - Activated & Uncommitted,
            C - Activated & Committed, D - Deactivated & Uncommitted
--------------------------------------------------------------------------------
Type St Filename/Version
--------------------------------------------------------------------------------
IMG I 16.6.2.0
IMG C 16.6.1.0
Device#
```
### **Step 4 show install package** *filesystem: filename*

#### **Example:**

Device# show install package flash:cat9k\_iosxe.16.06.01.SPA.bin

Displays information about the specified software install package file.

Device# **show install package flash:cat9k\_iosxe.16.06.01.SPA.bin**

```
Package: cat9k iosxe.16.06.01.SPA.bin
 Size: 333806196
  Timestamp: Sun Jun 11 14:47:23 2017 UTC
 Canonical path: /flash/cat9k_iosxe.16.06.01.SPA.bin
Raw disk-file SHA1sum:
   5e9ef6ed1f7472b35eddd61df300e44b14b65ec4
  Header size: 1000 bytes
 Package type: 10002
 Package flags: 0
 Header version: 3
  Internal package information:
   Name: cc_srdriver
   BuildTime:
   ReleaseDate: Sun-27-Aug-17-09:05
   BootArchitecture: none
   RouteProcessor: cat9k
    Platform: CAT9K
   User: mcpre
   PackageName: cc_srdriver
   Build: BLD_V166_THROTTLE_LATEST_20170827_090555
   CardTypes:
 Package is not bootable.
Device#
```
#### **Step 5 show install active**

### **Example:**

Device# show install active

Displays information about the active software install package.

Device# **show install active**

```
[ R0 ] Active Package(s) Information:
State (St): I - Inactive, U - Activated & Uncommitted,
           C - Activated & Committed, D - Deactivated & Uncommitted
--------------------------------------------------------------------------------
Type St Filename/Version
--------------------------------------------------------------------------------
IMG C 16.6.2.0
```
#### **Step 6 show install inactive**

#### **Example:**

Device# show install inactive

Displays information about the inactive packages.

Ш

Device# **show install inactive**

```
[ R0 ] Inactive Package(s) Information:
State (St): I - Inactive, U - Activated & Uncommitted,
           C - Activated & Committed, D - Deactivated & Uncommitted
--------------------------------------------------------------------------------
Type St Filename/Version
--------------------------------------------------------------------------------
IMG I 16.7.1.0
Device#
```
### **Step 7 show install committed**

#### **Example:**

Device# show install committed

Displays information about committed packages.

Device# **show install committed**

```
[ R0 ] Committed Package(s) Information:
State (St): I - Inactive, U - Activated & Uncommitted,
            C - Activated & Committed, D - Deactivated & Uncommitted
      --------------------------------------------------------------------------------
Type St Filename/Version
  --------------------------------------------------------------------------------
IMG C 16.6.1.0
Device#
```
### **Step 8 show install uncommitted**

### **Example:**

Device# show install uncommitted

Displays information about uncommitted packages.

Device# **show install uncommitted**

```
[ R0 ] Uncommitted Package(s) Information:
State (St): I - Inactive, U - Activated & Uncommitted,
        C - Activated & Committed, D - Deactivated & Uncommitted
--------------------------------------------------------------------------------
Type St Filename/Version
        -+++++IMG U 16.6.2.0
Device#
```
### **Example: Configuring a Device as a DHCP Server**

```
Device# configure terminal
Device(config)# ip dhcp pool pool1
Device(dhcp-config)# network 10.10.10.0 255.255.255.0
Device(dhcp-config)# boot config-boot.text
Device(dhcp-config)# default-router 10.10.10.1
Device(dhcp-config)# option 150 10.10.10.1
Device(dhcp-config)# exit
```

```
Device(config)# tftp-server flash:config-boot.text
Device(config)# interface gigabitethernet1/0/4
Device(config-if)# no switchport
Device(config-if)# ip address 10.10.10.1 255.255.255.0
Device(config-if)# end
```
### **Example: Configuring DHCP Auto-Image Update**

```
Device# configure terminal
Device(config)# ip dhcp pool pool1
Device(dhcp-config)# network 10.10.10.0 255.255.255.0
Device(dhcp-config)# boot config-boot.text
Device(dhcp-config)# default-router 10.10.10.1
Device(dhcp-config)# option 150 10.10.10.1
Device(dhcp-config)# option 125 hex 0000.0009.0a05.08661.7574.6f69.6e73.7461.6c6c.5f64.686370
Device(dhcp-config)# exit
Device(config)# tftp-server flash:config-boot.text
Device(config)# tftp-server flash:image_name
Device(config)# tftp-server flash:boot-config.text
```

```
Device(config)# tftp-server flash: autoinstall_dhcp
Device(config)# interface gigabitethernet1/0/4
Device(config-if)# no switchport
Device(config-if)# ip address 10.10.10.1 255.255.255.0
Device(config-if)# end
```
### **Example: Configuring a Device to Download Configurations from a DHCP Server**

The following example shows how to use a Layer 3 SVI interface on VLAN 99 to enable DHCP-based autoconfiguration with a saved configuration:

```
Device# configure terminal
Device(config)# boot host dhcp
Device(config)# boot host retry timeout 300
Device(config)# banner config-save ^C Caution - Saving Configuration File to NVRAM May Cause
You to No longer Automatically Download Configuration Files at Reboot^C
Device(config)# vlan 99
Device(config-vlan)# interface vlan 99
Device(config-if)# no shutdown
Device(config-if)# end
Device# show boot
BOOT path-list:
Config file: flash:/config.text
Private Config file: flash:/private-config.text
Enable Break: no
Manual Boot: no
HELPER path-list:
NVRAM/Config file
     buffer size: 32768
Timeout for Config
        Download: 300 seconds
Config Download<br>via DHCP:
                     enabled (next boot: enabled)
```
Ш

Device#

### **Example: Scheduling Software Image Reload**

This example shows how to reload the software on a device on the current day at 7:30 p.m:

Device# **reload at 19:30**

Reload scheduled for 19:30:00 UTC Wed Jun 5 2013 (in 2 hours and 25 minutes) Proceed with reload? [confirm]

This example shows how to reload the software on a device at a future date and time:

Device# **reload at 02:00 jun 20**

Reload scheduled for 02:00:00 UTC Thu Jun 20 2013 (in 344 hours and 53 minutes) Proceed with reload? [confirm]

## **Additional References For Performing Device Setup**

### **Related Documents**

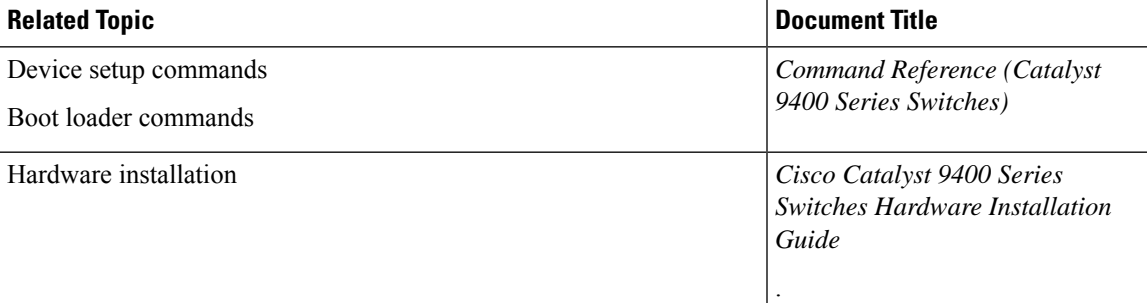

## **Feature Information for Performing Device Setup Configuration**

The following table provides release information about the feature or features described in this module. This table lists only the software release that introduced support for a given feature in a given software release train. Unless noted otherwise, subsequent releases of that software release train also support that feature.

Use the Cisco Feature Navigator to find information about platform support and Cisco software image support. To access Cisco Feature Navigator, go to [www.cisco.com/go/cfn.](http://www.cisco.com/go/cfn) An account on Cisco.com is not required.

I

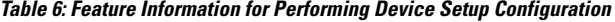

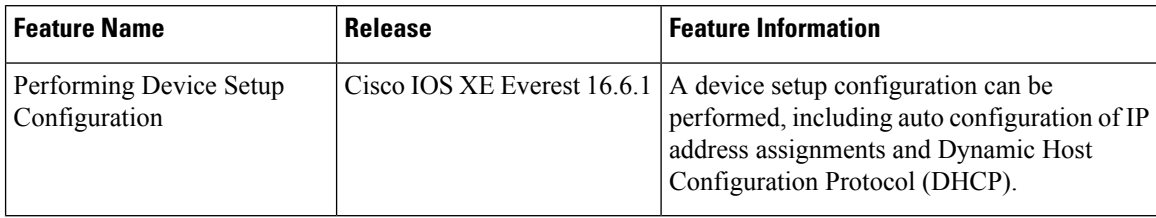

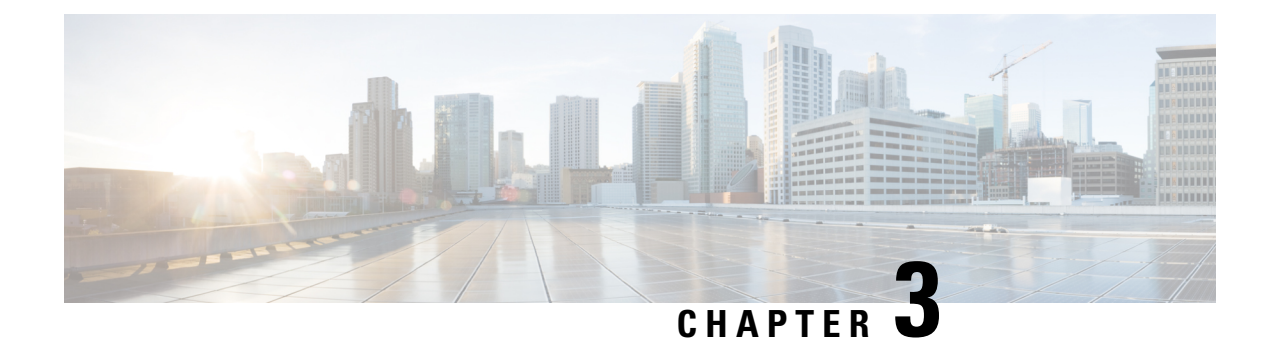

# **Configuring Right-To-Use Licenses**

- Restrictions for [Configuring](#page-98-0) RTU Licenses, on page 85
- Information About [Configuring](#page-98-1) RTU Licenses, on page 85
- How to [Configure](#page-100-0) RTU Licenses, on page 87
- CLI for Permissible License [Combinations,](#page-103-0) on page 90
- Monitoring and [Maintaining](#page-104-0) RTU Licenses, on page 91
- [Configuration](#page-104-1) Examples for RTU Licensing, on page 91
- Additional [References](#page-106-0) for RTU Licensing, on page 93
- Feature History and [Information](#page-106-1) for RTU Licensing, on page 93

## <span id="page-98-0"></span>**Restrictions for Configuring RTU Licenses**

The following are the restrictions for configuring and using RTU licenses.

- To activate a license, you must reboot your switch after configuring the new license level.
- An expired evaluation license can not be reactivated after reboot.

## <span id="page-98-1"></span>**Information About Configuring RTU Licenses**

### **Right-To-Use Licensing**

The software features available with Right-to-use (RTU) licensing falls under the base or add-on license levels. The license types available are:

- Base licenses—These can be ordered as a permanent license.
	- Network Essentials
	- Network Advantage (Contains Network Essentials plus more)
- Add-on licenses—These can be subscribed for a fixed term of 3, 5, and 7 years.
	- Digital Networking Architecture (DNA) Essentials
	- DNA Advantage (Contains DNA Essentials plus more)

After the initial term of the add-on license expires, you will be able to continue using the base license by deactivating the add-on license and reloading the device.

To activate a license, you must accept the End-User License Agreement (EULA) and reboot the device.

Cisco Smart Software Manager (CSSM) simplifies the licensing experience across the enterprise making it easier to purchase, deploy, track and renew Cisco software. It provides visibility into license ownership and consumption through a single user interface.

To find info about platform support and to know which license levels a feature is available with, use Cisco Feature Navigator. To access Cisco Feature Navigator, go to <http://www.cisco.com/go/cfn>. An account on Cisco.com is not required.

RTU licenses are available as per the following durations:

- Permanent licenses—Purchased with a specific feature set with no expiration date. It can be transferred from one device to another.
- Term licenses—Purchased with a feature set for a specific subscription period. You can verify the expiration date from Cisco Smart Software Manager (CSSM).
- Evaluation licenses—Pre-installed on the device and valid for a 90-day trial period. They cannot be ordered or tranferred to another device. Once activated, this type of license cannot be deactivated until it expires. Warning system messages about the evaluation license expiry are generated 10 and 5 days before the 90-day period and everyday after that. After your evaluation period expires, at the next reload, the device returns to its default license and network operations are not impacted.

When ordeing an add-on license with a base license, note the combinations that are permitted and those that are not permitted.

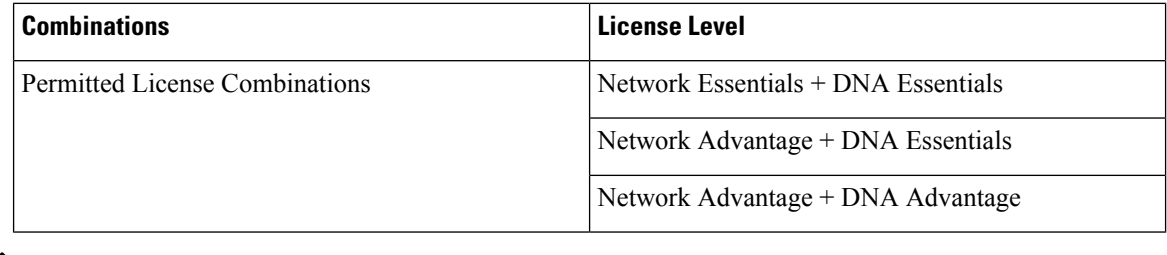

#### **Table 7: License Combinations**

**Note** You cannot add a DNA Advantage license to Network Essentials base license.

# <span id="page-100-0"></span>**How to Configure RTU Licenses**

## **Activating a License**

 $\overline{\phantom{a}}$ 

### **Procedure**

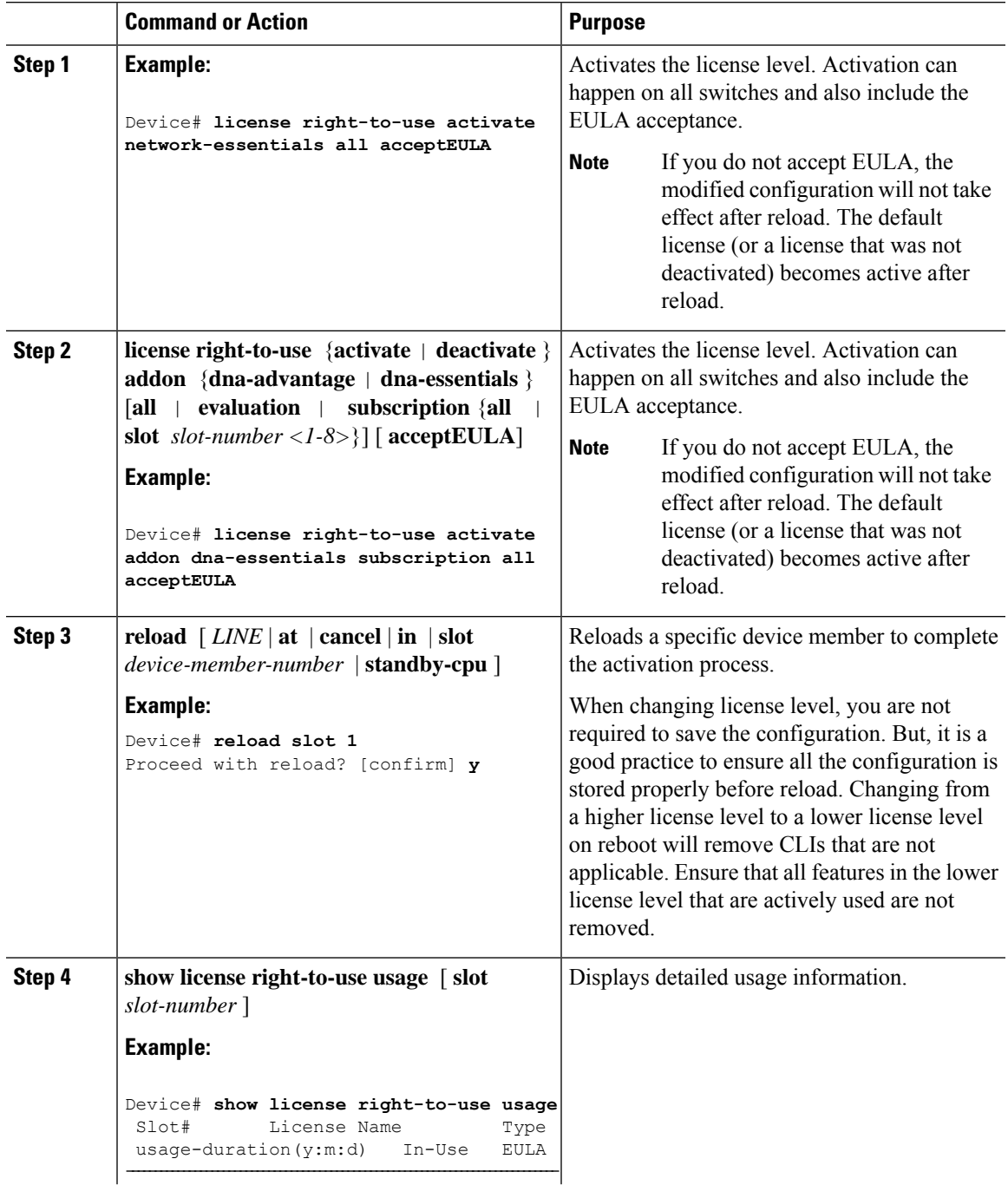

I

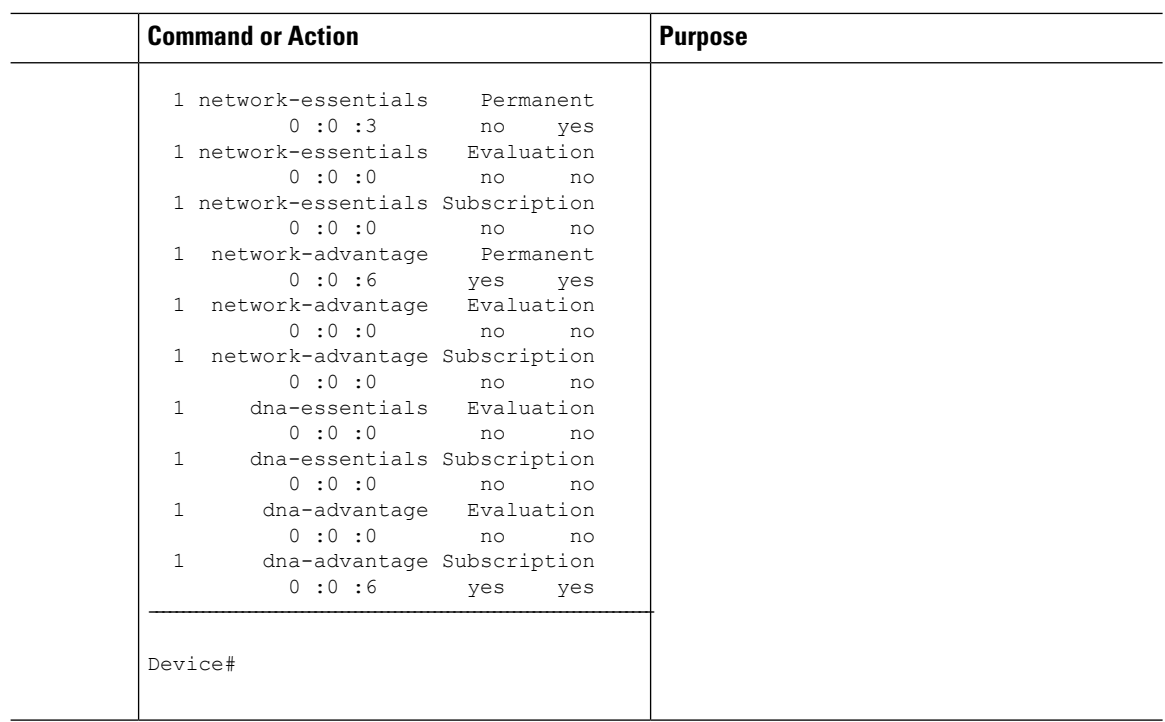

## **Rehosting a License**

To rehost a license, you have to deactivate the license from one device and then activate the same license on another.

### **Procedure**

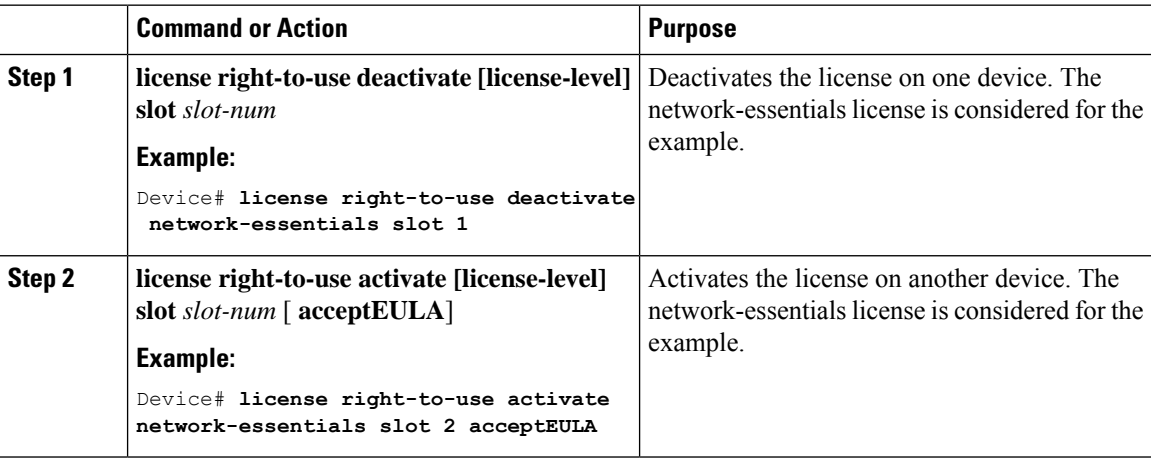

**Procedure**

**Procedure**

### **Upgrading a Network Essentials License to Network Advantage**

### **Procedure Command or Action Purpose license right-to-use activate** Activates Network Advantage license. **network-advantage slot** *switch-ID* **acceptEULA Step 1** Enter the switch ID. Enter acceptEULA to indicate acceptance. Check the reboot license level is Network Advantage. **Step 2 show license right-to-use summary** Reboots the switch to boot with Network Advantage. **Step 3 reload**

### **ActivatingDNAEssentialsLicenseonaSKUwithaNetworkEssentialsLicense**

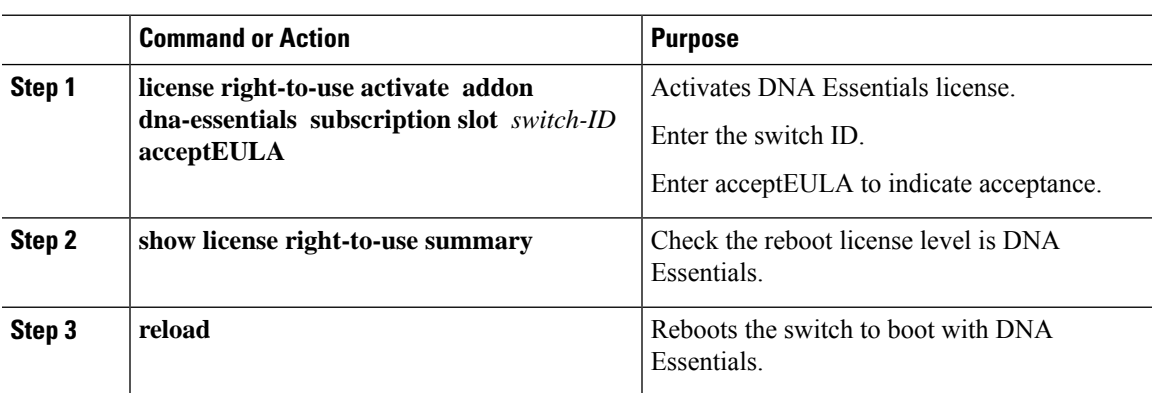

## **Evaluating aNetwork Advantage License on a SKU with aNetwork Essentials License**

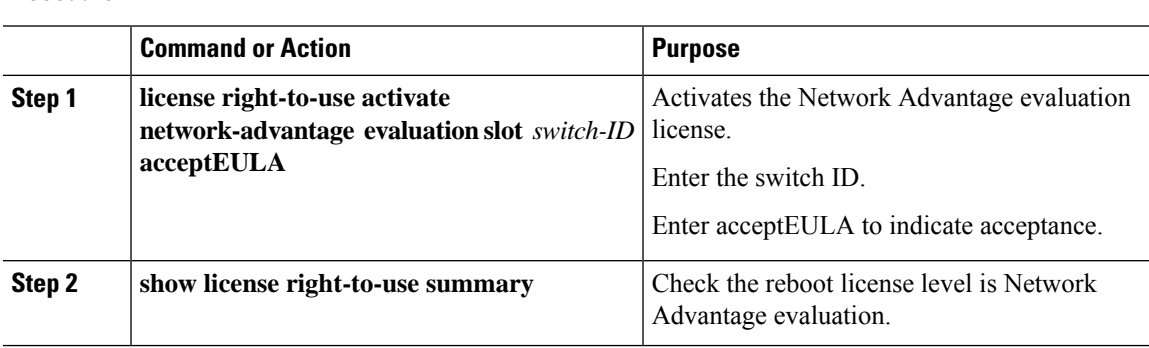

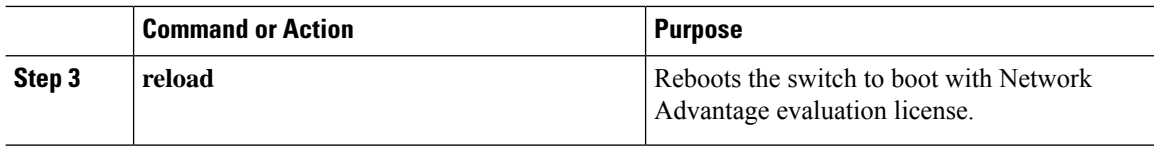

## **Deactivating an Evaluation Network Advantage License on a Network Essentials SKU**

### **Procedure**

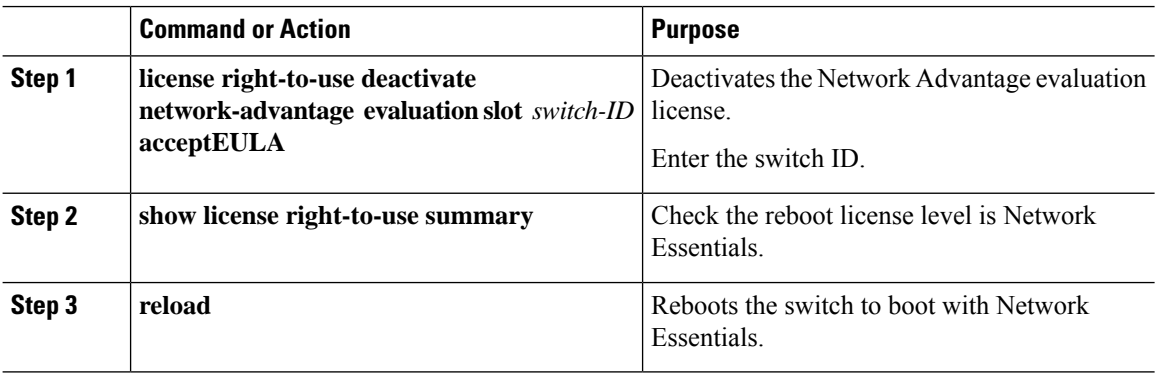

# <span id="page-103-0"></span>**CLI for Permissible License Combinations**

### **Table 8: Base Licenses**

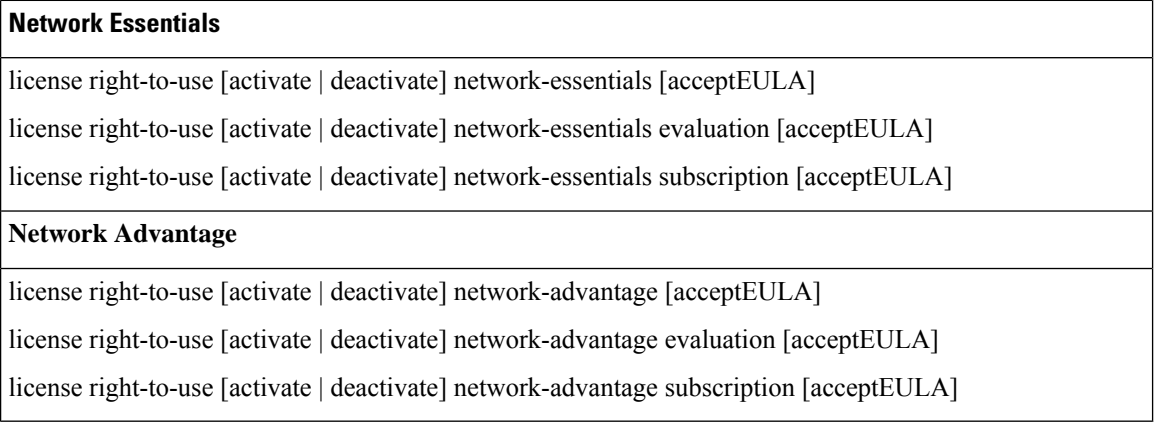

### **Table 9: Add-on Licenses**

### **DNA Essentials**

license right-to-use [activate | deactivate] addon dna-essentials subscription [acceptEULA] license right-to-use [activate | deactivate] addon dna-essentials evaluation [acceptEULA]

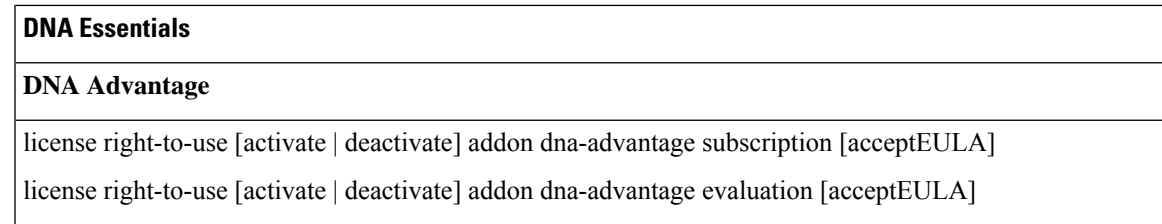

## <span id="page-104-0"></span>**Monitoring and Maintaining RTU Licenses**

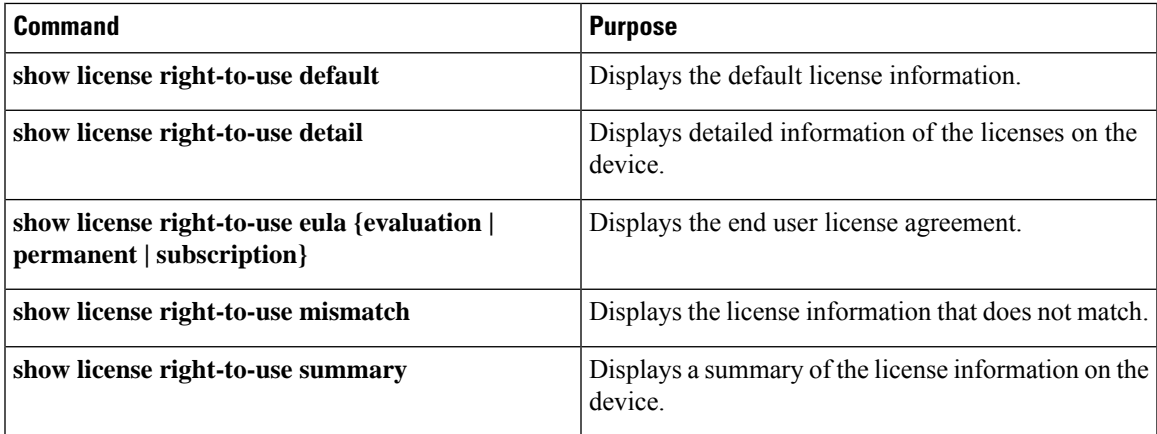

# <span id="page-104-1"></span>**Configuration Examples for RTU Licensing**

### **Example: Displaying RTU Licensing Information**

This example shows the RTU licensing information on the device.

Example Output with Base (Permanent) License

Switch# **show license right-to-use summary**

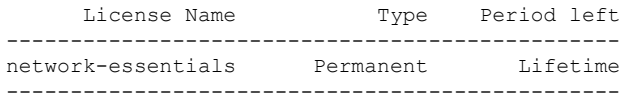

```
License Level In Use: network-essentials
License Level on Reboot: network-essentials
```
Example Output with Add-on (Term) License

```
Switch# show license right-to-use summary
```

```
Switch#show license right-to-use summary
```
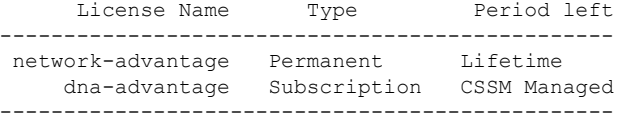

License Level In Use: network-advantage+dna-advantage Subscription License Level on Reboot: network-advantage+dna-advantage Subscription

### Example Output with Evaluation License

### Switch# **show license right-to-use summary**

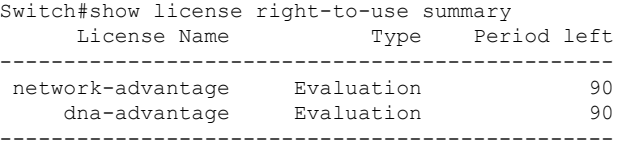

License Level In Use: network-advantage Evaluation+dna-advantage Evaluation License Level on Reboot: network-advantage Evaluation+dna-advantage Evaluation

## **Example: Displaying RTU License Details**

This example shows all the detailed information for the RTU licenses

```
Switch#show license right-to-use detail
Index 1
 License Name : network-essentials
 Period left : Lifetime
 License Type : Permanent
 License State : Not Activated
Index 2
 License Name : network-essentials<br>Period left : 56<br>License \sqrt{m}Period left
 License Type : Evaluation
 License State : Active, In use
Index 3
 License Name : network-essentials
 Period left : Not Active
 License Type : Subscription
 License State : Not Activated
Index 4
 License Name : network-advantage
 Period left : Lifetime
 License Type
 License Type : Permanent<br>License State : Not Activated
Index 5
 License Name : network-advantage
 Period left : 90
  License Type : Evaluation
  License State : Not Activated
Index 6
 License Name : network-advantage
 Period left : Not Active
 License Type : Subscription
```
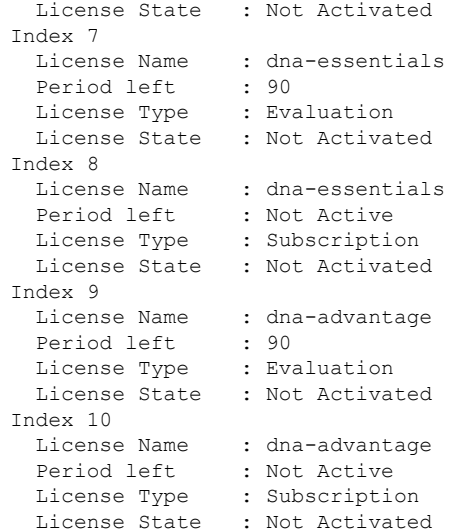

# <span id="page-106-0"></span>**Additional References for RTU Licensing**

### **Related Documents**

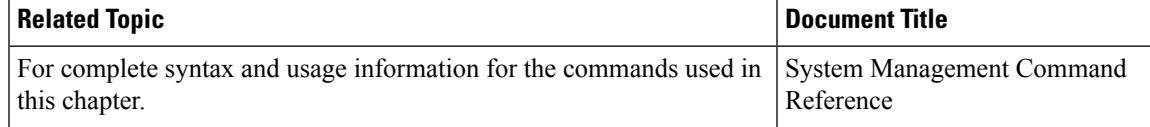

### **MIBs**

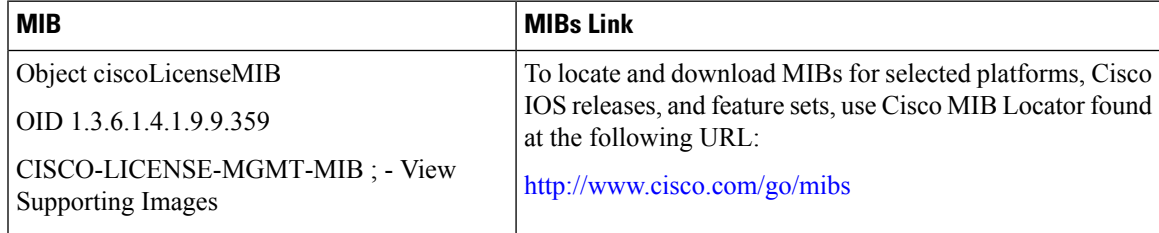

# <span id="page-106-1"></span>**Feature History and Information for RTU Licensing**

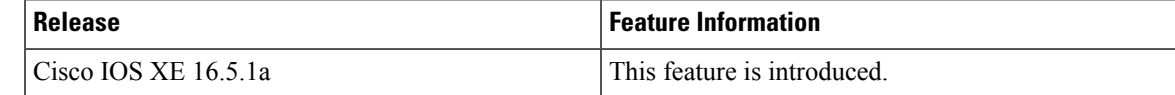

I
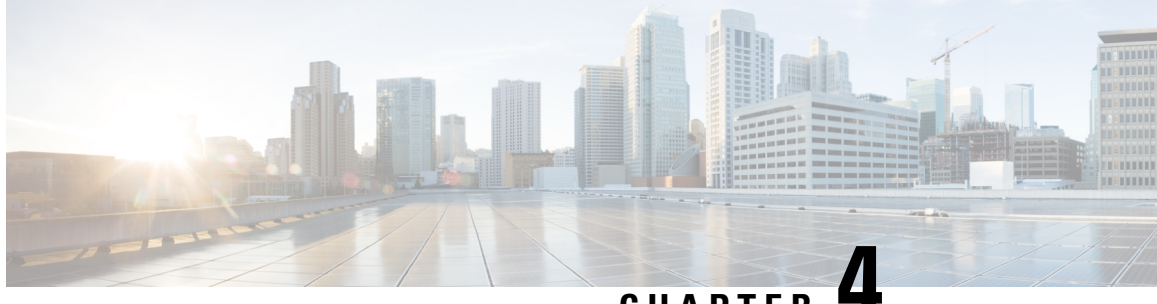

# **CHAPTER 4**

# **Environmental Monitoring and Power Management**

- About [Environmental](#page-108-0) Monitoring, on page 95
- Power [Management](#page-113-0) , on page 100

# <span id="page-108-0"></span>**About Environmental Monitoring**

Environmental monitoring of chassis components provides early warning indications of possible component failure. This warning helps you to ensure the safe and reliable operation of your system and avoid network interruptions.

This section describes how to monitor critical system components so that you can identify and rapidly correct hardware-related problems.

## **Using CLI Commands to Monitor your Environment**

Enter the **show environment** [**all**| **counters** |**history** |**location**| **sensor** | **status** | **summary** | **table**] command to display system status information. Keyword descriptions are listed in the following table.

**Table 10: Keyword Descriptions**

| Keyword  | <b>Purpose</b>                                                                                                    |
|----------|----------------------------------------------------------------------------------------------------|
| all      | Displays a detailed listing of all the environmental<br>monitor parameters (for example, the power supplies,<br>temperature readings, voltage readings, and so on).<br>This is the default. |
| counters | Displays operational counters.                                                                                                    |
| history  | Displays the sensor state change history.                                                                                                    |
| location | Displays sensors by location.                                                                                                    |
| sensor   | Displays the sensor summary.                                                                                                    |

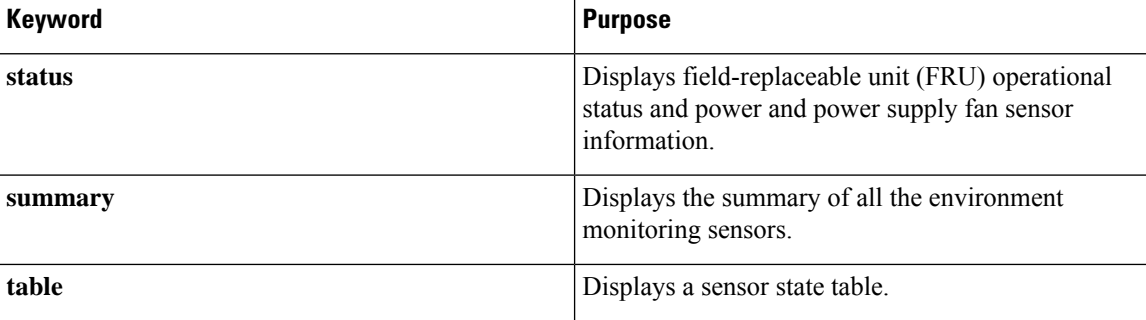

# **Displaying Environment Conditions**

Supervisor modules and their associated line cards support multiple temperature sensors per card. The environment condition output includes the temperature reading from each sensor and the temperature thresholds for each sensor. These line cards support three thresholds: warning, critical, and shutdown.

The following example illustrates how to display the environment condition on a supervisor module. The thresholds appear within parentheses.

Device# **show environment**

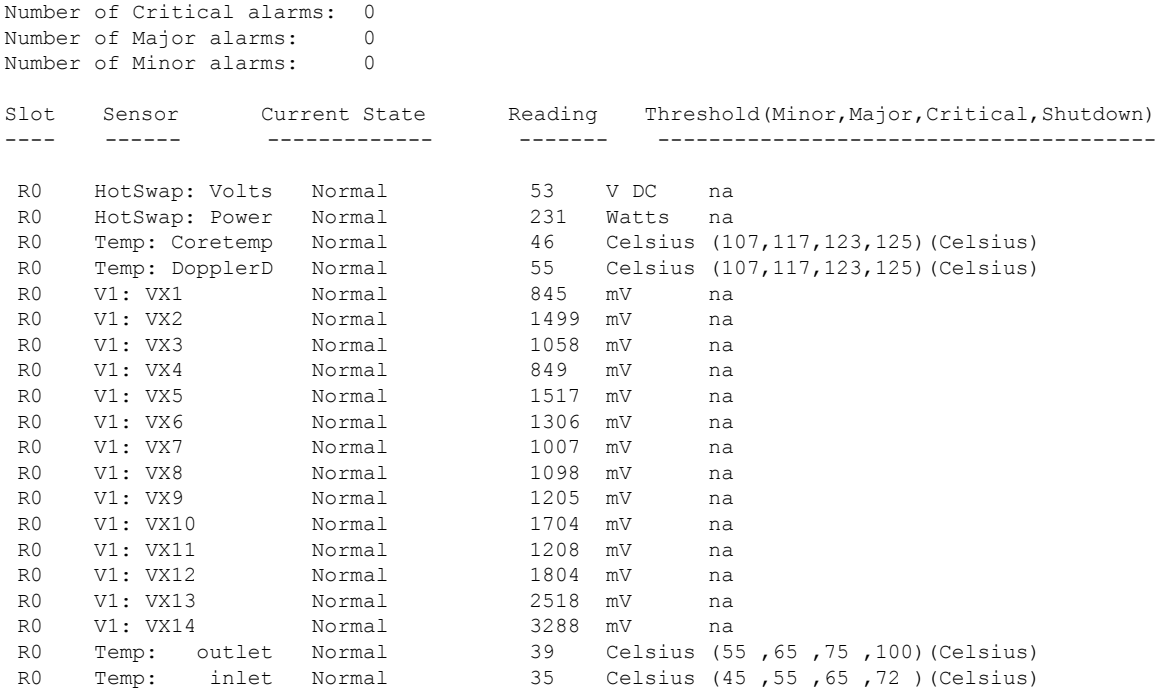

The following example illustrates how to display the LED status on a supervisor module.

Device# **show hardware led** Current Mode: STATUS SWITCH: C9407R SYSTEM: AMBER SUPERVISOR: ACTIVE

Ш

```
STATUS: (10) Te3/0/1:BLACK Te3/0/2:BLACK Te3/0/3:BLACK Te3/0/4:BLACK Te3/0/5:BLACK
Te3/0/6:BLACK Te3/0/7:BLACK Te3/0/8:BLACK Fo3/0/9:BLACK Fo3/0/10:BLACK
BEACON: BLACK
RJ45 CONSOLE: GREEN
FANTRAY STATUS: GREEN
FANTRAY BEACON: BLACK
POWER-SUPPLY 1 BEACON: BLACK
```
## **Displaying On Board Failure Logging (OBFL) information**

POWER-SUPPLY 3 BEACON: BLACK

The OBFL feature records operating temperatures, hardware uptime, interrupts, and other important events and messages that can assist with diagnosing problems with line cards and supervisor modules installed in a switch. Data is logged to files stored in nonvolatile memory. When the onboard hardware is started up, a first record is made for each area monitored and becomes a base value for subsequent records. The OBFL feature provides a circular updating scheme for collecting continuousrecords and archiving older (historical) records, ensuring accurate data about the system. Data is recorded in one of two formats: continuous information that displays a snapshot of measurements and samples in a continuous file, and summary information that provides details about the data being collected. The data is displayed using the **show logging onboard** command. The message "No historical data to display" is seen when historical data is not available.

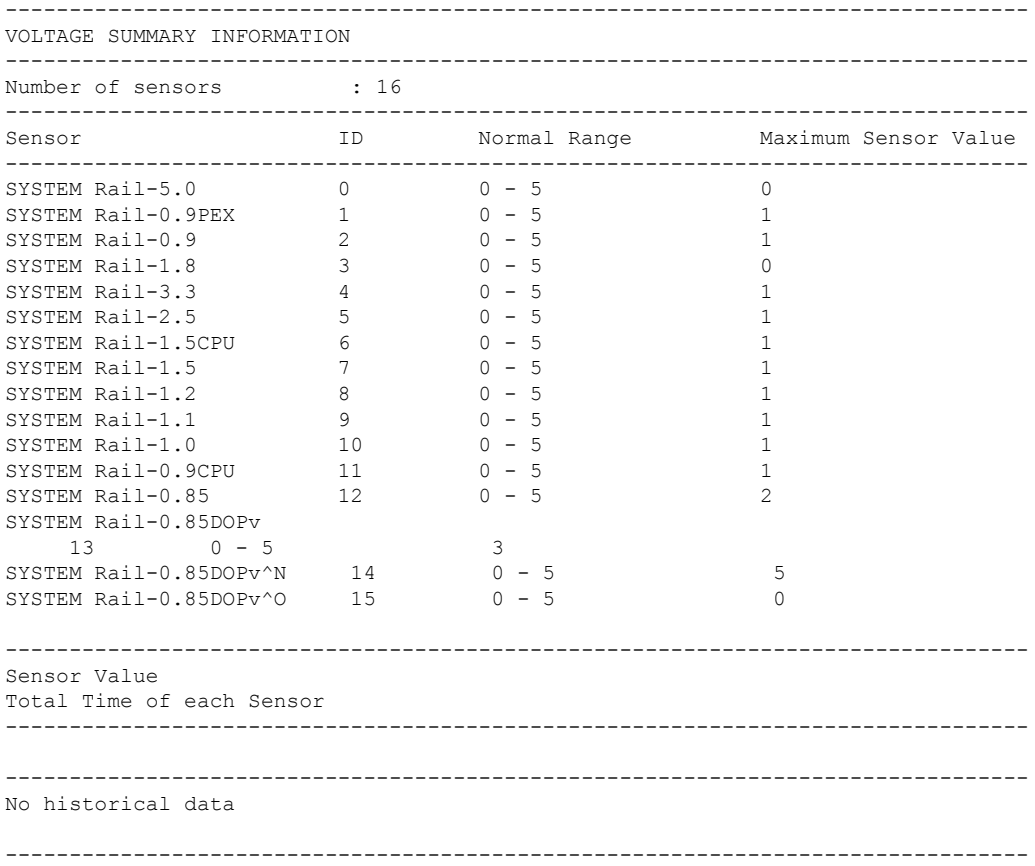

Device# **show logging onboard RP active voltage detail**

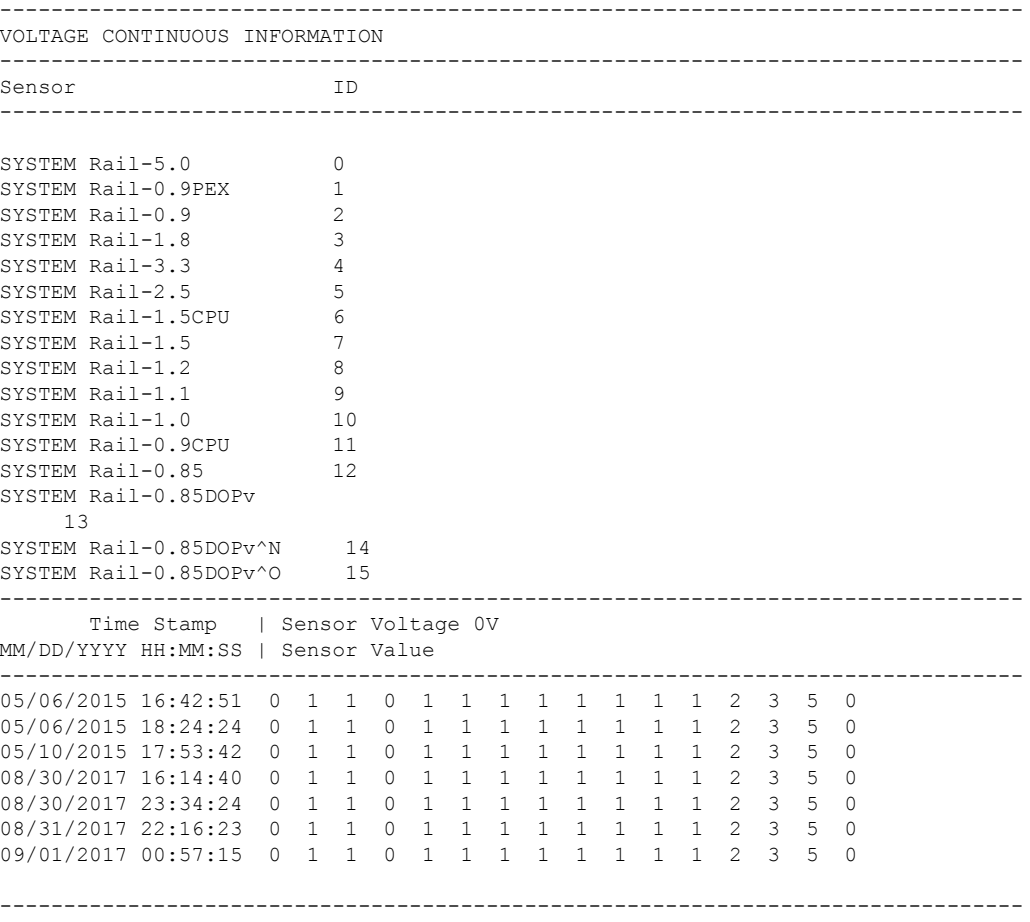

### **Emergency Actions**

The chassis can power down a single card, providing a detailed response to over-temperature conditions on line cards. However, the chassis cannot safely operate when the temperature of the supervisor module itself exceeds the critical threshold. The supervisor module turns off the chassis' power supplies to protect itself from overheating. When this happens, you can recover the switch only by cycling the power on and off switches on the power supplies or by cycling the AC or DC inputs to the power supplies.

Critical and shutdown temperature emergencies trigger the same action. The following table lists temperatureemergencies but does not distinguish between critical and shutdown emergencies.

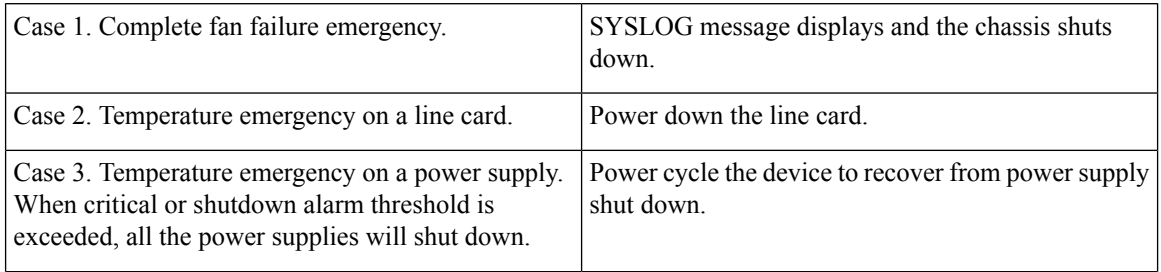

#### **Table 11: Emergency and Action**

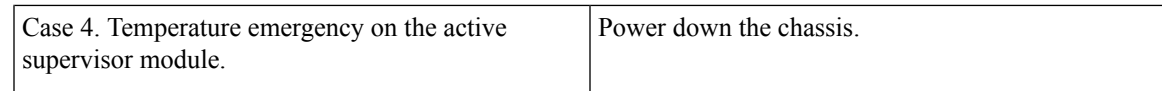

## **System Alarms**

Ш

Any system has two types of alarms: major and minor. A major alarm indicates a critical problem that could lead to system shutdown. A minor alarm isinformational—it alerts you to a problem that could become critical if corrective action is not taken.

The following table lists the possible environment alarms.

#### **Table 12: Possible Environmental Alarms**

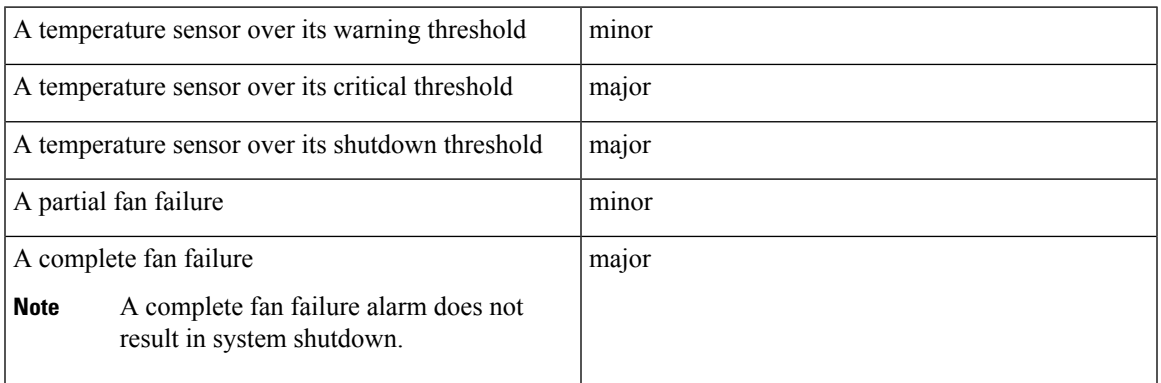

Fan failure alarms are issued as soon as the fan failure condition is detected and are canceled when the fan failure condition clears. Temperature alarms are issued as soon as the temperature reaches the threshold temperature. An LED on the supervisor module indicates whether an alarm has been issued.

When the system issues a major alarm, it starts a timer whose duration depends on the alarm. If the alarm is not canceled before the timer expires, the system takes emergency action to protect itself from the effects of overheating. The timer values and the emergency actions depend on the type of supervisor module.

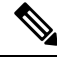

Refer to the *Hardware Installation Guide* for information on LEDs, including the startup behavior of the supervisor module system LED. **Note**

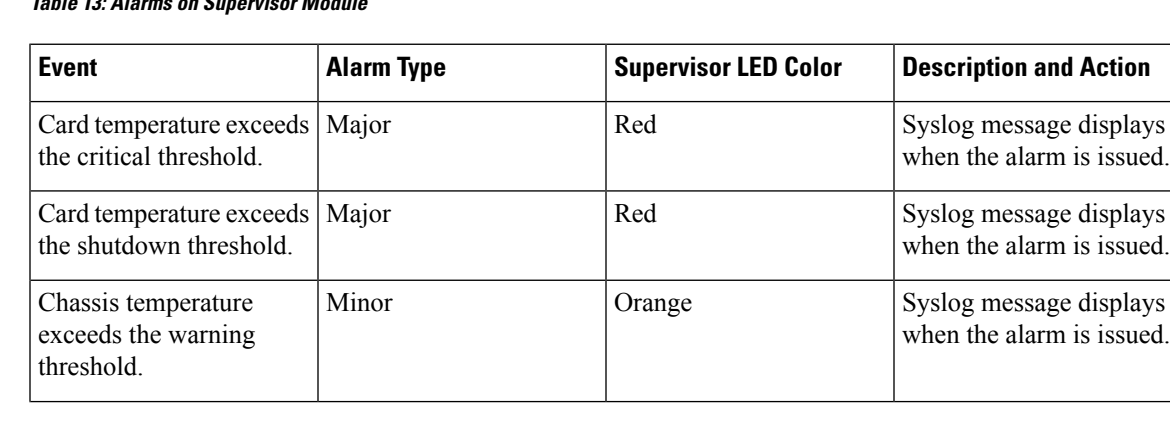

**Table 13: Alarms on Supervisor Module**

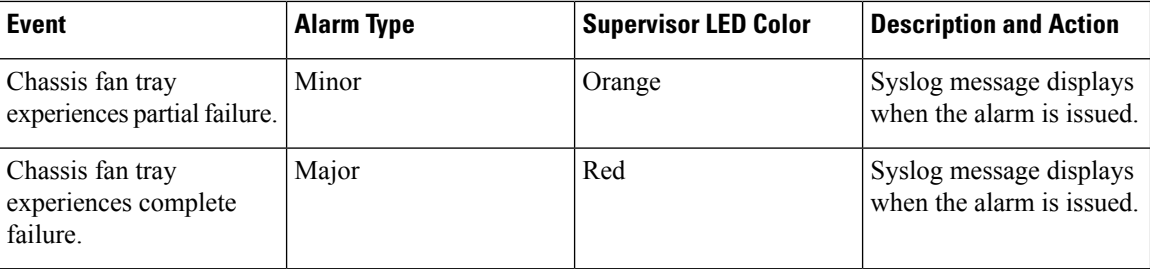

# <span id="page-113-0"></span>**Power Management**

This section describes the power management feature in the Cisco Catalyst 9400 Series Switchesand the aspects of power management that you can control and configure. For information about the hardware, including installation, removal and power supply specifications, see the *Cisco Catalyst 9400 Series Switches Hardware Installation Guide*.

### **Power Supply Modes**

Cisco Catalyst 9400 Series Switches offer combined and redundant configuration modes for power supplies.

#### **Combined Mode**

This is the default power supply mode.

The system operates on one to eight power supplies. All available power supplies are active and sharing power and can operate at up to 100 percent capacity.

Available power in the combined mode is the sum of the individual power supplies.

#### **Redundant Mode**

In a redundant configuration, a given power supply module can be either active, or in standby mode, and switch to active when required.

You can configure an n+1 or an n+n redundant mode.

• n+1 redundant Mode—n number of power supply modules are active (n can be one to seven pput ower supply modules). +1 is the power supply module reserved for redundancy.

The default standby power supply slot is PS8. Specify a standby slot, by entering the **power redundancy-mode redundant n+1** *standby-PSslot* command.

• n+n redundant Mode—n number of power supplies are active and n number of power supply modules are configured as standby.

The default standby slots for this mode are PS5 through PS8. Specify the standby slots, by entering the **power redundancy-mode redundant n+n** *standby-PSslots* command.

Enter the **show power detail** command in priviledged EXEC mode, to display detailed information about the currently configured power supply mode.

### **Operating States**

The operating state refers to the system's capacity to respond to a situation where all active power supply modules fail. The system deems the chassis operating state as full protected, normal protected, or combined depending on these factors:

- Total active output power, which is the total output power that is available from all the active power supply modules in the chassis.
- Required budgeted power, which is the power the system requires only for the supervisor modules, switching modules (line cards), and fan tray to operate in the chassis.

In the **show** command outputs (**show power**, **show power detail**), this is displayed as System Power.

• Total standby output power, which is the total output power that is available from all the power supply modules in the chassis that are configured as standby.

Whether in the  $n+1$  or  $n+n$  mode, the system considers the chassis in a <u>full protected state</u>, when ALL of these conditions are met:

- Total active output power is greater than the required budgeted power
- Total standby output power is greater than or equal to total active output power

Whether in the  $n+1$  or  $n+n$  mode, the system considers the chassis in a <u>normal protected state</u>, when ALL of these conditions are met:

- Total active output power is greater than the required budgeted power
- Total standby output power is lesser than the total active output power

The system operates in a combined state, when it encounters these conditions (any redundancy configuration is rejected):

- Total active output power is lesser than the required budgeted power
- A standby power supply module is not configured or installed.

#### **Example: Operating State**

The following sample output of the **show power** command, shows a power supply configuration that is in a full protected state.

Here, the power supply modules in slots 1 and 2 are active and sharing power; power supply modules in slots 7 and 8 are in standby. The required budgeted power is 2115W and inline power requires 3185W. The switch is in a full protected state because

- Total active output power (PS1 Capacity + PS2 Capacity) is greater than the required budgeted power (System Power - Maximim Used 2115) and
- Total standby output power (PS7 Capacity + PS8 Capacity) is equal to total active output power (PS1 Capacity + PS2 Capacity).

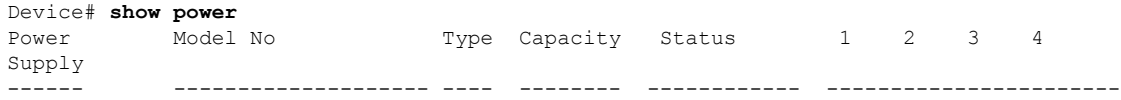

**Operating States**

PS1 C9400-PWR-3200AC AC 3200 W active good good good good PS2 C9400-PWR-3200AC AC 3200 W active good good good good good<br>PS7 C9400-PWR-3200AC AC 3200 W standby n.a. n.a. n.a. n.a. PS7 C9400-PWR-3200AC AC 3200 W standby<br>
PS8 C9400-PWR-3200AC AC 3200 W standby PS8 C9400-PWR-3200AC AC 3200 W standby n.a. n.a. n.a. n.a. PS Current Configuration Mode: N+N redundant PS Current Operating State: Full protected Power supplies currently active: 2 Power supplies currently available: 3 Power Summary Maximum (in Watts) Used Available -------------- ------ --------<br>System Power 2115 2115 System Power 2115 Inline Power 3185 4285 ------------- ------ --------- Total 5300 6400 Automatic Linecard Shutdown: Enabled Power Budget Mode : Dual Sup

<output truncated>

Information about the operating state is also displayed in the **show power detail** command output.

### **Power Management Considerations**

It is possible to configure a switch that requires more power than the power supplies provide.

- The power requirements for the installed modules exceed the power provided by the power supplies.
	- If the switch has a single power supply module that is unable to meet power requirements, the following error message is displayed:

Insufficient power supplies present for specified configuration

The **show power** command output will also indicate this state of insufficient input power.

• If the switch has more than one power supply module, and requirements for the installed modules still exceed the power provided by the power supplies, the following error message is displayed:

Insufficient number of power supplies (2) are installed for power redundancy mode

The **show power** command output will also indicate this state of insufficient input power.

If you attempt to insert additional modules into your switch and exceed the power supply, the switch immediately places the newly inserted module into reset mode, and the following error message is displayed:

Power doesn't meet minimum system power requirement.

Additionally, if you power down a functioning chassis and insert an additional linecard or change the module configuration so that the power requirements exceed the available power, one or more linecards enter reset mode when you power on the switch again.

• The power requirements for the PoE exceed the PoE provided by the power supplies

If you have too many IP phones drawing power from the system, power to IP phones is cut, and some phones may be powered down to reduce the power requirements to match the power supplies.

A module in reset mode continues to draw power as long as it is installed in the chassis; use the **show power module** command to determine how much power is required to bring the module online.

To compute the power requirements for your system and verify that your system has enough power, add the power consumed by the supervisor module(s), the fan trays, and the installed linecards (including PoE). For PoE, total the requirements for all the phones.

The 802.3at-compliant PoE modules can consume up to 60W of PoE. Be sure to add 60W to your PoE requirements for each 802.3at-compliant PoE module to ensure that the system has adequate power for the PDs connected to the switch.

For all POE supported line cards (C9400-LC-48UX, C9400-LC-48U, C9400-LC-48P), PoE consumption is equal to the administrative PoE.

If a powered device (PD) comsumes more power than allocated power, the following Imax error is generated; further the port is shutdown and in a faulty state:

```
*Jun 21 10:06:06.149: %ILPOWER-3-CONTROLLER_PORT_ERR: Controller port error, Interface
Gi7/0/13: Power Controller reports power Imax error
*Jun 21 10:06:06.208: %ILPOWER-5-IEEE_DISCONNECT: Interface Gi7/0/13: PD removed
Device# show power inline 7/0/13
Gi7/0/13 auto faulty 0.0 0.0 n/a n/a
```
### **Enabling Auto Line Card Shutdown**

Auto line card shutdown or autoLC, is disabled by default. This feature allows you to configure line card power priority. It enables hardware to automatically shut down least priority line cards in power constraint mode until the total available active power becomes greater than or equal to the total used power displayed in the power summary of the **show power** command. This feature provides deterministic behavior of the switch in case of power supply failure events and prioritized line card shutdown events.

Configure the autoLC shutdown feature and line card power priority by using the **power supply autoLC** [ **priority** *physical-slot-number* ] [**shutdown**] command in global configuration mode.

Verify the configured priority and autoLC information by using the **show power module** command in privileged EXEC mode.

### **Power Management Considerations**

It is possible to configure a switch that requires more power than the power supplies provide.

- The power requirements for the installed modules exceed the power provided by the power supplies.
	- If the switch has a single power supply module that is unable to meet power requirements, the following error message is displayed:

Insufficient power supplies present for specified configuration

The **show power** command output will also indicate this state of insufficient input power.

• If the switch has more than one power supply module, and requirements for the installed modules still exceed the power provided by the power supplies, the following error message is displayed:

Insufficient number of power supplies (2) are installed for power redundancy mode

The **show power** command output will also indicate this state of insufficient input power.

If you attempt to insert additional modules into your switch and exceed the power supply, the switch immediately places the newly inserted module into reset mode, and the following error message is displayed:

Power doesn't meet minimum system power requirement.

Additionally, if you power down a functioning chassis and insert an additional linecard or change the module configuration so that the power requirements exceed the available power, one or more linecards enter reset mode when you power on the switch again.

• The power requirements for the PoE exceed the PoE provided by the power supplies

If you have too many IP phones drawing power from the system, power to IP phones is cut, and some phones may be powered down to reduce the power requirements to match the power supplies.

A module in reset mode continues to draw power as long as it is installed in the chassis; use the **show power module** command to determine how much power is required to bring the module online.

To compute the power requirements for your system and verify that your system has enough power, add the power consumed by the supervisor module(s), the fan trays, and the installed linecards (including PoE). For PoE, total the requirements for all the phones.

The 802.3at-compliant PoE modules can consume up to 60W of PoE. Be sure to add 60W to your PoE requirements for each 802.3at-compliant PoE module to ensure that the system has adequate power for the PDs connected to the switch.

For all POE supported line cards (C9400-LC-48UX, C9400-LC-48U, C9400-LC-48P), PoE consumption is equal to the administrative PoE.

If a powered device (PD) comsumes more power than allocated power, the following Imax error is generated; further the port is shutdown and in a faulty state:

```
*Jun 21 10:06:06.149: %ILPOWER-3-CONTROLLER_PORT_ERR: Controller port error, Interface
Gi7/0/13: Power Controller reports power Imax error
*Jun 21 10:06:06.208: %ILPOWER-5-IEEE_DISCONNECT: Interface Gi7/0/13: PD removed
Device# show power inline 7/0/13
Gi7/0/13 auto faulty 0.0 0.0 n/a n/a
```
#### **Configuring the Redundant Mode**

By default, the power supplies in the switch are set to operate in combined mode. To effectively use redundant mode, note the following:

- If you have the power supply mode set to redundant mode and only one power supply installed, your switch accepts the configuration but operates without redundancy.
- Choose a power supply module that is powerful enough to support the switch configuration.
- Use the Cisco Power [Calculator](http://cpc.cloudapps.cisco.com/cpc/launch.jsp) to help assess the number of power supplies required by the system. Ensure that you install a sufficient number of power supply modules, so that the chassis and PoE requirements are less than the maximum available power. Power supplies automatically adjust the power resources at startup to accommodate the chassis and PoE requirements. Modules are brought up first, followed by IP phones.
- For optimal use of system power, choose power supply modules of the same capacity when configuring a redundant mode on the switch.

To configure redundant mode, perform this task:

 $\mathbf I$ 

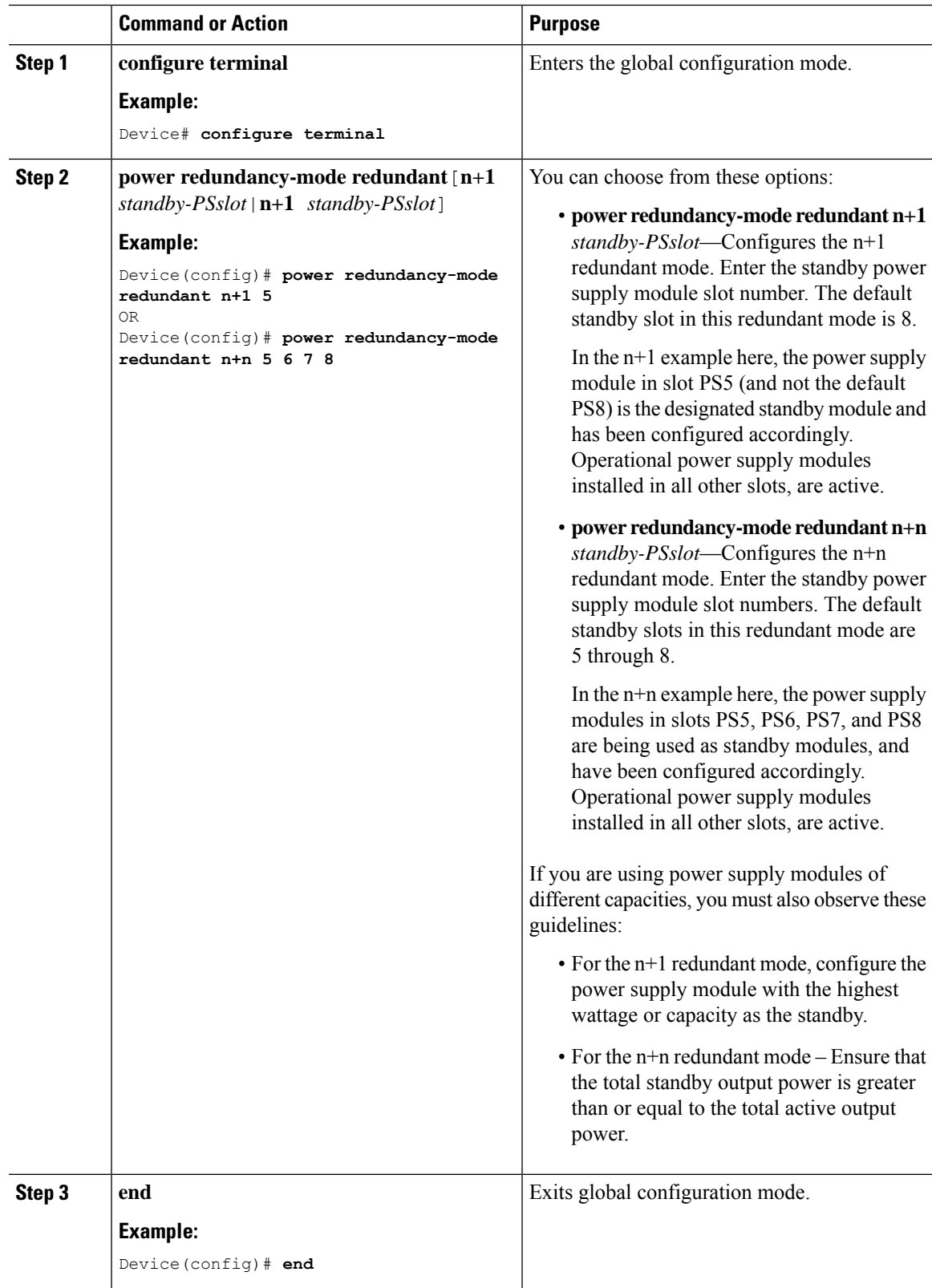

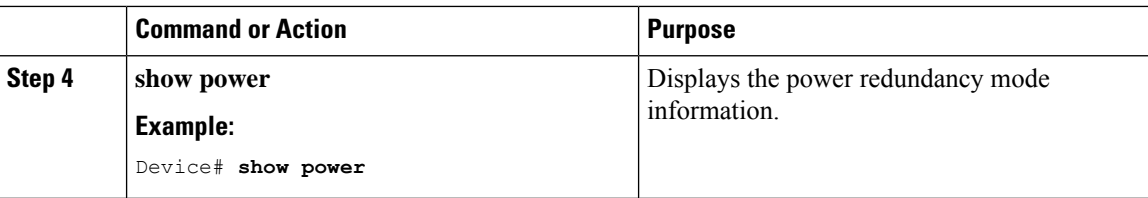

#### **Configuring the Combined Mode**

To use the combined mode effectively, follow these guidelines:

- Choose a power supply module that provides enough power so that the chassis and PoE requirements are less than the maximum available power. Power supply modules automatically adjust the power resources at startup, to accommodate the chassis and PoE requirements.
- If you have the power supply mode set to combined mode and only one power supply installed, your switch accepts the configuration, but power is available from only one power supply.
- When your switch is configured to combined mode, available power is the sum of the individual power supplies

To configure combined mode on your switch, perform this task:

#### **Before you begin**

Note that this mode utilizes the available power from all the power supplies; however, your switch has no power redundancy.

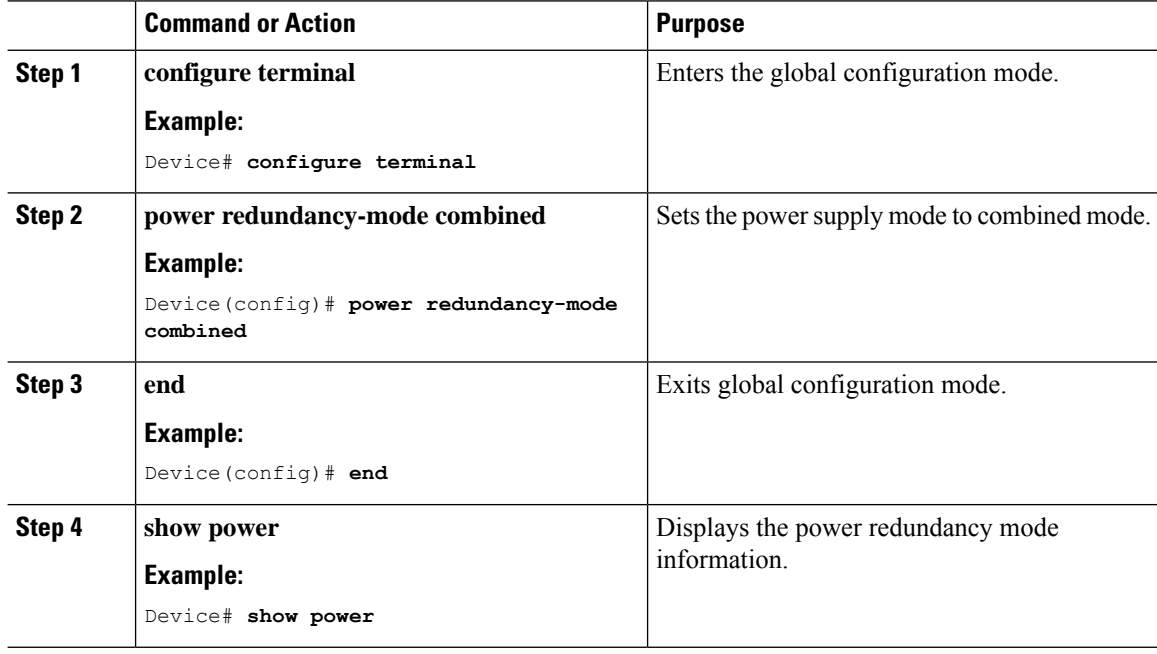

П

# **Available Power for Power Supply Modules**

When your switch is configured to combined mode, the total available power in not the mathematical sum of the individual power supplies. The power supplies have a sharing ratio predetermined by the hardware. In combined mode, the total power available is  $P + (P^*$  sharing-ratio), where P is the amount of power in the power supply.

# **Powering Down a Line Card**

If your system does not have enough power for all modules installed in the switch, you can power down one or more line cards and place them in power-off mode.

To power down a line card, perform this task:

#### **Procedure**

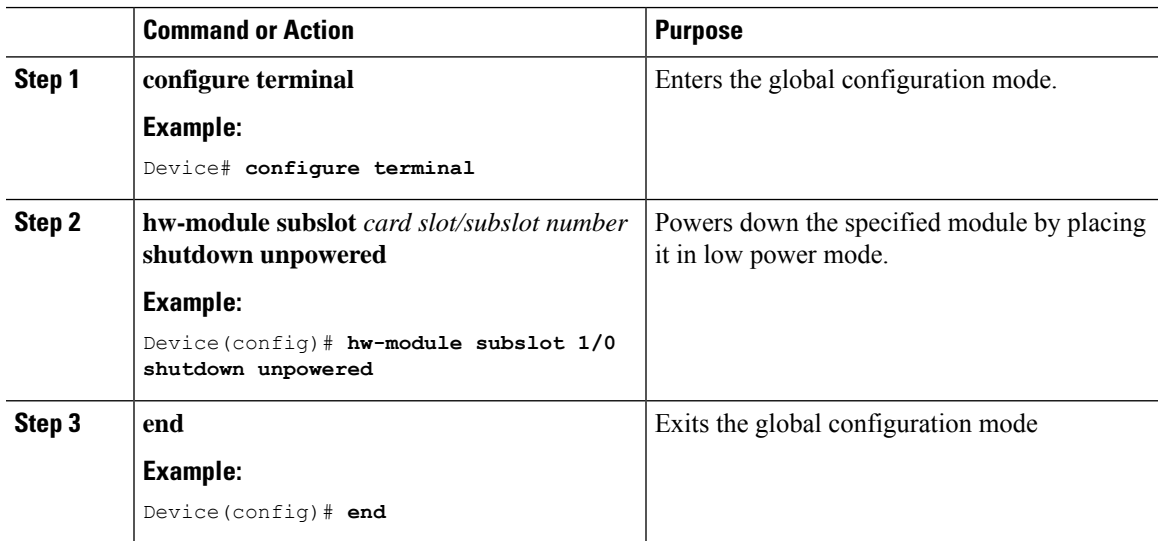

## **Configuration Examples for Power Supply Modes and Operating States**

The examples in this section illustrate different power supply setups. They describe how the Power [Supply](https://www.cisco.com/c/en/us/td/docs/switches/lan/catalyst9400/hardware/install/b_c9400_hig/b_c9400_hig_chapter_00.html#id_69869) Module Installation [Considerations](https://www.cisco.com/c/en/us/td/docs/switches/lan/catalyst9400/hardware/install/b_c9400_hig/b_c9400_hig_chapter_00.html#id_69869) in the *Cisco Catalyst 9400 Series Switches Hardware Installation Guide* and the *Operating States* section in this document affect possible power supply mode configurations. Both combined and redundant power supply modes, and the resulting operating states are covered.

### **Example: Combined Mode and State**

The table below represents the two rows of power supply slots in a Cisco Catalyst 9400 Series chassis. Power supply slots are indicated as PS1, PS2, and so on. For this example, power supply modules of the same capacity and type (C9400-PWR-3200AC) have been installed in slots 1 through 8.

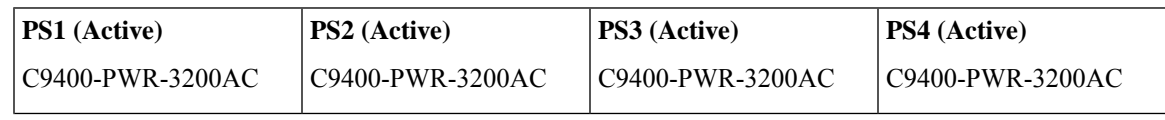

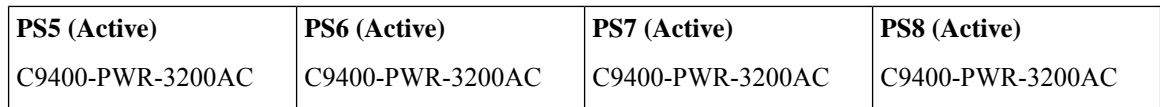

All installed modules are AC-input power supply modules of the same capacity and with the same AC-input voltage voltage level. All available power supply modules are active and sharing power and can operate at up to 100 percent capacity.

The switch is in a combined operating state because a standby power supply module is not configured.

The following is sample output of this setup (the **show power** privileged EXEC command):

```
Device# show power
Power Fan States Fan States
Supply Model No 31 Type Capacity Status 1 2
------ -------------------- ---- -------- ------------ -----------
PS1 C9400-PWR-3200AC ac 3200 W active good good<br>
PS2 C9400-PWR-3200AC ac 3200 W active good good
PS2 C9400-PWR-3200AC ac 3200 W active good good
PS3 C9400-PWR-3200AC ac 3200 W active good good
PS4 C9400-PWR-3200AC ac 3200 W active good good
PS4 C9400-PWR-3200AC ac 3200 W active good good<br>
PS5 C9400-PWR-3200AC ac 3200 W active good good<br>
PS6 C9400-PWR-3200AC ac 3200 W active good good
PS6 C9400-PWR-3200AC ac 3200 W active good good<br>PS7 C9400-PWR-3200AC ac 3200 W active good good
       C9400-PWR-3200AC ac 3200 W active good good<br>C9400-PWR-3200AC ac 3200 W standby good good
PS8 C9400-PWR-3200AC ac 3200 W standby good good
```

```
PS Current Configuration Mode : Combined
PS Current Operating State : Combined
```

```
Power supplies currently active : 8
Power supplies currently available : 8
```
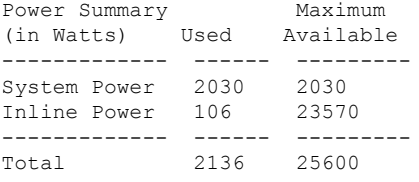

<output truncated>

In case of failure in the combined mode, each operational power supply increases its output. If the output power does not meet system requirements and the **power supply autolc shutdown** command is disabled, then all the operational power supply modules may be overloaded and go into overcurrent shutdown. All system power is then lost. We recommend enabling the **power supply autolc shutdown** command.

### **Example: n+1 Redundant Mode (Power Supply Modules of the Same Capacity and Type + Normal Protected State)**

The table below represents the two rows of power supply slots in a Cisco Catalyst 9400 Series chassis. Power supply slots are indicated as PS1, PS2, and so on. For this example, power supply modules of the same capacity and type (C9400-PWR-3200AC) have been installed in slots 1 through 8. Slot 8 has the +1 standby power supply module.

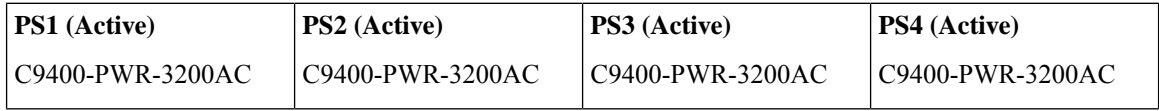

П

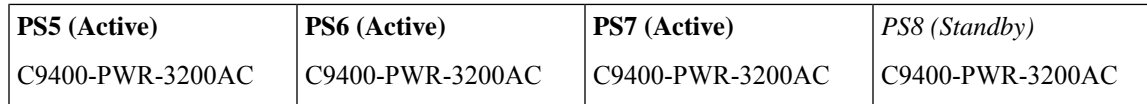

The switch meets all the required conditions for an n+1 redundant mode with a normal protected state.

• It is in an n+1 redundant mode, because one power supply module is configured as standby.

It also meets all the n+1 redundant mode conditions: All installed modules are AC-input power supply modules of the same capacity and with the same AC-input voltage voltage level.

• It is in a normal protected state, because:

Total standby output power (3200 W) is lesser than total active output power (22400). and

Total active output power (22400) is greater than the required budgeted power (2030)

The following is sample output of this setup (the **show power** privileged EXEC command):

```
Device# show power
```
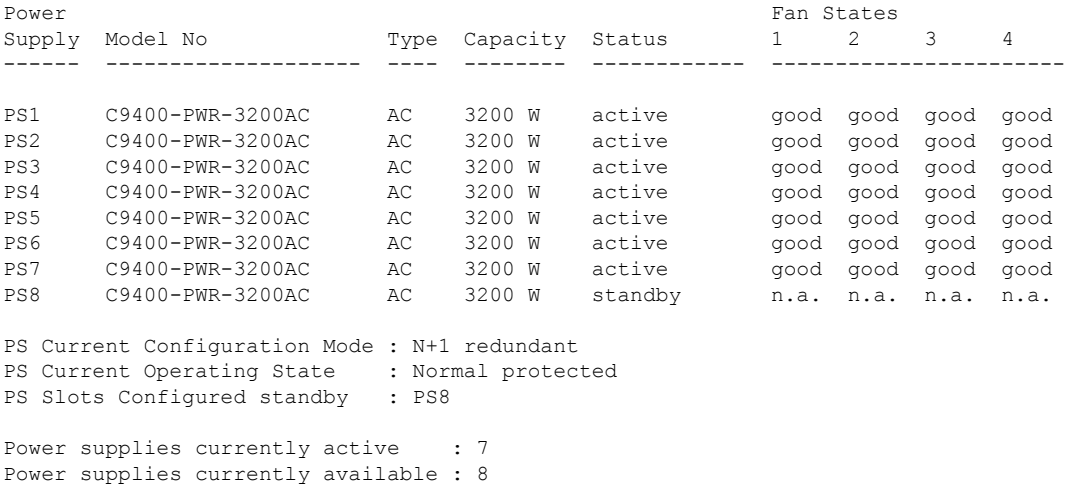

Power Summary Maximum (in Watts) Used Available ------------- ------ --------- System Power 2030 2030 Inline Power 106 20370 ------------- ------ --------- Total 2136 22400

Automatic Linecard Shutdown : Enabled Power Budget Mode : Dual Sup

<output truncated>

Other valid configuration options that have the same end result of  $n+1$  with normal protected state:

### **Example: n+n Redundant Mode (Power Supply Modules of the Same Capacity + Full Protected State)**

The table below represents the two rows of power supply slots in a Cisco Catalyst 9400 Series chassis. Power supply slots are indicated as PS1, PS2, and so on. For this example, power supply modules of the same capacity (C9400-PWR-3200AC) have been installed in slots 1 through 8. Slots 1 through 4 are configured as active; slots 5 through 8 are configured as standby.

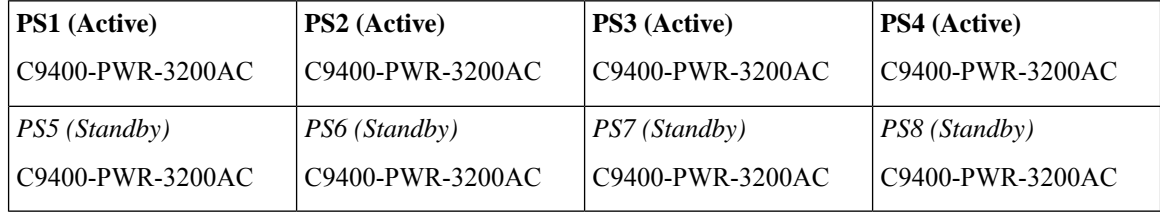

The switch meets all the required conditions for an n+n redundant mode with a full protected state.

• It is in an n+n redundant mode, because n number of power supply modules are configured as active, and the same number, as standby

It also meets all the n+n redundant mode conditions: All installed modules are AC-input power supply modules of the same capacity and with the same AC-input voltage voltage level.

• It is in a full protected state, because:

Total active output power (12800) is greater than the required budgeted power (3505).

and

C9407#show power detail

Total standby output power (12800) is equal to total active output power (12800).

The following is sample output of this setup (the **show power** privileged EXEC command):

```
Power<br>
Fan States<br>
Supply Model No Type Capacity Status 1 2
                              Type Capacity Status 1 2 3 4
------ -------------------- ---- -------- ------------ -----------------------
PS1 C9400-PWR-3200AC AC 3200 W active good good good good
PS2 C9400-PWR-3200AC AC 3200 W active good good good good
PS3 C9400-PWR-3200AC AC 3200 W active 9000 good good good good<br>
PS4 C9400-PWR-3200AC AC 3200 W active 9000 good good good<br>
PS5 C9400-PWR-3200AC AC 3200 W standby n.a. n.a. n.a. n.a.
PS4 C9400-PWR-3200AC AC 3200 W active good good good good
PS5 C9400-PWR-3200AC AC 3200 W standby n.a. n.a. n.a. n.a.
PS6 C9400-PWR-3200AC AC 3200 W standby n.a. n.a. n.a. n.a.<br>PS7 C9400-PWR-3200AC AC 3200 W standby n.a. n.a. n.a. n.a. n.a.<br>PS8 C9400-PWR-3200AC AC 3200 W standby n.a. n.a. n.a. n.a.
PS7 C9400-PWR-3200AC AC 3200 W standby n.a. n.a. n.a. n.a.
PS8 C9400-PWR-3200AC AC 3200 W standby n.a. n.a. n.a. n.a.
PS Current Configuration Mode : N+N redundant
PS Current Operating State : Full protected
PS Slots Configured standby : PS5, PS6, PS7, PS8
Power supplies currently active : 4
Power supplies currently available : 8
Power Summary Maximum
(in Watts) Used Available
------------- ------ ---------
System Power 2030 2030
```
Inline Power 106 10770 ------------- ------ --------- Total 2136 12800

Automatic Linecard Shutdown : Enabled Power Budget Mode : Dual Sup

Other valid configuration options that have the same end result of n+n with full protected state:

 $\mathbf I$ 

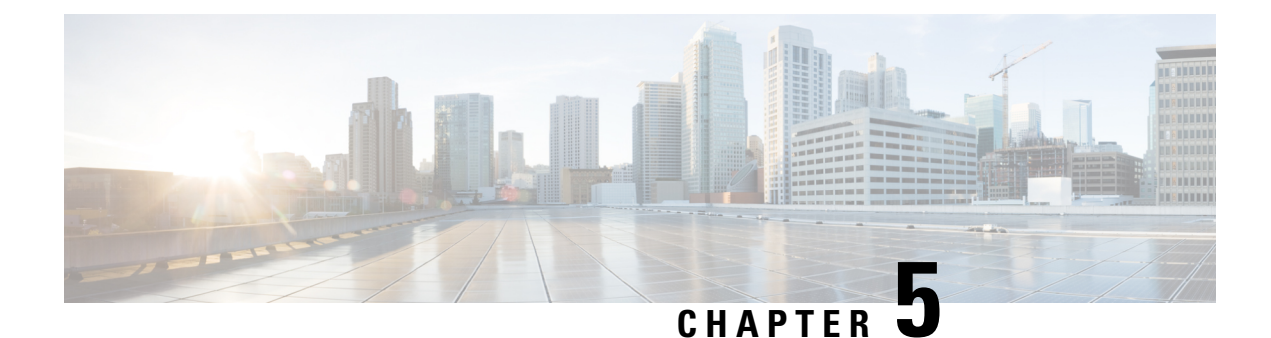

# **Configuring SDM Templates**

- [Information](#page-126-0) About SDM Templates, on page 113
- How to Configure SDM [Templates,](#page-128-0) on page 115
- Monitoring and [Maintaining](#page-129-0) SDM Templates, on page 116
- [Configuration](#page-130-0) Examples for SDM Templates, on page 117
- Additional [References](#page-134-0) for SDM Templates, on page 121
- Feature History and Information for [Configuring](#page-134-1) SDM Templates, on page 121

# <span id="page-126-0"></span>**Information About SDM Templates**

You can use SDM templates to configure the system resources to optimize support for specific features, depending on how your device is used in the network. You can select a template to provide maximum system usage for some functions.

Cisco Catalyst 9400 Series Switches support the following templates:

- Access
- Core
- SDA
- NAT

After you change the template and the system reboots, you can use the **show sdm prefer** privileged EXEC command to verify the new template configuration. If you enter the **show sdm prefer** command before you enter the **reload** privileged EXEC command, the **show sdm prefer** command shows the template currently in use and the template that will become active after a reload.

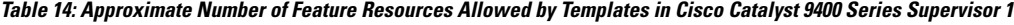

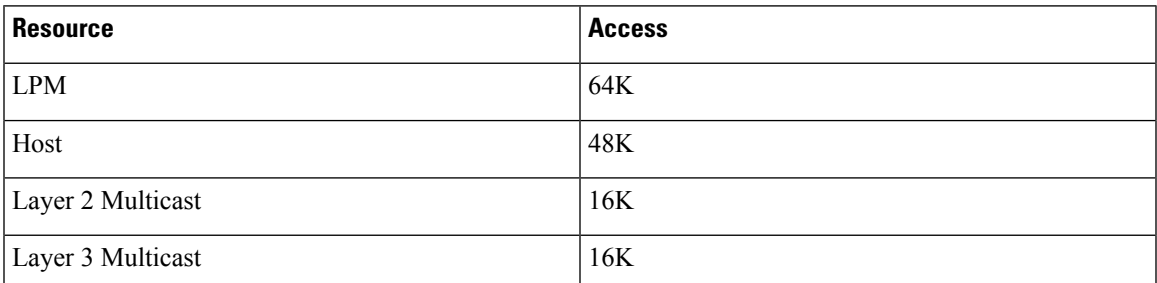

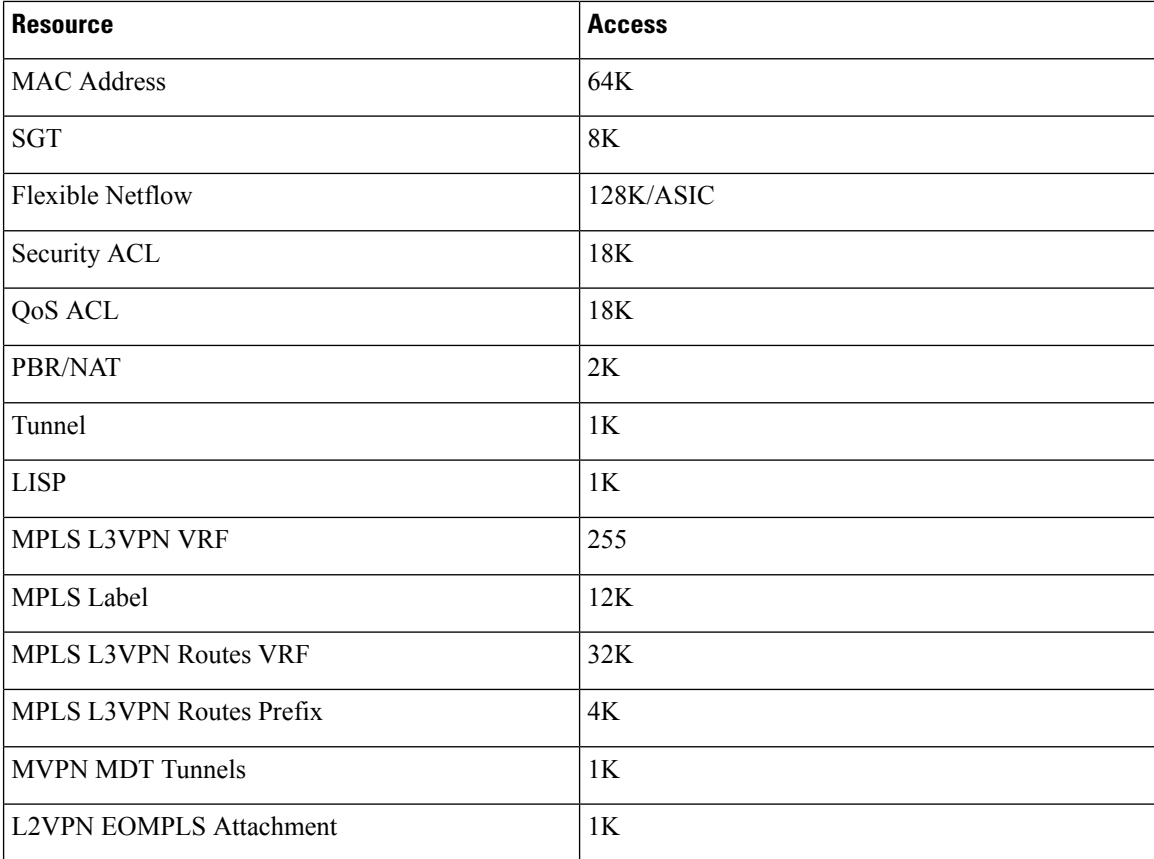

Table 15: Approximate Number of Feature Resources Allowed by Templates in Cisco Catalyst 9400 Series Supervisor 1XL and Supervisor **1XL-Y Module**

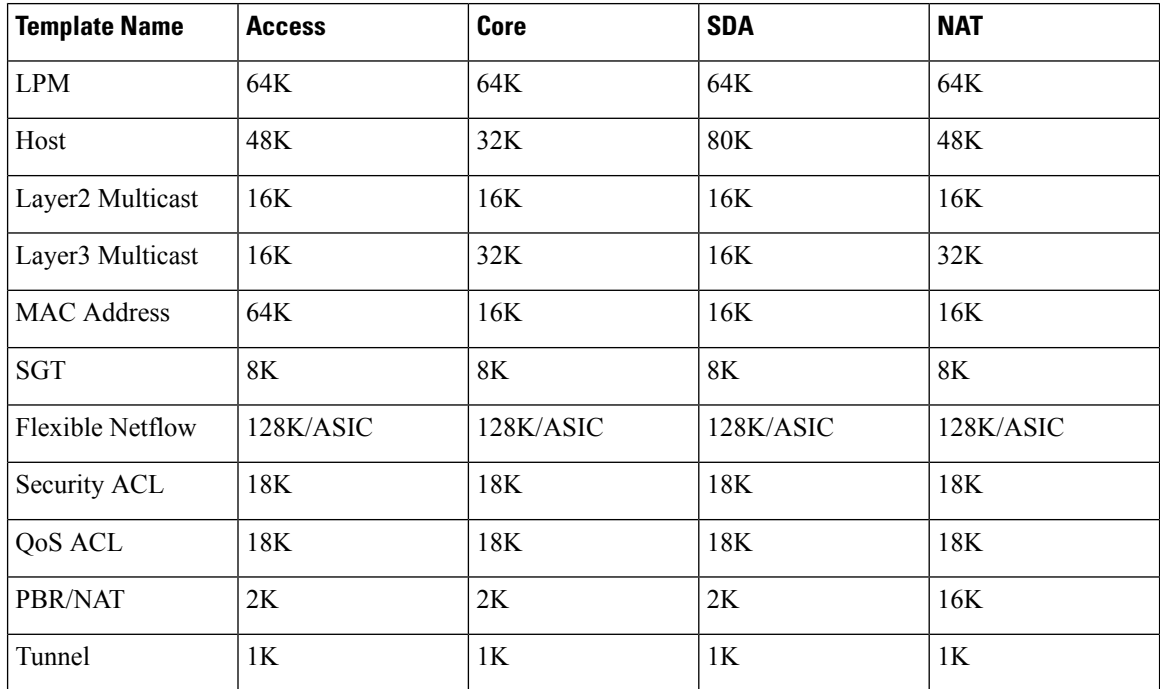

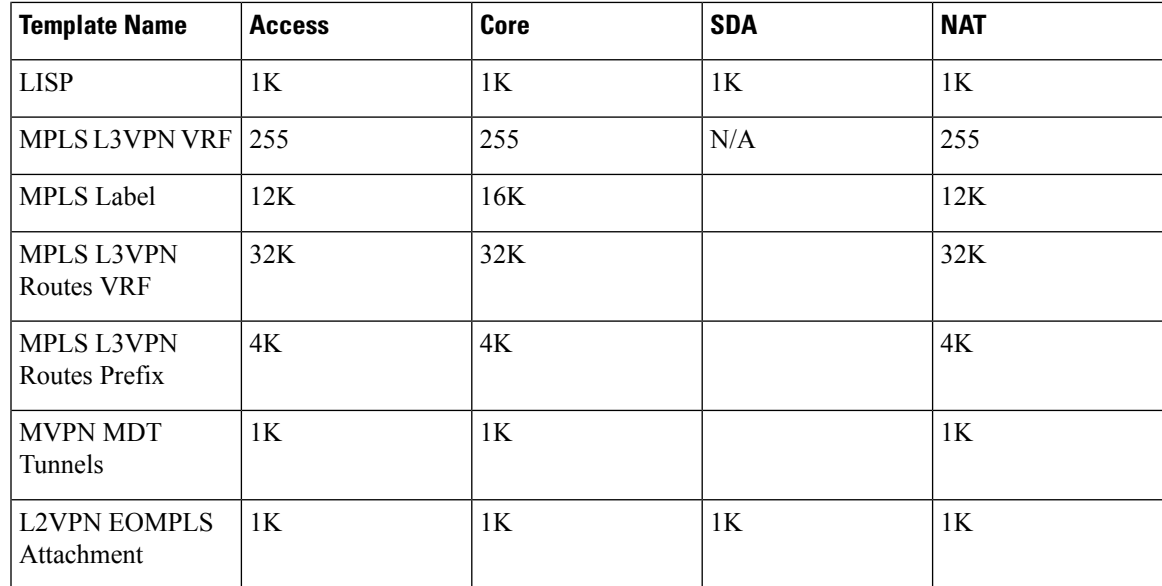

# <span id="page-128-0"></span>**How to Configure SDM Templates**

# **Setting the SDM Template**

Follow these steps to use the SDM template to maximize feature usage:

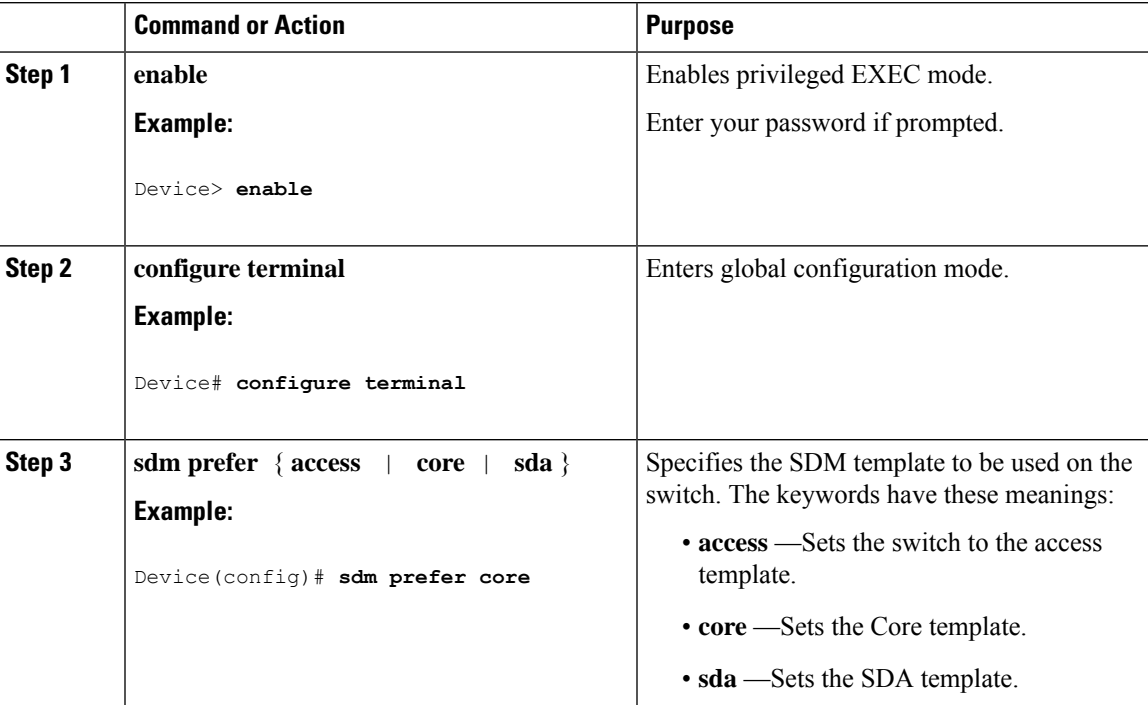

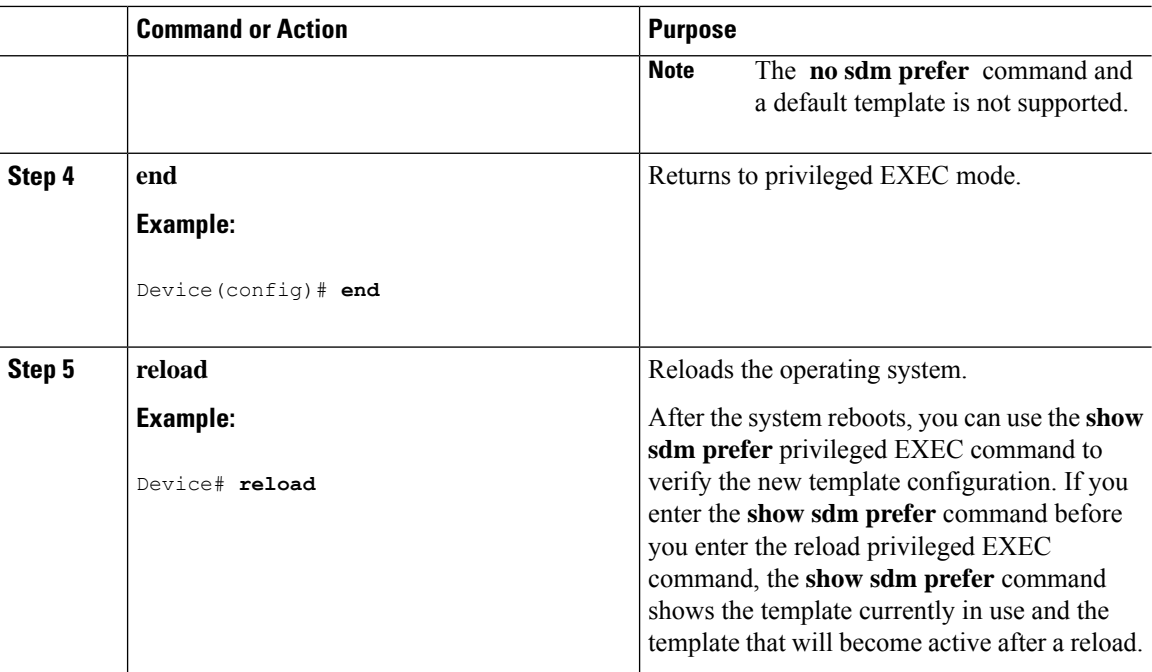

# <span id="page-129-0"></span>**Monitoring and Maintaining SDM Templates**

#### **Verifying SDM Templates**

Use the following commands to monitor and maintain SDM templates.

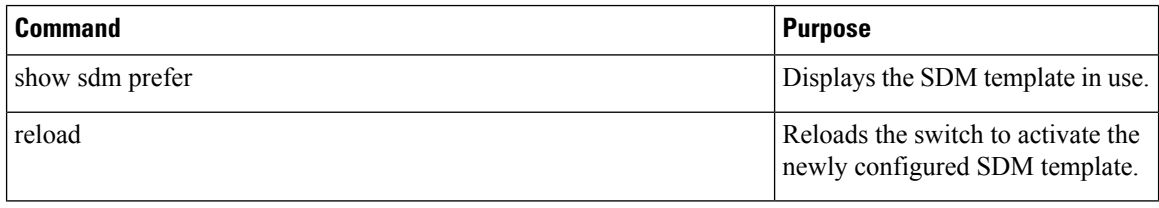

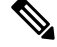

The SDM templates contain only those commands that are defined as part of the templates. If a template enables another related command that is not defined in the template, then this other command will be visible when the **show running config** command is entered. For example, if the SDM template enables the **switchport voice vlan** command, then the **spanning-tree portfast edge** command may also be enabled (although it is not defined on the SDM template). **Note**

If the SDM template is removed, then other such related commands are also removed and have to be reconfigured explicitly.

#### **Verifying Customizable SDM Templates**

Use the following commands to verify the customizable SDM Template that will be applied.

Ш

**Table 16: Commands to verify the customizable SDM template**

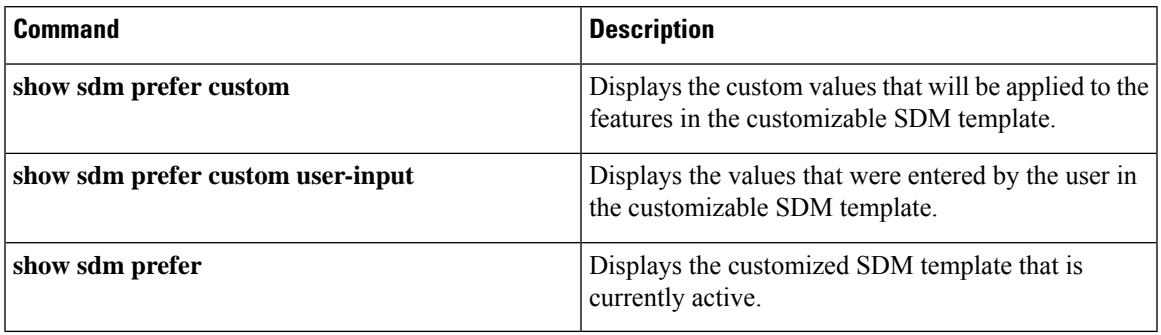

If any feature in the Customizable SDM template has been assigned a scale value of zero, the feature will not be listed in the output of the **show sdm prefer custom** command after the device is reloaded.

# <span id="page-130-0"></span>**Configuration Examples for SDM Templates**

## **Examples: Displaying SDM Templates**

This is an example output showing the advanced template information on Cisco Catalyst 9400 Series Supervisor 1 Module

```
Device#show sdm prefer
Showing SDM Template Info
This is the Access template.
Number of VLANs: 4094
Unicast MAC addresses: 65536
Overflow Unicast MAC addresses: 1024
L2 Multicast entries: 16384
Overflow L2 Multicast entries: 1024
L3 Multicast entries: 16384
Overflow L3 Multicast entries: 1024
Directly connected routes: 49152
Indirect routes: 65536
STP Instances: 1024
Security Access Control Entries: 18432
QoS Access Control Entries: 18432
Policy Based Routing ACEs / NAT ACEs: 2048
Netflow Input ACEs: 1024
Netflow Output ACEs: 2048
Ingress Netflow ACEs: 1024
Egress Netflow ACEs: 2048
Flow SPAN ACEs: 1024
Tunnels: 1024
LISP Instance Mapping Entries: 1024
Control Plane Entries: 1024
Input Netflow flows: 65536
Output Netflow flows: 65536
SGT/DGT (or) MPLS VPN entries: 8192
SGT/DGT (or) MPLS VPN Overflow entries: 512
Wired clients: 2048
MACSec SPD Entries: 1024
MPLS L3 VPN VRF: 255
MPLS Labels: 12288
MPLS L3 VPN Routes VRF Mode: 32768
MPLS L3 VPN Routes Prefix Mode: 4096
```
MVPN MDT Tunnels: 1024 L2 VPN EOMPLS Attachment Circuit: 1024 MAX VPLS Bridge Domains : 128 MAX VPLS Peers Per Bridge Domain: 32 MAX VPLS/VPWS Pseudowires : 4096 These numbers are typical for L2 and IPv4 features. Some features such as IPv6, use up double the entry size; so only half as many entries can be created. \* values can be modified by sdm cli.

This is an example output showing the advanced template information on Cisco Catalyst 9400 Series Supervisor 1XL Module

Device This is the Access template. Number of VLANs: 4094 Unicast MAC addresses: 65536 Overflow Unicast MAC addresses: 1024 L2 Multicast entries: 16384 Overflow L2 Multicast entries: 1024 L3 Multicast entries: 16384 Overflow L3 Multicast entries: 1024 Directly connected routes: 49152 Indirect routes: 65536 STP Instances: 1024 Security Access Control Entries: 18432 QoS Access Control Entries: 18432 Policy Based Routing ACEs / NAT ACEs: 2048 Netflow Input ACEs: 1024 Netflow Output ACEs: 2048 Ingress Netflow ACEs: 1024 Egress Netflow ACEs: 2048 Flow SPAN ACEs: 1024 Tunnels: 1024 LISP Instance Mapping Entries: 1024 Control Plane Entries: 1024 Input Netflow flows: 65536 Output Netflow flows: 65536 SGT/DGT (or) MPLS VPN entries: 8192 SGT/DGT (or) MPLS VPN Overflow entries: 512 Wired clients: 2048 MACSec SPD Entries: 1024 MPLS L3 VPN VRF: 255 MPLS Labels: 12288 MPLS L3 VPN Routes VRF Mode: 32768 MPLS L3 VPN Routes Prefix Mode: 4096 MVPN MDT Tunnels: 1024 L2 VPN EOMPLS Attachment Circuit: 1024 MAX VPLS Bridge Domains : 128 MAX VPLS Peers Per Bridge Domain: 32 MAX VPLS/VPWS Pseudowires : 4096 These numbers are typical for L2 and IPv4 features. Some features such as IPv6, use up double the entry size; so only half as many entries can be created. \* values can be modified by sdm cli. Device This is the Core template. Number of VLANs: 4094 Unicast MAC addresses: 16384 Overflow Unicast MAC addresses: 1024 L2 Multicast entries: 16384 Overflow L2 Multicast entries: 1024 L3 Multicast entries: 32768 Overflow L3 Multicast entries: 1024

Directly connected routes: 32768 Indirect routes: 65536 STP Instances: 1024 Security Access Control Entries: 18432 QoS Access Control Entries: 18432 Policy Based Routing ACEs / NAT ACEs: 2048 Netflow Input ACEs: 1024 Netflow Output ACEs: 2048 Ingress Netflow ACEs: 1024 Egress Netflow ACEs: 2048 Flow SPAN ACEs: 1024 Tunnels: 1024 LISP Instance Mapping Entries: 1024 Control Plane Entries: 1024 Input Netflow flows: 65536 Output Netflow flows: 65536 SGT/DGT (or) MPLS VPN entries: 8192 SGT/DGT (or) MPLS VPN Overflow entries: 512 Wired clients: 2048 MACSec SPD Entries: 256 MPLS L3 VPN VRF: 255 MPLS Labels: 16384 MPLS L3 VPN Routes VRF Mode: 32768 MPLS L3 VPN Routes Prefix Mode: 4096 MVPN MDT Tunnels: 1024 L2 VPN EOMPLS Attachment Circuit: 1024 MAX VPLS Bridge Domains : 128 MAX VPLS Peers Per Bridge Domain: 32 MAX VPLS/VPWS Pseudowires : 4096 These numbers are typical for L2 and IPv4 features. Some features such as IPv6, use up double the entry size; so only half as many entries can be created. \* values can be modified by sdm cli. Device This is the NAT template. Number of VLANs: 4094 Unicast MAC addresses: 16384 Overflow Unicast MAC addresses: 1024 L2 Multicast entries: 16384 Overflow L2 Multicast entries: 1024 L3 Multicast entries: 32768 Overflow L3 Multicast entries: 1024 Directly connected routes: 49152 Indirect routes: 65536 STP Instances: 1024

Security Access Control Entries: 18432 QoS Access Control Entries: 3072 Policy Based Routing ACEs / NAT ACEs: 16384 Netflow Input ACEs: 1024 Netflow Output ACEs: 2048 Ingress Netflow ACEs: 1024 Egress Netflow ACEs: 2048 Flow SPAN ACEs: 1024 Tunnels: 1024 LISP Instance Mapping Entries: 1024 Control Plane Entries: 1024 Input Netflow flows: 65536 Output Netflow flows: 65536 SGT/DGT (or) MPLS VPN entries: 8192 SGT/DGT (or) MPLS VPN Overflow entries: 512 Wired clients: 2048 MACSec SPD Entries: 256 MPLS L3 VPN VRF: 255

MPLS Labels: 12288

MPLS L3 VPN Routes VRF Mode: 32768 MPLS L3 VPN Routes Prefix Mode: 4096 MVPN MDT Tunnels: 1024 L2 VPN EOMPLS Attachment Circuit: 1024 MAX VPLS Bridge Domains : 128 MAX VPLS Peers Per Bridge Domain: 32 MAX VPLS/VPWS Pseudowires : 4096 These numbers are typical for L2 and IPv4 features. Some features such as IPv6, use up double the entry size; so only half as many entries can be created. \* values can be modified by sdm cli. Device This is the SDA template. Number of VLANs: 4094 Unicast MAC addresses: 16384 Overflow Unicast MAC addresses: 1024 L2 Multicast entries: 16384 Overflow L2 Multicast entries: 1024 L3 Multicast entries: 16384 Overflow L3 Multicast entries: 1024 Directly connected routes: 81920 Indirect routes: 65536 STP Instances: 1024 Security Access Control Entries: 18432 QoS Access Control Entries: 18432 Policy Based Routing ACEs / NAT ACEs: 2048 Netflow Input ACEs: 1024 Netflow Output ACEs: 2048 Ingress Netflow ACEs: 1024 Egress Netflow ACEs: 2048 Flow SPAN ACEs: 1024 Tunnels: 1024 LISP Instance Mapping Entries: 1024 Control Plane Entries: 1024 Input Netflow flows: 65536 Output Netflow flows: 65536 SGT/DGT (or) MPLS VPN entries: 8192 SGT/DGT (or) MPLS VPN Overflow entries: 512 Wired clients: 2048 MACSec SPD Entries: 256 These numbers are typical for L2 and IPv4 features. Some features such as IPv6, use up double the entry size; so only half as many entries can be created. \* values can be modified by sdm cli.

### **Examples: Configuring SDM Templates**

Device(config)# **sdm prefer access** Device(config)# **exit** Device# **reload** Proceed with reload? [confirm]

# <span id="page-134-0"></span>**Additional References for SDM Templates**

#### **Related Documents**

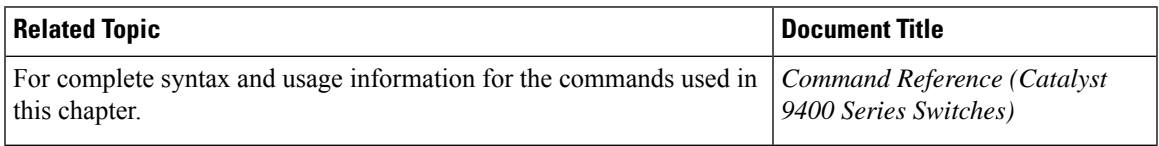

# <span id="page-134-1"></span>**Feature History and Information for Configuring SDM Templates**

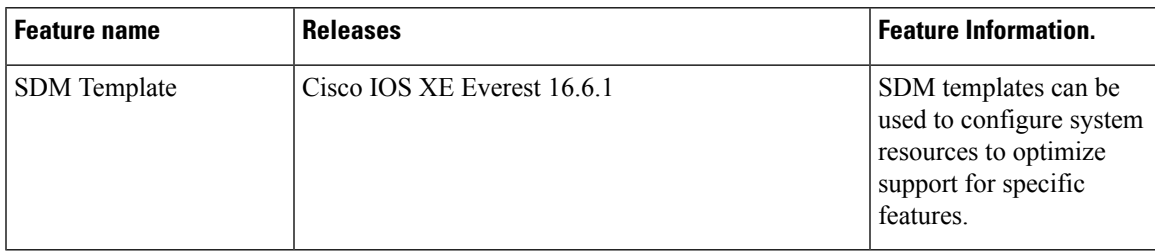

I

**Feature History and Information for Configuring SDM Templates**

i.

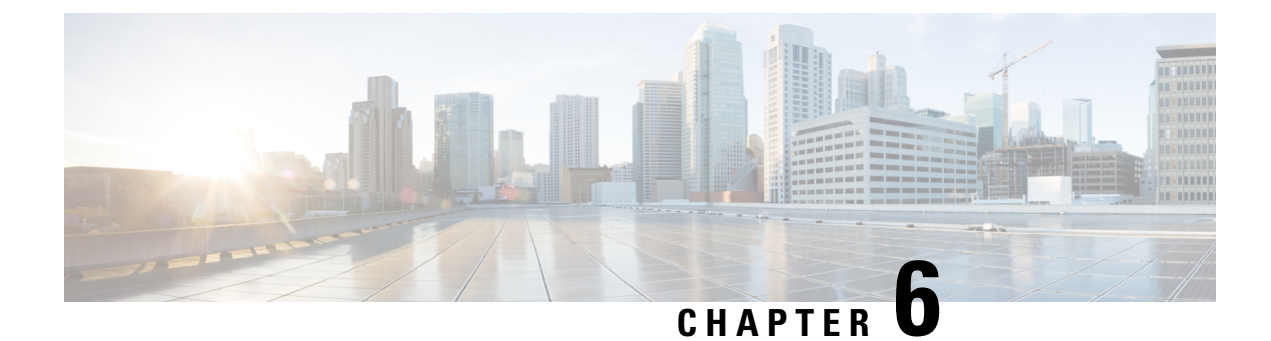

# **Configuring System Message Logs**

- Information About [Configuring](#page-136-0) System Message Logs, on page 123
- How to [Configure](#page-138-0) System Message Logs, on page 125
- Monitoring and [Maintaining](#page-146-0) System Message Logs, on page 133
- [Configuration](#page-146-1) Examples for System Message Logs, on page 133
- Additional [References](#page-146-2) for System Message Logs, on page 133
- Feature History and [Information](#page-147-0) For System Message Logs, on page 134

# <span id="page-136-0"></span>**Information About Configuring System Message Logs**

### **System Messsage Logging**

By default, a switch sends the output from system messages and **debug** privileged EXEC commands to a logging process. . The logging process controls the distribution of logging messages to various destinations, such as the logging buffer, terminal lines, or a UNIX syslog server, depending on your configuration. The process also sends messages to the console.

When the logging process is disabled, messages are sent only to the console. The messages are sent as they are generated, so message and debug output are interspersed with prompts or output from other commands. Messages appear on the active consoles after the process that generated them has finished.

You can set the severity level of the messages to control the type of messages displayed on the consoles and each of the destinations. You can time-stamp log messages or set the syslog source address to enhance real-time debugging and management. For information on possible messages, see the system message guide for this release.

You can access logged system messages by using the switch command-line interface (CLI) or by saving them to a properly configured syslog server. The switch software saves syslog messages in an internal buffer on a standalone switch. If a standalone switch , the log is lost unless you had saved it to flash memory.

You can remotely monitor system messages by viewing the logs on a syslog server or by accessing the switch through Telnet, through the console port, or through the Ethernet management port.

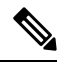

**Note** The syslog format is compatible with 4.3 BSD UNIX.

## **System Log Message Format**

System log messages can contain up to 80 characters and a percent sign (%), which follows the optional sequence number or time-stamp information, if configured. Depending on the switch, messages appear in one of these formats:

- *seq no:timestamp: %facility-severity-MNEMONIC:description (hostname-n)*
- *seq no:timestamp: %facility-severity-MNEMONIC:description*

The part of the message preceding the percent sign depends on the setting of these global configuration commands:

- **service sequence-numbers**
- **service timestamps log datetime**
- **service timestamps log datetime** [**localtime**] [**msec**] [**show-timezone**]
- **service timestamps log uptime**

#### **Table 17: System Log Message Elements**

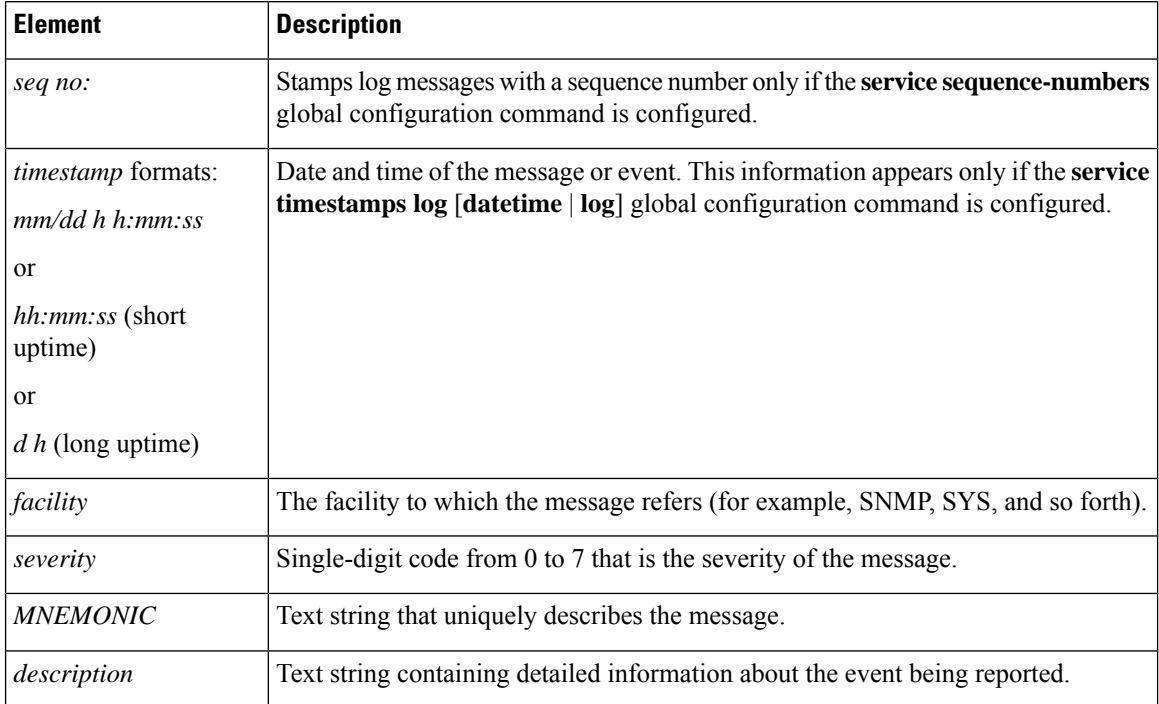

# **Default System Message Logging Settings**

**Table 18: Default System Message Logging Settings**

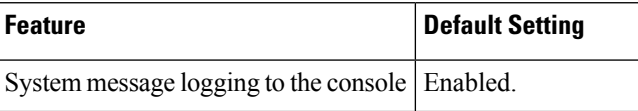

Ш

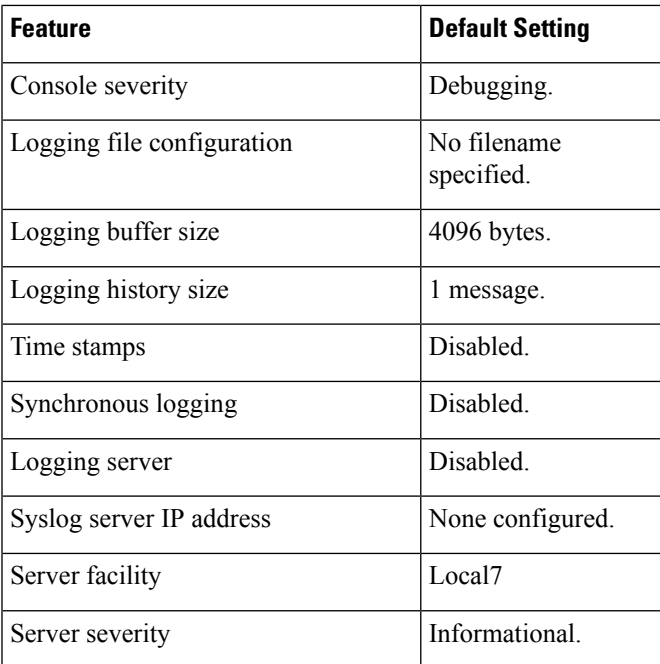

## **Syslog Message Limits**

If you enabled syslog message traps to be sent to an SNMP network management station by using the **snmp-server enable trap** global configuration command, you can change the level of messages sent and stored in the switch history table. You also can change the number of messages that are stored in the history table.

Messages are stored in the history table because SNMP traps are not guaranteed to reach their destination. By default, one message of the level **warning** and numerically lower levels are stored in the history table even if syslog traps are not enabled.

When the history table is full (it contains the maximum number of message entries specified with the **logging history size** global configuration command), the oldest message entry is deleted from the table to allow the new message entry to be stored.

The history table lists the level keywords and severity level. For SNMP usage, the severity level values increase by 1. For example, *emergencies* equal 1, not 0, and *critical* equals 3, not 2.

# <span id="page-138-0"></span>**How to Configure System Message Logs**

## **Setting the Message Display Destination Device**

If message logging is enabled, you can send messages to specific locations in addition to the console.

This task is optional.

 $\mathbf I$ 

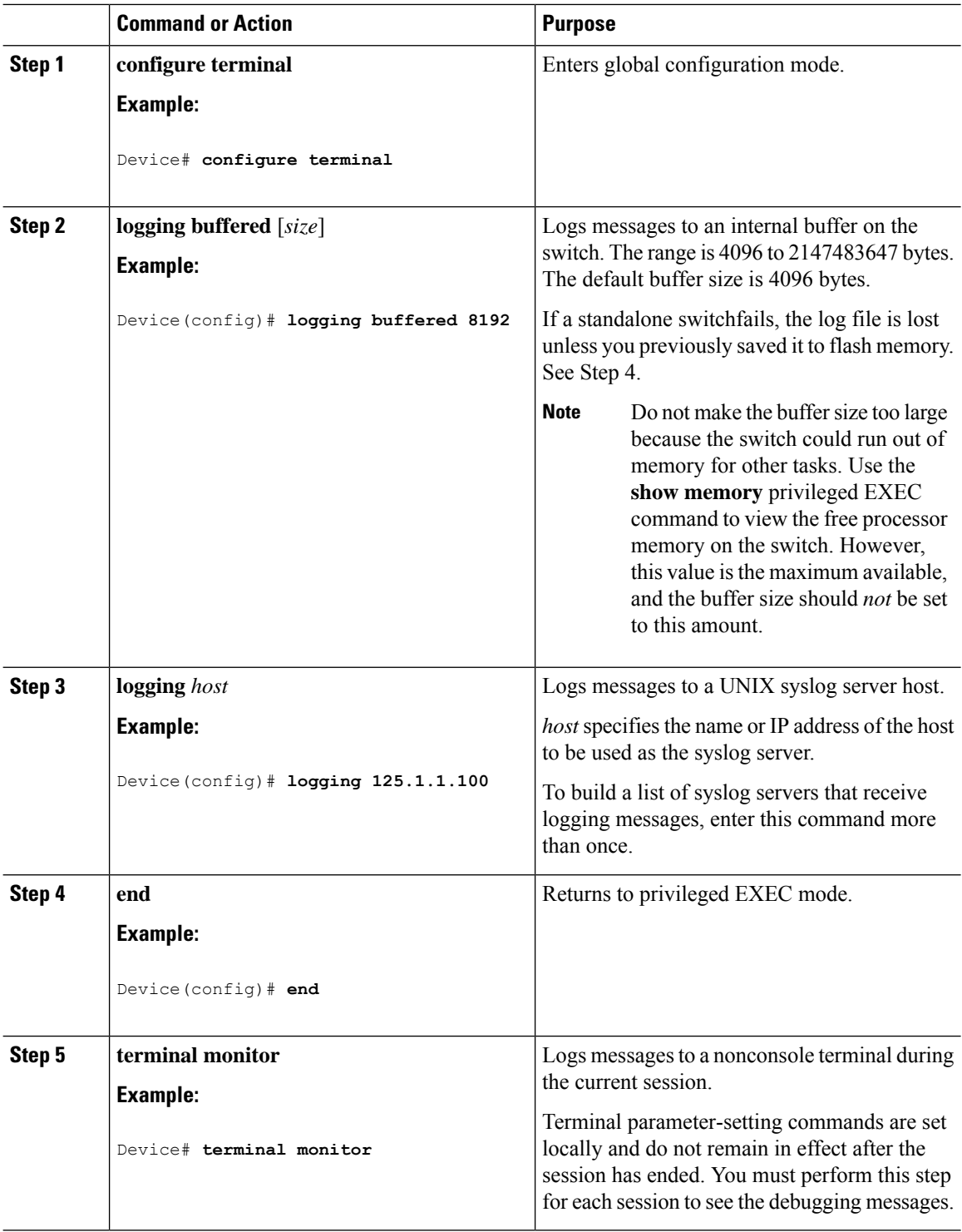

П

## **Synchronizing Log Messages**

You can synchronize unsolicited messages and**debug** privileged EXEC command output with solicited device output and prompts for a specific console port line or virtual terminal line. You can identify the types of messages to be output asynchronously based on the level of severity. You can also configure the maximum number of buffers for storing asynchronous messages for the terminal after which messages are dropped.

When synchronouslogging of unsolicited messages and**debug** command output is enabled, unsolicited device output appears on the console or printed aftersolicited device output appears or is printed. Unsolicited messages and **debug** command output appears on the console after the prompt for user input is returned. Therefore, unsolicited messages and**debug** command output are not interspersed with solicited device output and prompts. After the unsolicited messages appear, the console again displays the user prompt.

This task is optional.

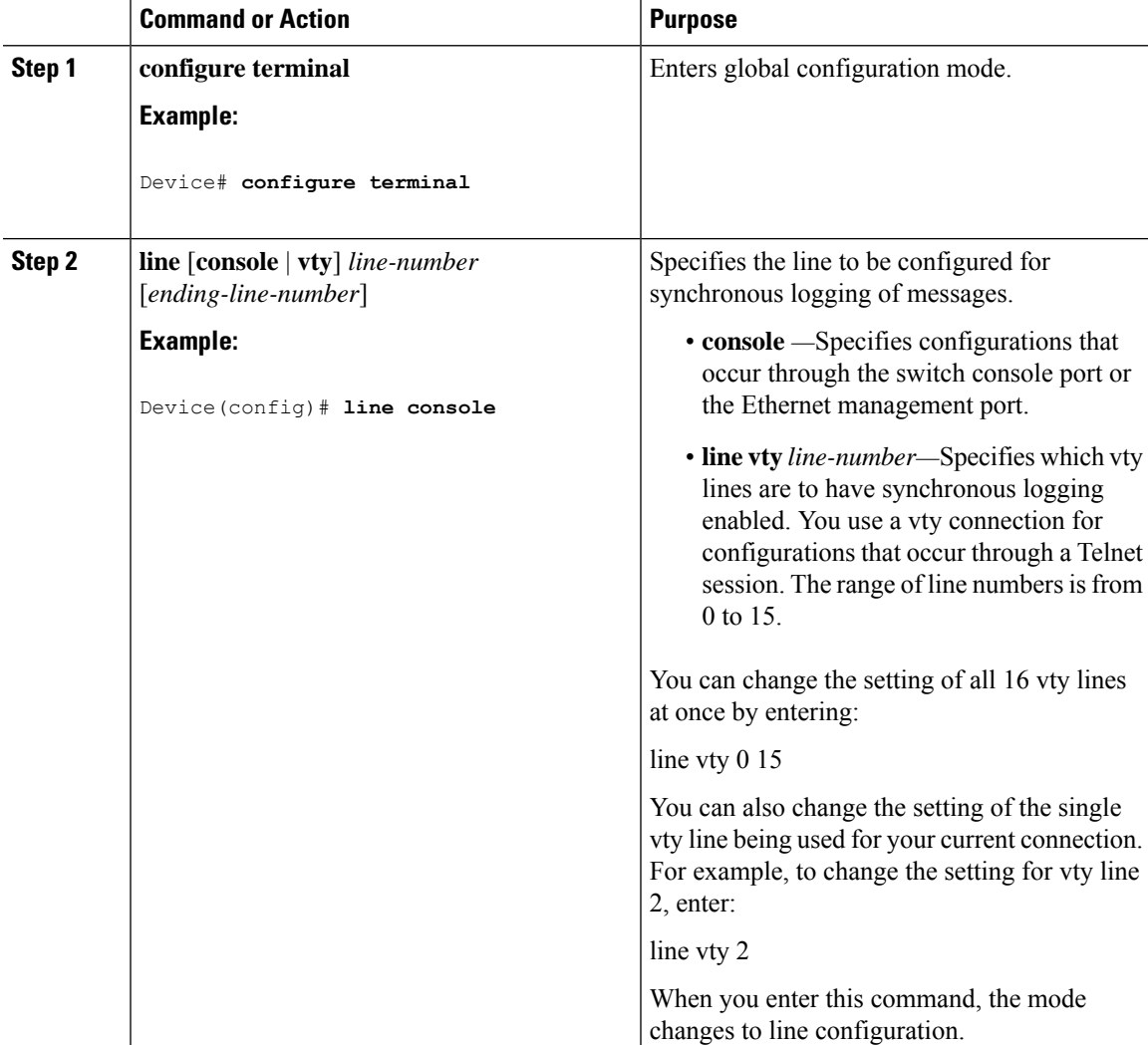

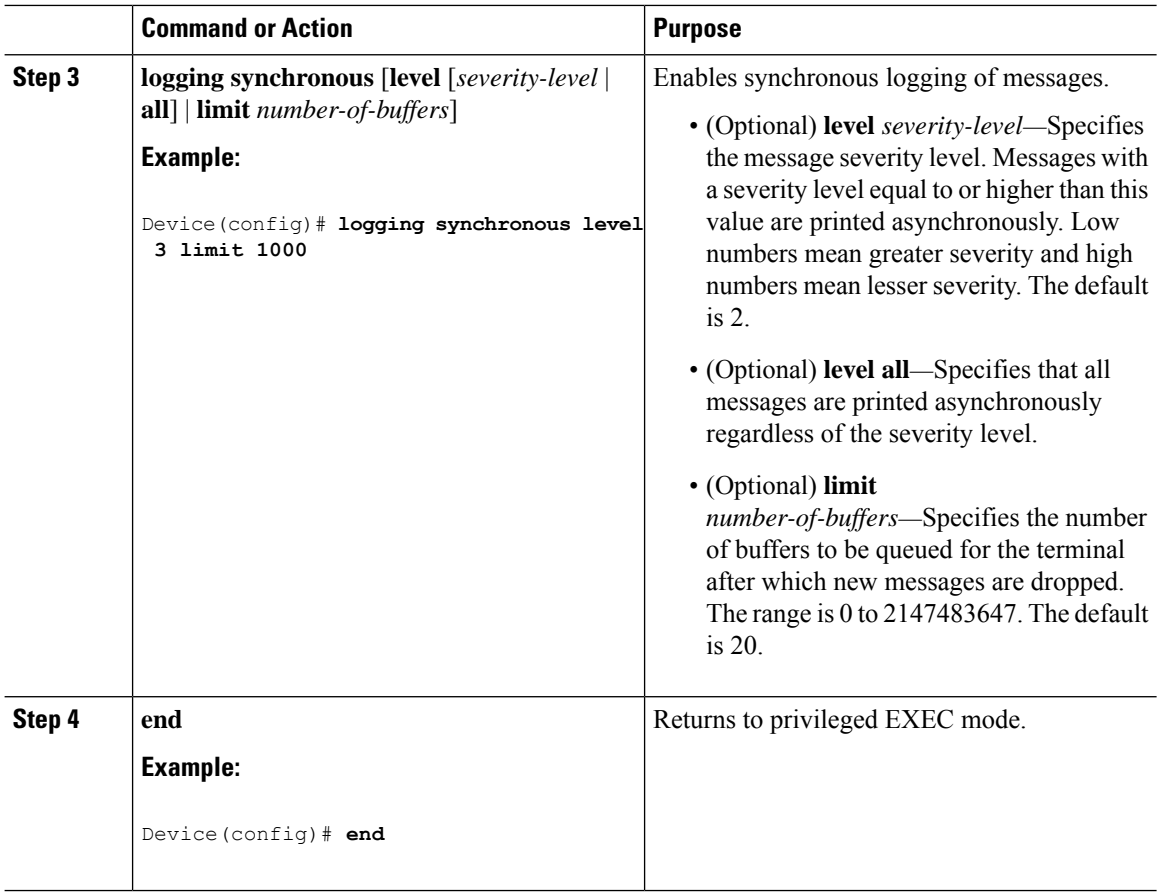

## **Disabling Message Logging**

Message logging is enabled by default. It must be enabled to send messages to any destination other than the console. When enabled, log messages are sent to a logging process, which logs messagesto designated locations asynchronously to the processes that generated the messages.

Disabling the logging process can slow down the switch because a process must wait until the messages are written to the console before continuing. When the logging processis disabled, messages appear on the console as soon as they are produced, often appearing in the middle of command output.

The **logging synchronous** global configuration command also affects the display of messages to the console. When this command is enabled, messages appear only after you press **Return**.

To reenable message logging after it has been disabled, use the **logging on** global configuration command.

This task is optional.

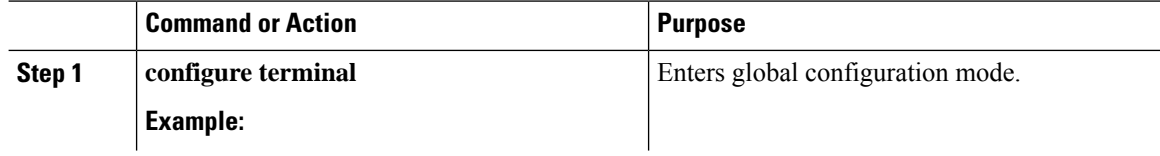

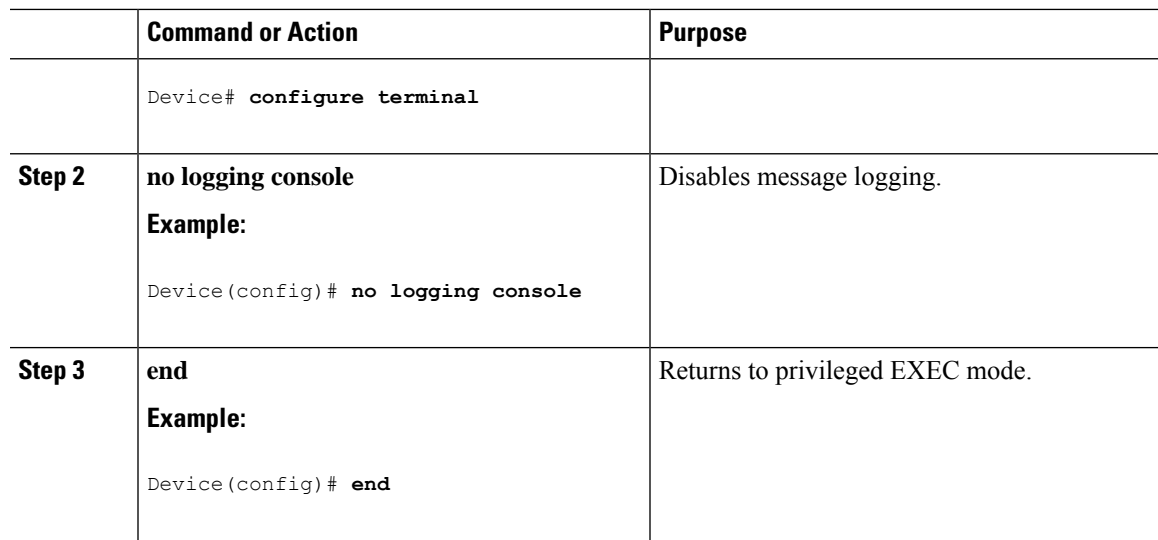

# **Enabling and Disabling Time Stamps on Log Messages**

By default, log messages are not time-stamped.

This task is optional.

#### **Procedure**

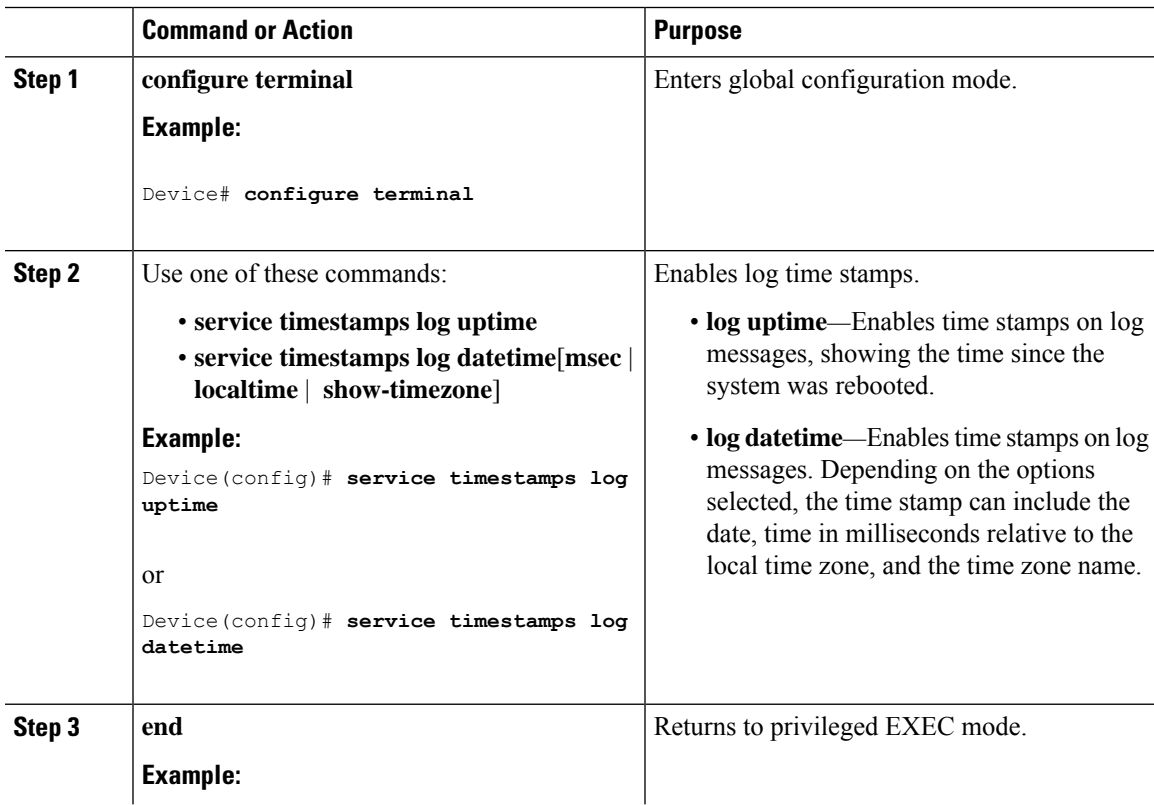

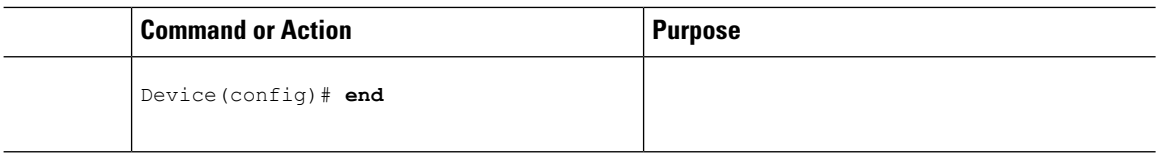

# **Enabling and Disabling Sequence Numbers in Log Messages**

If there is more than one log message with the same time stamp, you can display messages with sequence numbers to view these messages. By default, sequence numbers in log messages are not displayed.

This task is optional.

#### **Procedure**

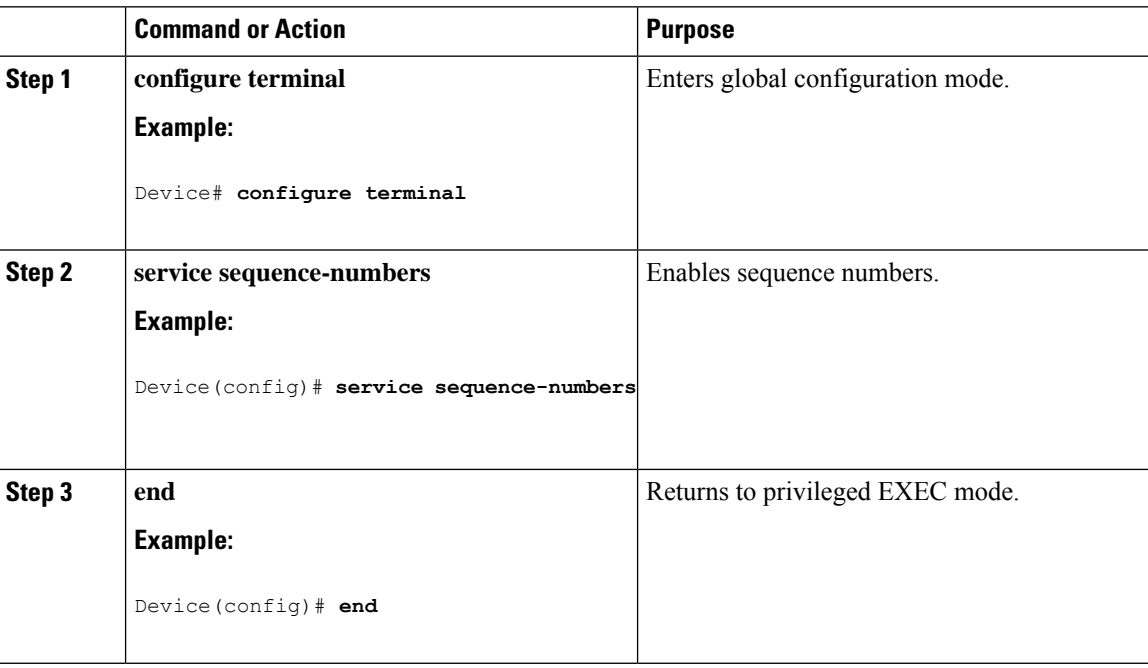

# **Defining the Message Severity Level**

Limit messages displayed to the selected device by specifying the severity level of the message.

This task is optional.

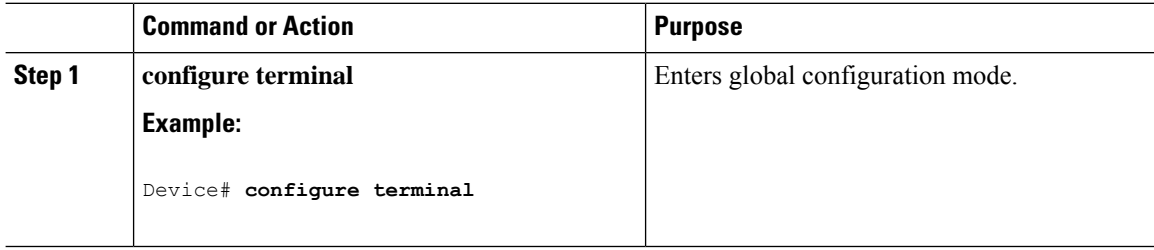
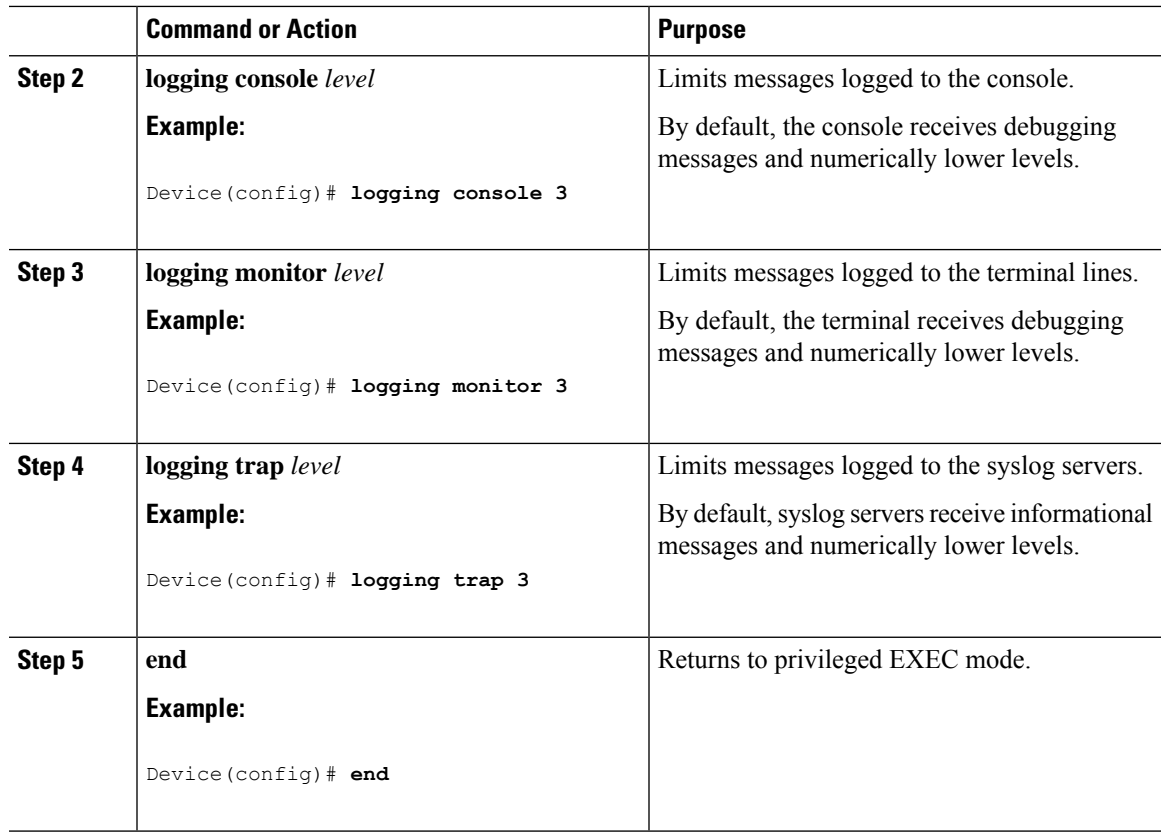

# **Limiting Syslog Messages Sent to the History Table and to SNMP**

This task explains how to limit syslog messages that are sent to the history table and to SNMP. This task is optional.

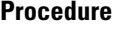

 $\overline{\phantom{a}}$ 

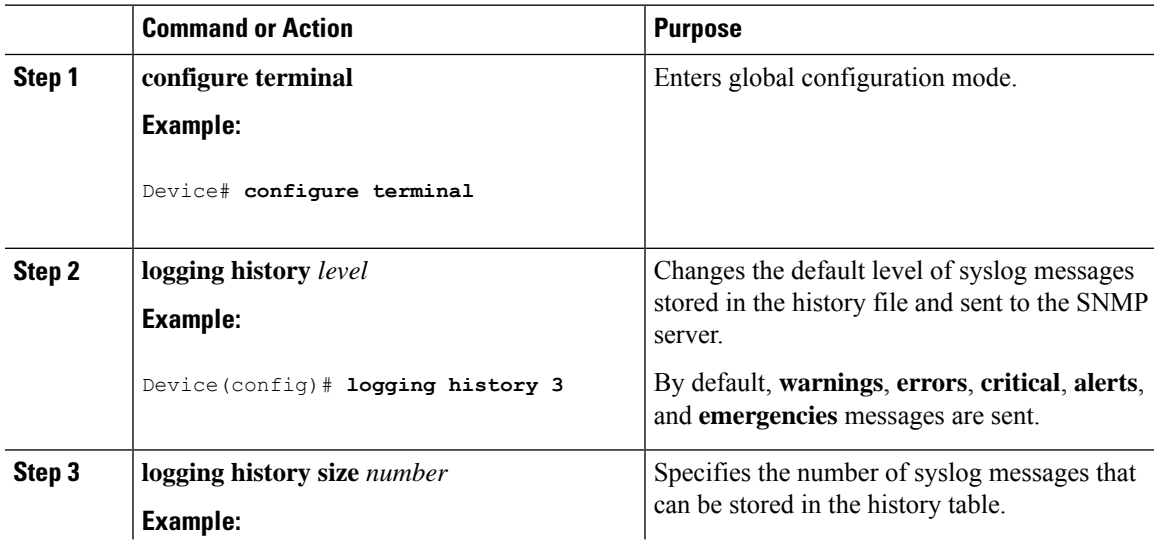

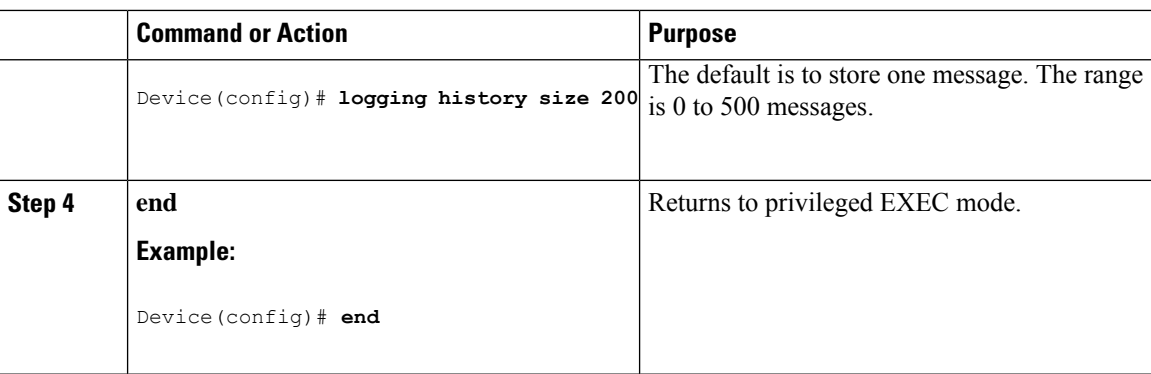

## **Logging Messages to a UNIX Syslog Daemon**

This task is optional.

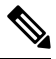

Some recent versions of UNIX syslog daemons no longer accept by default syslog packets from the network. If this is the case with your system, use the UNIX **man syslogd** command to decide what options must be added to or removed from the syslog command line to enable logging of remote syslog messages. **Note**

#### **Before you begin**

• Log in as root.

• Before you can send system log messages to a UNIX syslog server, you must configure the syslog daemon on a UNIX server.

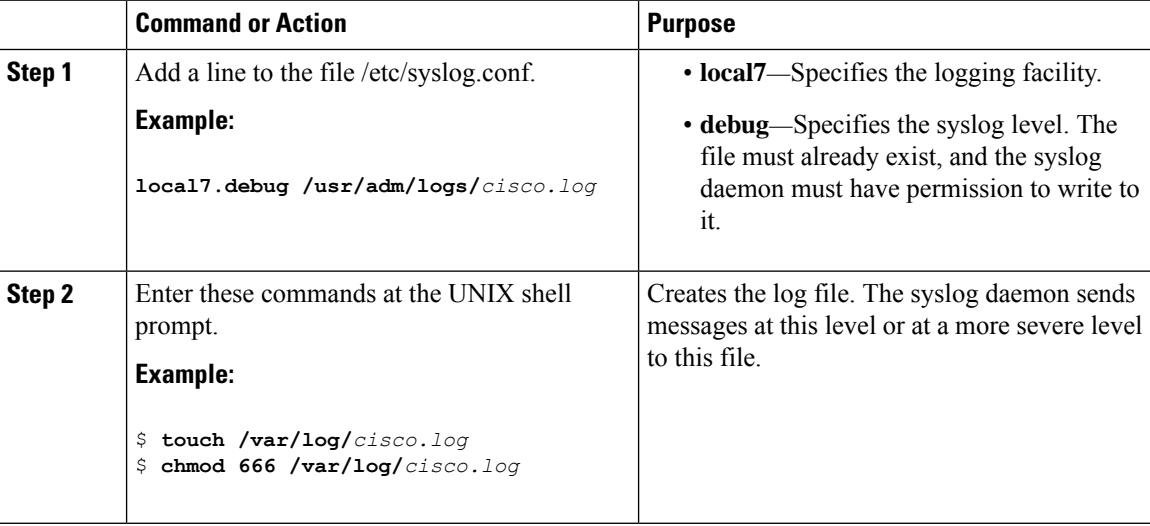

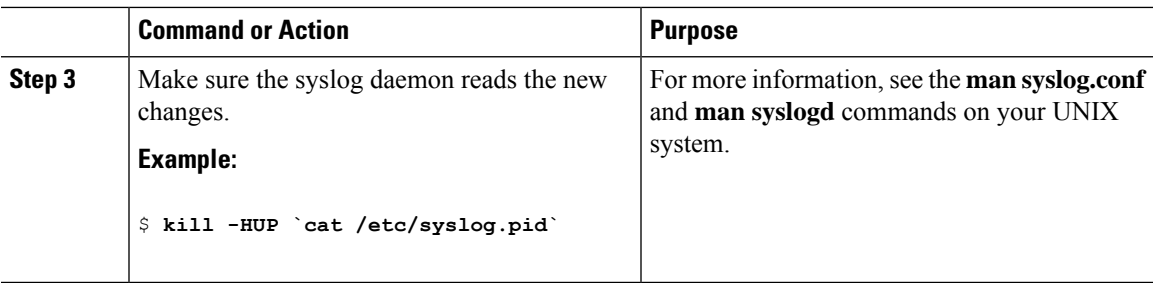

# **Monitoring and Maintaining System Message Logs**

## **Monitoring Configuration Archive Logs**

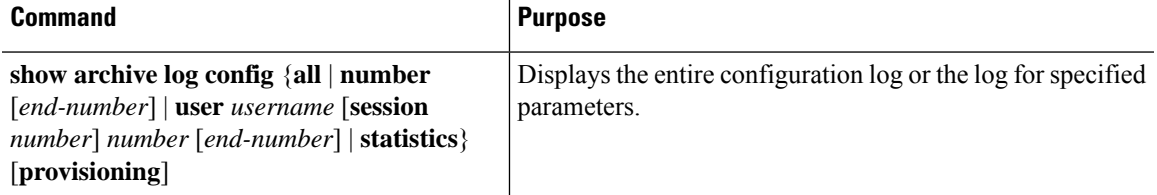

# **Configuration Examples for System Message Logs**

## **Example: Switch System Message**

This example shows a partial switch system message on a switch:

```
00:00:46: %LINK-3-UPDOWN: Interface Port-channel1, changed state to up
00:00:47: %LINK-3-UPDOWN: Interface GigabitEthernet0/1, changed state to up
00:00:47: %LINK-3-UPDOWN: Interface GigabitEthernet0/2, changed state to up
00:00:48: %LINEPROTO-5-UPDOWN: Line protocol on Interface Vlan1, changed state to down
00:00:48: %LINEPROTO-5-UPDOWN: Line protocol on Interface GigabitEthernet0/1, changed state
to down 2
*Mar 1 18:46:11: %SYS-5-CONFIG_I: Configured from console by vty2 (10.34.195.36)
18:47:02: %SYS-5-CONFIG_I: Configured from console by vty2 (10.34.195.36)
*Mar 1 18:48:50.483 UTC: %SYS-5-CONFIG_I: Configured from console by vty2 (10.34.195.36)
```
# **Additional References for System Message Logs**

#### **Related Documents**

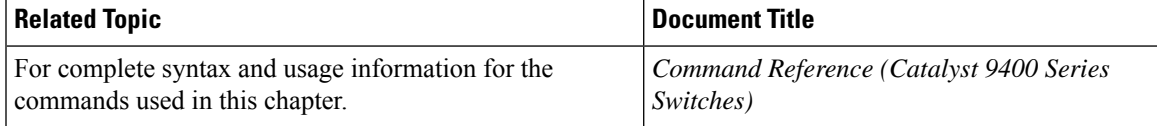

# **Feature History and Information For System Message Logs**

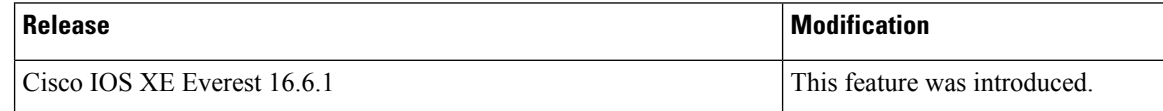

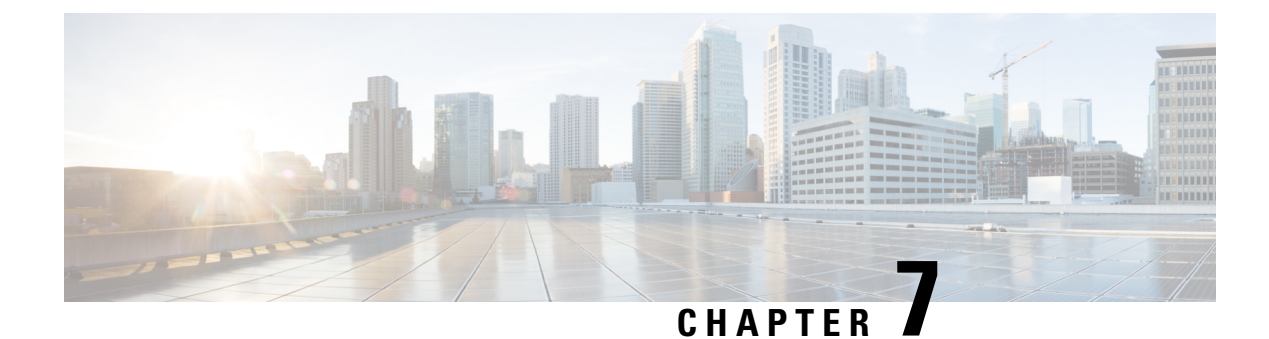

# **Configuring Online Diagnostics**

- Information About Configuring Online [Diagnostics,](#page-148-0) on page 135
- How to Configure Online [Diagnostics,](#page-148-1) on page 135
- Monitoring and Maintaining Online [Diagnostics,](#page-153-0) on page 140
- [Configuration](#page-154-0) Examples for Online Diagnostics, on page 141
- Additional References for Online [Diagnostics,](#page-155-0) on page 142
- Feature Information for Configuring Online [Diagnostics,](#page-156-0) on page 143

# <span id="page-148-0"></span>**Information About Configuring Online Diagnostics**

With online diagnostics, you can test and verify the hardware functionality of a device while the device is connected to a live network. Online diagnostics contains packet-switching tests that check different hardware components and verify the data path and control signals.

Online diagnostics detects problems in these areas:

- Hardware components
- Interfaces (Ethernet ports and so forth)
- Solder joints

Online diagnostics are categorized as on-demand, scheduled, or health-monitoring diagnostics. On-demand diagnostics run from the CLI; scheduled diagnostics run at user-designated intervals or at specified times when the device is connected to a live network; and health-monitoring runs in the background with user-defined intervals. The health-monitoring test runs every 90, 100, or 150 seconds based on the test.

After you configure online diagnostics, you can manually start diagnostic tests or display the test results. You can also see which tests are configured for the device and the diagnostic tests that have already run.

# <span id="page-148-1"></span>**How to Configure Online Diagnostics**

The following sections provide information about the various procedures that comprise the online diagnostics configuration.

## **Starting Online Diagnostic Tests**

After you configure diagnostic tests to run on a device, use the **diagnostic start** privileged EXEC command to begin diagnostic testing.

After starting the tests, you cannot stop the testing process midway.

Use the **diagnostic start switch** privileged EXEC command to manually start online diagnostic testing:

#### **Procedure**

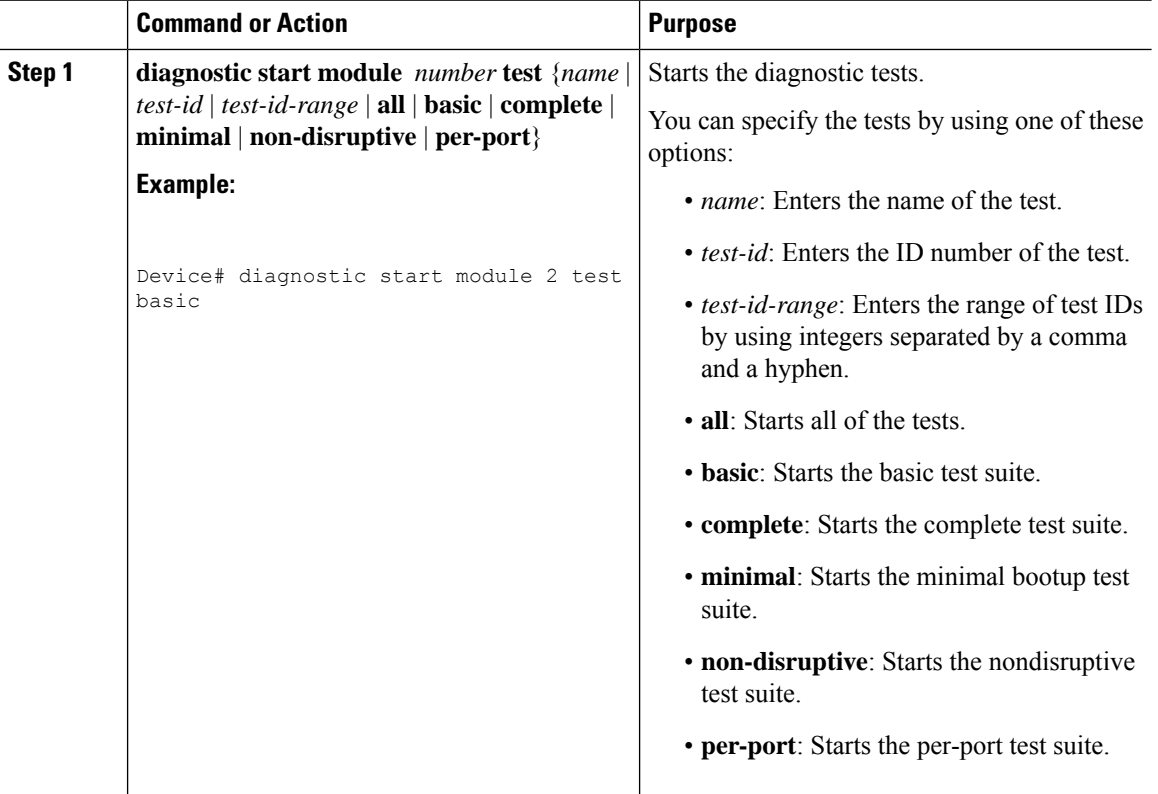

## **Configuring Online Diagnostics**

You must configure the failure threshold and the interval between tests before enabling diagnostic monitoring.

## **Scheduling Online Diagnostics**

You can schedule online diagnostics to run at a designated time of day, or on a daily, weekly, or monthly basis for a device. Use the **no** form of the **diagnostic schedule switch** command to remove the scheduling.

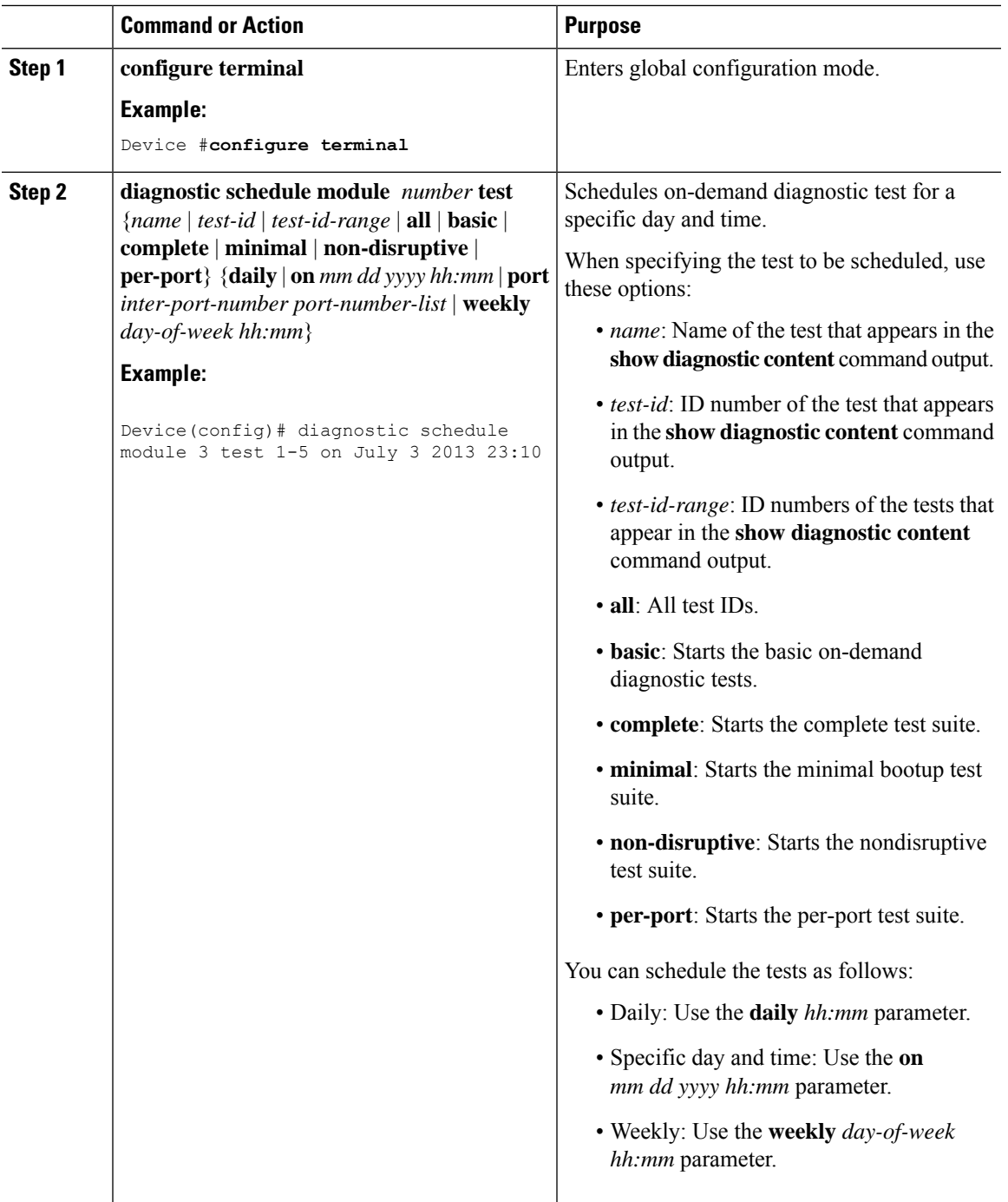

#### **Procedure**

 $\overline{\phantom{a}}$ 

# **Configuring Health-Monitoring Diagnostics**

You can configure health-monitoring diagnostic testing on a device while it is connected to a live network. You can configure the execution interval for each health-monitoring test, enable the device to generate a syslog message because of a test failure, and enable a specific test.

Use the **no** form of this command to disable testing.

By default, health monitoring is enabled only for a few tests, and the device generates a syslog message when a test fails.

Follow these steps to configure and enable the health-monitoring diagnostic tests:

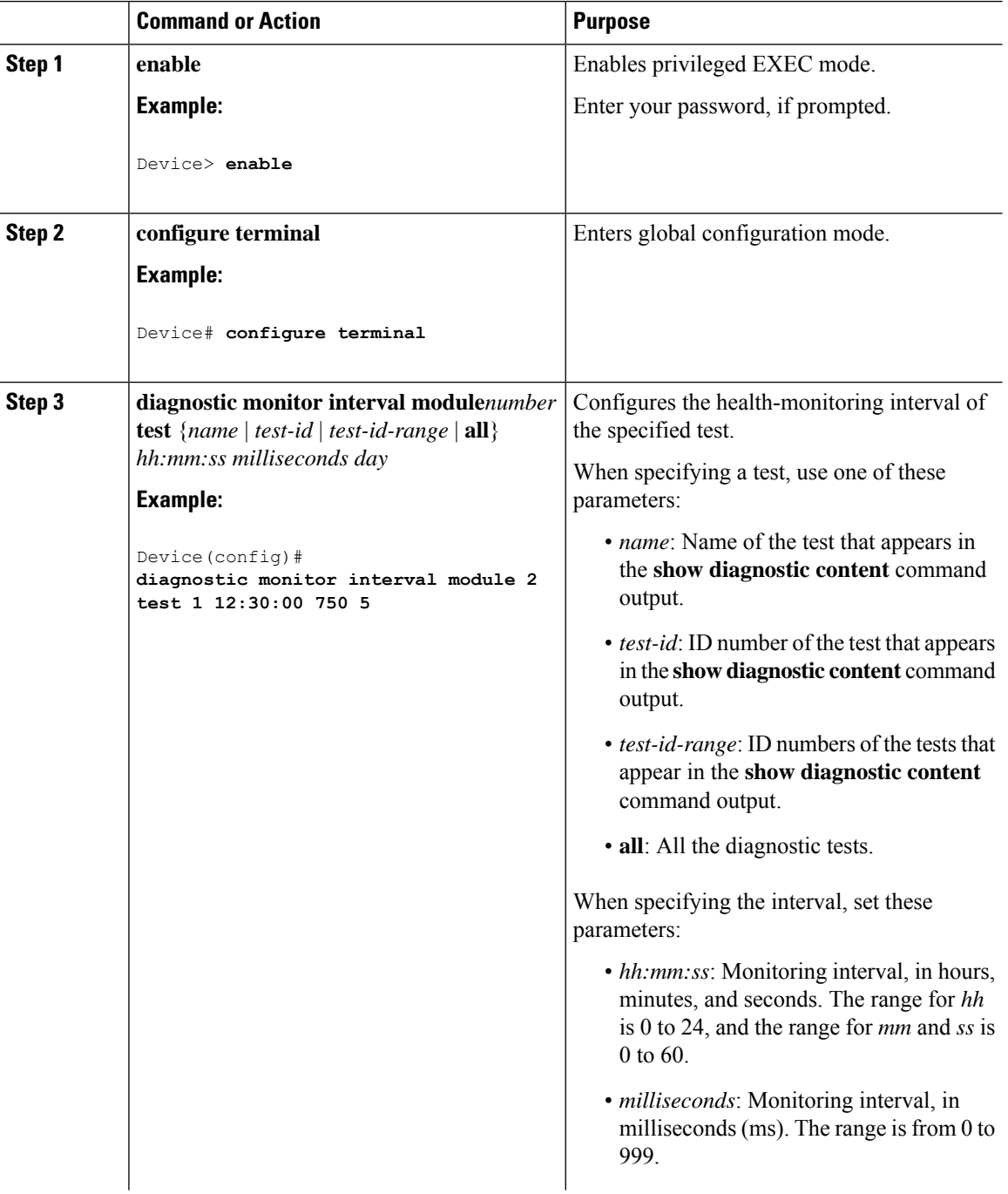

 $\mathbf I$ 

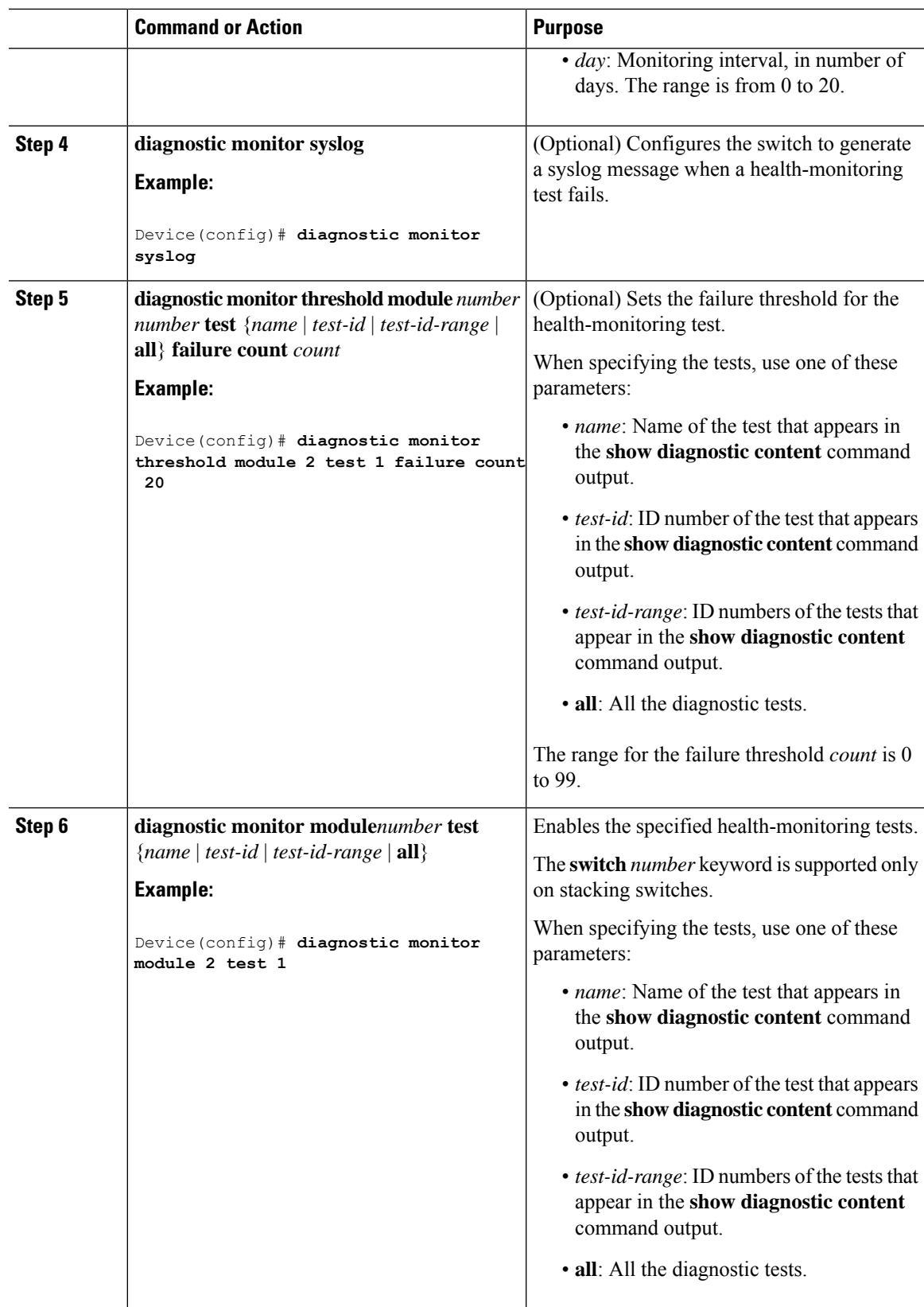

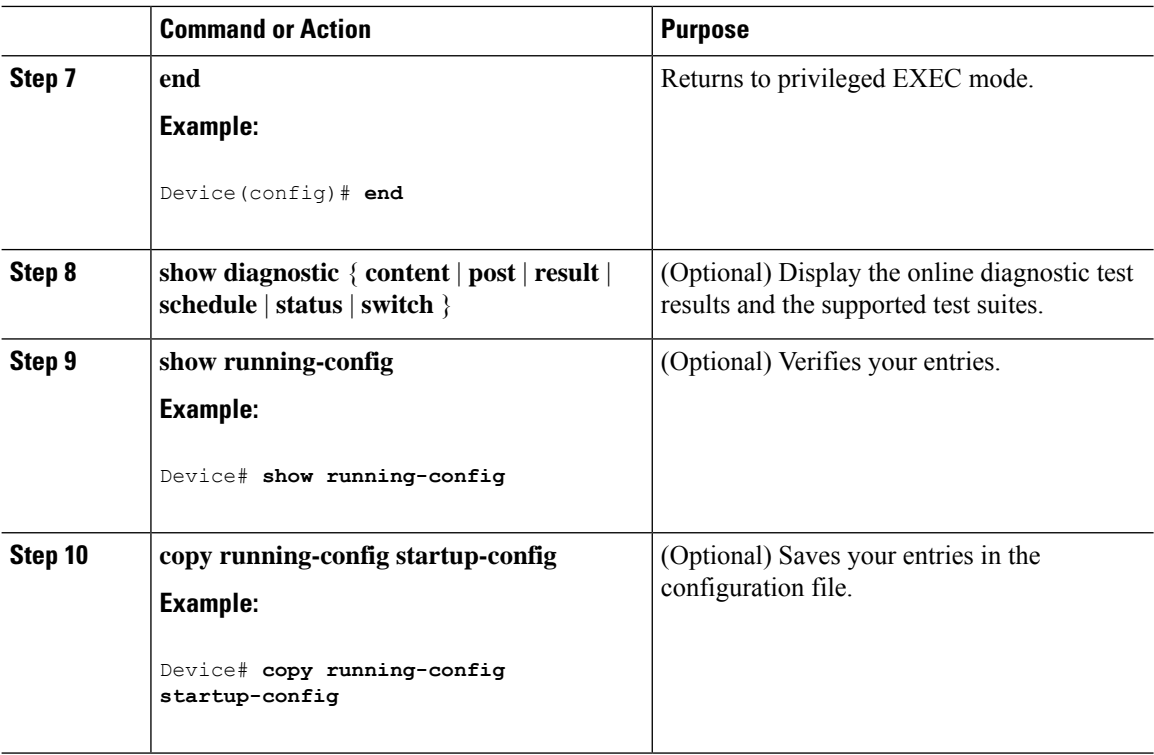

# <span id="page-153-0"></span>**Monitoring and Maintaining Online Diagnostics**

You can display the online diagnostic tests that are configured for a device or a device stack and check the test results by using the privileged EXEC **show** commands in this table:

#### **Table 19: Commands for Diagnostic Test Configuration and Results**

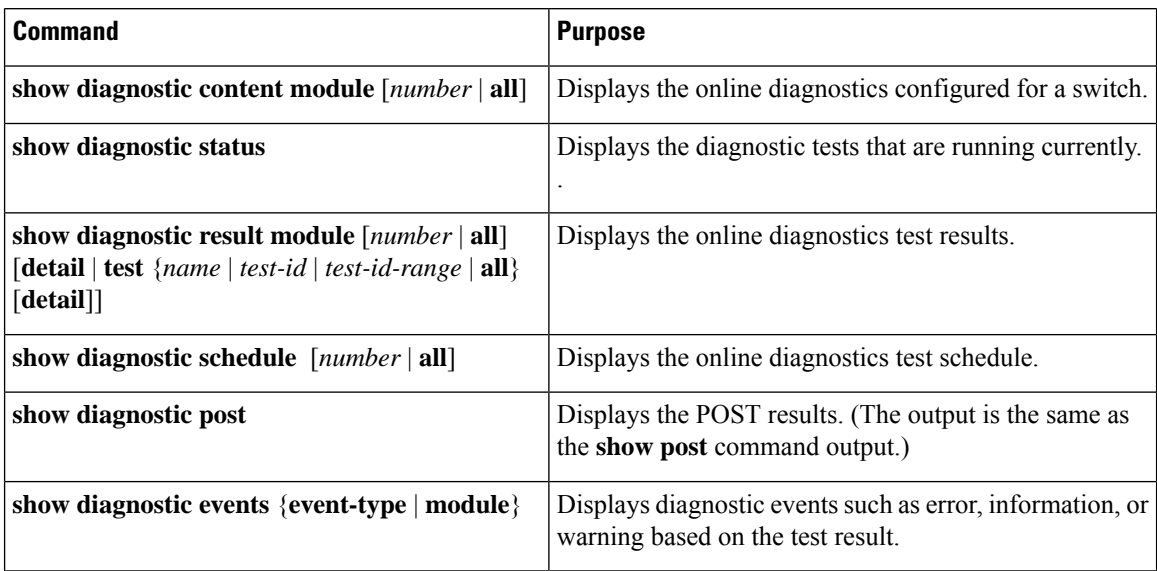

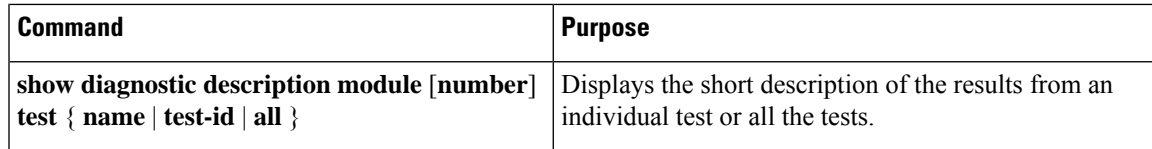

# <span id="page-154-0"></span>**Configuration Examples for Online Diagnostics**

The following sections provide examples of online diagnostics configurations.

## **Examples: Start Diagnostic Tests**

This example shows how to start a diagnostic test by using the test name:

Device#

**diagnostic start module 3 test DiagFanTest**

This example shows how to start all of the basic diagnostic tests:

Device# **diagnostic start module 3 test all**

# **Example: Configure a Health-Monitoring Test**

This example shows how to configure a health-monitoring test:

```
Device(config)# diagnostic monitor threshold module 1 test 1 failure count 50
Device(config)# diagnostic monitor interval module 1 test TestPortAsicStackPortLoopback
```
## **Example: Schedule Diagnostic Test**

This example shows how to schedule diagnostic testing for a specific day and time on a specific switch: Device(config)# **schedule module 3 test TestThermal on October 2 2018 23:00** This example shows how to schedule diagnostic testing to occur weekly at a certain time on a specific switch: Device(config)# **diagnostic schedule module 3 test 1,2,4-6 weekly saturday 10:30**

## **Example: Displaying Online Diagnostics**

This example shows how to display on-demand diagnostic settings:

Device# **show diagnostic ondemand settings**

```
Test iterations = 1
Action on test failure = continue
```
This example shows how to display diagnostic events for errors:

#### Device# **show diagnostic events event-type error**

Diagnostic events (storage for 500 events, 0 events recorded) Number of events matching above criteria = 0

No diagnostic log entry exists.

#### This example shows how to display the description for a diagnostic test:

```
Device# show diagnostic description module 3 test all
TestGoldPktLoopback :
The GOLD packet Loopback test verifies the MAC level loopback
functionality. In this test, a GOLD packet, for which doppler
provides the support in hardware, is sent. The packet loops back
at MAC level and is matched against the stored packet. It is a
non-disruptive test.
TestFantray :
This test verifies all fan modules have been inserted and working
properly on the board. It is a non-disruptive test and can be
run as a health monitoring test.
TestPhyLoopback :
The PHY Loopback test verifies the PHY level loopback
functionality. In this test, a packet is sent which loops back
 at PHY level and is matched against the stored packet. It is a
disruptive test and cannot be run as a health monitoring test.
TestThermal :
This test verifies the temperature reading from the sensor is
below the yellow temperature threshold. It is a non-disruptive
test and can be run as a health monitoring test.
TestScratchRegister :
The Scratch Register test monitors the health of
application-specific integrated circuits (ASICs) by writing values
 into registers and reading back the values from these registers.
It is a non-disruptive test and can be run as a health monitoring
 test.
```
#### TestMemory :

This test runs the exhaustive ASIC memory test during normal switch operation. Switch utilizes mbist for this test. Memory test is very disruptive in nature and requires switch reboot after the test.

# <span id="page-155-0"></span>**Additional References for Online Diagnostics**

#### **Related Documents**

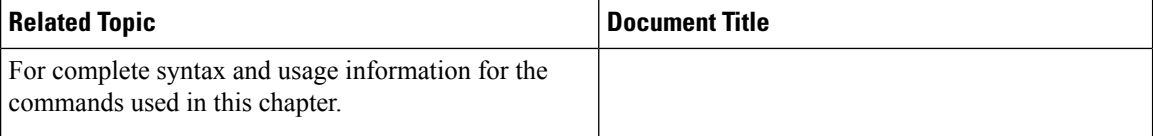

# <span id="page-156-0"></span>**Feature Information for Configuring Online Diagnostics**

The following table provides release information about the feature or features described in this module. This table lists only the software release that introduced support for a given feature in a given software release train. Unless noted otherwise, subsequent releases of that software release train also support that feature.

Use the Cisco Feature Navigator to find information about platform support and Cisco software image support. To access Cisco Feature Navigator, go to [www.cisco.com/go/cfn.](http://www.cisco.com/go/cfn) An account on Cisco.com is not required.

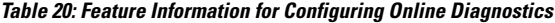

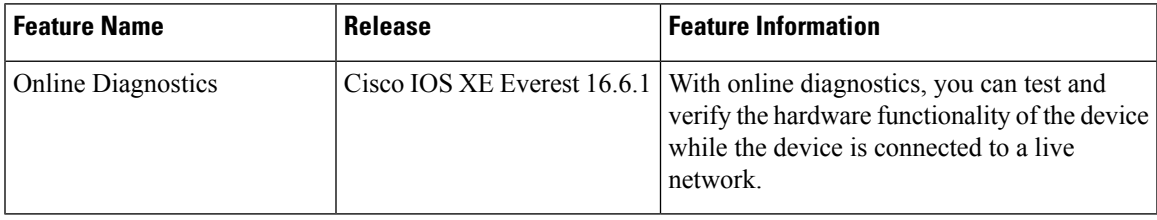

I

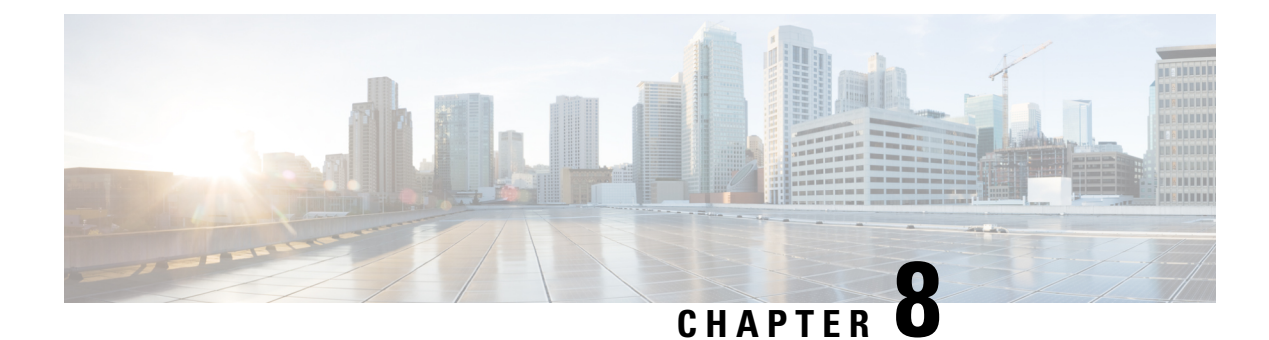

# **Managing Configuration Files**

- Prerequisites for Managing [Configuration](#page-158-0) Files, on page 145
- Restrictions for Managing [Configuration](#page-158-1) Files, on page 145
- Information About Managing [Configuration](#page-158-2) Files, on page 145
- How to Manage [Configuration](#page-165-0) File Information, on page 152
- Additional References for Managing [Configuration](#page-192-0) Files, on page 179
- Feature History and Information for [Configuration](#page-192-1) Files, on page 179

# <span id="page-158-0"></span>**Prerequisites for Managing Configuration Files**

- You should have at least a basic familiarity with the Cisco IOS environment and the command-line interface.
- You should have at least a minimal configuration running on your system. You can create a basic configuration file using the **setup** command.

# <span id="page-158-2"></span><span id="page-158-1"></span>**Restrictions for Managing Configuration Files**

- Many of the Cisco IOS commands described in this document are available and function only in certain configuration modes on the device.
- Some of the Cisco IOS configuration commands are only available on certain device platforms, and the command syntax may vary on different platforms.

# **Information About Managing Configuration Files**

## **Types of Configuration Files**

Configuration files contain the Cisco IOS software commands used to customize the functionality of your Cisco device. Commands are parsed (translated and executed) by the Cisco IOS software when the system is booted (from the startup-config file) or when you enter commands at the CLI in a configuration mode.

Startup configuration files (startup-config) are used during system startup to configure the software. Running configuration files (running-config) contain the current configuration of the software. The two configuration files can be different. For example, you may want to change the configuration for a short time period rather than permanently. In this case, you would change the running configuration using the **configure terminal** EXEC command but not save the configuration using the **copy running-config startup-config** EXEC command.

To change the running configuration, use the **configure terminal** command, as described in the [Modifying](#page-166-0) the [Configuration](#page-166-0) File, on page 153 section. As you use the Cisco IOS configuration modes, commands generally are executed immediately and are saved to the running configuration file either immediately after you enter them or when you exit a configuration mode.

To change the startup configuration file, you can either save the running configuration file to the startup configuration using the **copy running-config startup-config** EXEC command or copy a configuration file from a file server to the startup configuration (see the Copying a [Configuration](#page-172-0) File from a TFTP Server to the [Device](#page-172-0) section for more information).

## **Configuration Mode and Selecting a Configuration Source**

To enter configuration mode on the device, enter the **configure** command at the privileged EXEC prompt. The Cisco IOS software responds with the following prompt asking you to specify the terminal, memory, or a file stored on a network server (network) as the source of configuration commands:

Configuring from terminal, memory, or network [terminal]?

Configuring from the terminal allows you to enter configuration commands at the command line, as described in the following section. See the Re-executing the Configuration Commands in the Startup Configuration File section for more information.

Configuring from the network allows you to load and execute configuration commands over the network. See the Copying a [Configuration](#page-172-0) File from a TFTP Server to the Device section for more information.

# **Configuration File Changes Using the CLI**

The Cisco IOS software accepts one configuration command per line. You can enter as many configuration commands as you want. You can add comments to a configuration file describing the commands you have entered. Precede a comment with an exclamation point (!). Because comments are *not* stored in NVRAM or in the active copy of the configuration file, comments do not appear when you list the active configuration with the **show running-config** or **more system:running-config** EXEC command. Comments are not displayed when you list the startup configuration with the **show startup-config** or **more nvram:startup-config** EXEC mode command. Comments are stripped out of the configuration file when it is loaded onto the device. However, you can list the comments in configuration files stored on a File Transfer Protocol (FTP), Remote Copy Protocol (RCP), or Trivial File Transfer Protocol (TFTP) server. When you configure the software using the CLI, the software executes the commands as you enter them.

## **Location of Configuration Files**

Configuration files are stored in the following locations:

• The running configuration is stored in RAM.

- On all platforms except the Class A Flash file system platforms, the startup configuration is stored in nonvolatile random-access memory (NVRAM).
- On Class A Flash file system platforms, the startup configuration is stored in the location specified by the CONFIG\_FILE environment variable (see the Specifying the [CONFIG\\_FILE](#page-187-0) Environment Variable on Class A Flash File [Systems](#page-187-0) , on page 174 section). The CONFIG\_FILE variable defaults to NVRAM and can be a file in the following file systems:
	- **nvram:** (NVRAM)
	- **flash:** (internal flash memory)
	- **usbflash0:** (external usbflash file system)
	- **usbflash1:** (external usbflash file system)

## **Copy Configuration Files from a Network Server to the Device**

You can copy configuration files from a TFTP, rcp, or FTP server to the running configuration or startup configuration of the device. You may want to perform this function for one of the following reasons:

- To restore a backed-up configuration file.
- To use the configuration file for another device.For example, you may add another device to your network and want it to have a similar configuration to the original device. By copying the file to the new device, you can change the relevant parts rather than recreating the whole file.
- To load the same configuration commands on to all of the devices in your network so that all of the devices have similar configurations.

The **copy**{**ftp:** | **rcp:** | **tftp:system:running-config**} EXEC command loads the configuration files into the device as if you were typing the commands on the command line. The device does not erase the existing running configuration before adding the commands. If a command in the copied configuration file replaces a command in the existing configuration file, the existing command is erased. For example, if the copied configuration file contains a different IP address in a particular command than the existing configuration, the IP address in the copied configuration is used. However, some commands in the existing configuration may not be replaced or negated. In this case, the resulting configuration file is a mixture of the existing configuration file and the copied configuration file, with the copied configuration file having precedence.

To restore a configuration file to an exact copy of a file stored on a server, you need to copy the configuration file directly to the startup configuration (using the **copy ftp:**| **rcp:**| **tftp:**} **nvram:startup-config** command) and reload the device.

To copy configuration files from a server to a device, perform the tasks described in the following sections.

The protocol that you use depends on which type of server you are using. The FTP and rcp transport mechanisms provide faster performance and more reliable delivery of data than TFTP. These improvements are possible because the FTP and rcp transport mechanisms are built on and use the TCP/IP stack, which is connection-oriented.

### **Copying a Configuration File from the Device to a TFTP Server**

In some implementations of TFTP, you must create a dummy file on the TFTP server and give it read, write, and execute permissions before copying a file over it. Refer to your TFTP documentation for more information.

### **Copying a Configuration File from the Device to an RCP Server**

You can copy a configuration file from the device to an RCP server.

One of the first attempts to use the network as a resource in the UNIX community resulted in the design and implementation of the remote shell protocol, which included the remote shell (rsh) and remote copy (rcp) functions. Rsh and rcp give users the ability to execute commands remotely and copy files to and from a file system residing on a remote host or server on the network. The Cisco implementation of rsh and rcp interoperates with standard implementations.

The rcp **copy** commands rely on the rsh server (or daemon) on the remote system. To copy files using rcp, you need not create a server for file distribution, as you do with TFTP. You need only to have access to a server that supports the remote shell (rsh). (Most UNIX systems support rsh.) Because you are copying a file from one place to another, you must have read permission on the source file and write permission on the destination file. If the destination file does not exist, rcp creates it for you.

Although the Cisco rcp implementation emulates the functions of the UNIX rcp implementation—copying files among systems on the network—the Cisco command syntax differsfrom the UNIX rcp command syntax. The Cisco rcp support offers a set of **copy** commands that use rcp as the transport mechanism. These rcp **copy** commands are similar in style to the Cisco TFTP **copy** commands, but they offer an alternative that provides faster performance and reliable delivery of data. These improvements are possible because the rcp transport mechanism is built on and uses the TCP/IP stack, which is connection-oriented. You can use rcp commands to copy system images and configuration files from the device to a network server and vice versa.

You also can enable rcp support to allow users on remote systems to copy files to and from the device.

To configure the Cisco IOS software to allow remote users to copy files to and from the device, use the **ip rcmd rcp-enable** global configuration command.

#### **Restrictions**

The RCP protocol requires a client to send a remote username on each RCP request to a server. When you copy a configuration file from the device to a server using RCP, the Cisco IOS software sends the first valid username it encounters in the following sequence:

- **1.** The username specified in the **copy** EXEC command, if a username is specified.
- **2.** The username set by the **ip rcmd remote-username** global configuration command, if the command is configured.
- **3.** The remote username associated with the current tty (terminal) process. For example, if the user is connected to the device through Telnet and was authenticated through the **username** command, the device software sends the Telnet username as the remote username.
- **4.** The device host name.

For the RCP copy request to execute successfully, an account must be defined on the network server for the remote username. If the server has a directory structure, the configuration file or image is written to or copied from the directory associated with the remote username on the server. For example, if the system image resides in the home directory of a user on the server, you can specify that user name as the remote username.

Use the **ip rcmd remote-username** command to specify a username for all copies. (Rcmd is a UNIX routine used at the super-user level to execute commands on a remote machine using an authentication scheme based on reserved port numbers. Rcmd stands for "remote command"). Include the username in the **copy** command if you want to specify a username for that copy operation only.

If you are writing to the server, the RCP server must be properly configured to accept the RCP write request from the user on the device. For UNIX systems, you must add an entry to the .rhosts file for the remote user on the RCP server. For example, suppose the device contains the following configuration lines:

hostname Device1 ip rcmd remote-username User0

If the device IP address translates to device1.example.com, then the .rhosts file for User0 on the RCP server should contain the following line:

Device1.example.com Device1

#### **Requirements for the RCP Username**

The RCP protocol requires a client to send a remote username on each RCP request to a server. When you copy a configuration file from the device to a server using RCP, the Cisco IOS software sends the first valid username it encounters in the following sequence:

- **1.** The username specified in the **copy** EXEC command, if a username is specified.
- **2.** The username set by the **ip rcmd remote-username** global configuration command, if the command is configured.
- **3.** The remote username associated with the current tty (terminal) process. For example, if the user is connected to the device through Telnet and is authenticated through the **username** command, the device software sends the Telnet username as the remote username.
- **4.** The device host name.

For the RCP copy request to execute, an account must be defined on the network server for the remote username. If the server has a directory structure, the configuration file or image is written to or copied from the directory associated with the remote username on the server. For example, if the system image resides in the home directory of a user on the server, specify that user name as the remote username.

Refer to the documentation for your RCP server for more information.

### **Copying a Configuration File from the Device to an FTP Server**

You can copy a configuration file from the device to an FTP server.

#### **Understanding the FTP Username and Password**

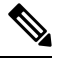

The password must not contain the special character ' $\omega$ '. If the character ' $\omega$ ' is used, the copy fails to parse the IP address of the server. **Note**

The FTP protocol requires a client to send a remote username and password on each FTP request to a server. When you copy a configuration file from the device to a server using FTP, the Cisco IOS software sends the first valid username it encounters in the following sequence:

- **1.** The username specified in the **copy** EXEC command, if a username is specified.
- **2.** The username set by the **ip ftp username** global configuration command, if the command is configured.

**3.** Anonymous.

The device sends the first valid password it encounters in the following sequence:

- **1.** The password specified in the **copy** command, if a password is specified.
- **2.** The password set by the **ip ftp password** command, if the command is configured.
- **3.** The device forms a password *username* @*devicename*.*domain* . The variable *username* is the username associated with the current session, *devicename* is the configured host name, and *domain* is the domain of the device.

The username and password must be associated with an account on the FTP server. If you are writing to the server, the FTP server must be properly configured to accept the FTP write request from the user on the device.

If the server has a directory structure, the configuration file or image is written to or copied from the directory associated with the username on the server. For example, if the system image resides in the home directory of a user on the server, specify that user name as the remote username.

Refer to the documentation for your FTP server for more information.

Use the **ip ftp username** and **ip ftp password** global configuration commands to specify a username and password for all copies. Include the username in the **copy** EXEC command if you want to specify a username for that copy operation only.

### **Copying files through a VRF**

You can copy files through a VRF interface specified in the **copy** command. Specifying the VRF in the **copy** command is easier and more efficient as you can directly change the source interface without using a change request for the configuration.

#### **Example**

The following example shows how to copy files through a VRF, using the **copy** command:

```
Device# copy scp: bootflash-1: vrf test-vrf
Address or name of remote host [10.1.2.3]?
Source username [ScpUser]?
Source filename [/auto/tftp-server/ScpUser/vrf_test.txt]?
Destination filename [vrf test.txt]?
Getting the vrf name as test-vrf
Password:
Sending file modes: C0644 10 vrf_test.txt
!
223 bytes copied in 22.740 secs (10 bytes/sec)
```
#### **Copy Configuration Files from a Switch to Another Switch**

You can copy the configurations from one switch to another. This is a 2-step process - Copy the configurations from the switch to the TFTP server, and then from TFTP to another switch.

To copy your current configurations from the switch, run the command **copy startup-config tftp:** and follow the instructions. The configurations are copied onto the TFTP server.

Then, login to another switch and run the command **copy tftp: startup-config** and follow the instructions. The configurations are now copied onto the other switch.

After the configurations are copied, to save your configurations, use **write memory** command and then either reload the switch or run the **copy startup-config running-config** command

### **Configuration Files Larger than NVRAM**

To maintain a configuration file that exceeds the size of NVRAM, you should be aware of the information in the following sections.

#### **Compressing the Configuration File**

The **service compress-config** global configuration command specifies that the configuration file be stored compressed in NVRAM. Once the configuration file has been compressed, the device functions normally. When the system is booted, it recognizes that the configuration file is compressed, expands it, and proceeds normally. The **more nvram:startup-config** EXEC command expands the configuration before displaying it.

Before you compress configuration files, refer to the appropriate hardware installation and maintenance publication. Verify that your system's ROMs support file compression. If not, you can install new ROMs that support file compression.

The size of the configuration must not exceed three times the NVRAM size. For a 128-KB size NVRAM, the largest expanded configuration file size is 384 KB.

The **service compress-config** global configuration command works only if you have Cisco IOS software Release 10.0 or later release boot ROMs. Installing new ROMs is a one-time operation and is necessary only if you do not already have Cisco IOS Release 10.0 in ROM. If the boot ROMs do not recognize a compressed configuration, the following message is displayed:

Boot ROMs do not support NVRAM compression Config NOT written to NVRAM

#### **Storing the Configuration in Flash Memory on Class A Flash File Systems**

On class A Flash file system devices, you can store the startup configuration in flash memory by setting the **CONFIG\_FILE** environment variable to a file in internal flash memory or flash memory in a PCMCIA slot.

See the Specifying the CONFIG FILE Environment Variable on Class A Flash File Systems , on page 174 section for more information.

Care must be taken when editing or changing a large configuration. Flash memory space is used every time a **copy system:running-config nvram:startup-config** EXEC command isissued. Because file management for flash memory (such as optimizing free space) is not done automatically, you must pay close attention to available flash memory. Use the **squeeze** command to reclaim used space. We recommend that you use a large-capacity Flash card of at least 20 MB.

#### <span id="page-164-0"></span>**Loading the Configuration Commands from the Network**

You can also store large configurations on FTP, RCP, or TFTP servers and download them at system startup. To use a network server to store large configurations, see the Copying a [Configuration](#page-167-0) File from the Device to a TFTP [Server](#page-167-0) , on page 154 and Configuring the Device to Download [Configuration](#page-164-0) Files, on page 151 sections for more information on these commands.

### **Configuring the Device to Download Configuration Files**

You can configure the device to load one or two configuration files at system startup. The configuration files are loaded into memory and read in as if you were typing the commands at the command line. Thus, the

configuration for the device is a mixture of the original startup configuration and the one or two downloaded configuration files.

#### **Network Versus Host Configuration Files**

For historical reasons, the first file the device downloads is called the network configuration file. The second file the device downloads is called the host configuration file. Two configuration files can be used when all of the devices on a network use many of the same commands. The network configuration file contains the standard commands used to configure all of the devices. The host configuration files contain the commands specific to one particular host. If you are loading two configuration files, the host configuration file should be the configuration file you want to have precedence over the other file. Both the network and host configuration files must reside on a network server reachable via TFTP, RCP, or FTP, and must be readable.

# <span id="page-165-0"></span>**How to Manage Configuration File Information**

## **Displaying Configuration File Information**

To display information about configuration files, complete the tasks in this section:

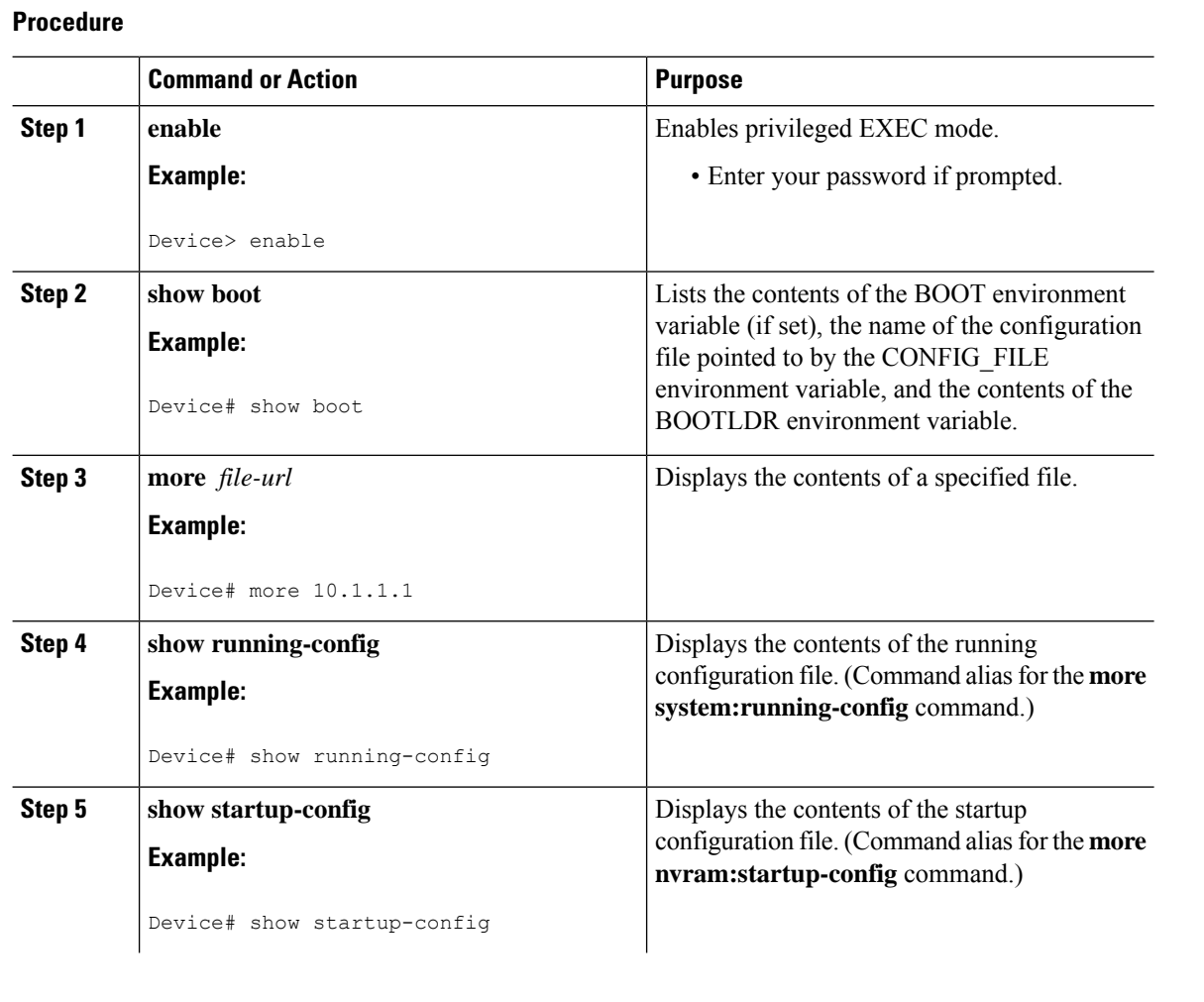

П

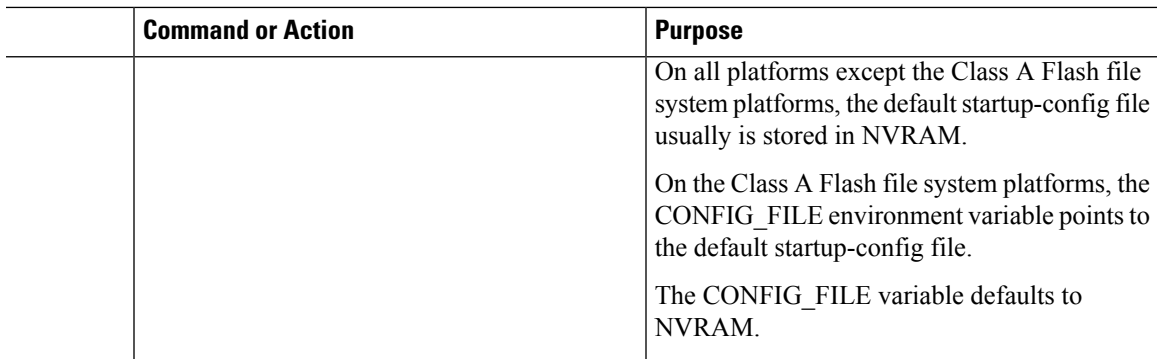

# <span id="page-166-0"></span>**Modifying the Configuration File**

The Cisco IOS software accepts one configuration command per line. You can enter as many configuration commands as you want. You can add comments to a configuration file describing the commands you have entered. Precede a comment with an exclamation point (!). Because comments are *not* stored in NVRAM or in the active copy of the configuration file, comments do not appear when you list the active configuration with the **show running-config** or **more system:running-config** EXEC commands. Comments do not display when you list the startup configuration with the **show startup-config** or **more nvram:startup-config** EXEC mode commands. Comments are stripped out of the configuration file when it is loaded onto the device. However, you can list the comments in configuration files stored on a File Transfer Protocol (FTP), Remote Copy Protocol (RCP), or Trivial File Transfer Protocol (TFTP) server. When you configure the software using the CLI, the software executes the commands as you enter them. To configure the software using the CLI, use the following commands in privileged EXEC mode:

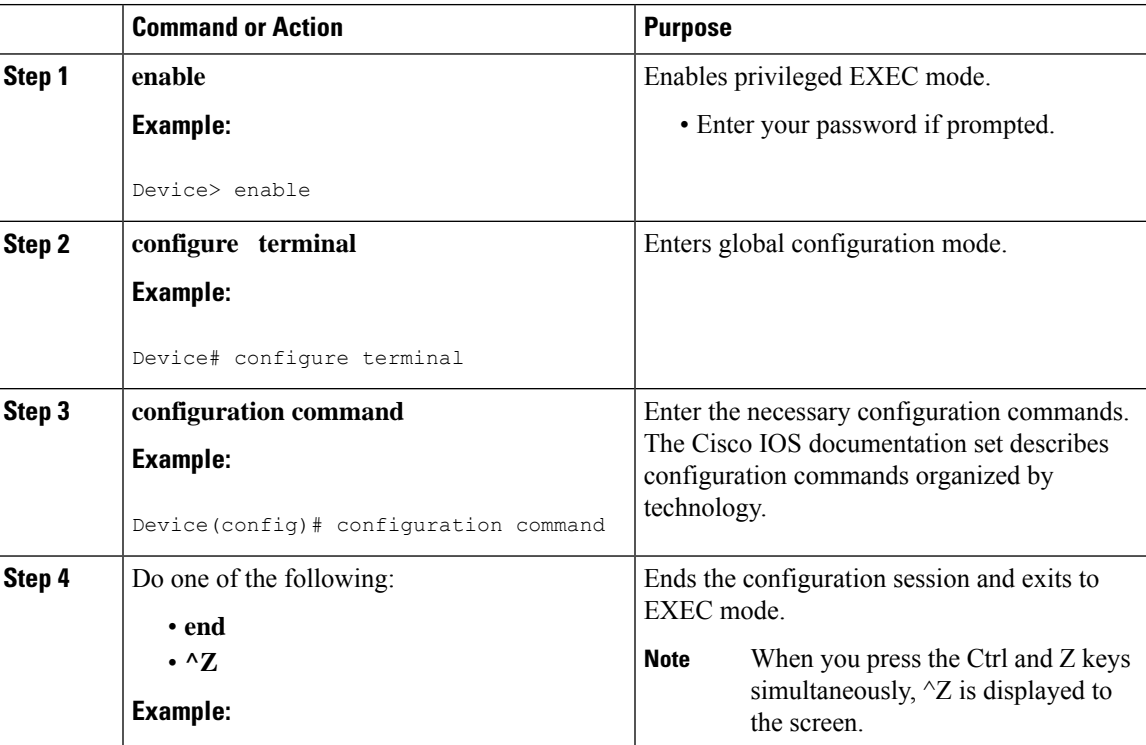

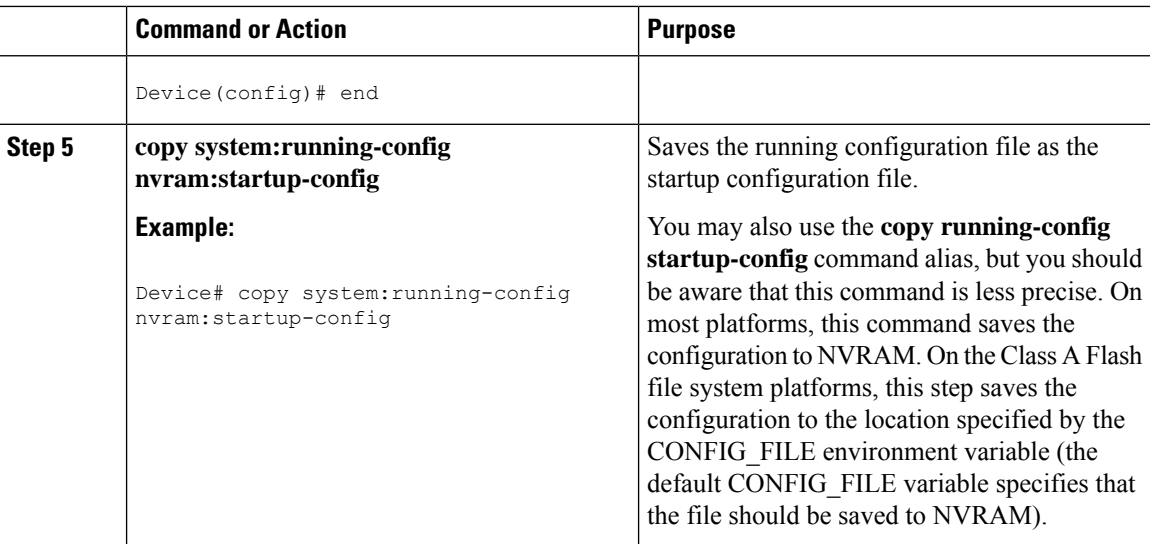

#### **Examples**

In the following example, the device prompt name of the device is configured. The comment line, indicated by the exclamation mark (!), does not execute any command. The **hostname** command is used to change the device name from device to new\_name. By pressing Ctrl-Z  $({}^{\wedge}Z)$  or entering the **end** command, the user quits configuration mode. The **copy system:running-config nvram:startup-config** command saves the current configuration to the startup configuration.

```
Device# configure terminal
Device(config)# !The following command provides the switch host name.
Device(config)# hostname new_name
new_name(config)# end
new_name# copy system:running-config nvram:startup-config
```
When the startup configuration is NVRAM, it stores the current configuration information in text format as configuration commands, recording only non-defaultsettings. The memory is checksummed to guard against corrupted data.

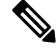

**Note**

Some specific commands might not get saved to NVRAM. You need to enter these commands again if you reboot the machine. These commands are noted in the documentation. We recommend that you keep a list of these settings so that you can quickly reconfigure your device after rebooting.

## <span id="page-167-0"></span>**Copying a Configuration File from the Device to a TFTP Server**

To copy configuration information on a TFTP network server, complete the tasks in this section:

П

## **Procedure**

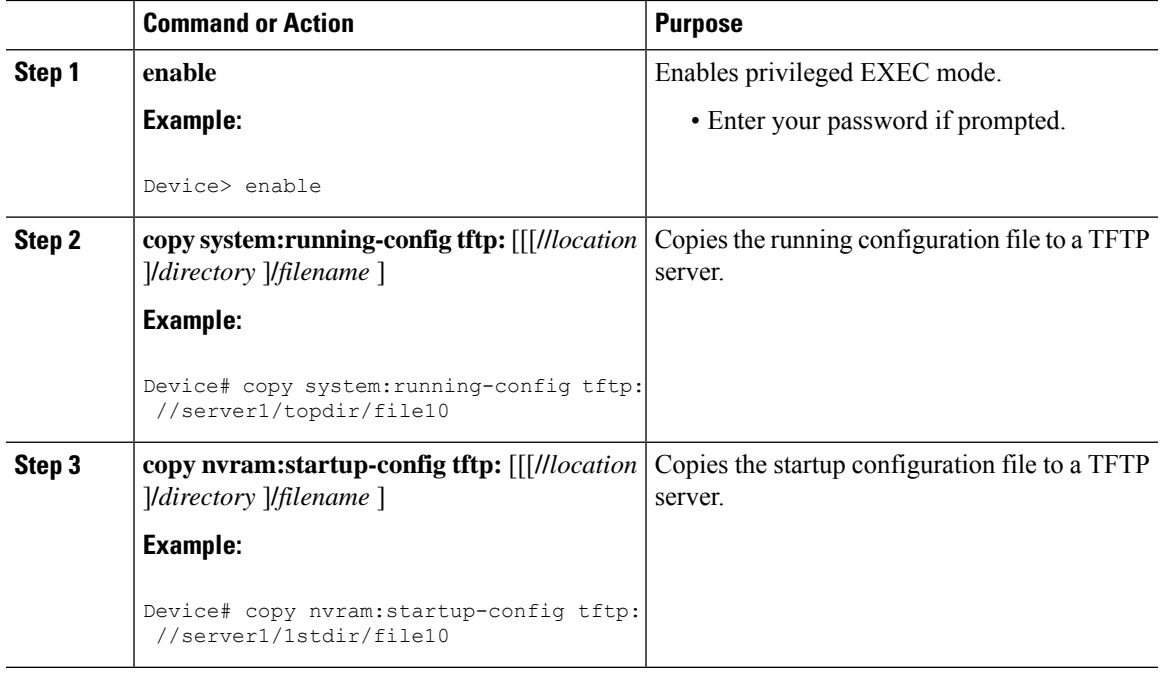

#### **Examples**

The following example copies a configuration file from a device to a TFTP server:

```
Device# copy system:running-config tftp://172.16.2.155/tokyo-confg
Write file tokyo-confg on host 172.16.2.155? [confirm] Y
Writing tokyo-confg!!! [OK]
```
### **What to Do Next**

After you have issued the **copy** command, you may be prompted for additional information or for confirmation of the action. The prompt displayed depends on how much information you provide in the **copy** command and the current setting of the **file prompt** global configuration command.

## **Copying a Configuration File from the Device to an RCP Server**

To copy a startup configuration file or a running configuration file from the device to an RCP server, use the following commands beginning in privileged EXEC mode:

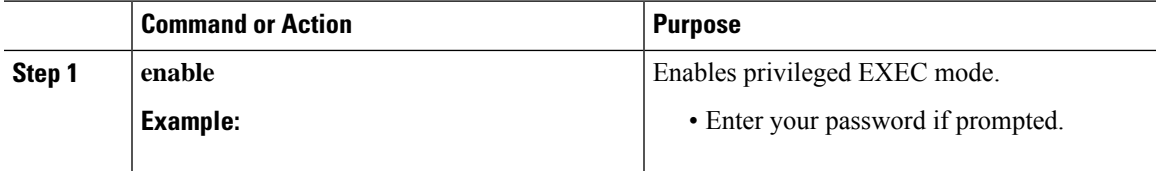

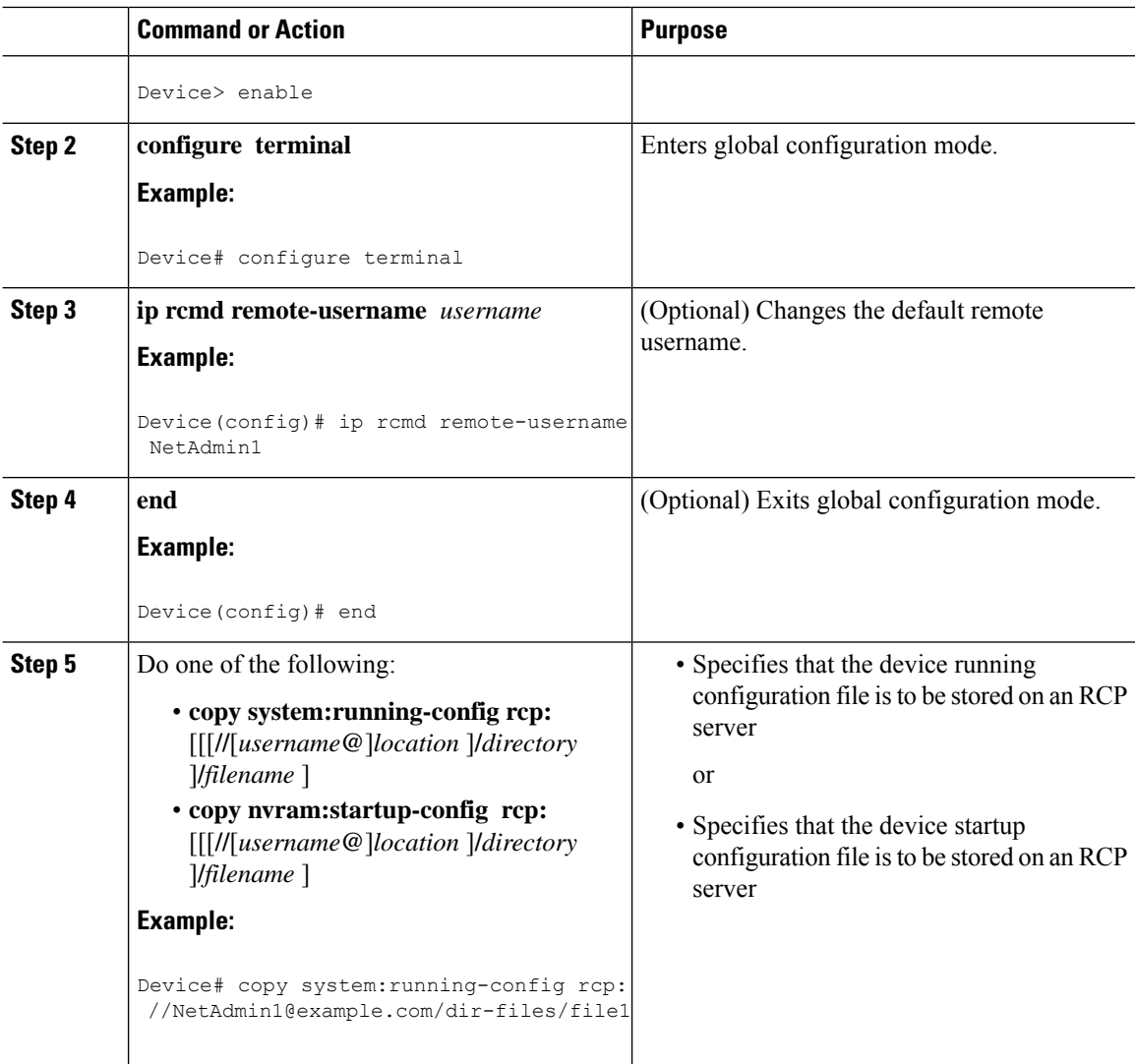

## **Examples**

### **Storing a Running Configuration File on an RCP Server**

The following example copies the running configuration file named runfile2-confg to the netadmin1 directory on the remote host with an IP address of 172.16.101.101:

```
Device# copy system:running-config rcp://netadmin1@172.16.101.101/runfile2-confg
Write file runfile2-confg on host 172.16.101.101?[confirm]
Building configuration...[OK]
Connected to 172.16.101.101
Device#
```
#### **Storing a Startup Configuration File on an RCP Server**

The following example shows how to store a startup configuration file on a server by using RCP to copy the file:

П

```
Device# configure terminal
Device(config)# ip rcmd remote-username netadmin2
Device(config)# end
Device# copy nvram:startup-config rcp:
Remote host[]? 172.16.101.101
Name of configuration file to write [start-confg]?
Write file start-confg on host 172.16.101.101?[confirm]
![OK]
```
### **What to Do Next**

After you have issued the **copy** EXEC command, you may be prompted for additional information or for confirmation of the action. The prompt displayed depends on how much information you provide in the **copy** command and the current setting of the **file prompt** global configuration command.

## **Copying a Configuration File from the Device to the FTP Server**

To copy a startup configuration file or a running configuration file from the device to anFTPserver, complete the following tasks:

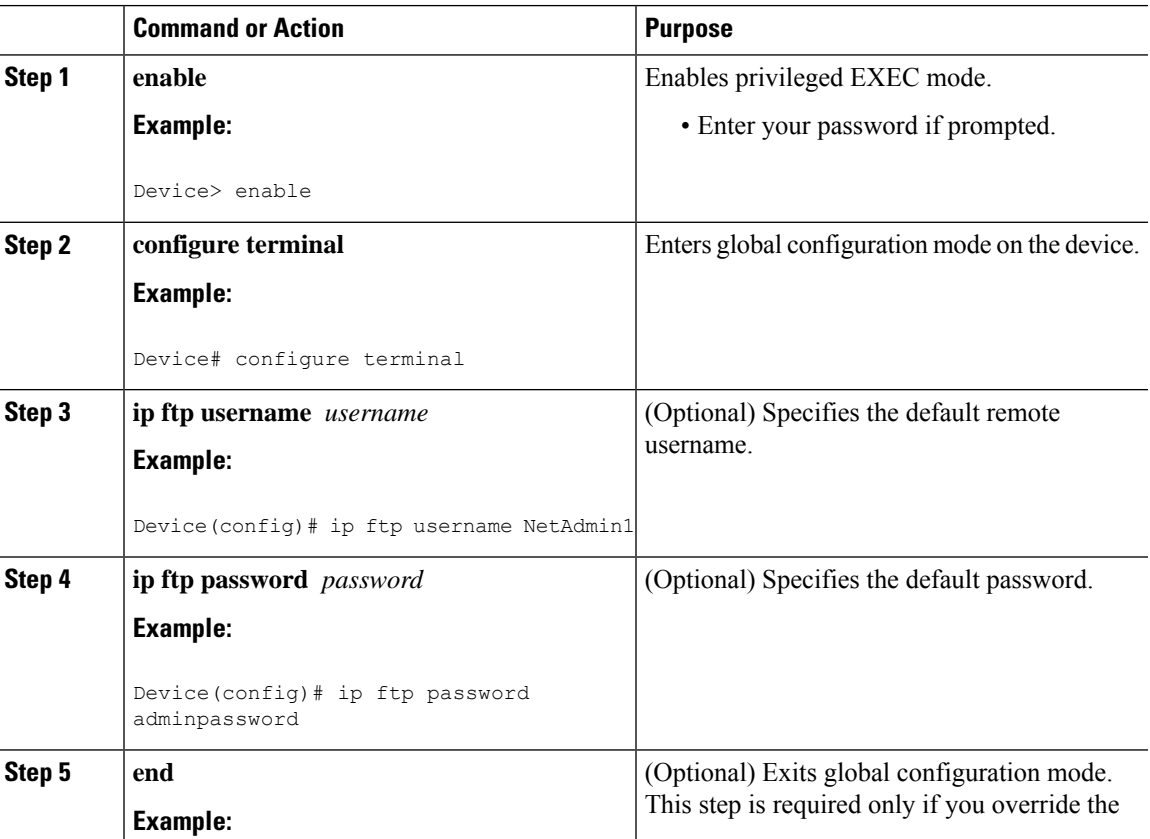

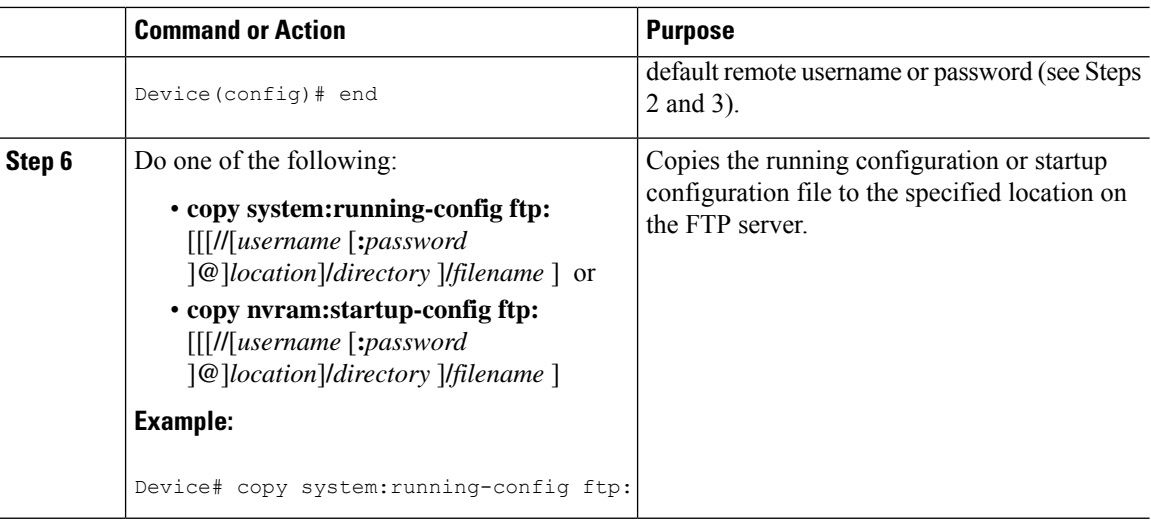

### **Examples**

#### **Storing a Running Configuration File on an FTP Server**

The following example copies the running configuration file named runfile-confg to the netadmin1 directory on the remote host with an IP address of 172.16.101.101:

```
Device# copy system:running-config ftp://netadmin1:mypass@172.16.101.101/runfile-confg
Write file runfile-confg on host 172.16.101.101?[confirm]
Building configuration...[OK]
Connected to 172.16.101.101
Device#
```
#### **Storing a Startup Configuration File on an FTP Server**

The following example shows how to store a startup configuration file on a server by using FTP to copy the file:

```
Device# configure terminal
Device(config)# ip ftp username netadmin2
Device(config)# ip ftp password mypass
Device(config)# end
Device# copy nvram:startup-config ftp:
Remote host[]? 172.16.101.101
Name of configuration file to write [start-confg]?
Write file start-confg on host 172.16.101.101?[confirm]
![OK]
```
## **What to Do Next**

After you have issued the **copy** EXEC command, you may be prompted for additional information or for confirmation of the action. The prompt displayed depends on how much information you provide in the **copy** command and the current setting of the **file prompt** global configuration command.

# <span id="page-172-0"></span>**Copying a Configuration File from a TFTP Server to the Device**

To copy a configuration file from a TFTP server to the device, complete the tasks in this section:

#### **Procedure**

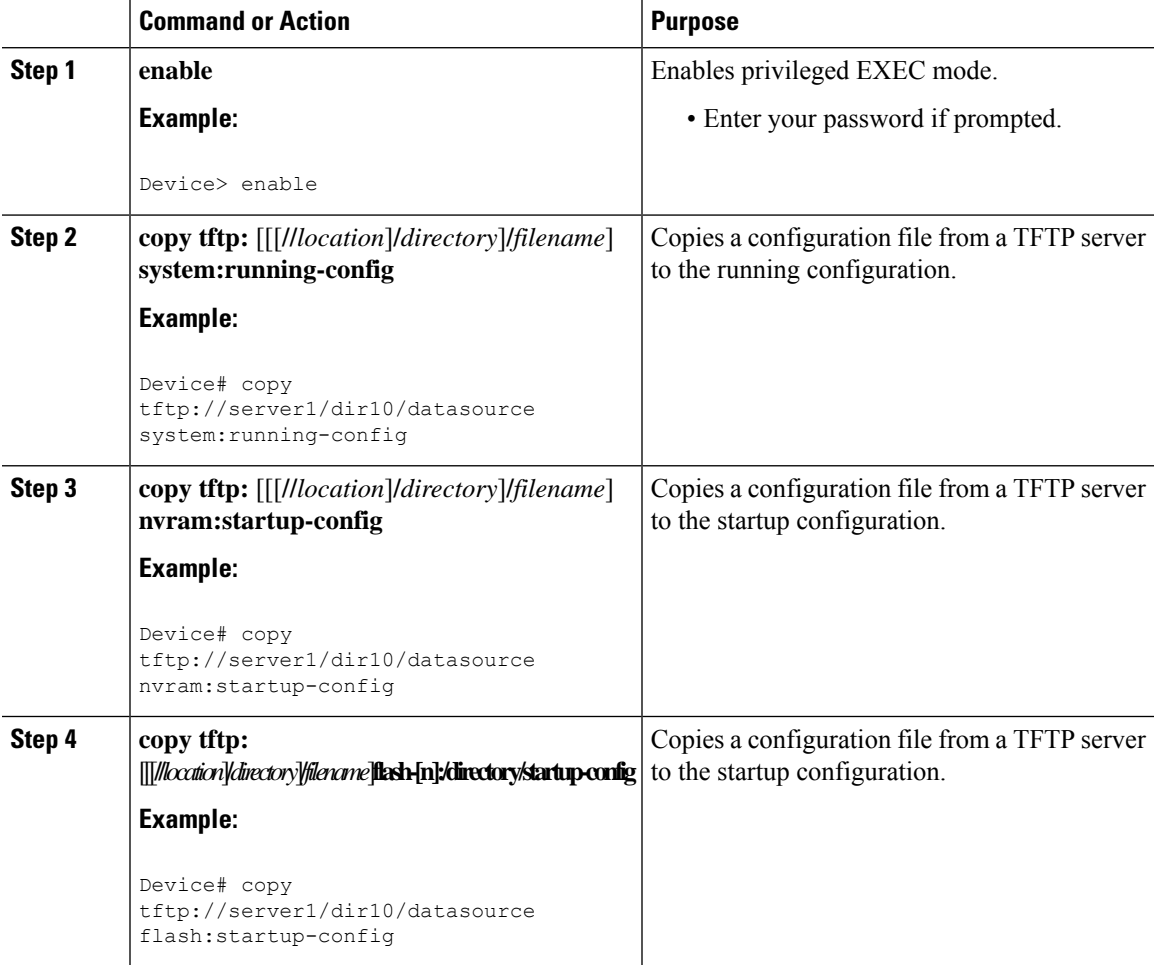

#### **Examples**

In the following example, the software is configured from the file named **tokyo-confg** at IP address 172.16.2.155:

Device# **copy tftp://172.16.2.155/tokyo-confg system:running-config**

Configure using tokyo-confg from 172.16.2.155? [confirm] **Y** Booting tokyo-confg from 172.16.2.155:!!! [OK - 874/16000 bytes]

### **What to Do Next**

After you have issued the **copy** EXEC command, you may be prompted for additional information or for confirmation of the action. The prompt displayed depends on how much information you provide in the **copy** command and the current setting of the **file prompt** global configuration command.

## **Copying a Configuration File from the rcp Server to the Device**

To copy a configuration file from an rcp server to the running configuration or startup configuration, complete the following tasks:

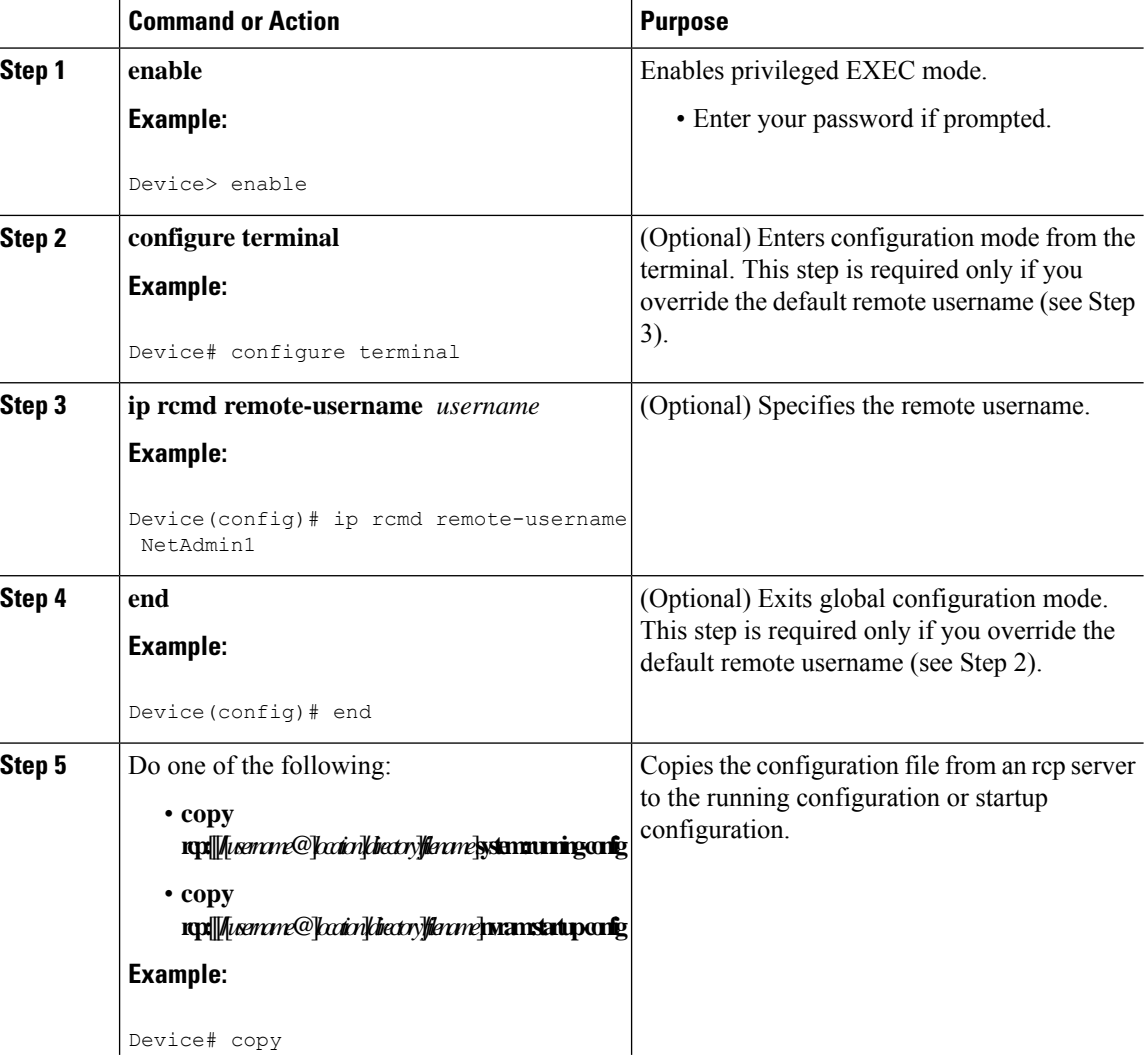

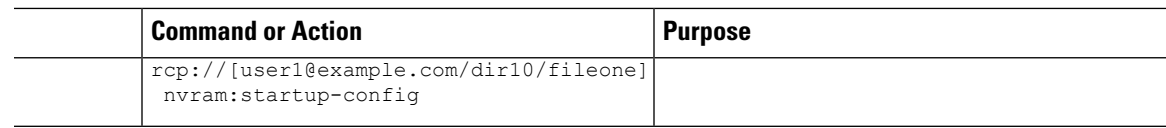

### **Examples**

#### **Copy RCP Running-Config**

The following example copies a configuration file named host1-confg from the netadmin1 directory on the remote server with an IP address of 172.16.101.101, and loads and runs the commands on the device:

```
device# copy rcp://netadmin1@172.16.101.101/host1-confg system:running-config
Configure using host1-confg from 172.16.101.101? [confirm]
Connected to 172.16.101.101
Loading 1112 byte file host1-confg:![OK]
device#
%SYS-5-CONFIG: Configured from host1-config by rcp from 172.16.101.101
```
#### **Copy RCP Startup-Config**

The following example specifies a remote username of netadmin1. Then it copiesthe configuration file named host2-confg from the netadmin1 directory on the remote server with an IP address of 172.16.101.101 to the startup configuration.

```
device# configure terminal
device(config)# ip rcmd remote-username netadmin1
device(config)# end
device# copy rcp: nvram:startup-config
Address of remote host [255.255.255.255]? 172.16.101.101
Name of configuration file[rtr2-confg]? host2-confg
Configure using host2-confg from 172.16.101.101?[confirm]
Connected to 172.16.101.101
Loading 1112 byte file host2-confg:![OK]
[OK]
device#
%SYS-5-CONFIG_NV:Non-volatile store configured from host2-config by rcp from 172.16.101.101
```
### **What to Do Next**

After you have issued the **copy** EXEC command, you may be prompted for additional information or for confirmation of the action. The prompt displayed depends on how much information you provide in the **copy** command and the current setting of the **file prompt** global configuration command.

## **Copying a Configuration File from an FTP Server to the Device**

To copy a configuration file from an FTP server to the running configuration or startup configuration, complete the tasks in this section:

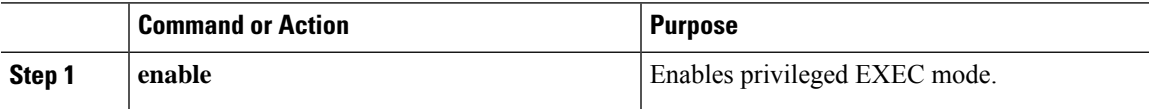

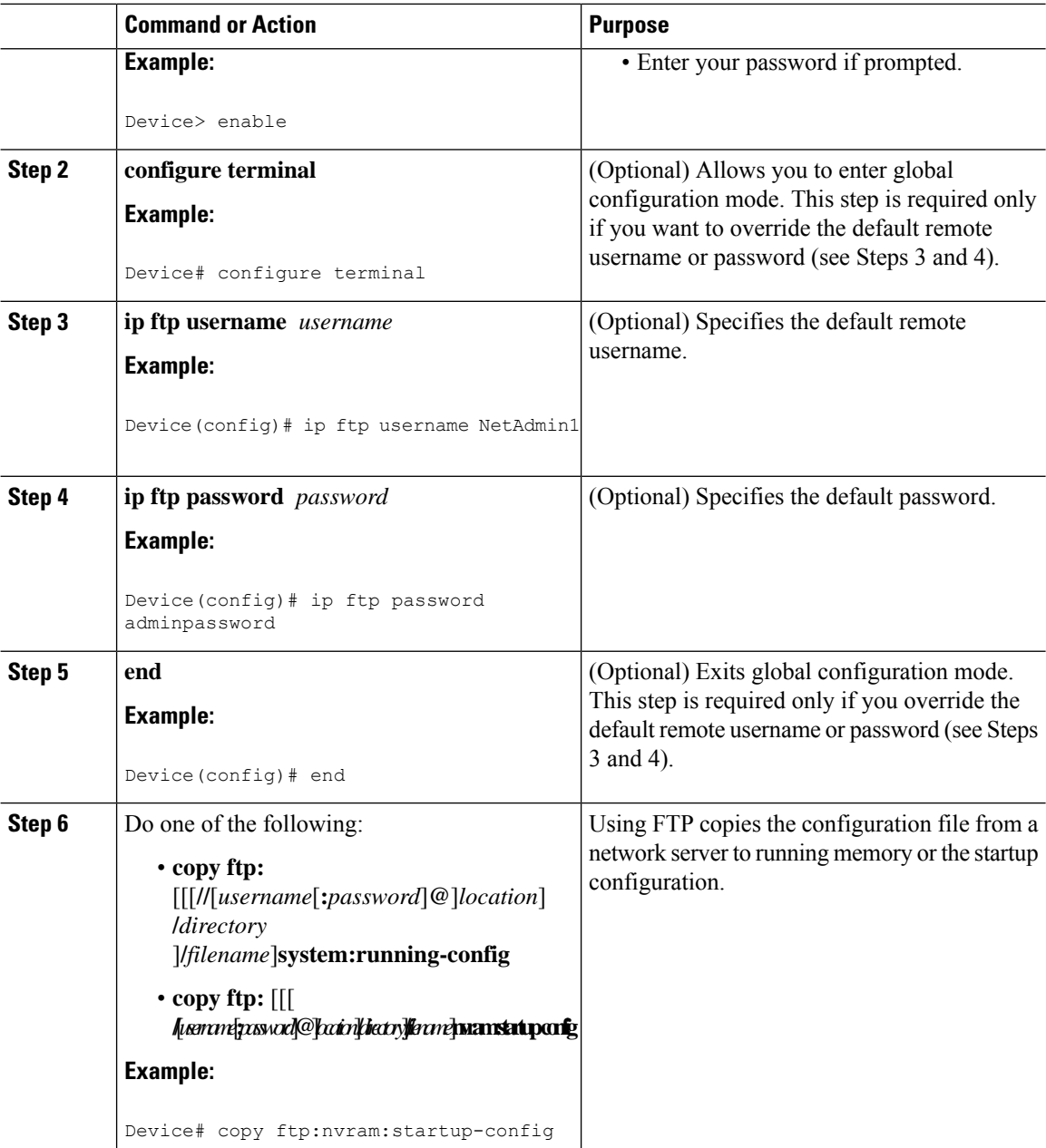

## **Examples**

#### **Copy FTP Running-Config**

The following example copies a host configuration file named host1-confg from the netadmin1 directory on the remote server with an IP address of 172.16.101.101, and loads and runs the commands on the device:

```
device# copy ftp://netadmin1:mypass@172.16.101.101/host1-confg system:running-config
Configure using host1-confg from 172.16.101.101? [confirm]
Connected to 172.16.101.101
Loading 1112 byte file host1-confg:![OK]
```
П

```
device#
%SYS-5-CONFIG: Configured from host1-config by ftp from 172.16.101.101
```
#### **Copy FTP Startup-Config**

The following example specifies a remote username of netadmin1. Then it copiesthe configuration file named host2-confg from the netadmin1 directory on the remote server with an IP address of 172.16.101.101 to the startup configuration:

```
device# configure terminal
device(config)# ip ftp username netadmin1
device(config)# ip ftp password mypass
device(config)# end
device# copy ftp: nvram:startup-config
Address of remote host [255.255.255.255]? 172.16.101.101
Name of configuration file[host1-confg]? host2-confg
Configure using host2-confg from 172.16.101.101?[confirm]
Connected to 172.16.101.101
Loading 1112 byte file host2-confg:![OK]
[OK]
device#
%SYS-5-CONFIG NV:Non-volatile store configured from host2-config by ftp from 172.16.101.101
```
### **What to Do Next**

After you have issued the **copy** EXEC command, you may be prompted for additional information or for confirmation of the action. The prompt displayed depends on how much information you provide in the **copy** command and the current setting of the **file prompt** global configuration command.

## **Maintaining Configuration Files Larger than NVRAM**

To maintain a configuration file that exceeds the size of NVRAM, perform the tasks described in the following sections:

### **Compressing the Configuration File**

To compress configuration files, complete the tasks in this section:

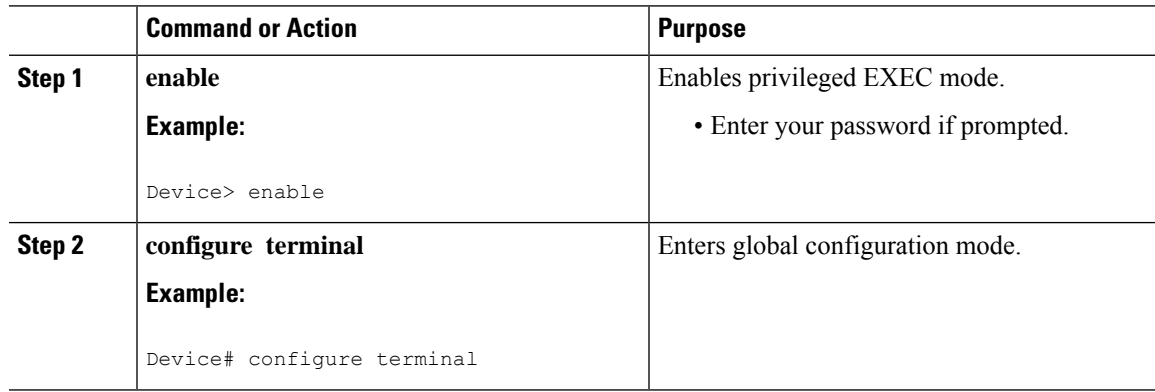

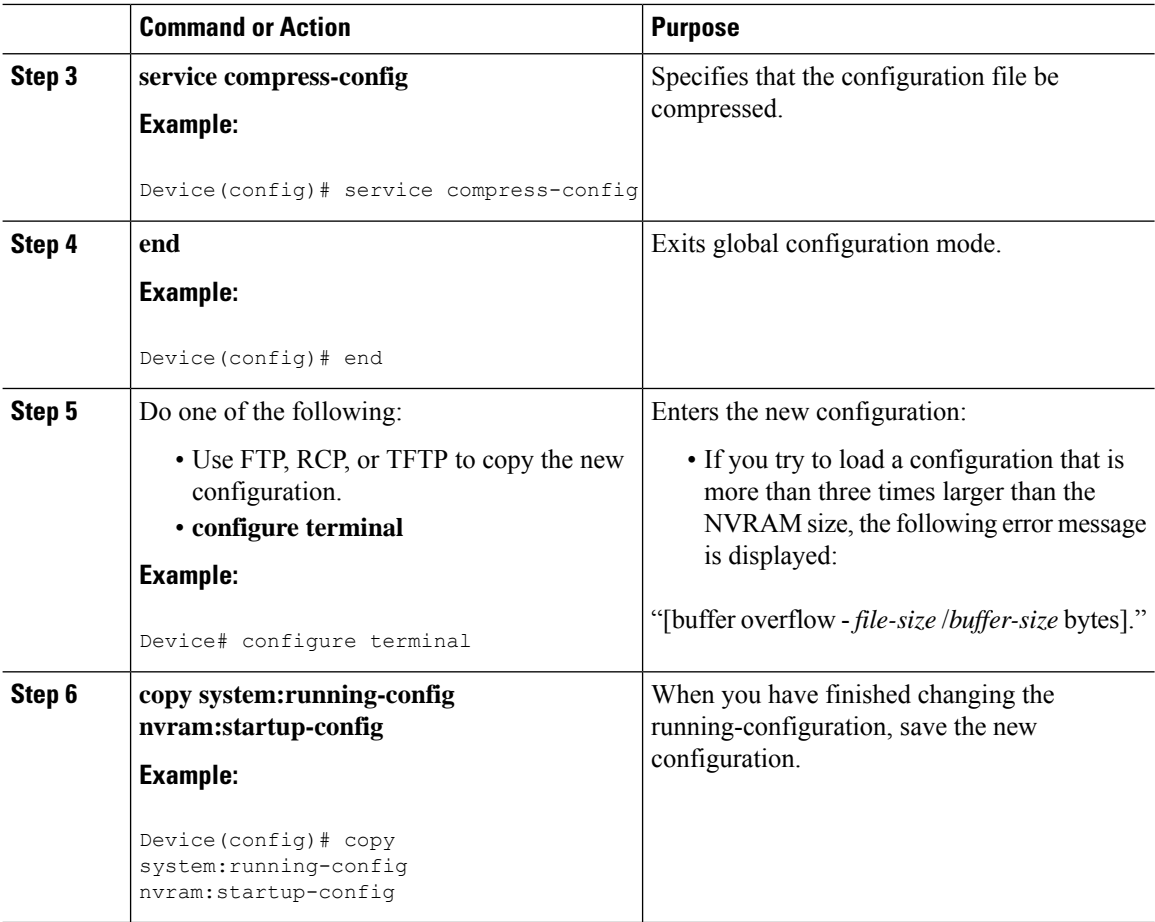

#### **Examples**

The following example compresses a 129-KB configuration file to 11 KB:

```
Device# configure terminal
Device(config)# service compress-config
Device(config)# end
Device# copy tftp://172.16.2.15/tokyo-confg system:running-config
Configure using tokyo-confg from 172.16.2.155? [confirm] y
Booting tokyo-confg from 172.16.2.155:!!! [OK - 874/16000 bytes]
Device# copy system:running-config nvram:startup-config
Building configuration...
Compressing configuration from 129648 bytes to 11077 bytes
[OK]
```
**Procedure**

## **Storing the Configuration in Flash Memory on Class A Flash File Systems**

To store the startup configuration in flash memory, complete the tasks in this section:

### **Command or Action Purpose Step 1 enable enable** Enables privileged EXEC mode. **Example:** • Enter your password if prompted. Device> enable Copies the current startup configuration to the new location to create the configuration file. **copy nvram:startup-config** *flash-filesystem:filename* **Example: Step 2** Device# copy nvram:startup-config usbflash0:switch-config **configure terminal** Enters global configuration mode. **Example: Step 3** Device# configure terminal Specifies that the startup configuration file be stored in flash memory by setting the CONFIG\_FILE variable. **boot config flash-filesystem:** *filename* **Example:** Device(config)# boot config usbflash0:switch-config **Step 4 end** Exits global configuration mode. **Example: Step 5** Device(config)# end **Step 6** Do one of the following: Enters the new configuration. • Use FTP, RCP, or TFTP to copy the new configuration. If you try to load a configuration that is more than three times larger than the NVRAM size, the following error message is displayed: "[buffer overflow - *file-size* /*buffer-size* bytes]. " • **configure terminal Example:** Device# configure terminal

#### **System Management Configuration Guide, Cisco IOS XE Everest 16.6.x (Catalyst 9400 Switches)**

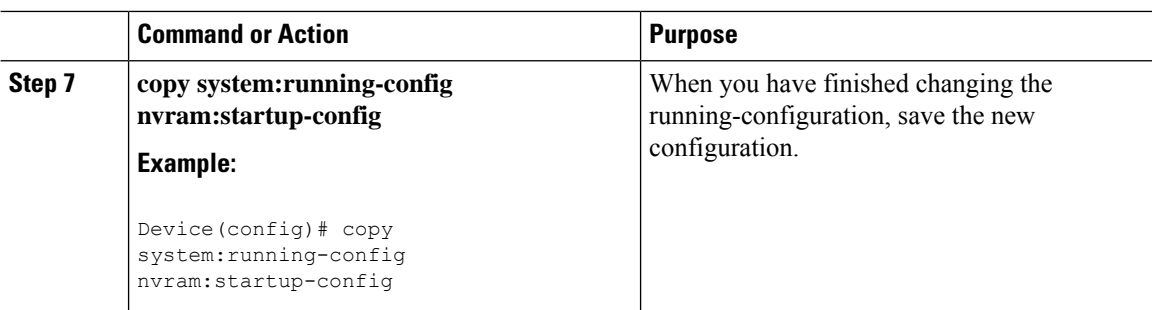

#### **Examples**

The following example stores the configuration file in usbflash0:

Device# **copy nvram:startup-config usbflash0:switch-config** Device# **configure terminal** Device(config)# **boot config usbflash0:switch-config** Device(config)# **end** Device# **copy system:running-config nvram:startup-config**

## **Loading the Configuration Commands from the Network**

To use a network server to store large configurations, complete the tasks in this section:

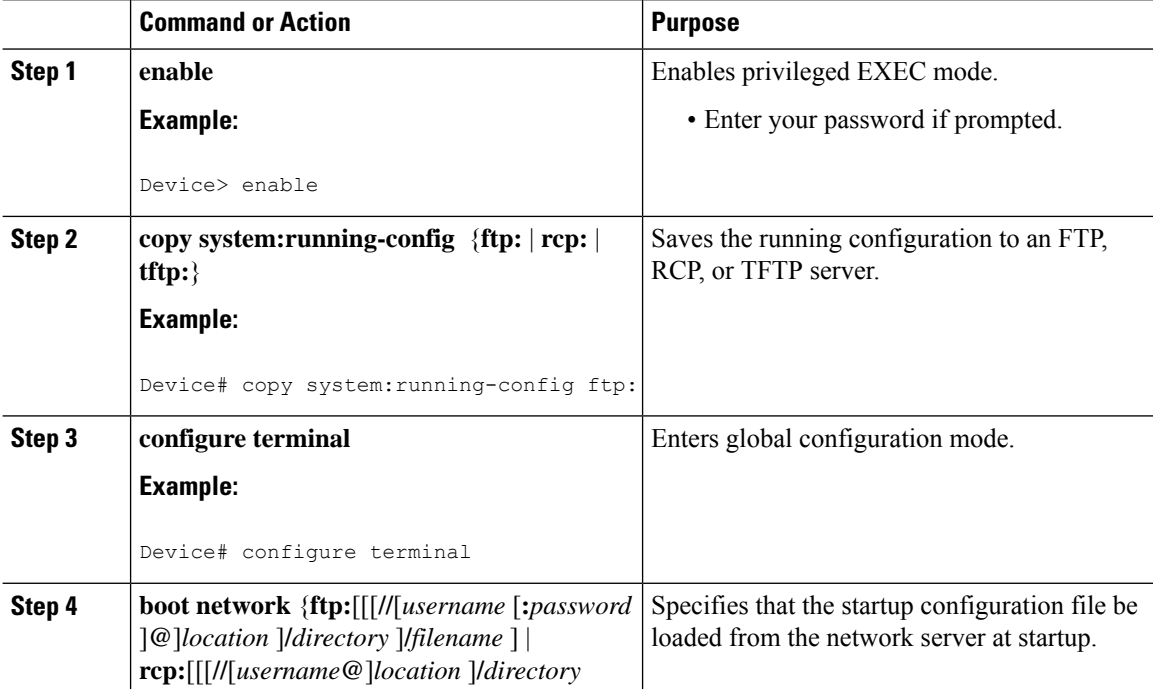
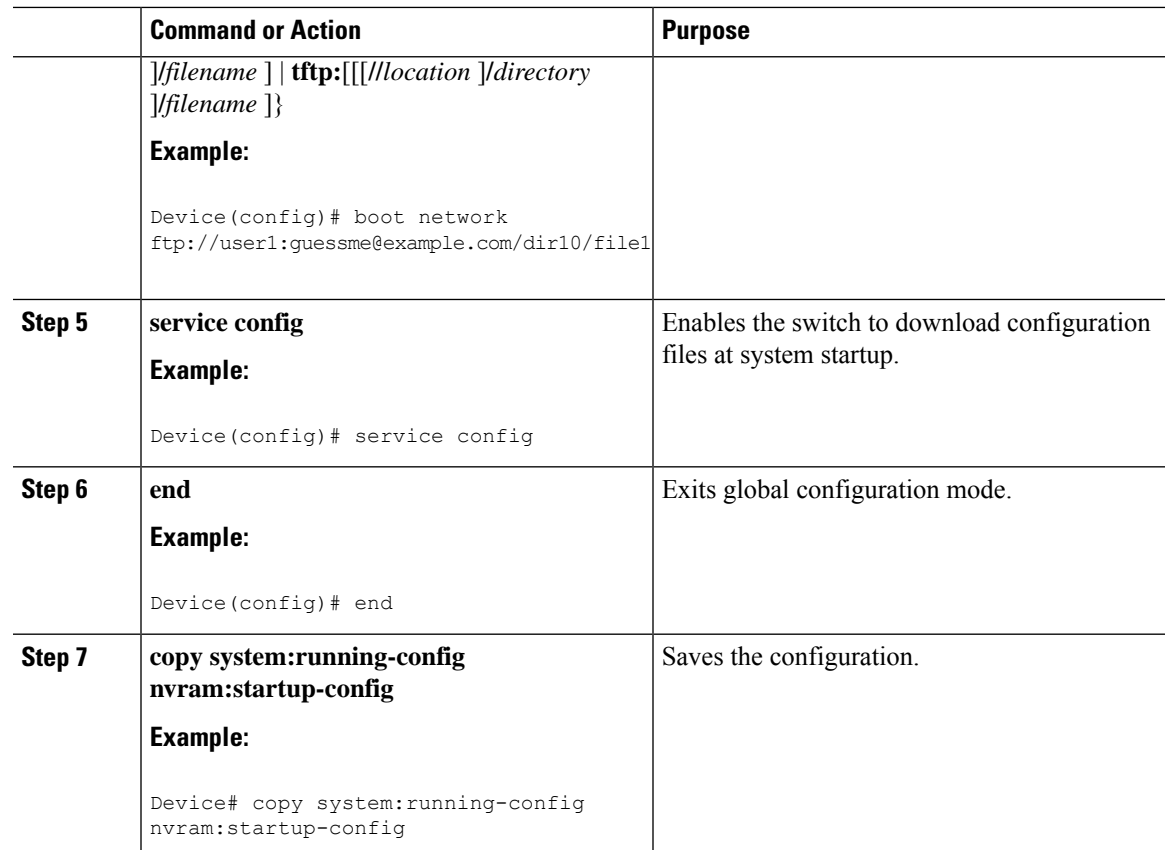

# **Copying Configuration Files from Flash Memory to the Startup or Running Configuration**

To copy a configuration file from flash memory directly to your startup configuration in NVRAM or your running configuration, enter one of the commands in Step 2:

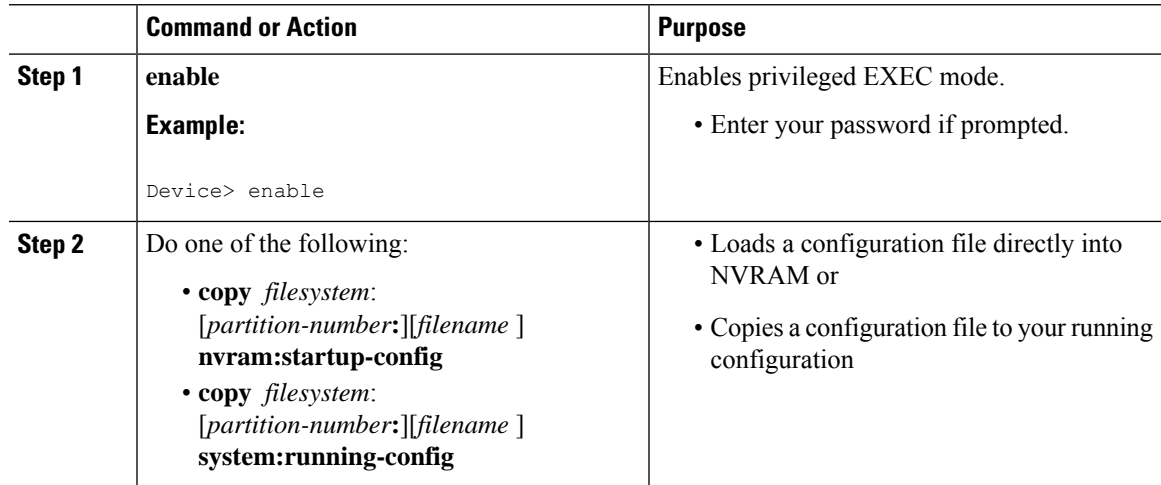

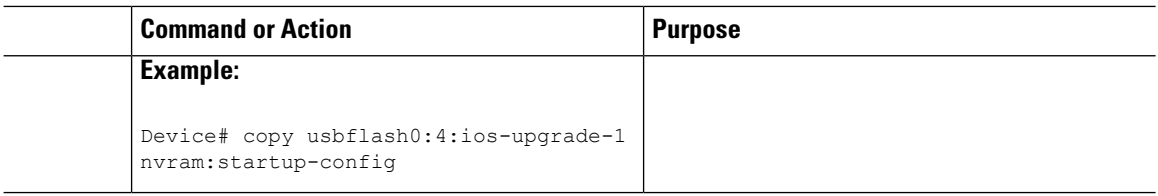

### **Examples**

The following example copies the file named ios-upgrade-1 from partition 4 of the flash memory PC Card in usbflash0 to the device startup configurations:

```
Device# copy usbflash0:4:ios-upgrade-1 nvram:startup-config
Copy 'ios-upgrade-1' from flash device as 'startup-config' ? [yes/no] yes
[OK]
```
## **Copying Configuration Files Between Flash Memory File Systems**

On platforms with multiple flash memory file systems, you can copy files from one flash memory file system, such as internal flash memory to another flash memory file system. Copying files to different flash memory file systems lets you create backup copies of working configurations and duplicate configurations for other devices. To copy a configuration file between flash memory file systems, use the following commands in EXEC mode:

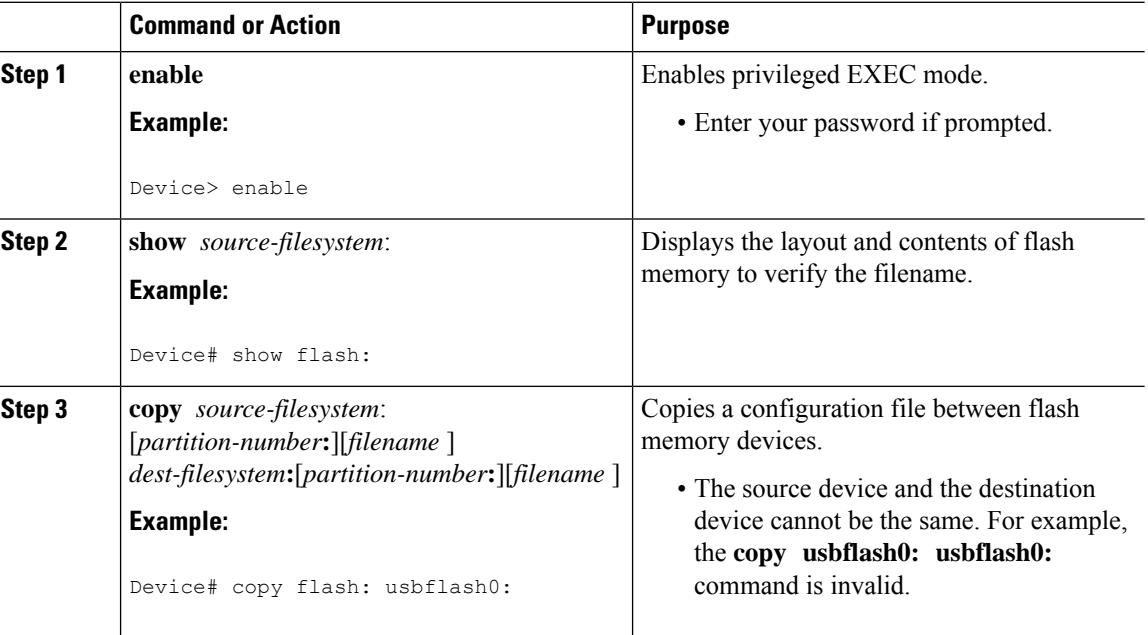

#### **Example**

The following example copies the file named running-config from partition 1 on internal flash memory to partition 1 of usbflash0 on a device. In this example, the source partition is not specified, so the device prompts for the partition number:

```
Device# copy flash: usbflash0:
```

```
System flash<br>Partition Size
                Used Free Bank-Size State Copy Mode
 1 4096K 3070K 1025K 4096K Read/Write Direct
 2 16384K 1671K 14712K 8192K Read/Write Direct
[Type ?<no> for partition directory; ? for full directory; q to abort]
Which partition? [default = 1]
System flash directory, partition 1:
File Length Name/status
 1 3142748 dirt/network/mars-test/c3600-j-mz.latest
 2 850 running-config
[3143728 bytes used, 1050576 available, 4194304 total]
usbflash0 flash directory:
File Length Name/status
 1 1711088 dirt/gate/c3600-i-mz
 2 850 running-config
[1712068 bytes used, 2482236 available, 4194304 total]
Source file name? running-config
Destination file name [running-config]?
Verifying checksum for 'running-config' (file # 2)... OK
Erase flash device before writing? [confirm]
Flash contains files. Are you sure you want to erase? [confirm]
Copy 'running-config' from flash: device
 as 'running-config' into usbflash0: device WITH erase? [yes/no] yes
Erasing device... eeeeeeeeeeeeeeeeeeeeeeeeeeeeeeeeeeeeeeeeeeeeeeeeeeeeeeeeeeeeeeee ...erased!
 [OK - 850/4194304 bytes]
Flash device copy took 00:00:30 [hh:mm:ss]
Verifying checksum... OK (0x16)
```
### **Copying a Configuration File from an FTP Server to Flash Memory Devices**

To copy a configuration file from an FTP server to a flash memory device, complete the task in this section:

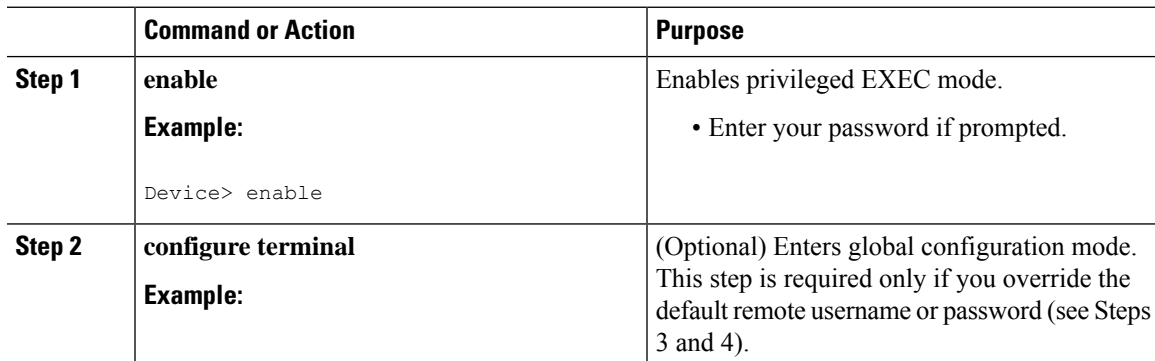

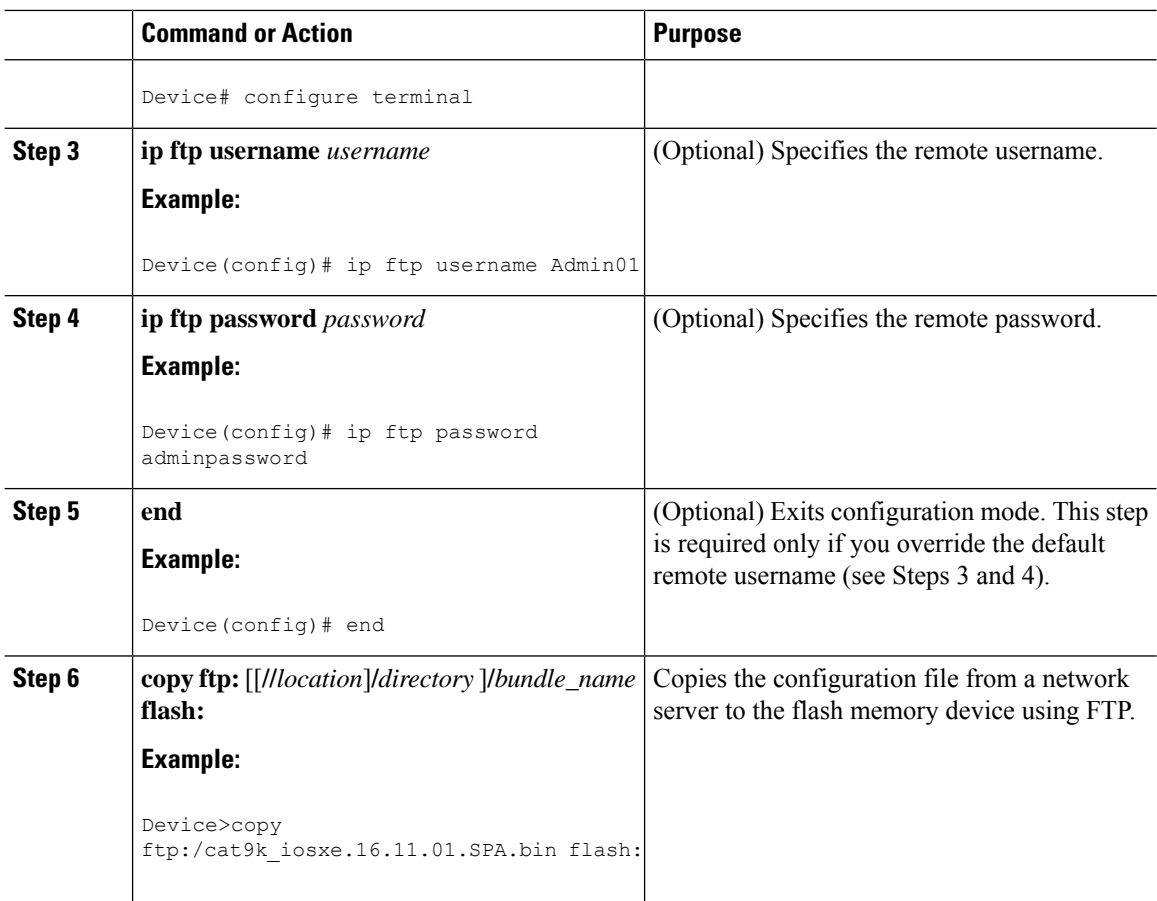

### **What to Do Next**

After you have issued the **copy** EXEC command, you may be prompted for additional information or for confirmation of the action. The prompt displayed depends on how much information you provide in the **copy** command and the current setting of the **file prompt** global configuration command.

## **Copying a Configuration File from an RCP Server to Flash Memory Devices**

To copy a configuration file from an RCP server to a flash memory device, complete the tasks in this section:

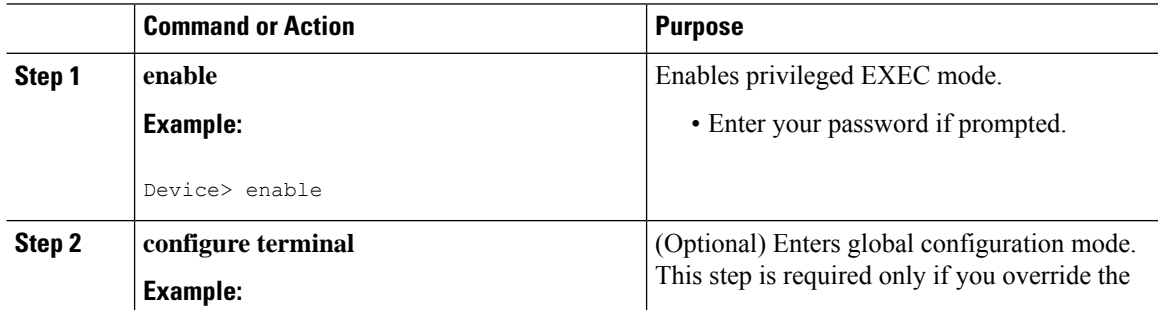

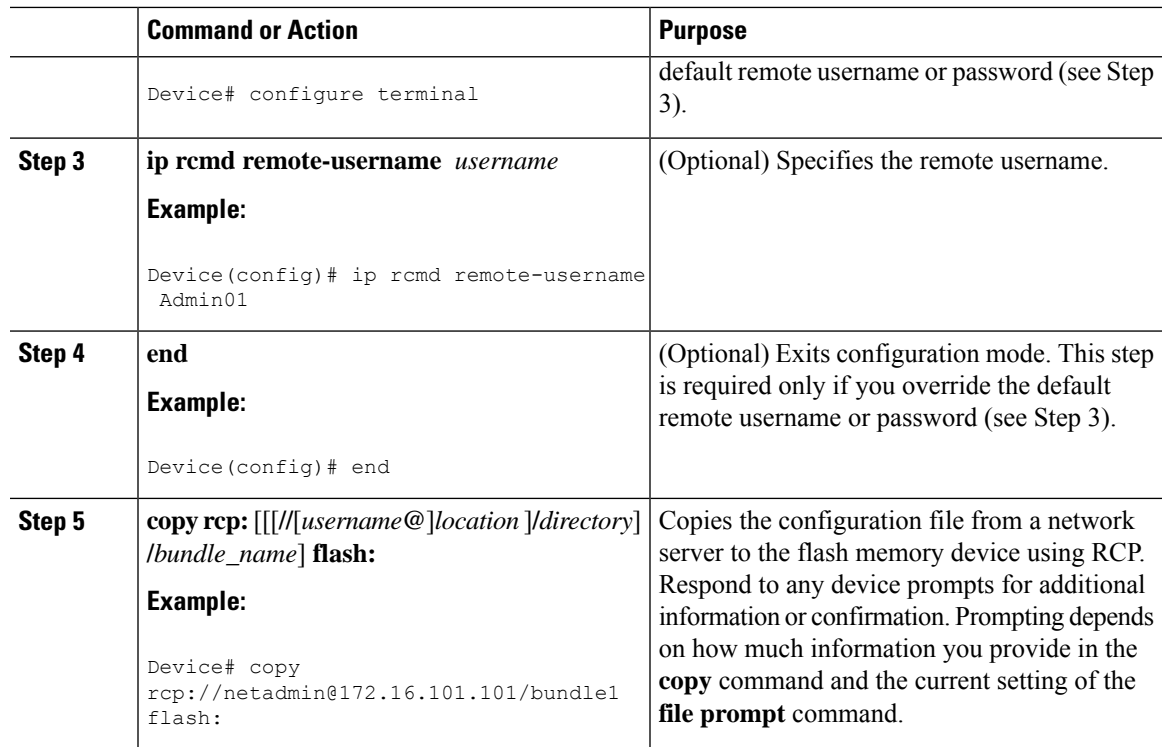

# **Copying a Configuration File from a TFTP Server to Flash Memory Devices**

To copy a configuration file from a TFTP server to a flash memory device, complete the tasks in this section:

### **Procedure**

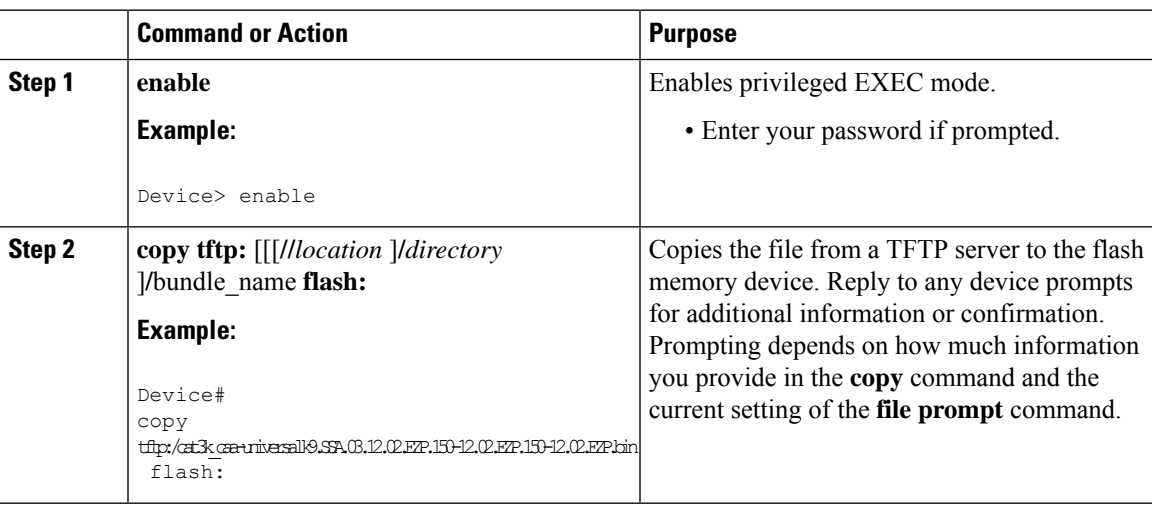

### **Examples**

The following example shows the copying of the configuration file named switch-config from a TFTP server to the flash memory card inserted in usbflash0. The copied file is renamed new-config.

```
Device#
copy tftp:switch-config usbflash0:new-config
```
### **Re-executing the Configuration Commands in the Startup Configuration File**

To re-execute the commands located in the startup configuration file, complete the task in this section:

### **Procedure**

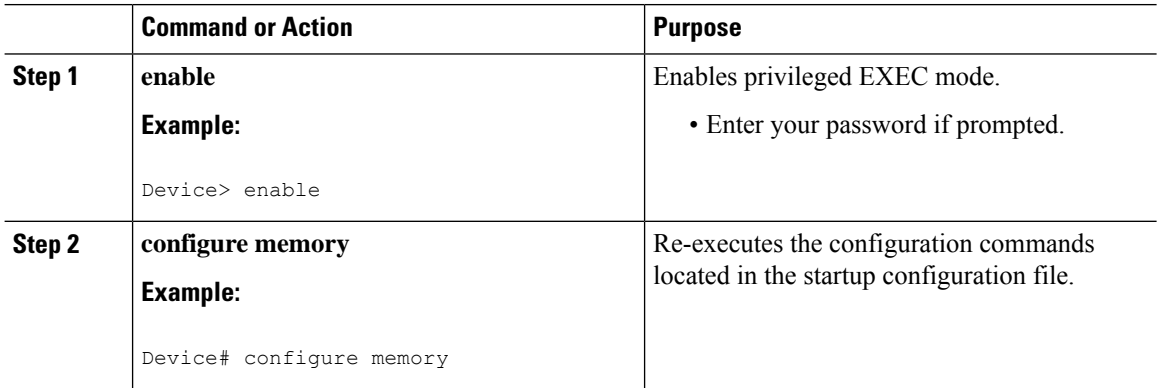

## **Clearing the Startup Configuration**

You can clear the configuration information from the startup configuration. If you reboot the device with no startup configuration, the device enters the Setup command facility so that you can configure the device from scratch. To clear the contents of your startup configuration, complete the task in this section:

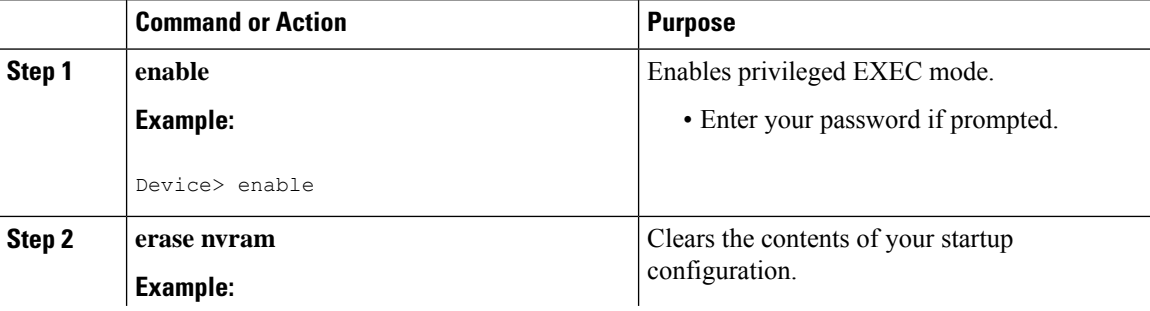

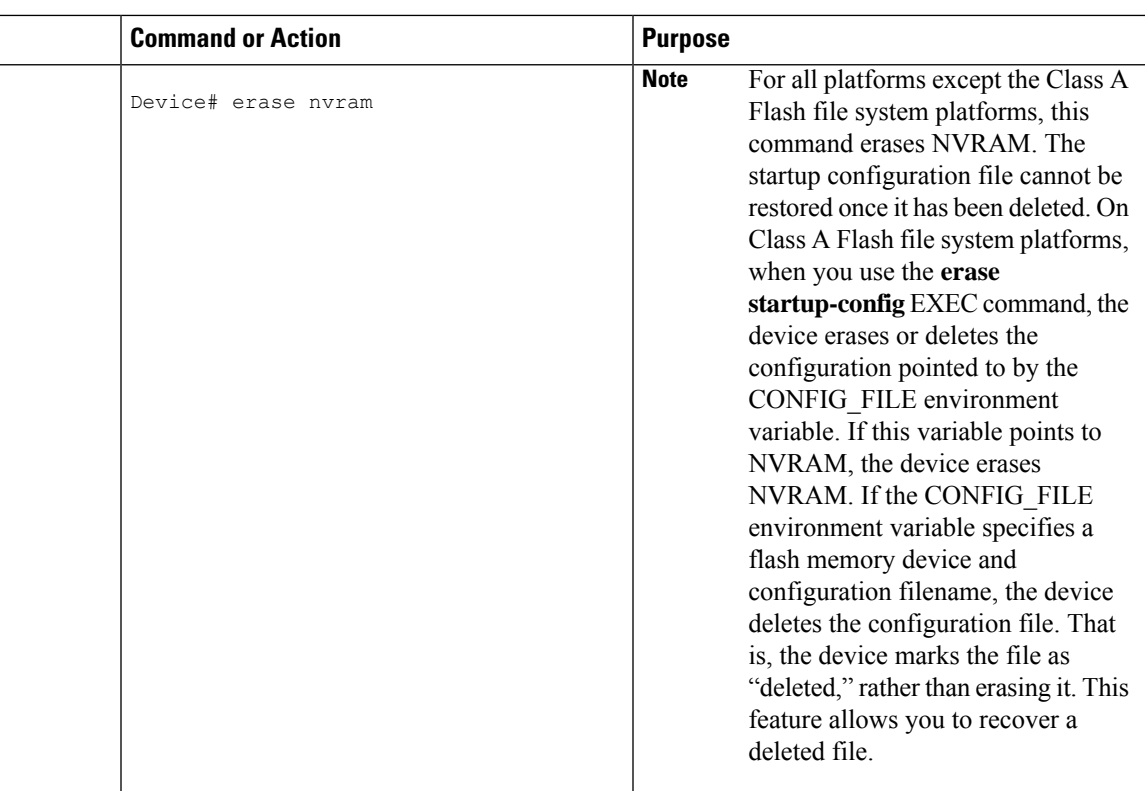

# **Deleting a Specified Configuration File**

To delete a specified configuration on a specific flash device, complete the task in this section:

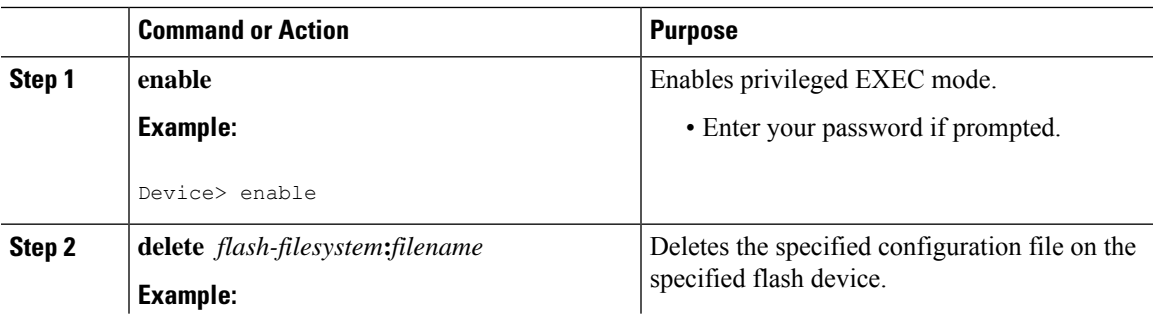

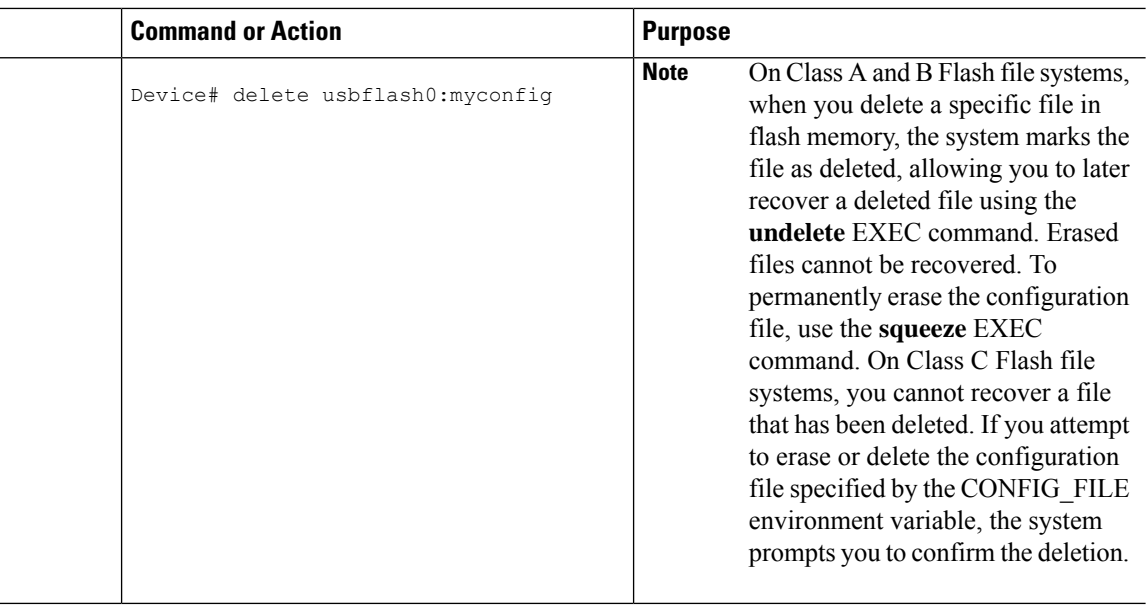

# **Specifying the CONFIG\_FILE Environment Variable on Class A Flash File Systems**

On Class A flash file systems, you can configure the Cisco IOS software to load the startup configuration file specified by the CONFIG\_FILE environment variable. The CONFIG\_FILE variable defaults to NVRAM. To change the CONFIG\_FILE environment variable, complete the tasks in this section:

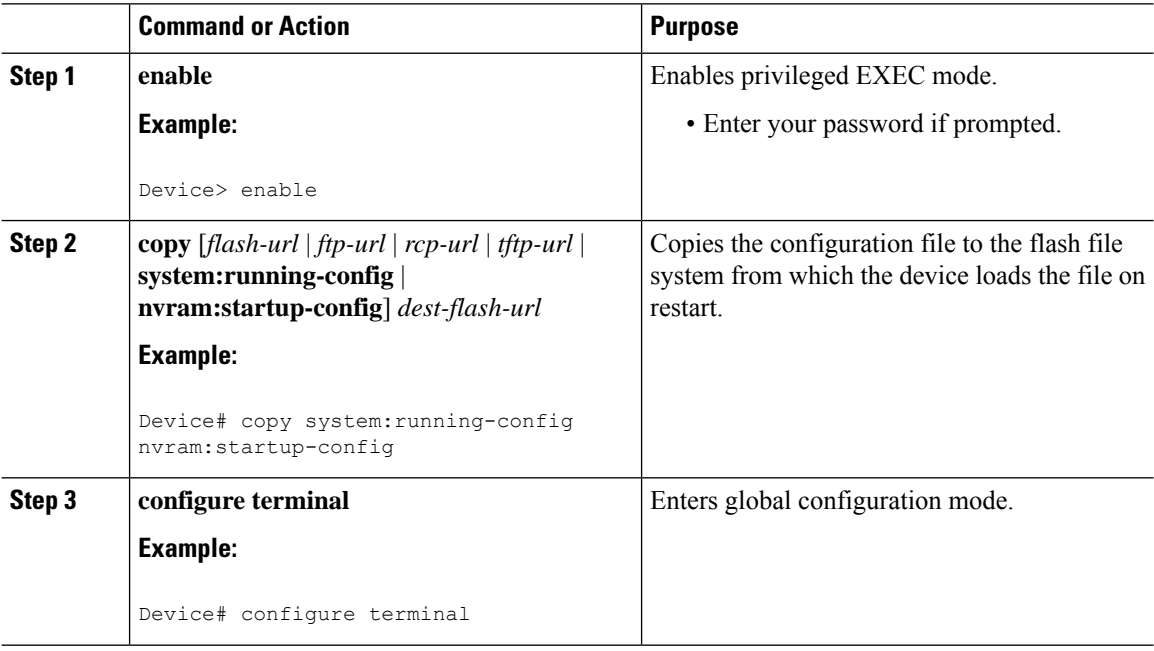

Ш

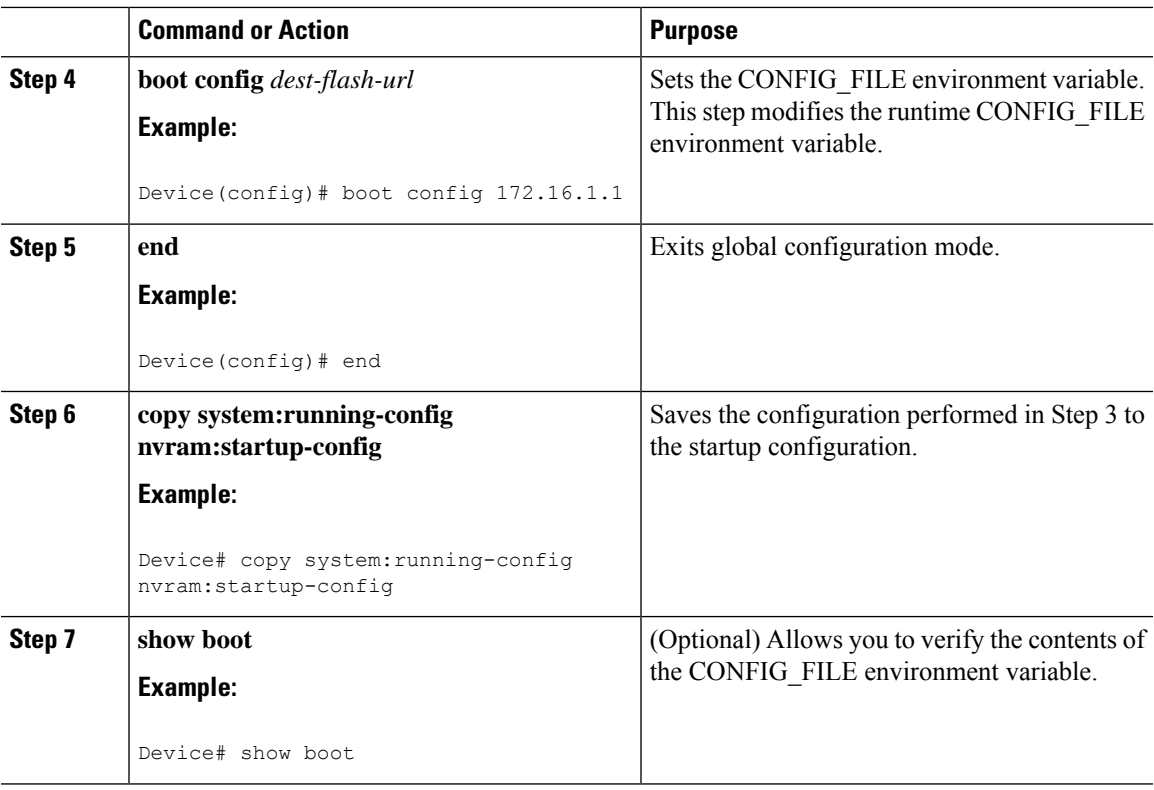

### **Examples**

The following example copies the running configuration file to the device. This configuration is then used as the startup configuration when the system is restarted:

```
Device# copy system:running-config usbflash0:config2
Device# configure terminal
Device(config)# boot config usbflash0:config2
Device(config)# end
Device# copy system:running-config nvram:startup-config
[ok]
Device# show boot
BOOT variable = usbflash0:rsp-boot-m
CONFIG_FILE variable = nvram:
Current CONFIG FILE variable = usbflash0:config2
Configuration register is 0x010F
```
### **What to Do Next**

After you specify a location for the startup configuration file, the **nvram:startup-config** command is aliased to the new location of the startup configuration file. The **more nvram:startup-config** EXEC command displaysthe startup configuration, regardless of itslocation. The **erase nvram:startup-config** EXEC command erases the contents of NVRAM and deletes the file pointed to by the CONFIG\_FILE environment variable.

When you save the configuration using the **copy system:running-config nvram:startup-config** command, the device saves a complete version of the configuration file to the location specified by the CONFIG\_FILE environment variable and a distilled version to NVRAM. A distilled version is one that does not contain access list information. If NVRAM contains a complete configuration file, the device prompts you to confirm your overwrite of the complete version with the distilled version. If NVRAM contains a distilled configuration, the device does not prompt you for confirmation and proceeds with overwriting the existing distilled configuration file in NVRAM.

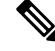

```
Note
```
If you specify a file in a flash device as the CONFIG\_FILE environment variable, every time you save your configuration file with the **copy system:running-config nvram:startup-config** command, the old configuration file is marked as "deleted," and the new configuration file is saved to that device. Eventually, Flash memory fills up as the old configuration files still take up memory. Use the **squeeze** EXEC command to permanently delete the old configuration files and reclaim the space.

### **Configuring the Device to Download Configuration Files**

You can specify an ordered list of network configuration and host configuration filenames. The Cisco IOS XE software scans this list until it loads the appropriate network or host configuration file.

To configure the device to download configuration files at system startup, perform at least one of the tasks described in the following sections:

- Configuring the Device to Download the Network [Configuration](#page-189-0) File
- Configuring the Device to Download the Host [Configuration](#page-190-0) File

If the device fails to load a configuration file during startup, it tries again every 10 minutes (the default setting) until a host provides the requested files. With each failed attempt, the device displays the following message on the console terminal:

Booting host-confg... [timed out]

If there are any problems with the startup configuration file, or if the configuration register is set to ignore NVRAM, the device enters the Setup command facility.

### <span id="page-189-0"></span>**Configuring the Device to Download the Network Configuration File**

To configure the Cisco IOS software to download a network configuration file from a server at startup, complete the tasks in this section:

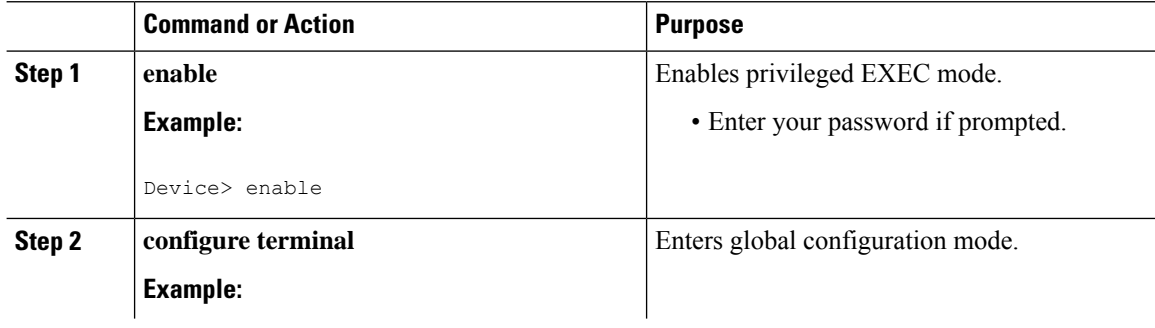

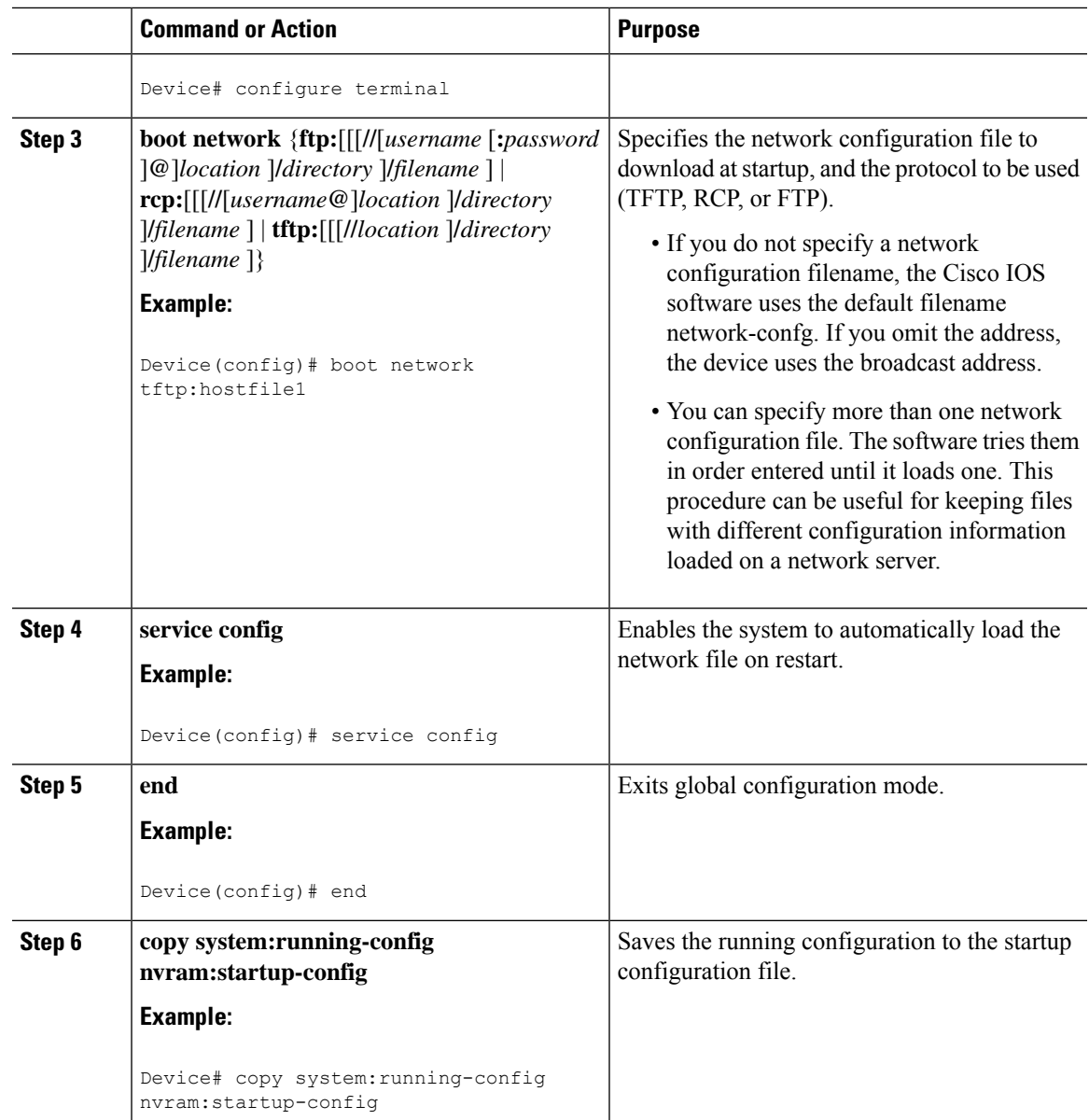

### <span id="page-190-0"></span>**Configuring the Device to Download the Host Configuration File**

To configure the Cisco IOS software to download a host configuration file from a server at startup, complete the tasks in this section:

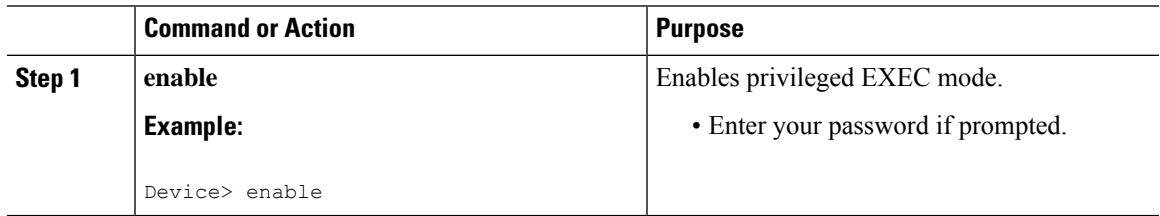

I

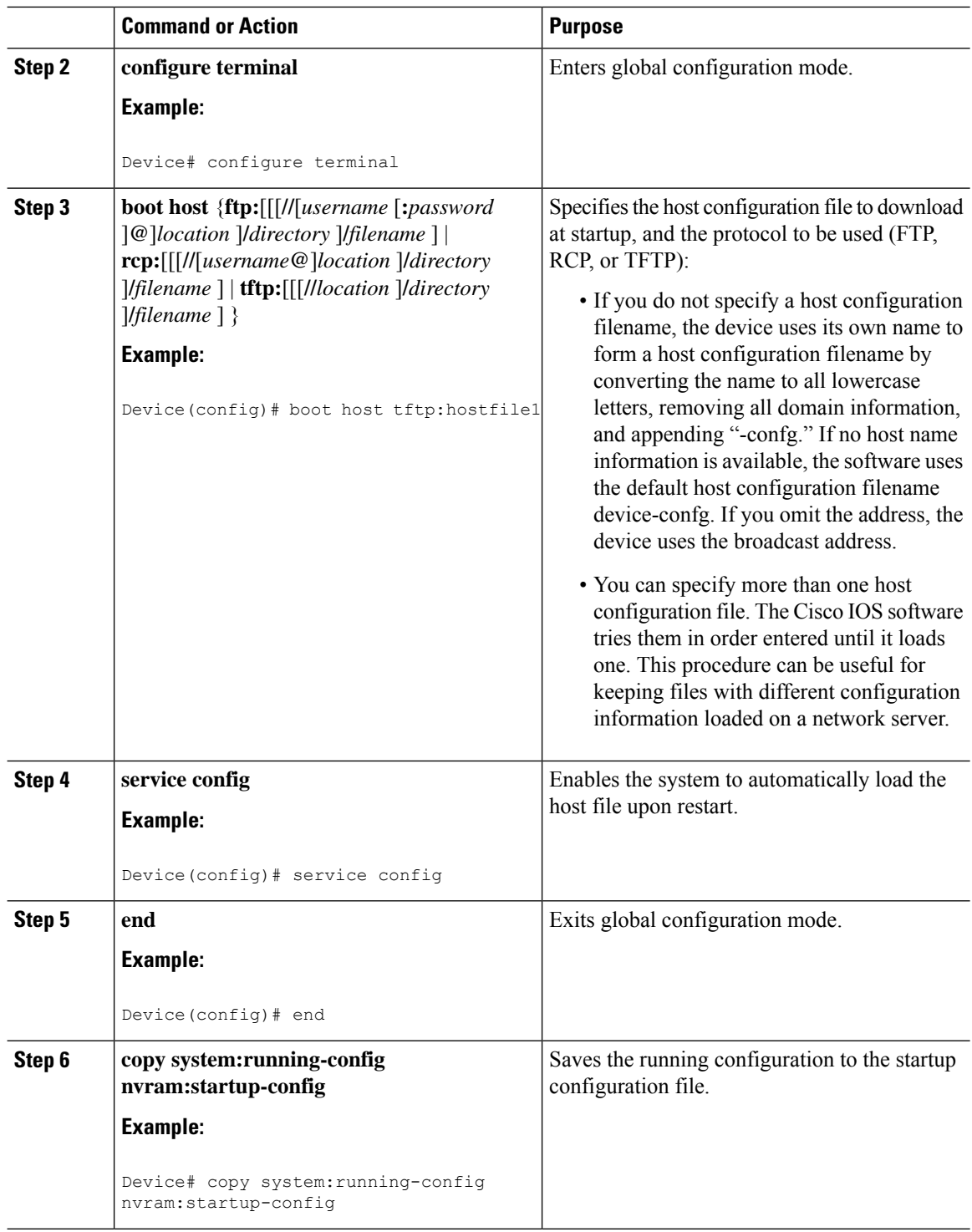

i.

П

#### **Example**

In the following example, a device is configured to download the host configuration file named hostfile1 and the network configuration file named networkfile1. The device uses TFTP and the broadcast address to obtain the file:

```
Device# configure terminal
Device(config)# boot host tftp:hostfile1
Device(config)# boot network tftp:networkfile1
Device(config)# service config
Device(config)# end
Device# copy system:running-config nvram:startup-config
```
# **Additional References for Managing Configuration Files**

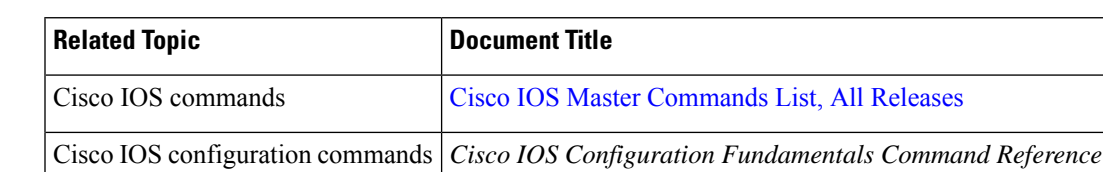

#### **Related Documents**

# **Feature History and Information for Configuration Files**

The following table provides release information about the feature or features described in this module. This table lists only the software release that introduced support for a given feature in a given software release train. Unless noted otherwise, subsequent releases of that software release train also support that feature.

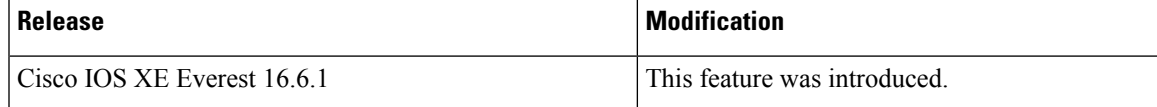

I

i.

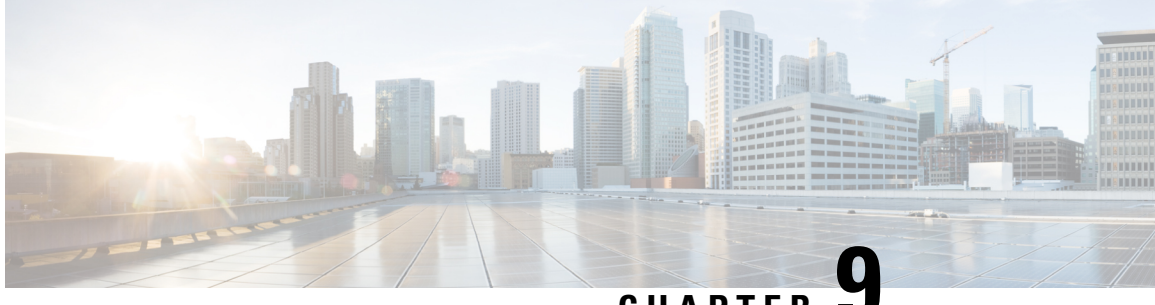

**CHAPTER 9**

# **Configuration Replace and Configuration Rollback**

- Prerequisites for [Configuration](#page-194-0) Replace and Configuration Rollback, on page 181
- Restrictions for [Configuration](#page-195-0) Replace and Configuration Rollback, on page 182
- Information About [Configuration](#page-195-1) Replace and Configuration Rollback, on page 182
- How to Use [Configuration](#page-198-0) Replace and Configuration Rollback, on page 185
- Configuration Examples for [Configuration](#page-204-0) Replace and Configuration Rollback, on page 191
- Feature History and Information for [Configuration](#page-206-0) Replace and Configuration Rollback, on page 193

# <span id="page-194-0"></span>**Prerequisites for Configuration Replace and Configuration Rollback**

The format of the configuration files used as input by the Configuration Replace and Configuration Rollback feature must comply with standard Cisco software configuration file indentation rules as follows:

- Start all commands on a new line with no indentation, unless the command is within a configuration submode.
- Indent commands within a first-level configuration submode one space.
- Indent commands within a second-level configuration submode two spaces.
- Indent commands within subsequent submodes accordingly.

These indentation rules describe how the software creates configuration files for such commands as **show running-config** or **copy running-config** *destination-url*. Any configuration file generated on a Cisco device complies with these rules.

Free memory larger than the combined size of the two configuration files (the current running configuration and the saved replacement configuration) is required.

# <span id="page-195-0"></span>**Restrictions for Configuration Replace and Configuration Rollback**

If the device does not have free memory larger than the combined size of the two configuration files (the current running configuration and the saved replacement configuration), the configuration replace operation is not performed.

Certain Cisco configuration commands such as those pertaining to physical components of a networking device (for example, physical interfaces) cannot be added or removed from the running configuration. For example, a configuration replace operation cannot remove the **interface ethernet 0** command line from the current running configuration if that interface is physically present on the device. Similarly, the **interface ethernet 1** command line cannot be added to the running configuration if no such interface is physically present on the device. A configuration replace operation that attempts to perform these types of changes results in error messages indicating that these specific command lines failed.

In very rare cases, certain Cisco configuration commands cannot be removed from the running configuration without reloading the device. A configuration replace operation that attempts to remove this type of command results in error messages indicating that these specific command lines failed.

# <span id="page-195-1"></span>**Information About Configuration Replace and Configuration Rollback**

## **Configuration Archive**

The Cisco IOS configuration archive is intended to provide a mechanism to store, organize, and manage an archive of Cisco IOS configuration files to enhance the configuration rollback capability provided by the **configure replace** command. Before this feature was introduced, you could save copies of the running configuration using the **copy running-config** *destination-url* command, storing the replacement file either locally or remotely. However, this method lacked any automated file management. On the other hand, the Configuration Replace and Configuration Rollback feature provides the capability to automatically save copies of the running configuration to the Cisco IOS configuration archive. These archived files serve as checkpoint configuration references and can be used by the **configure replace** command to revert to previous configuration states.

The **archive config** command allows you to save Cisco IOS configurations in the configuration archive using a standard location and filename prefix that is automatically appended with an incremental version number (and optional timestamp) as each consecutive file is saved. This functionality provides a means for consistent identification of saved Cisco IOS configuration files. You can specify how many versions of the running configuration are kept in the archive. After the maximum number of files are saved in the archive, the oldest file is automatically deleted when the next, most recent file is saved. The **show archive** command displays information for all configuration files saved in the Cisco IOS configuration archive.

The Cisco IOS configuration archive, in which the configuration files are stored and available for use with the **configure replace** command, can be located on the following file systems: FTP, HTTP, RCP, TFTP.

**183**

## **Configuration Replace**

The **configure replace** privileged EXEC command provides the capability to replace the current running configuration with any saved Cisco IOS configuration file. This functionality can be used to revert to a previous configuration state, effectively rolling back any configuration changes that were made since the previous configuration state was saved.

When using the **configure replace** command, you must specify a saved Cisco IOS configuration as the replacement configuration file for the current running configuration. The replacement file must be a complete configuration generated by a Cisco IOS device (for example, a configuration generated by the **copy running-config** *destination-url* command), or, if generated externally, the replacement file must comply with the format of files generated by Cisco IOS devices. When the **configure replace** command is entered, the current running configuration is compared with the specified replacement configuration and a set of diffs is generated. The algorithm used to compare the two files is the same as that employed by the **show archive config differences** command. The resulting diffs are then applied by the Cisco IOS parser to achieve the replacement configuration state. Only the diffs are applied, avoiding potentialservice disruption from reapplying configuration commands that already exist in the current running configuration. This algorithm effectively handles configuration changes to order-dependent commands (such as access lists) through a multiple pass process. Under normal circumstances, no more than three passes are needed to complete a configuration replace operation, and a limit of five passes is performed to preclude any looping behavior.

The Cisco IOS **copy** *source-url* **running-config** privileged EXEC command is often used to copy a stored Cisco IOS configuration file to the running configuration. When using the **copy** *source-url* **running-config** command as an alternative to the **configure replace** *target-url* privileged EXEC command, the following major differences should be noted:

- The **copy** *source-url* **running-config** command is a merge operation and preserves all of the commands from both the source file and the current running configuration. This command does not remove commands from the current running configuration that are not present in the source file. In contrast, the **configure replace** *target-url* command removes commands from the current running configuration that are not present in the replacement file and adds commands to the current running configuration that need to be added.
- The **copy** *source-url* **running-config** command applies every command in the source file, whether or not the command is already present in the current running configuration. This algorithm is inefficient and, in some cases, can result in service outages. In contrast, the **configure replace** *target-url* command only applies the commands that need to be applied—no existing commands in the current running configuration are reapplied.
- A partial configuration file may be used as the source file for the **copy** *source-url* **running-config** command, whereas a complete Cisco IOS configuration file must be used as the replacement file for the **configure replace** *target-url* command.

A locking feature for the configuration replace operation was introduced. When the **configure replace** command is used, the running configuration file is locked by default for the duration of the configuration replace operation. This locking mechanism prevents other users from changing the running configuration while the replacement operation is taking place, which might otherwise cause the replacement operation to terminate unsuccessfully. You can disable the locking of the running configuration by using the **no lock** keyword when issuing the **configure replace** command.

The running configuration lock is automatically cleared at the end of the configuration replace operation. You can display any locks that may be currently applied to the running configuration using the **show configuration lock** command.

### **Configuration Rollback**

The concept of rollback comes from the transactional processing model common to database operations. In a database transaction, you might make a set of changes to a given database table. You then must choose whether to commit the changes (apply the changes permanently) or to roll back the changes (discard the changes and revert to the previousstate of the table). In this context, rollback meansthat a journal file containing a log of the changes is discarded, and no changes are applied. The result of the rollback operation is to revert to the previous state, before any changes were applied.

The **configure replace** command allows you to revert to a previous configuration state, effectively rolling back changes that were made since the previous configuration state was saved. Instead of basing the rollback operation on a specific set of changes that were applied, the Cisco IOS configuration rollback capability uses the concept of reverting to a specific configuration state based on a saved Cisco IOS configuration file. This concept is similar to the database idea of saving a checkpoint (a saved version of the database) to preserve a specific state.

If the configuration rollback capability is desired, you must save the Cisco IOS running configuration before making any configuration changes. Then, after entering configuration changes, you can use that saved configuration file to roll back the changes (using the **configure replace** *target-url* command). Furthermore, because you can specify any saved Cisco IOS configuration file as the replacement configuration, you are not limited to a fixed number of rollbacks, as is the case in some rollback models.

### **Configuration Rollback Confirmed Change**

The Configuration Rollback Confirmed Change feature allows configuration changes to be performed with an optional requirement that they be confirmed. If this confirmation is not received, the configuration is returned to the state prior to the changes being applied. The mechanism provides a safeguard against inadvertent loss of connectivity between a network device and the user or management application due to configuration changes.

### **Benefits of Configuration Replace and Configuration Rollback**

- Allows you to revert to a previous configuration state, effectively rolling back configuration changes.
- Allows you to replace the current running configuration file with the startup configuration file without having to reload the device or manually undo CLI changes to the running configuration file, therefore reducing system downtime.
- Allows you to revert to any saved Cisco IOS configuration state.
- Simplifies configuration changes by allowing you to apply a complete configuration file to the device, where only the commands that need to be added or removed are affected.
- When using the **configure replace** command as an alternative to the **copy** *source-url* **running-config** command, increases efficiency and prevents risk of service outages by not reapplying existing commands in the current running configuration.

Ш

# <span id="page-198-0"></span>**How to Use Configuration Replace and Configuration Rollback**

# <span id="page-198-1"></span>**Creating a Configuration Archive**

No prerequisite configuration is needed to use the **configure replace** command. Using the **configure replace** command in conjunction with the Cisco IOSconfiguration archive and the **archive config** command is optional but offers significant benefit for configuration rollback scenarios. Before using the **archive config** command, the configuration archive must be configured. Perform this task to configure the characteristics of the configuration archive.

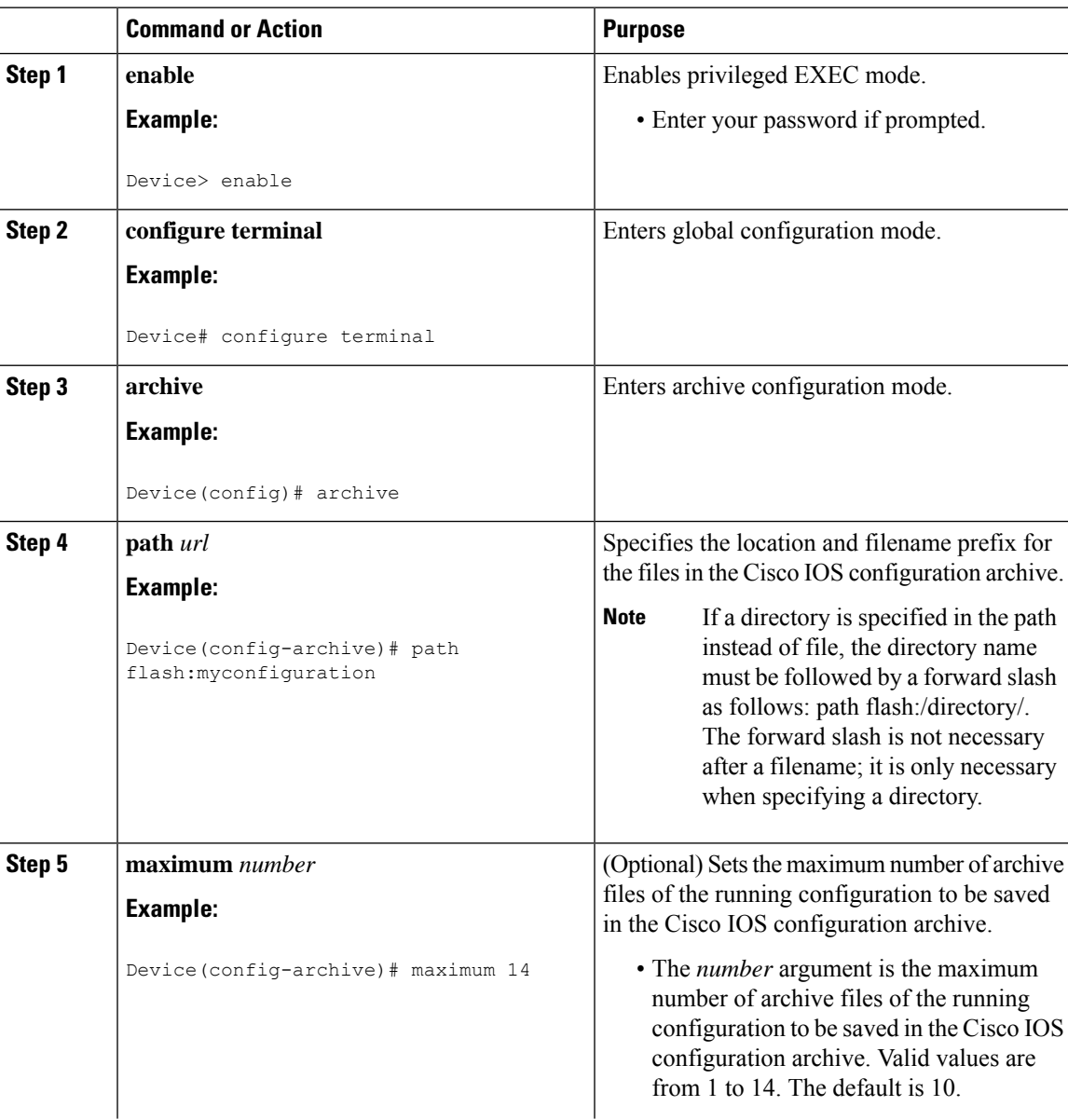

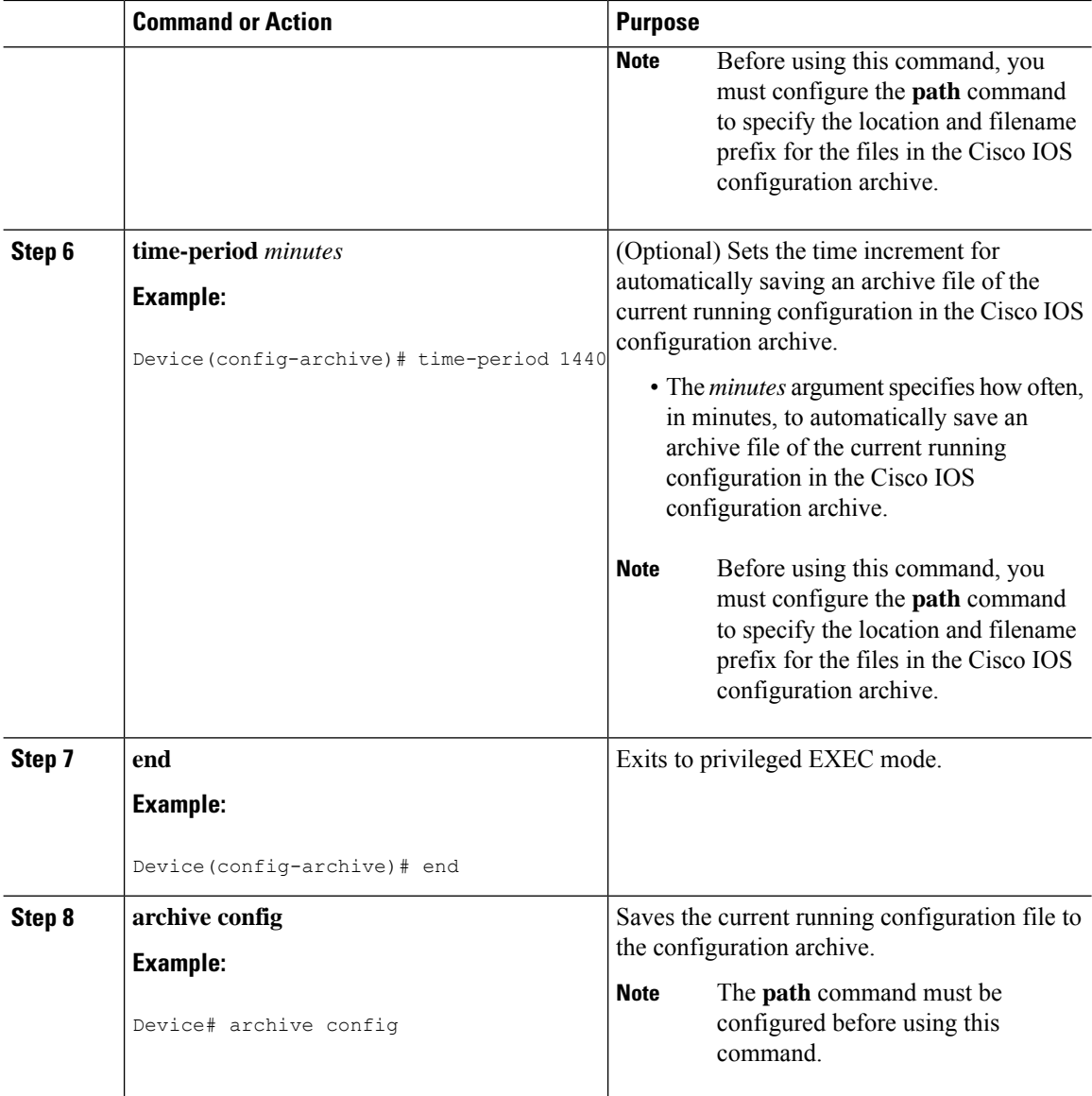

# **Performing a Configuration Replace or Configuration Rollback Operation**

Perform this task to replace the current running configuration file with a saved Cisco IOS configuration file.

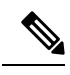

**Note**

You must create a configuration archive before performing this procedure. See Creating a [Configuration](#page-198-1) [Archive](#page-198-1) for detailed steps. The following procedure details how to return to that archived configuration in the event of a problem with the current running configuration.

 $\mathbf l$ 

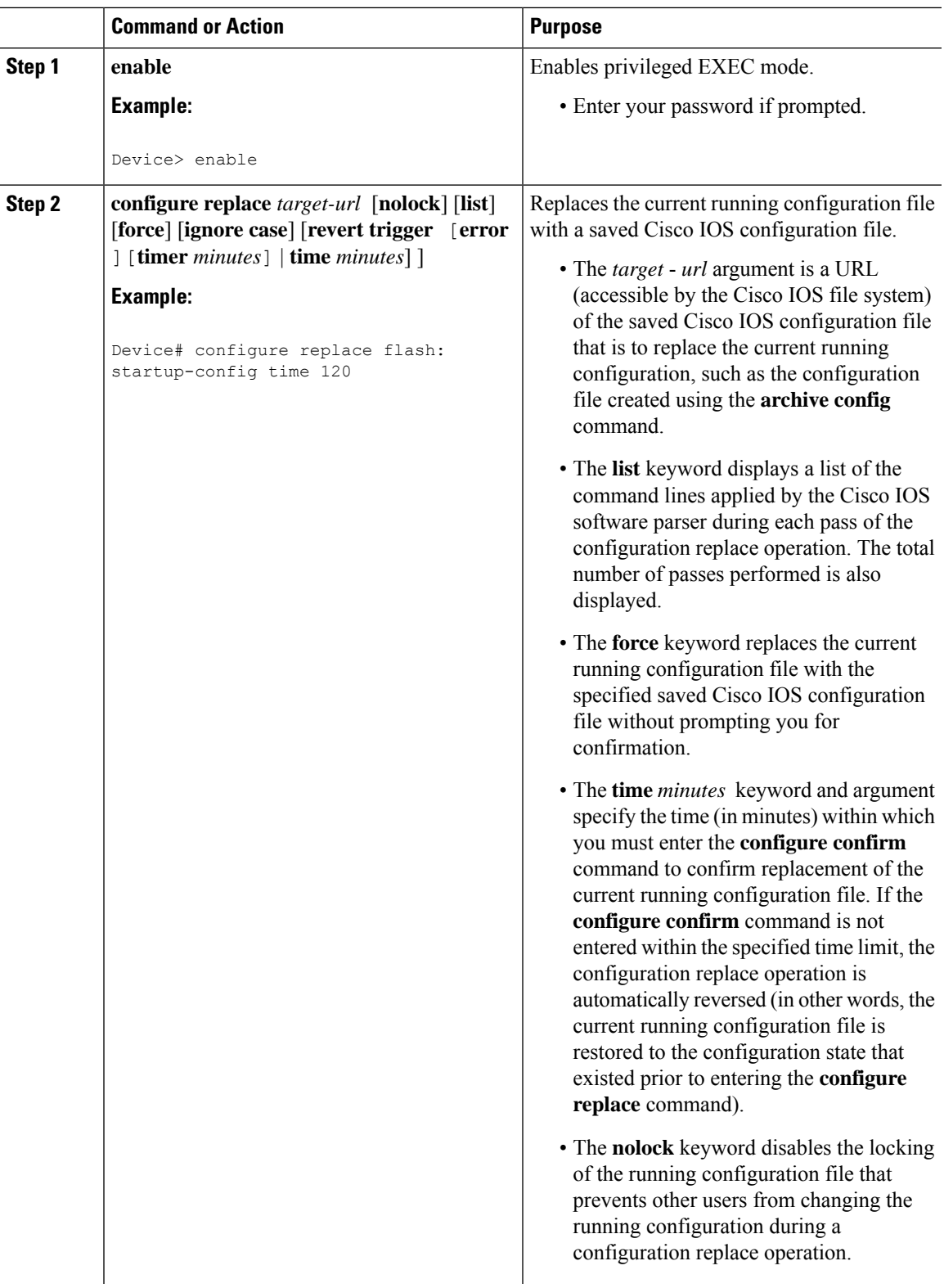

I

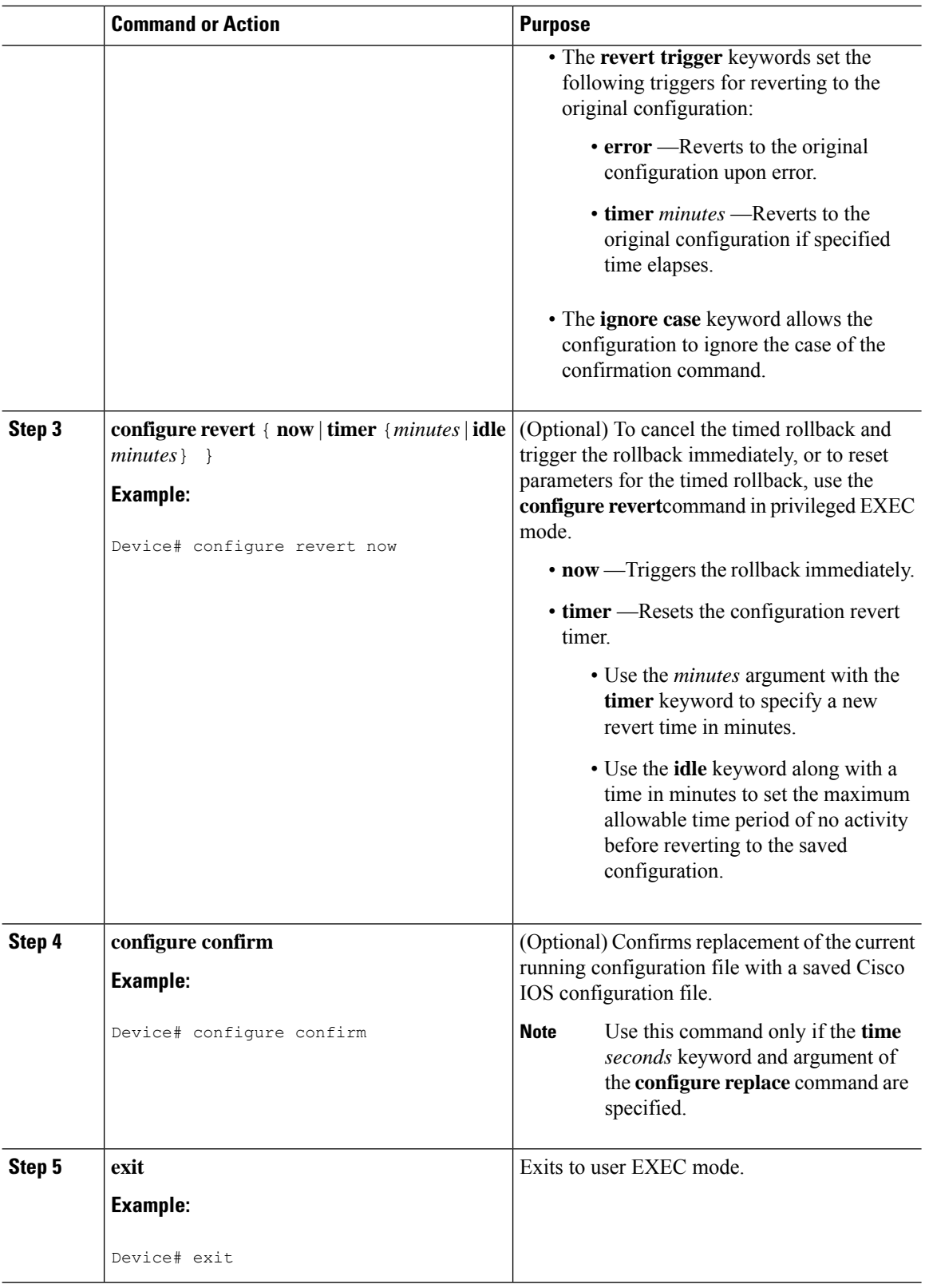

Ш

### **Monitoring and Troubleshooting the Feature**

Perform this task to monitor and troubleshoot the Configuration Replace and Configuration Rollback feature.

### **Procedure**

#### **Step 1 enable**

Use this command to enable privileged EXEC mode. Enter your password if prompted.

### **Example:**

Device> **enable** Device#

### **Step 2 show archive**

Use this command to display information about the files saved in the Cisco IOS configuration archive.

#### **Example:**

```
Device# show archive
There are currently 1 archive configurations saved.
The next archive file will be named flash:myconfiguration-2
Archive # Name
   0
   1 flash:myconfiguration-1 <- Most Recent
   2
   3
   4
   5
   6
   7
   8
   9
   10
   11
   12
   13
   14
```
The following is sample output from the **show archive** command after several archive files of the running configuration have been saved. In this example, the maximum number of archive files to be saved is set to three.

### **Example:**

```
Device# show archive
There are currently 3 archive configurations saved.
The next archive file will be named flash:myconfiguration-8
Archive # Name
  0
  1 :Deleted
  2 :Deleted
  3 :Deleted
  4 :Deleted
  5 flash:myconfiguration-5
  6 flash:myconfiguration-6
          7 flash:myconfiguration-7 <- Most Recent
```
#### **Step 3 debug archive versioning**

Use this command to enable debugging of the Cisco IOS configuration archive activities to help monitor and troubleshoot configuration replace and rollback.

### **Example:**

```
Device# debug archive versioning
Jan 9 06:46:28.419:backup_running_config
Jan 9 06:46:28.419:Current = 7
Jan 9 06:46:28.443:Writing backup file flash:myconfiguration-7
Jan 9 06:46:29.547: backup worked
```
#### **Step 4 debug archive config timestamp**

Use this command to enable debugging of the processing time for each integral step of a configuration replace operation and the size of the configuration files being handled.

#### **Example:**

```
Device# debug archive config timestamp
Device# configure replace flash:myconfiguration force
Timing Debug Statistics for IOS Config Replace operation:
      Time to read file usbflash0:sample 2.cfg = 0 msec (0 sec)
      Number of lines read:55
      Size of file :1054
Starting Pass 1
       Time to read file system:running-config = 0 msec (0 sec)
      Number of lines read:93
      Size of file :2539
      Time taken for positive rollback pass = 320 msec (0 sec)
      Time taken for negative rollback pass = 0 msec (0 sec)
       Time taken for negative incremental diffs pass = 59 msec (0 sec)
      Time taken by PI to apply changes = 0 msec (0 sec)
      Time taken for Pass 1 = 380 msec (0 sec)
Starting Pass 2
      Time to read file system:running-config = 0 msec (0 sec)
      Number of lines read:55
      Size of file :1054
      Time taken for positive rollback pass = 0 msec (0 sec)
      Time taken for negative rollback pass = 0 msec (0 sec)
      Time taken for Pass 2 = 0 msec (0 sec)
Total number of passes:1
Rollback Done
```
#### **Step 5 exit**

Use this command to exit to user EXEC mode.

**Example:**

Device# **exit** Device>

# <span id="page-204-0"></span>**Configuration Examples for Configuration Replace and Configuration Rollback**

### **Creating a Configuration Archive**

The following example shows how to perform the initial configuration of the Cisco IOSconfiguration archive. In this example, flash:myconfiguration is specified as the location and filename prefix for the files in the configuration archive and a value of 10 is set as the maximum number of archive files to be saved.

```
configure terminal
!
archive
path flash:myconfiguration
maximum 10
end
```
## **Replacing the Current Running Configuration with a Saved Cisco IOS Configuration File**

The following example shows how to replace the current running configuration with a saved Cisco IOS configuration file named flash:myconfiguration. The **configure replace** command interactively prompts you to confirm the operation.

```
Device# configure replace flash:myconfiguration
This will apply all necessary additions and deletions
to replace the current running configuration with the
contents of the specified configuration file, which is
assumed to be a complete configuration, not a partial
configuration. Enter Y if you are sure you want to proceed. ? [no]: Y
Total number of passes: 1
Rollback Done
```
In the following example, the **list** keyword is specified in order to display the command lines that were applied during the configuration replace operation:

```
Device# configure replace flash:myconfiguration list
This will apply all necessary additions and deletions
to replace the current running configuration with the
contents of the specified configuration file, which is
assumed to be a complete configuration, not a partial
configuration. Enter Y if you are sure you want to proceed. ? [no]: Y
!Pass 1
!List of Commands:
no snmp-server community public ro
```

```
snmp-server community mystring ro
end
Total number of passes: 1
Rollback Done
```
### **Reverting to the Startup Configuration File**

The following example shows how to revert to the Cisco IOS startup configuration file using the **configure replace** command. This example also shows the use of the optional **force** keyword to override the interactive user prompt:

```
Device# configure replace flash:startup-config force
Total number of passes: 1
Rollback Done
```
# **Performing a Configuration Replace Operation with the configure confirm Command**

The following example shows the use of the **configure replace** command with the **time** *minutes* keyword and argument. You must enter the **configure confirm** command within the specified time limit to confirm replacement of the current running configuration file. If the **configure confirm** command is not entered within the specified time limit, the configuration replace operation is automatically reversed (in other words, the current running configuration file is restored to the configuration state that existed prior to entering the **configure replace** command).

```
Device# configure replace flash:startup-config time 120
This will apply all necessary additions and deletions
to replace the current running configuration with the
contents of the specified configuration file, which is
assumed to be a complete configuration, not a partial
configuration. Enter Y if you are sure you want to proceed. ? [no]: Y
Total number of passes: 1
Rollback Done
Device# configure confirm
```
The following example shows the use of the **configure revert** command with the **timer** keyword. You must enter the **configure revert** command to cancel the timed rollback and trigger the rollback immediately, or to reset parameters for the timed rollback.

Device# **configure revert timer 100**

## **Performing a Configuration Rollback Operation**

The following example shows how to make changes to the current running configuration and then roll back the changes. As part of the configuration rollback operation, you must save the current running configuration before making changes to the file. In this example, the **archive config** command is used to save the current running configuration. The generated output of the **configure replace** command indicates that only one pass was performed to complete the rollback operation.

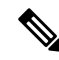

Before using the **archive config** command, you must configure the **path** command to specify the location and filename prefix for the files in the Cisco IOS configuration archive. **Note**

You first save the current running configuration in the configuration archive as follows:

```
archive config
```
You then enter configuration changes as shown in the following example:

```
configure terminal
!
user netops2 password rain
user netops3 password snow
exit
```
After having made changes to the running configuration file, assume you now want to roll back these changes and revert to the configuration that existed before the changes were made. The **show archive** command is used to verify the version of the configuration to be used as a replacement file. The **configure replace** command is then used to revert to the replacement configuration file as shown in the following example:

```
Device# show archive
There are currently 1 archive configurations saved.
The next archive file will be named flash:myconfiguration-2
Archive # Name
  \cap1 flash:myconfiguration-1 <- Most Recent
   \mathfrak{D}3
   4
   5
   6
   7
   8
   9
  10
Device# configure replace flash:myconfiguration-1
Total number of passes: 1
Rollback Done
```
# <span id="page-206-0"></span>**Feature History and Information for Configuration Replace and Configuration Rollback**

The following table provides release information about the feature or features described in this module. This table lists only the software release that introduced support for a given feature in a given software release train. Unless noted otherwise, subsequent releases of that software release train also support that feature.

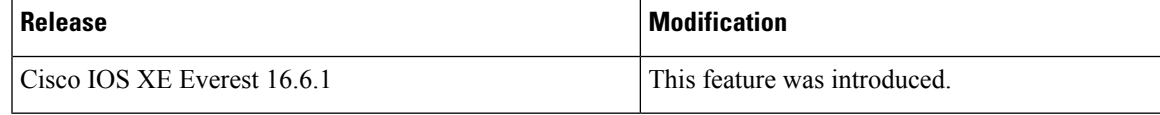

I

i.

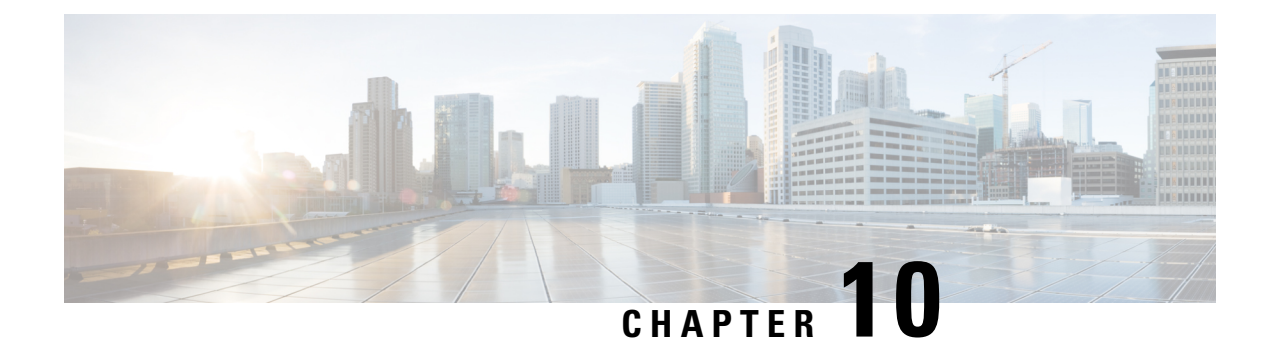

# **Software Maintenance Upgrade**

The Software Maintenance Upgrade (SMU) is a package that can be installed on a system to provide a patch fix or a security resolution to a released image.

- Restrictions for Software [Maintenance](#page-208-0) Upgrade, on page 195
- Information About Software [Maintenance](#page-208-1) Upgrade, on page 195
- How to Manage Software [Maintenance](#page-209-0) Updates, on page 196
- [Configuration](#page-211-0) Examples for Software Maintenance Upgrade, on page 198
- Feature Information for Software [Maintenance](#page-214-0) Upgrade, on page 201

# <span id="page-208-1"></span><span id="page-208-0"></span>**Restrictions for Software Maintenance Upgrade**

- SMU supports patching using install mode only.
- In Service Software Upgrade (ISSU) is not supported.

# **Information About Software Maintenance Upgrade**

### **SMU Overview**

The Software Maintenance Upgrade (SMU) is a package that can be installed on a system to provide a patch fix or a security resolution to a released image.

An SMU package is provided on a per release and per component basis, and is specific to the platform.

An SMU provides a significant benefit over classic IOS software as it allows you to address the network issue quickly while reducing the time and scope of the testing required. The Cisco IOS XE platform internally validates the SMU compatibility and does not allow you to install non-compatible SMUs.

All SMUs are integrated into the subsequent Cisco IOS XE software maintenance releases. An SMU is an independent and self-sufficient package and it does not have any prerequisites or dependencies. You can choose which SMUs to install or uninstall in any order.

Starting from Cisco IOS XE Everest 16.6.1, SMUs are supported only on Extended Maintenance releases and for the full lifecycle of the underlying software release.

The following are three basic steps to install an SMU:

- Adding the SMU to the filesystem.
- Activating the SMU on the system.
- Committing the SMU changes so that it is persistent across reloads.

#### **Software Maintenance Upgrade Package**

The SMU package contains a small set of files for patching the release along with meta data that describes the contents of the package.

### **SMU Workflow**

The SMU process is initiated with a request to the SMU committee. Contact your customer support to raise an SMU request.

At release time, the SMU package is posted to the Cisco Software Download page and can be downloaded and installed.

### **SMU Package**

An SMU package contains the metadata and fix for the reported issue that the SMU is requested for.

### **SMU Reload**

The SMU type describes the effect to a system after installing the SMU. SMUs can be non-traffic affecting or can result in device restart, reload, or switchover.

All SMUs require a cold reload of the system during activation. A cold reload is the complete reload of the operating system. This action affects the traffic flow for the duration of the reload (~5 min currently). This reload ensures that all processes are started with the correct libraries and files that are installed as part of the SMU.

# <span id="page-209-0"></span>**How to Manage Software Maintenance Updates**

## **Managing an SMU Package**

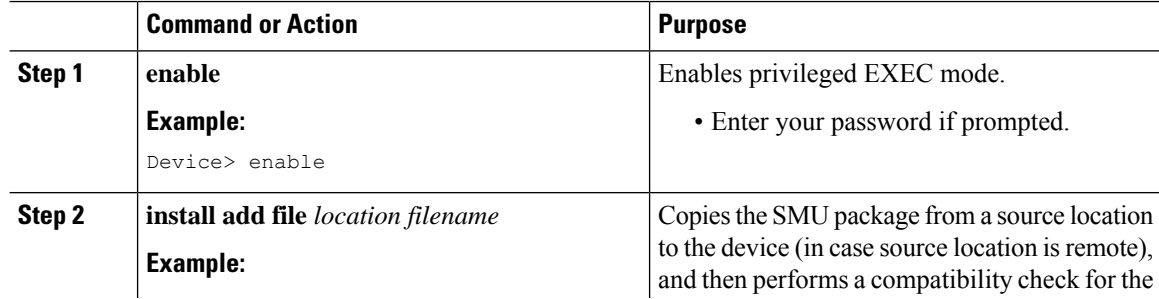

 $\mathbf{l}$ 

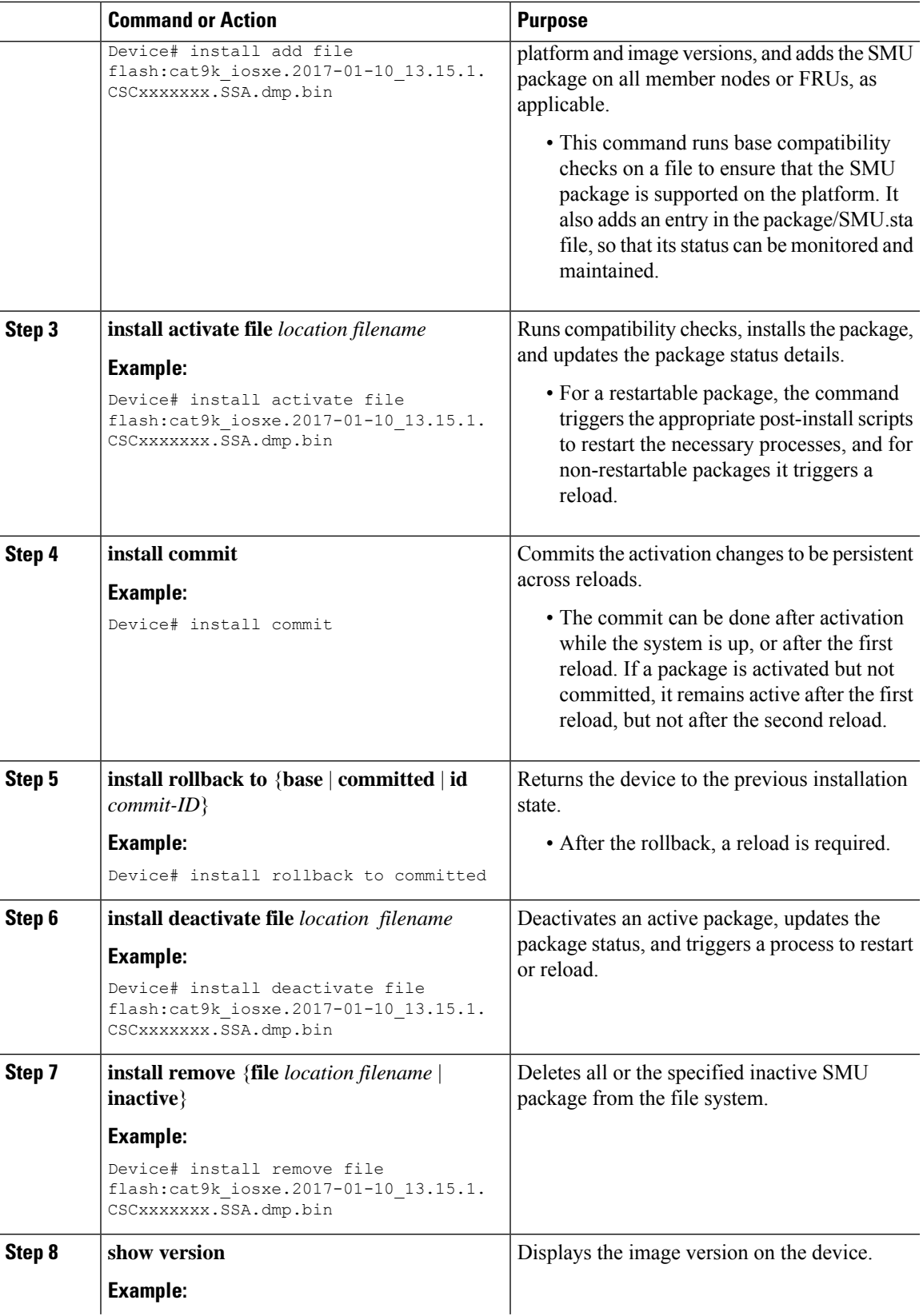

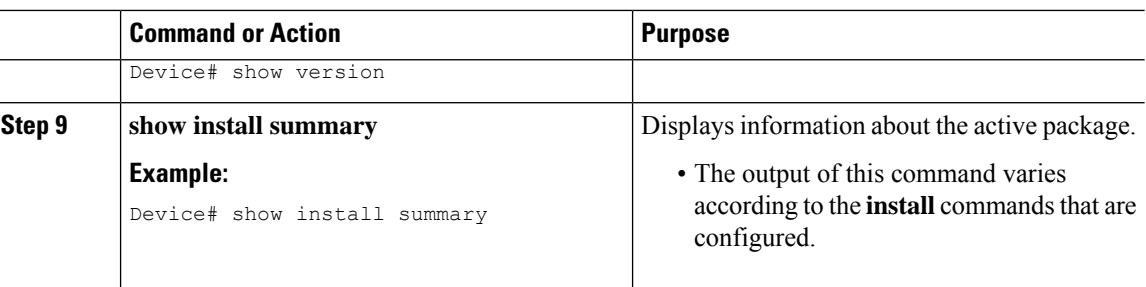

# <span id="page-211-0"></span>**Configuration Examples for Software Maintenance Upgrade**

### **Example: Managing an SMU**

The following example shows how to copy an SMU file to TFTP:

```
Device# copy tftp://172.19.1.250//tftpboot/folder1/
cat9k_lite_iosxe.xx.xx.xx.CSCxxxxxxx.SSA.dmp.bin
```
tftp:Destination filename [cat9k\_lite\_iosxe.xx.xx.xx.CSCxxxxxxx.SSA.dmp.bin]?

Accessing tftp://172.19.1.250//auto/tftpboot/folder1/ cat9k lite\_iosxe.xx.xx.xx.CSCxxxxxxx.SSA.dmp.bin... Loading /auto/tftpboot/folder1/cat9k lite\_iosxe.xx.xx.xx.CSCxxxxxxx.SSA.dmp.bin from 172.19.1.250 (via GigabitEthernet0): ! [OK - 17668 bytes] 17668 bytes copied in 0.058 secs (304621 bytes/sec)

The following is sample output from the **show install summary** command:

#### Device# **show install summary**

```
[ Switch 1 ] Installed Package(s) Information:
State (St): I - Inactive, U - Activated & Uncommitted,
C - Activated & Committed, D - Deactivated & Uncommitted
      --------------------------------------------------------------------------------
Type St Filename/Version
--------------------------------------------------------------------------------
SMU C flash:cat9k lite iosxe.xx.xx.xx.CSCxxxxxxx.SSA.dmp.bin
IMG C xx.x.x.0
```
The following example shows how to add a maintenance update package file:

```
Device# install add file flash:cat9k-
universalk9.2017-01-10_13.15.1.CSCxxxxxxx.SSA.dmp.bin
install_add: START Sat Feb 26 14:06:04 PST 2017
SUCCESS: install add flash:cat9k iosxe.2017-01-10 13.15.1.CSCxxxxxxx.SSA.dmp.bin
Sat Feb 26 14:06:12 PST 2017
Device#
```
The following is sample output from the **show install summary** command after adding an SMU package file to the device:

Device# **show install summary**

```
Active Packages:
No packages
Inactive Packages:
flash:cat9k-universalk9.2017-01-10_13.15.1.CSCxxxxxxx.SSA.dmp.bin
Committed Packages:
No packages
Uncommitted Packages:
No packages
Device#
```
The following example shows how to activate an added SMU package file:

Device# **install activate file flash:cat9k\_iosxe.2017-01-10\_13.15.1. CSCxxxxxxx.SSA.dmp.bin**

```
install_activate: START Sat Feb 26 14:10:55 PST 2017
The activation step would require a reload. Do you want to proceed? [y/n]yRegular SMU. Reloading the box to complete activation of the SMU...
Feb 26 14:11:23.873 R0/0: %PMAN-5-EXITACTION: Process manager is exiting:
reload action requested
Initializing Hardware ...
Checking for PCIe device presence...done
System integrity status: 0x610
Rom image verified correctly
<after reload>
Device#
```
The following sample output from the **show version** command:

Device# **show version**

```
Cisco IOS XE Software, Version BLD POLARIS DEV SMU LATEST 20170110 13.15.1 -
SMU-PATCHED
Cisco IOS Software [Everest], Catalyst L3 Switch Software (CAT9K_IOSXE), Experimental Version
16.6.20170110_13.15.1 [BLD_V166_SMU_LATEST_20170127_13.15.1 SMU-PATCHED]
Copyright (c) 1986-2017 by Cisco Systems, Inc.
Compiled Sat 26-Feb-17 16:07 by mcpre
...
```
The following sample output from the **show install summary** command displays the status of the model package as active and uncommitted:

```
Device# show install summary
```

```
Active Packages:
   flash:cat9k-universalk9.2017-01-10_13.15.1.CSCxxx.SSA.dmp.bin
Inactive Packages:
  No packages
Committed Packages:
   flash:cat9k-universalk9.2017-01-10_13.15.1.CSCxxx.SSA.dmp.bin
Uncommitted Packages:
  No packages
Device#
```
The following is sample output from the **show install active** command:

```
Device# show install active
```
Active Packages:

flash:cat9k-universalk9.2017-01-10\_13.15.1.CSCxxx.SSA.dmp.bin

The following example shows how to execute the **install commit** command:

```
Device# install commit
```

```
install_commit: START Sat Feb 26 06:46:48 UTC 2017
SUCCESS: install_commit Sat Feb 26 06:46:52 UTC 2017
Device#
```
The following sample output from the **show install summary** command displays that the update package is now committed, and that it will be persistent across reloads:

```
Device# show install summary
```

```
Active Packages:
flash:cat9k-universalk9.2017-01-10_13.15.1.CSCxxx.SSA.dmp.bin
Inactive Packages:
No packages
Committed Packages:
flash:cat9k-universalk9.2017-01-10_13.15.1.CSCxxx.SSA.dmp.bin
Uncommitted Packages:
No packages
Device#
```
The following example shows how to rollback an update package to the committed package:

```
Device# install rollback to base
```

```
install_rollback: START Sat Feb 26 11:27:41 PST 2017
This rollback would require a reload. Do you want to proceed? [y/n]y
2 install_rollback: Reloading the box to take effect
Initializing Hardware ...
<after reload>
```
The following is sample output from the **show install summary** command:

Device# **show install summary**

Device#

```
Active Packages:
flash:cat9k-universalk9.2017-01-10_13.15.1.CSCxxx.SSA.dmp.bin
Inactive Packages:
No packages
Committed Packages:
flash:cat9k-universalk9.2017-01-10_13.15.1.CSCxxxxxxx.SSA.dmp.bin
Uncommitted Packages:
No packages
Device#
```
The following is sample output from the **show install log** command:

```
Device# show install log
```

```
[0|install_op_boot]: START Sat Feb 26 19:31:50 Universal 2017
[0|install_op_boot]: END SUCCESS Sat Feb 26 19:31:56 Universal 2017
```
The following example shows how to deactivate an SMU package file:

#### Device# **install deactivate file flash:cat9kuniversalk9.2017-01-10\_13.15.1.CSCxxxxxxx.SSA.dmp.bin**

install\_deactivate: START Sat Feb 26 10:49:07 PST 2017 The activation step would require a reload. Do you want to proceed?  $[y/n]y$ Regular SMU. Reloading the box to complete activation of the SMU...

Initializing Hardware... ... <after reload> Device#

The following is sample output from the **show install summary** command:

Device# **show install summary**

```
Active Packages:
No packages
Inactive Packages: flash:cat9k-universalk9.2017-01-10_13.15.1.CSCxxxxxxx.SSA.dmp.bin
Committed Packages:
No packages
Uncommitted Packages:
No packages
Device#
```
The following example shows how to remove an SMU from the device:

```
Device# install remove file flash:cat9k-
universalk9.2017-01-10 13.15.1.CSCxxxxxxx.SSA.dmp.bin
```

```
install_remove: START Sat Feb 26 12:09:43 PST 2017
SUCCESS: install_remove /flash/cat9k-universalk9.2017-01-10_13.15.1.
CSCxxxxxxx.SSA.dmp.bin Sat Feb 26 12:09:49 PST 2017
Device#
```
The following is sample output from the **show install summary** command:

Device# **show install summary**

Active Packages: No packages Inactive Packages: No packages Committed Packages: No packages Uncommitted Packages: No packages

# <span id="page-214-0"></span>**Feature Information for Software Maintenance Upgrade**

The following table provides release information about the feature or features described in this module. This table lists only the software release that introduced support for a given feature in a given software release train. Unless noted otherwise, subsequent releases of that software release train also support that feature.

Use the Cisco Feature Navigator to find information about platform support and Cisco software image support. To access Cisco Feature Navigator, go to [www.cisco.com/go/cfn.](http://www.cisco.com/go/cfn) An account on Cisco.com is not required.

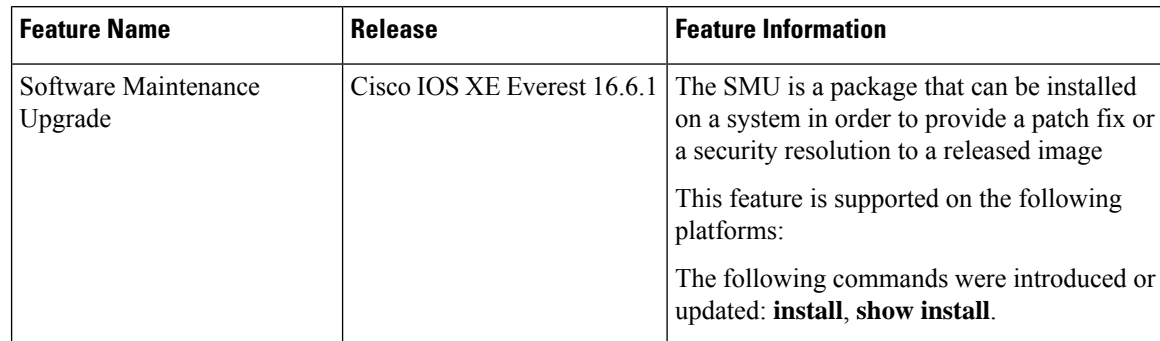

### **Table 21: Feature Information for Software Maintenance Upgrade**
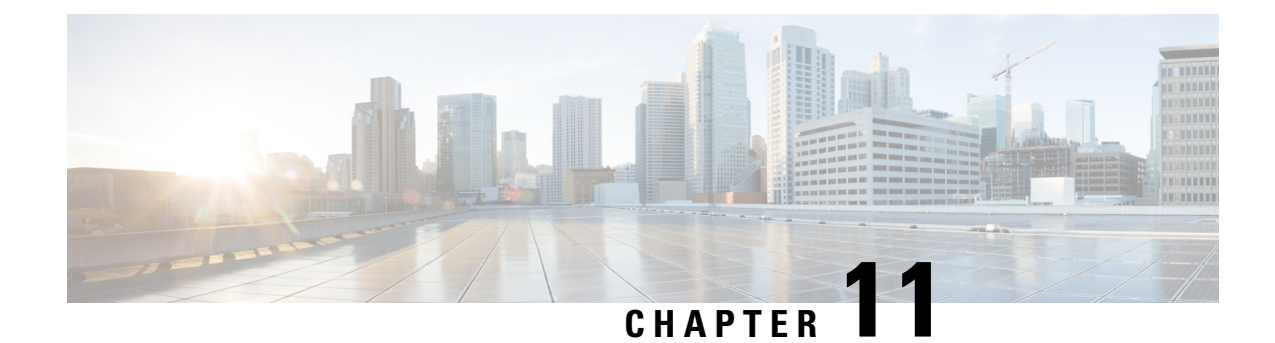

# **Working with the Flash File System**

- Finding Feature [Information,](#page-216-0) on page 203
- [Information](#page-216-1) About the Flash File System, on page 203
- [Displaying](#page-217-0) Available File Systems, on page 204
- Setting the Default File [System,](#page-218-0) on page 205
- Displaying [Information](#page-218-1) About Files on a File System, on page 205
- Changing [Directories](#page-220-0) and Displaying the Working Directory , on page 207
- Creating [Directories](#page-220-1) , on page 207
- [Copying](#page-221-0) Files, on page 208
- Creating, [Displaying](#page-222-0) and Extracting Files , on page 209
- Additional [References](#page-224-0) for Flash File System, on page 211
- Feature History and [Information](#page-224-1) for Flash File System, on page 211

## <span id="page-216-0"></span>**Finding Feature Information**

Your software release may not support all the features documented in this module. For the latest caveats and feature information, see Bug Search Tool and the release notes for your platform and software release. To find information about the features documented in this module, and to see a list of the releases in which each feature is supported, see the feature information table at the end of this module.

Use Cisco Feature Navigator to find information about platform support and Cisco software image support. To access Cisco Feature Navigator, go to [http://www.cisco.com/go/cfn.](http://www.cisco.com/go/cfn) An account on Cisco.com is not required.

## <span id="page-216-1"></span>**Information About the Flash File System**

The flash file system is a single flash device on which you can store files. It also provides several commands to help you manage software bundles and configuration files. The default flash file system on the device is named flash:.

As viewed from the active device, flash: refers to the local flash device, which is the device attached to the same device on which the file system is being viewed.

Only one user at a time can manage the software bundles and configuration files.

# <span id="page-217-0"></span>**Displaying Available File Systems**

To display the available file systems on your device, use the **show file systems** privileged EXEC command as shown in this example for a standalone device:

Device# **show file systems**

File Systems:

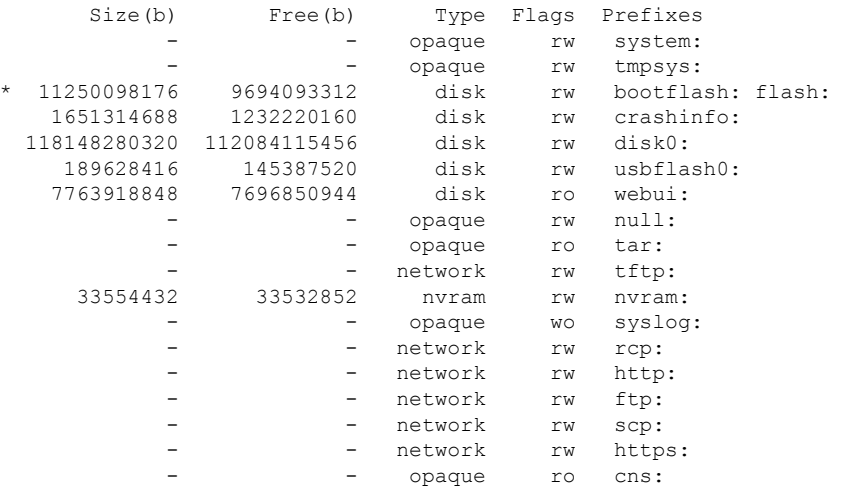

**Table 22: show file systems Field Descriptions**

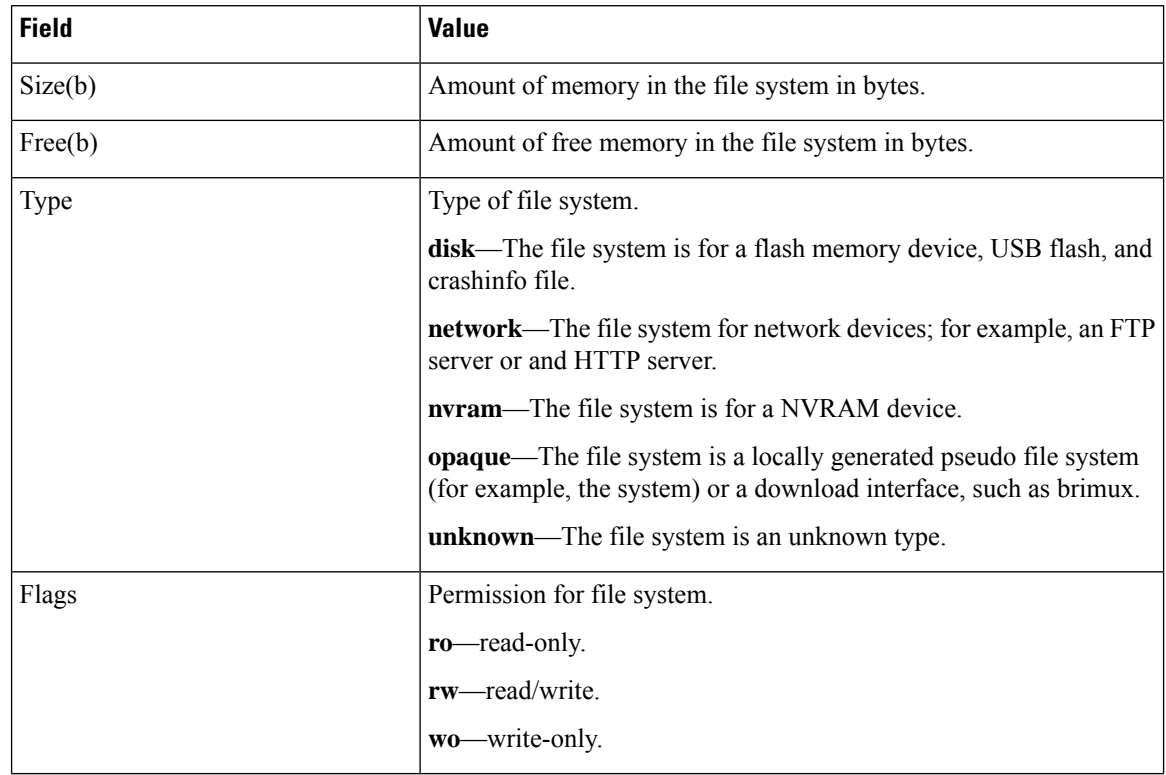

П

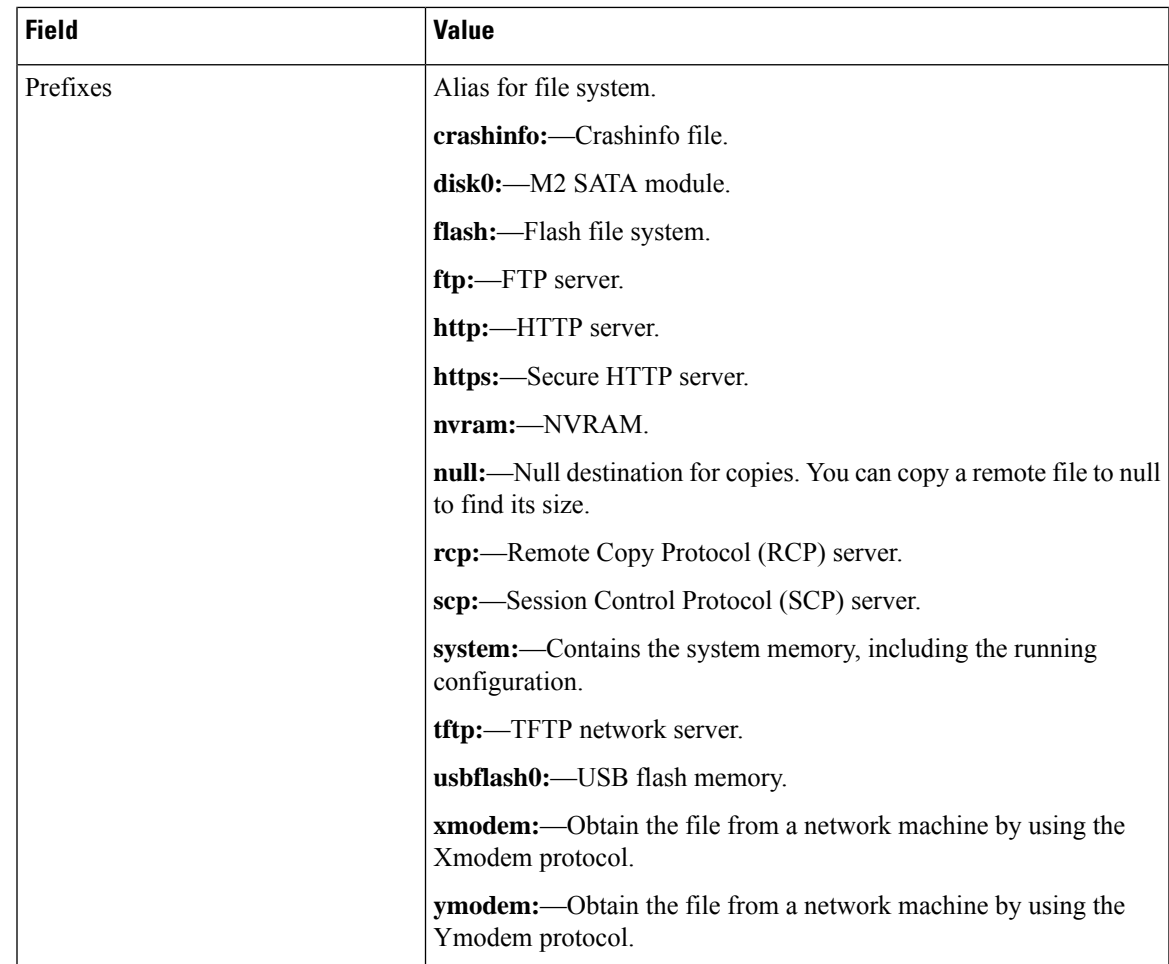

## <span id="page-218-0"></span>**Setting the Default File System**

You can specify the file system or directory that the system uses as the default file system by using the **cd** *filesystem:* privileged EXEC command. You can set the default file system to omit the *filesystem:* argument from related commands. For example, for all privileged EXEC commands that have the optional *filesystem:* argument, the system uses the file system specified by the **cd** command.

By default, the default file system is *flash:*.

You can display the current default file system as specified by the **cd** command by using the **pwd** privileged EXEC command.

# <span id="page-218-1"></span>**Displaying Information About Files on a File System**

You can view a list of the contents of a file system before manipulating its contents. For example, before copying a new configuration file to flash memory, you might want to verify that the file system does not already contain a configuration file with the same name. Similarly, before copying a flash configuration file to another location, you might want to verify its filename for use in another command. To display information about files on a file system, use one of the privileged EXEC commands listed in the following table.

**Table 23: Commands for Displaying Information About Files**

| <b>Command</b>                        | <b>Description</b>                                                                                                    |
|---------------------------------------|----------------------------------------------------------------------------------------------------|
| $dir$ [/all]<br>[filesystem:filename] | Displays a list of files on a file system.                                                                                                    |
| show file systems                     | Displays more information about each of the files on a file system.                                                                                                    |
| show file information<br>file-url     | Displays information about a specific file.                                                                                                    |
| show file descriptors                 | Displays a list of open file descriptors. File descriptors are the internal<br>representations of open files. You can use this command to see if another user<br>has a file open. |

For example, to display a list of all files in a file system, use the **dir** privileged EXEC command:

```
Device# dir flash:
```

```
DDirectory of bootflash:/
```
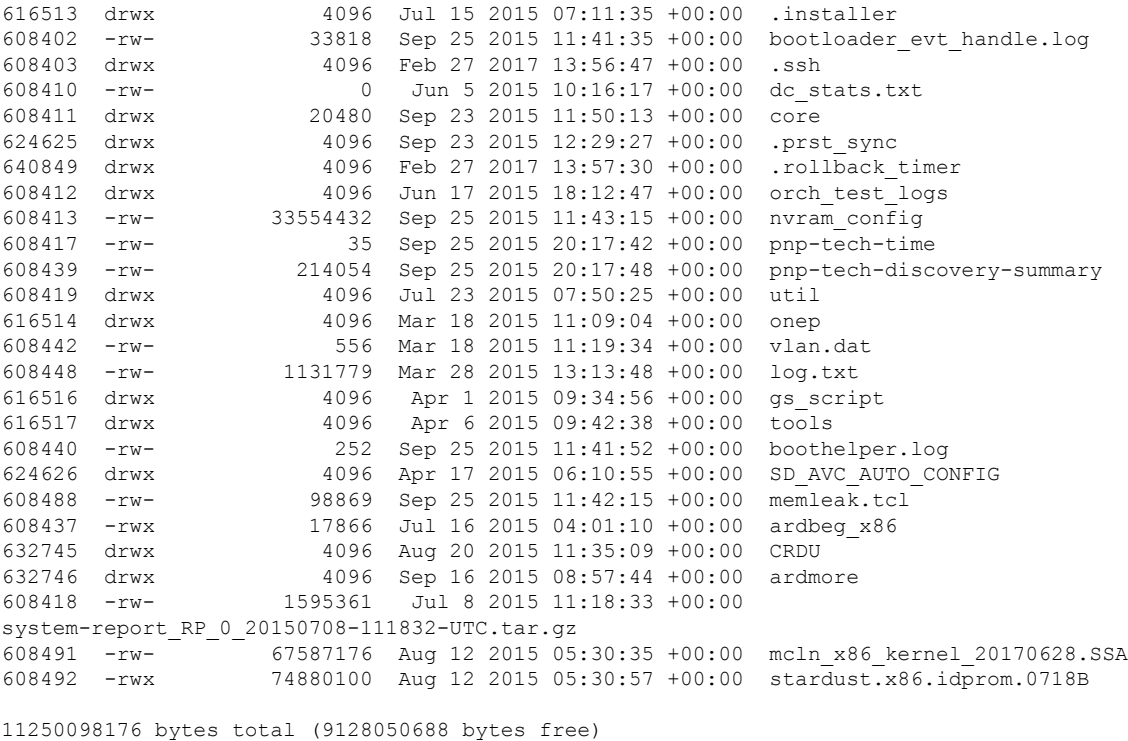

Device#

# <span id="page-220-0"></span>**Changing Directories and Displaying the Working Directory**

Follow these steps to change directories and to display the working directory:

#### **Procedure**

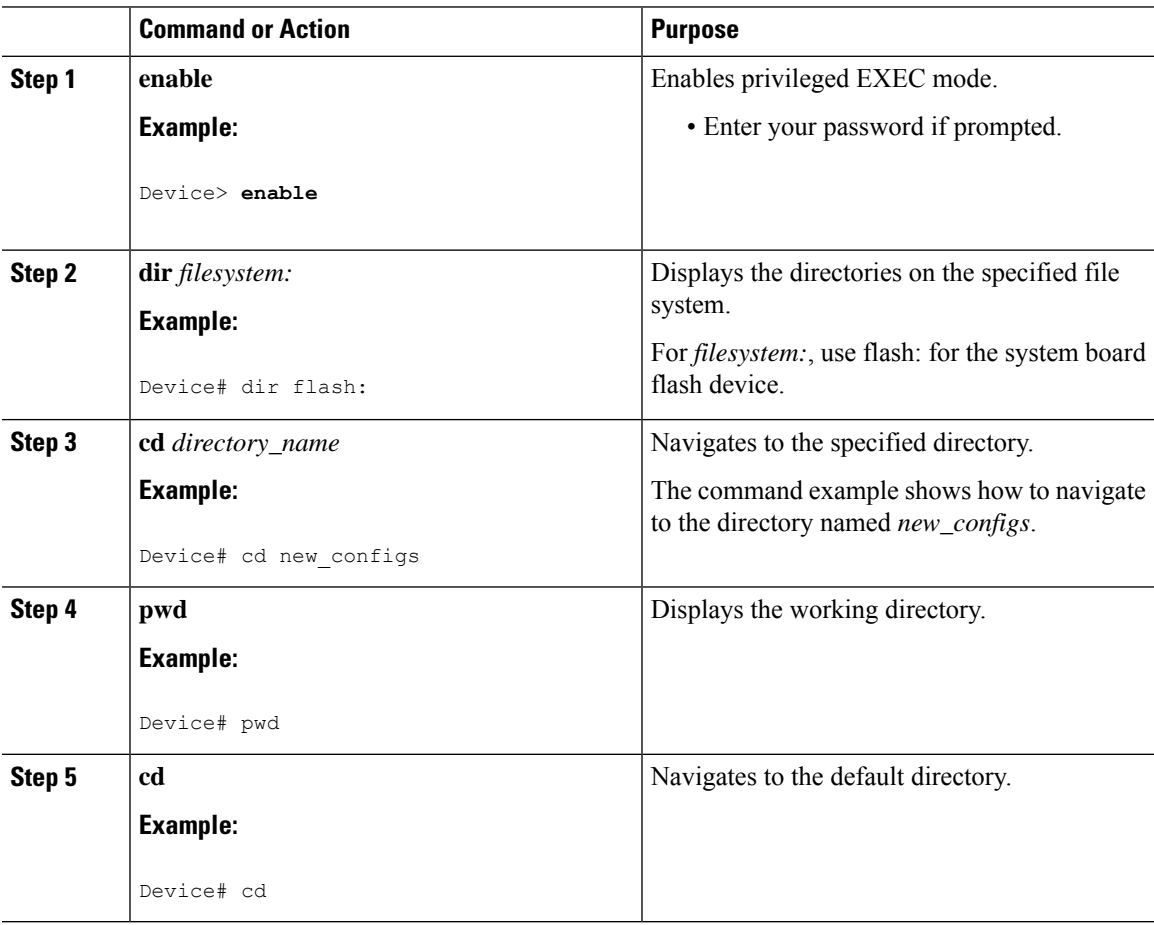

# <span id="page-220-1"></span>**Creating Directories**

Beginning in privileged EXEC mode, follow these steps to create a directory:

#### **Procedure**

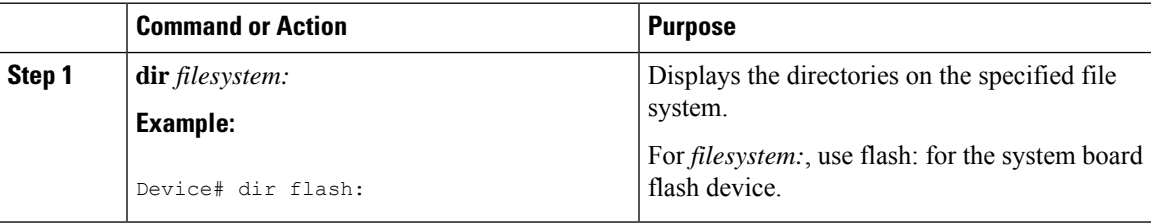

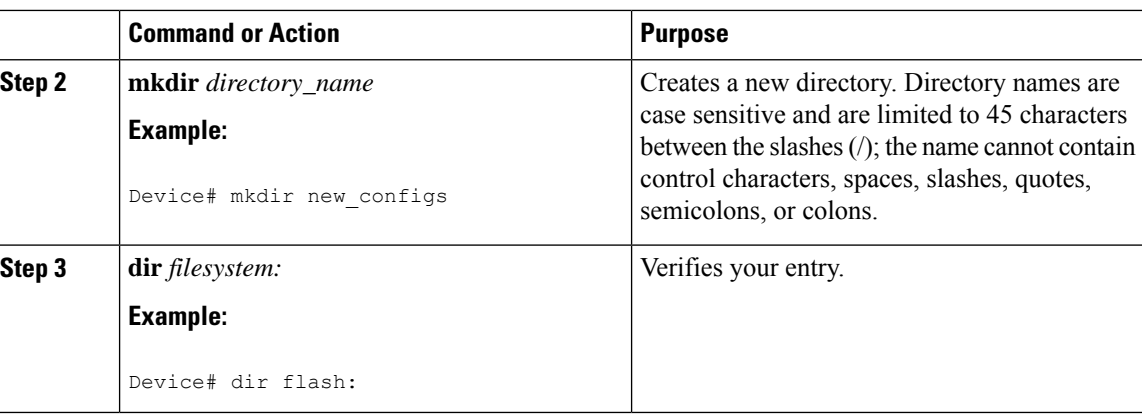

## **Removing Directories**

To remove a directory with all its files and subdirectories, use the **delete /force /recursive** *filesystem:/file-url* privileged EXEC command.

Use the **/recursive** keyword to delete the named directory and all subdirectories and the files contained in it. Use the **/force** keyword to suppress the prompting that confirms a deletion of each file in the directory. You are prompted only once at the beginning of this deletion process.

For *filesystem*, use **flash:** for the system board flash device. For *file-url*, enter the name of the directory to be deleted. All of the files in the directory and the directory are removed.

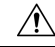

**Caution** When directories are deleted, their contents cannot be recovered.

# <span id="page-221-0"></span>**Copying Files**

To copy a file from a source to a destination, use the **copy** *source-url destination-url* privileged EXEC command. For the source and destination URLs, you can use **running-config** and **startup-config** keyword shortcuts. For example, the **copy running-config startup-config** command saves the currently running configuration file to the NVRAM section of flash memory to be used as the configuration during system initialization.

You can also copy from special file systems (**xmodem:**, **ymodem:**) as the source for the file from a network machine that uses the Xmodem or Ymodem protocol.

Network file system URLs include ftp:, rcp:, tftp:, scp:, http:, and https: and have these syntaxes:

- FTP—ftp:[[//username [:password]@location]/directory]/filename
- RCP—rcp: [[//username@location]/directory]/filename
- TFTP—tftp:[[//location]/directory]/filename
- SCP—scp:[[//username [:password]@location]/directory]/filename
- HTTP—http:[[//username [:password]@location]/directory]/filename
- HTTPS—https:[[//username [:password]@location]/directory]/filename

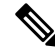

The password must not contain the special character ' $\omega$ '. If the character ' $\omega$ ' is used, the copy fails to parse the IP address of the server. **Note**

Local writable file systems include flash:.

Some invalid combinations of source and destination exist. Specifically, you cannot copy these combinations:

- From a running configuration to a running configuration
- From a startup configuration to a startup configuration

### **Deleting Files**

When you no longer need a file on a flash memory device, you can permanently delete it. To delete a file or directory from a specified flash device, use the **delete** [**/force**] [**/recursive**] [*filesystem:*]*/file-url* privileged EXEC command.

Use the **/recursive** keyword for deleting a directory and all subdirectories and the files contained in it. Use the **/force** keyword to suppress the prompting that confirms a deletion of each file in the directory. You are prompted only once at the beginning of this deletion process. Use the **/force** and **/recursive** keywords for deleting old software images that were installed by using the **archive download-sw** command but are no longer needed.

If you omit the *filesystem:* option, the device usesthe default device specified by the **cd**command.For *file-url*, you specify the path (directory) and the name of the file to be deleted.

When you attempt to delete any files, the system prompts you to confirm the deletion.

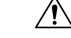

**Caution** When files are deleted, their contents cannot be recovered.

This example shows how to delete the file *myconfig* from the default flash memory device:

```
Device# delete myconfig
```
## <span id="page-222-0"></span>**Creating, Displaying and Extracting Files**

You can create a file and write files into it, list the files in a file, and extract the files from a file as described in the next sections.

Beginning in privileged EXEC mode, follow these steps to create a file, display the contents, and extract it:

#### **Procedure**

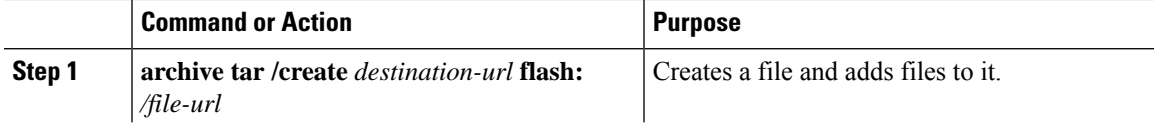

I

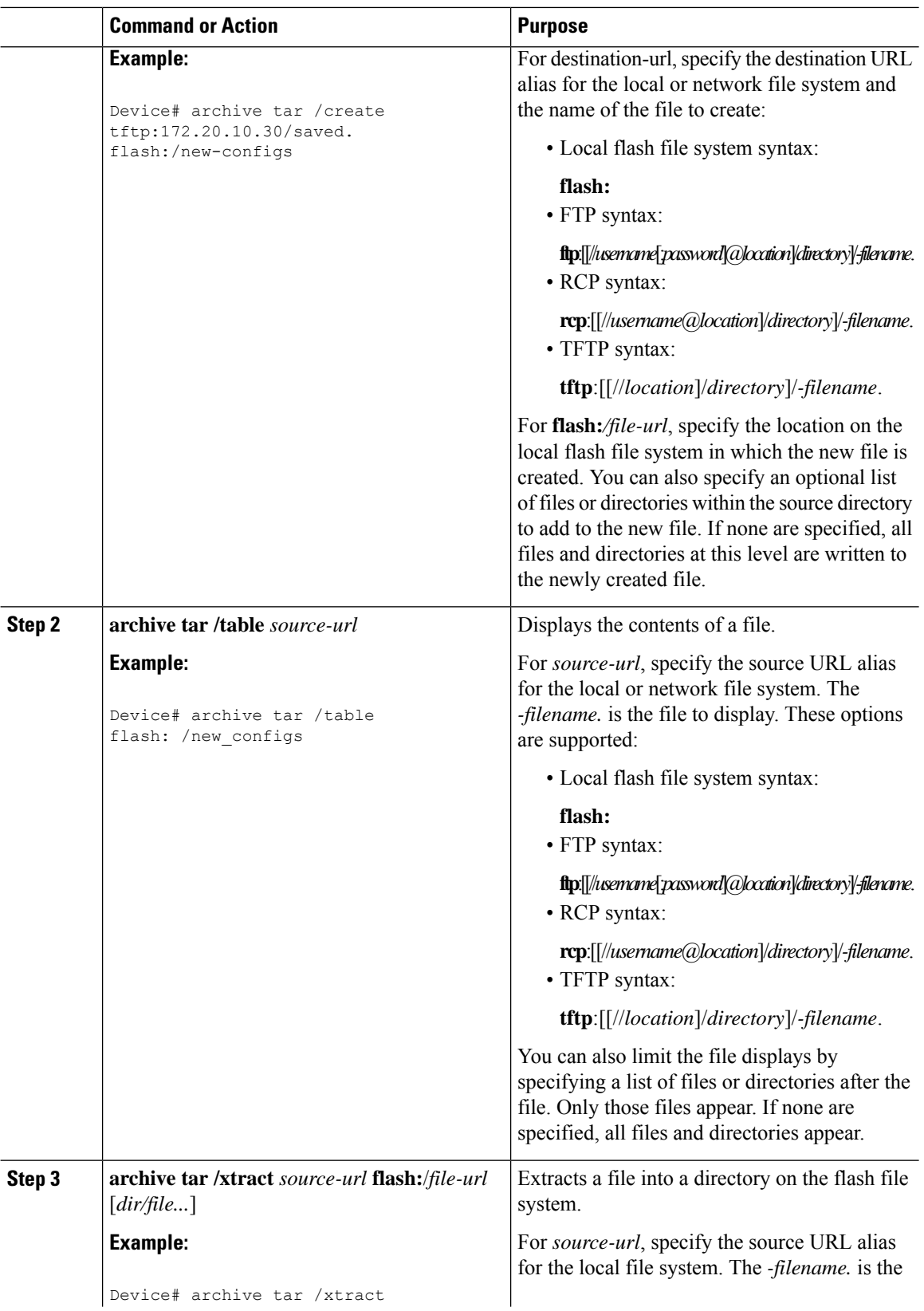

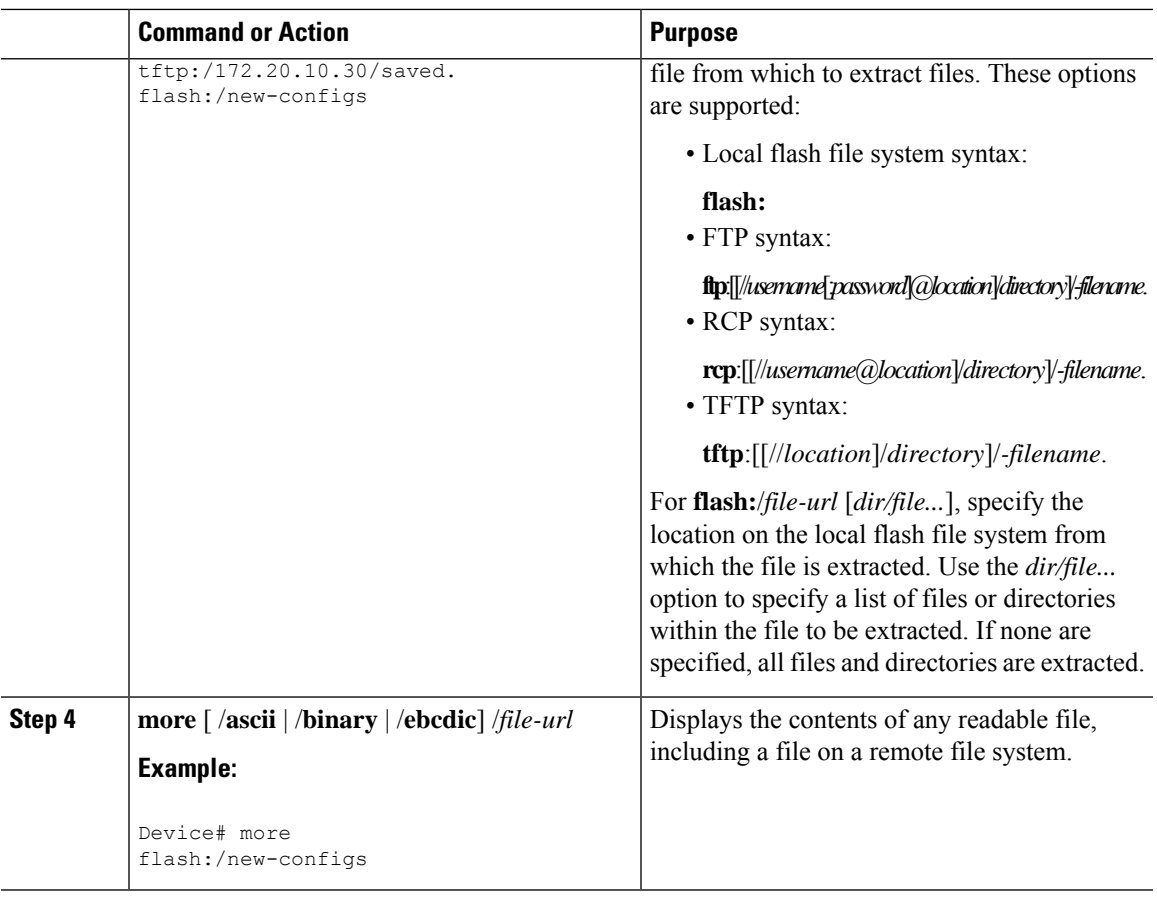

## <span id="page-224-0"></span>**Additional References for Flash File System**

#### **Related Documents**

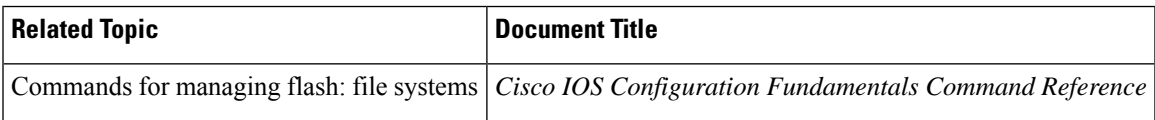

## <span id="page-224-1"></span>**Feature History and Information for Flash File System**

The following table provides release information about the feature or features described in this module. This table lists only the software release that introduced support for a given feature in a given software release train. Unless noted otherwise, subsequent releases of that software release train also support that feature.

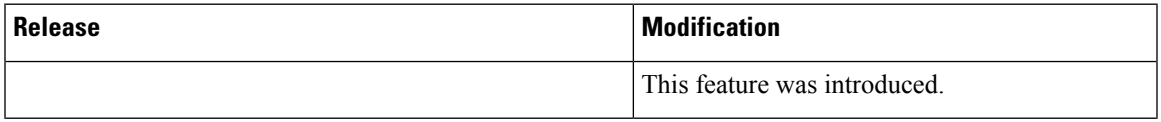

I

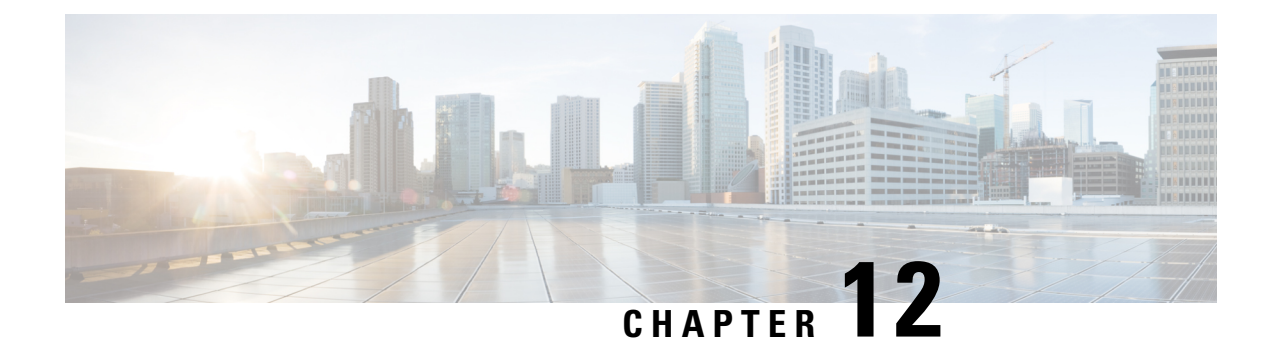

# **Conditional Debug and Radioactive Tracing**

- Finding Feature [Information,](#page-226-0) on page 213
- [Introduction](#page-226-1) to Conditional Debugging, on page 213
- [Introduction](#page-227-0) to Radioactive Tracing, on page 214
- How to Configure Conditional Debug and [Radioactive](#page-227-1) Tracing, on page 214
- Monitoring [Conditional](#page-231-0) Debugging, on page 218
- [Configuration](#page-231-1) Examples for Conditional Debugging, on page 218
- Additional References for Conditional Debugging and [Radioactive](#page-232-0) Tracing, on page 219
- Feature History and [Information](#page-232-1) for Conditional Debugging and Radioactive Tracing, on page 219

## <span id="page-226-0"></span>**Finding Feature Information**

Your software release may not support all the features documented in this module. For the latest caveats and feature information, see Bug Search Tool and the release notes for your platform and software release. To find information about the features documented in this module, and to see a list of the releases in which each feature is supported, see the feature information table at the end of this module.

Use Cisco Feature Navigator to find information about platform support and Cisco software image support. To access Cisco Feature Navigator, go to [http://www.cisco.com/go/cfn.](http://www.cisco.com/go/cfn) An account on Cisco.com is not required.

## <span id="page-226-1"></span>**Introduction to Conditional Debugging**

The Conditional Debugging feature allows you to selectively enable debugging and logging for specific features based on the set of conditions you define. This feature is useful in systems where a large number of features are supported.

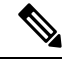

**Note** Only Control Plane Tracing is supported.

The Conditional debug allows granular debugging in a network that is operating at a large scale with a large number of features. It allows you to observe detailed debugs for granular instances within the system. This is very useful when we need to debug only a particular session among thousands of sessions. It is also possible to specify multiple conditions.

A condition refers to a feature or identity, where identity could be an interface, IP Address, or a MAC address and so on.

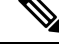

**Note** MAC address is the only supported condition.

This is in contrast to the general debug command, that produces its output without discriminating on the feature objects that are being processed. General debug command consumes a lot of system resources and impacts the system performance.

## <span id="page-227-0"></span>**Introduction to Radioactive Tracing**

Radioactive tracing provides the ability to stitch together a chain of execution for operations of interest across the system, at an increased verbosity level. This provides a way to conditionally print debug information (up to DEBUG Level or a specified level) across threads, processes and function calls.

**Note** The default level is **DEBUG**. The users cannot change this to another level.

The following features are enabled for Radioactive Tracing:

- IGMP Snooping
- Layer 2 Multicast

## <span id="page-227-1"></span>**How to Configure Conditional Debug and Radioactive Tracing**

### **Conditional Debugging and Radioactive Tracing**

Radioactive Tracing when coupled with Conditional Debugging, enable us to have a single debug CLI to debug all execution contexts related to the condition. This can be done without being aware of the various control flow processes of the feature within the box and without having to issue debugs at these processes individually.

## **Location of Tracefiles**

By default the tracefile logs will be generated for each process and saved into either the **/tmp/rp/trace** or **/tmp/fp/trace** directory. In this temp directory, the trace logs are written to files, which are of 1 MB size each. The directory can hold up to a maximum of 25 such files for a given process. When a tracefile in the **/tmp** directory reaches its 1MB limit or whatever size was configured for it during the boot time, it is rotated out to an archive location in the **/crashinfo** partition under **tracelogs** directory.

The **/tmp** directory holds only a single tracefile for a given process. Once the file reaches its file size limit it is rotated out to **/crashinfo/tracelogs**. In the archive directory, up to 25 files are accumulated, after which the oldest one is replaced by the newly rotated file from **/tmp**.

The tracefiles in the crashinfo directory are located in the following formats:

- **1.** Process-name\_Process-ID\_running-counter.timestamp.gz Example: IOSRP\_R0-0.bin\_0.14239.20151101234827.gz
- **2.** Process-name\_pmanlog\_Process-ID\_running-counter.timestamp.bin.gz Example: wcm\_pmanlog\_R0-0.30360\_0.20151028233007.bin.gz

## **Configuring Conditional Debugging**

To configure conditional debugging, follow the steps given below:

#### **Procedure**

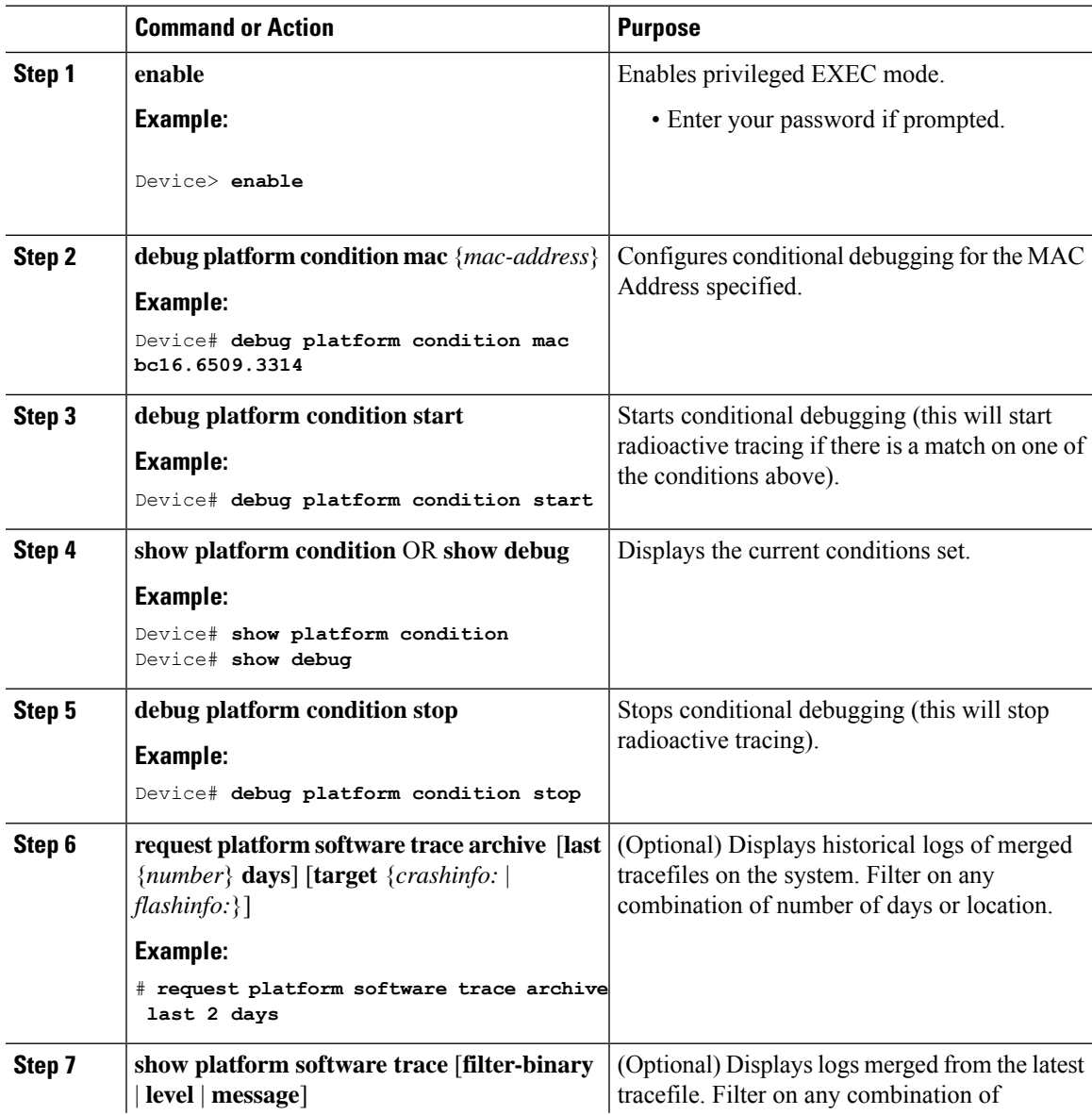

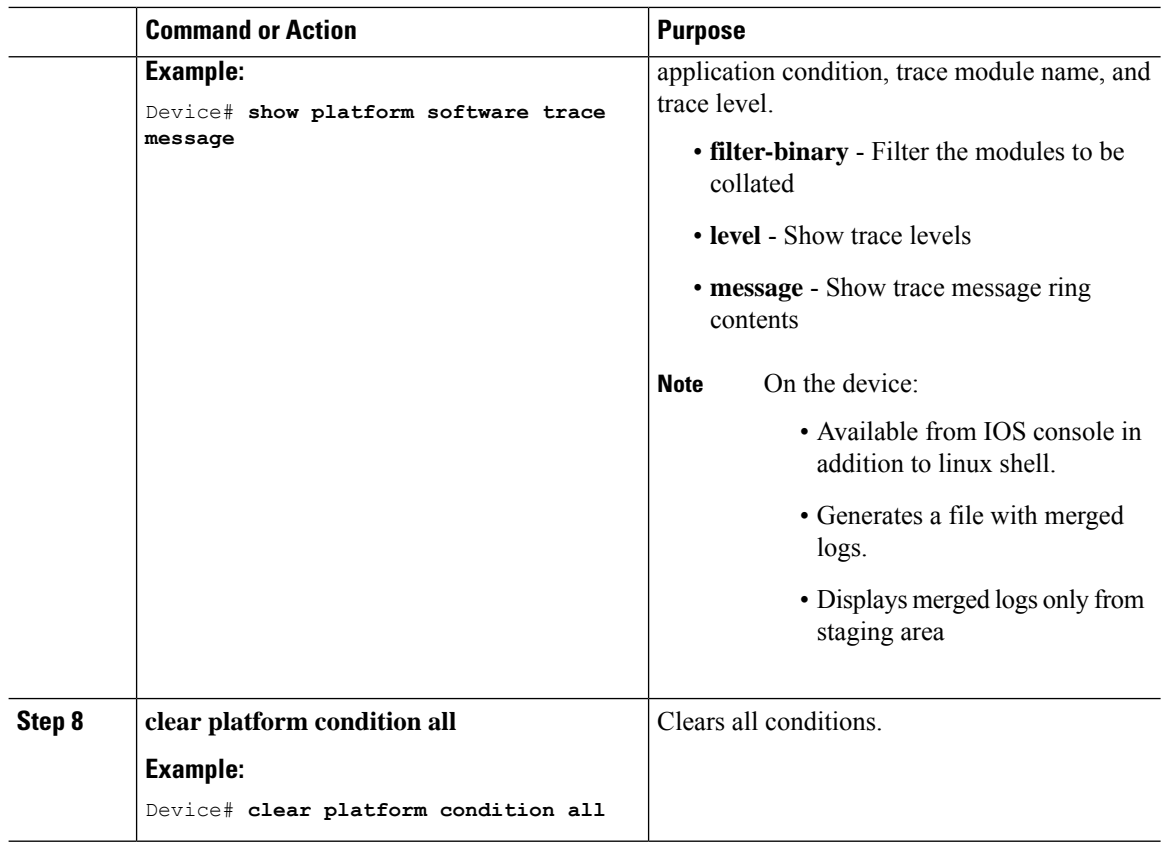

#### **What to do next**

 $\label{eq:1} \bigotimes_{\mathbb{Z}} \mathbb{Z}_{\mathbb{Z}}$ 

- The commands **request platform software trace filter-binary** and **show platform software trace filter-binary** work in a similar way. The only difference is: **Note**
	- **request platform software trace filter-binary** Sources the data from historical logs.
	- **show platform software trace filter-binary** Sources the data from the flash Temp directory.

Of these,  $mac\_{log} < .date.$  is the most important file, as it gives the messages for the MAC we are debugging. The command **show platform software trace filter-binary** also generatesthe same flash files, and also prints the mac\_log on the screen.

### **Radioactive Tracing for L2 Multicast**

To identify a specific multicast receiver, specify the MAC address of the joiner or the receiver client, Group Multicast IP address and Snooping VLAN. Additionally, enable the trace level for the debug. The debug level will provide detailed traces and better visibility into the system.

**debug platform condition feature multicast controlplane mac** *client MAC address* **ip** *Group IP address* **vlan** *id* **level** *debug level*

### **Recommended Workflow for Trace files**

The Recommended Workflow for Trace files is listed below:

**1.** To request the tracelogs for a specific time period.

EXAMPLE 1 day.

Use the command:

#### Device#**request platform software trace archive last 1 day**

- **2.** The system generates a tar ball (.gz file) of the tracelogs in the location /flash:
- **3.** Copy the file off the switch. By copying the file, the tracelogs can be used to work offline. For more details on copying files, see section below.
- **4.** Delete the tracelog file (.gz) file from /flash: location. This will ensure enough space on the switch for other operations.

### **Copying tracefiles off the box**

An example of the tracefile is shown below:

```
Device# dir crashinfo:/tracelogs
Directory of crashinfo:/tracelogs/
50664 -rwx 760 Sep 22 2015 11:12:21 +00:00 plogd_F0-0.bin_0.gz
50603 -rwx 991 Sep 22 2015 11:12:08 +00:00 fed_pmanlog_F0-0.bin_0.9558.20150922111208.gz
50610 -rw- 11 Nov 2 2015 00:15:59 +00:00 timestamp
50611 -rwx 1443 Sep 22 2015 11:11:31 +00:00
auto upgrade client sh_pmanlog R0-.bin 0.3817.20150922111130.gz
50669 -rwx 589 Sep 30 2015 03:59:04 +00:00 cfgwr-8021_R0-0.bin_0.gz
50612 -rwx 1136 Sep 22 2015 11:11:46 +00:00 reflector_803_R0-0.bin_0.1312.20150922111116.gz
50794 -rwx 4239 Nov 2 2015 00:04:32 +00:00 IOSRP_R0-0.bin_0.14239.20151101234827.gz
50615 -rwx 131072 Nov 2 2015 00:19:59 +00:00 linux_iosd_image_pmanlog_R0-0.bin_0
--More—
```
The trace files can be copied using one of the various options shown below:

```
Device# copy crashinfo:/tracelogs ?
 crashinfo: Copy to crashinfo: file system
  flash: Copy to flash: file system
 ftp: Copy to ftp: file system
 http: Copy to http: file system
 https: Copy to https: file system
 null: Copy to null: file system
 nvram: Copy to nvram: file system
 rcp: Copy to rcp: file system
 running-config Update (merge with) current system configuration
  scp: Copy to scp: file system
  startup-config Copy to startup configuration
  syslog: Copy to syslog: file system
  system: Copy to system: file system
  tftp: Copy to tftp: file system
  tmpsys: Copy to tmpsys: file system
```
The general syntax for copying onto a TFTP server is as follows:

```
Device# copy source: tftp:
Device# copy crashinfo:/tracelogs/IOSRP_R0-0.bin_0.14239.20151101234827.gz tftp:
Address or name of remote host []? 2.2.2.2
Destination filename [IOSRP_R0-0.bin_0.14239.20151101234827.gz]?
```

```
\mathscr{D}Note
```
It is important to clear the generated report or archive files off the switch in order to have flash space available for tracelog and other purposes.

## <span id="page-231-0"></span>**Monitoring Conditional Debugging**

The table shown below lists the various commands that can be used to monitor conditional debugging.

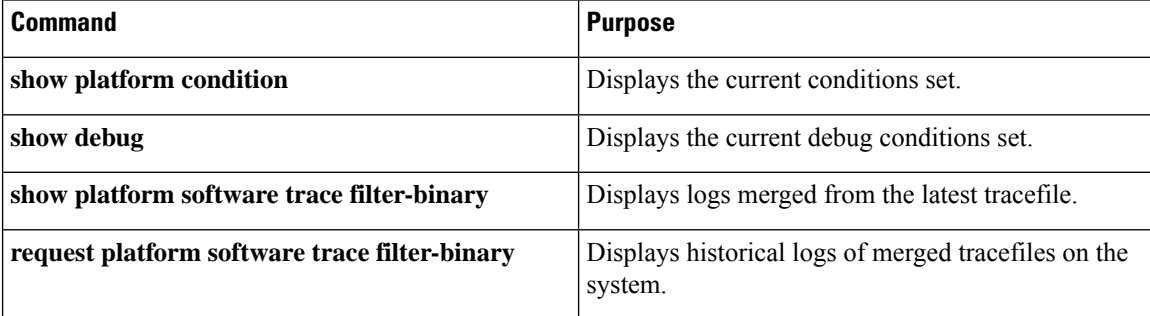

## <span id="page-231-1"></span>**Configuration Examples for Conditional Debugging**

The following is an output example of the *show platform condition* command.

```
Device# show platform condition
Conditional Debug Global State: Stop
Conditions Direction
                                                                              ----------------------------------------------------------------------------------------------|---------
MAC Address 0024.D7C7.0054 N/A
Feature Condition Type Value
-----------------------|-----------------------|--------------------------------
Device#
```
The following is an output example of the *show debug* command.

```
Device# show debug
IOSXE Conditional Debug Configs:
Conditional Debug Global State: Start
Conditions Direction
                                                          ----------------------------------------------------------------------------------------------|---------
MAC Address 0024.D7C7.0054 N/A
Feature Condition Type Value
-----------------------|-----------------------|--------------------------------
Packet Infra debugs:
Ip Address Port
------------------------------------------------------|----------
Device#
```
The following is a sample of the *debug platform condition stop* command.

П

Device# **debug platform condition stop** Conditional Debug Global State: Stop

# <span id="page-232-0"></span>**Additional References for Conditional Debugging and Radioactive Tracing**

**Related Documents**

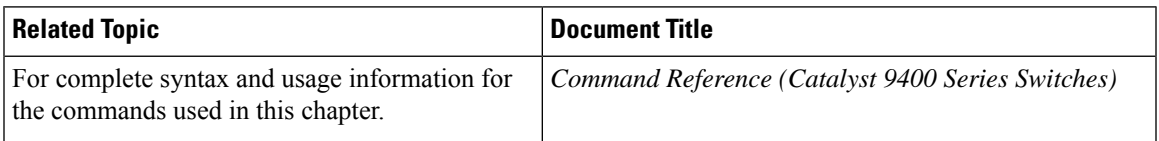

# <span id="page-232-1"></span>**Feature History and Information for Conditional Debugging and Radioactive Tracing**

The following table provides release information about the feature or features described in this module. This table lists only the software release that introduced support for a given feature in a given software release train. Unless noted otherwise, subsequent releases of that software release train also support that feature.

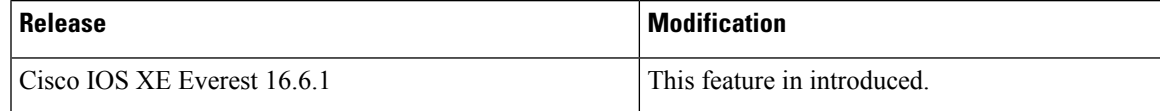

I

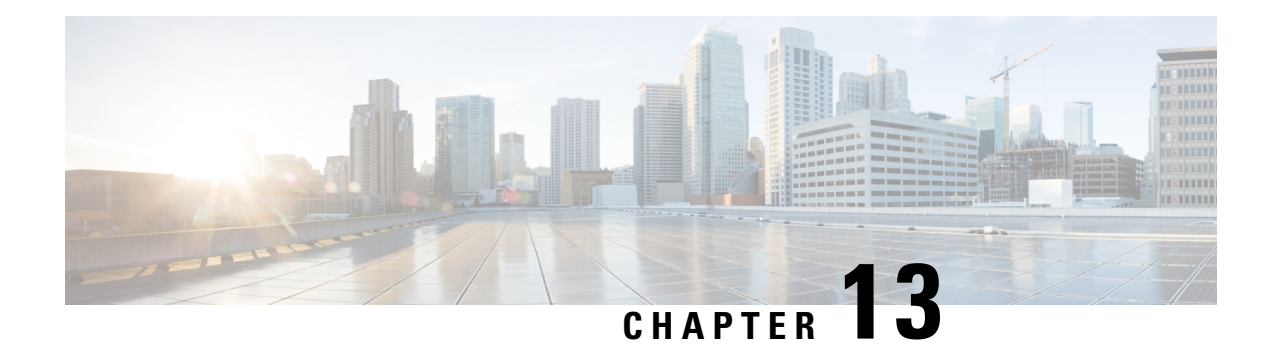

# **Troubleshooting the Software Configuration**

This chapter describes how to identify and resolve software problems related to the Cisco IOS software on the switch. Depending on the nature of the problem, you can use the command-line interface (CLI), Device Manager, or Network Assistant to identify and solve problems.

Additional troubleshooting information, such as LED descriptions, is provided in the hardware installation guide.

- Information About [Troubleshooting](#page-234-0) the Software Configuration, on page 221
- How to Troubleshoot the Software [Configuration,](#page-243-0) on page 230
- [Troubleshooting](#page-253-0) Packet Loss, on page 240
- [Troubleshooting](#page-253-1) When Module Not Online, on page 240
- [Troubleshooting](#page-254-0) Interface Problems, on page 241
- [Troubleshooting](#page-254-1) when a Workstation Is Unable to Log In to the Network, on page 241
- Verifying [Troubleshooting](#page-255-0) of the Software Configuration, on page 242
- Scenarios for [Troubleshooting](#page-257-0) the Software Configuration, on page 244
- Configuration Examples for [Troubleshooting](#page-259-0) Software, on page 246
- Feature History and Information for [Troubleshooting](#page-261-0) Software Configuration, on page 248

## <span id="page-234-0"></span>**Information About Troubleshooting the Software Configuration**

## **Software Failure on a Switch**

Switch software can be corrupted during an upgrade by downloading the incorrect file to the switch, and by deleting the image file. In all of these cases, there is no connectivity.Follow the steps described in the [Recovering](#page-243-1) from a [Software](#page-243-1) Failure, on page 230 section to recover from a software failure.

## **Lost or Forgotten Password on a Device**

The default configuration for the device allows an end user with physical access to the device to recover from a lost password by interrupting the boot process during power-on and by entering a new password. These recovery procedures require that you have physical access to the device.

On these devices, a system administrator can disable some of the functionality of this feature by allowing an end user to reset a password only by agreeing to return to the default configuration. If you are an end user trying to reset a password when password recovery has been disabled, a status message reminds you to return to the default configuration during the recovery process. **Note**

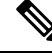

**Note**

You cannot recover encryption password key, when Cisco WLC configuration is copied from one Cisco WLC to another (in case of an RMA).

Follow the steps described in the section Recovering from a Lost or Forgotten Password, on page 232 to recover from a lost or forgotten password.

### **Power over Ethernet Ports**

A Power over Ethernet (PoE) switch port automatically supplies power to one of these connected devices if the switch detects that there is no power on the circuit:

- a Cisco pre-standard powered device (such as a Cisco IP Phone or a Cisco Aironet Access Point)
- an IEEE 802.3af-compliant powered device
- an IEEE 802.3at-compliant powered device

A powered device can receive redundant power when it is connected to aPoE switch port and to an AC power source. The device does not receive redundant power when it is only connected to the PoE port.

After the switch detects a powered device, the switch determines the device power requirements and then grants or denies power to the device. The switch can also detect the real-time power consumption of the device by monitoring and policing the power usage.

For more information, see the "Configuring PoE" chapter in the . *Interface and Hardware Component Configuration Guide (Catalyst 9400 Switches)*

Refere the section Scenarios to [Troubleshoot](#page-257-1) Power over Ethernet (PoE), on page 244 for various PoE troubleshooting scenarios.

### **Disabled Port Caused by Power Loss**

If a powered device (such as a Cisco IP Phone 7910) that is connected to a PoE device port and powered by an AC power source loses power from the AC power source, the device might enter an error-disabled state. To recover from an error-disabled state, enter the **shutdown** interface configuration command, and then enter the **no shutdown** interface command. You can also configure automatic recovery on the device to recover from the error-disabled state.

On a device, the **errdisable recovery cause loopback** and the **errdisable recovery interval** *seconds* global configuration commands automatically take the interface out of the error-disabled state after the specified period of time.

#### **Disabled Port Caused by False Link-Up**

If a Cisco powered device is connected to a port and you configure the port by using the **power inline never** interface configuration command, a false link-up can occur, placing the port into an error-disabled state. To take the port out of the error-disabled state, enter the **shutdown** and the **no shutdown** interface configuration commands.

You should not connect a Cisco powered device to a port that has been configured with the **power inline never** command.

## **Ping**

The device supports IP ping, which you can use to test connectivity to remote hosts. Ping sends an echo request packet to an address and waits for a reply. Ping returns one of these responses:

- Normal response—The normal response (*hostname* is alive) occurs in 1 to 10 seconds, depending on network traffic.
- Destination does not respond—If the host does not respond, a *no-answer* message is returned.
- Unknown host—If the host does not exist, an *unknown host* message is returned.
- Destination unreachable—If the default gateway cannot reach the specified network, a *destination-unreachable* message is returned.
- Network or host unreachable—If there is no entry in the route table for the host or network, a *network or host unreachable* message is returned.

Refere the section [Executing](#page-250-0) Ping, on page 237 to understand how **ping** works.

### **Layer 2 Traceroute**

The Layer 2 traceroute feature allows the switch to identify the physical path that a packet takes from a source device to a destination device. Layer 2 traceroute supports only unicast source and destination MAC addresses. Traceroute finds the path by using the MAC address tables of the devices in the path. When the Device detects a device in the path that does notsupport Layer 2 traceroute, the Device continuesto send Layer 2 trace queries and lets them time out.

The Device can only identify the path from the source device to the destination device. It cannot identify the path that a packet takes from source host to the source device or from the destination device to the destination host.

#### **Layer 2 Traceroute Guidelines**

• Cisco Discovery Protocol (CDP) must be enabled on all the devices in the network. For Layer 2 traceroute to function properly, do not disable CDP.

If any devices in the physical path are transparent to CDP, the switch cannot identify the path through these devices.

- A device is reachable from another device when you can test connectivity by using the **ping** privileged EXEC command. All devices in the physical path must be reachable from each other.
- The maximum number of hops identified in the path is ten.
- You can enter the **traceroute mac** or the **traceroute mac ip** privileged EXEC command on a device that is not in the physical path from the source device to the destination device. All devices in the path must be reachable from this switch.
- The **traceroute mac** command output shows the Layer 2 path only when the specified source and destination MAC addresses belong to the same VLAN. If you specify source and destination MAC addressesthat belong to different VLANs, the Layer 2 path is not identified, and an error message appears.
- If you specify a multicast source or destination MAC address, the path is not identified, and an error message appears.
- If the source or destination MAC address belongs to multiple VLANs, you must specify the VLAN to which both the source and destination MAC addresses belong. If the VLAN is not specified, the path is not identified, and an error message appears.
- The **traceroute mac ip**command outputshowsthe Layer 2 path when the specified source and destination IP addresses belong to the same subnet. When you specify the IP addresses, the device uses the Address Resolution Protocol (ARP) to associate the IP addresses with the corresponding MAC addresses and the VLAN IDs.
	- If an ARP entry exists for the specified IP address, the device uses the associated MAC address and identifies the physical path.
	- If an ARP entry does not exist, the device sends an ARP query and tries to resolve the IP address. If the IP address is not resolved, the path is not identified, and an error message appears.
- When multiple devices are attached to one port through hubs (for example, multiple CDP neighbors are detected on a port), the Layer 2 traceroute feature is not supported. When more than one CDP neighbor is detected on a port, the Layer 2 path is not identified, and an error message appears.
- This feature is not supported in Token Ring VLANs.
- Layer 2 traceroute opens a listening socket on the User Datagram Protocol (UDP) port 2228 that can be accessed remotely with any IPv4 address, and does not require any authentication. This UDP socket allows to read VLAN information, links, presence of particular MAC addresses, and CDP neighbor information, from the device. This information can be used to eventually build a complete picture of the Layer 2 network topology.
- Layer 2 traceroute is enabled by default and can be disabled by running the **no l2 traceroute** command in global configuration mode. To re-enable Layer 2 traceroute, use the **l2 traceroute** command in global configuration mode.

## **IP Traceroute**

You can use IP traceroute to identify the path that packets take through the network on a hop-by-hop basis. The command output displays all network layer (Layer 3) devices, such as routers, that the traffic passes through on the way to the destination.

Your Device can participate as the source or destination of the **traceroute** privileged EXEC command and might or might not appear as a hop in the **traceroute** command output. If the Device is the destination of the traceroute, it is displayed as the final destination in the traceroute output. Intermediate devices do not show up in the traceroute output if they are only bridging the packet from one port to another within the same VLAN. However, if the intermediate Device is a multilayer Device that is routing a particular packet, this device shows up as a hop in the traceroute output.

The **traceroute** privileged EXEC command uses the Time To Live (TTL) field in the IP header to cause routers and serversto generate specific return messages. Traceroute starts by sending a User Datagram Protocol (UDP) datagram to the destination host with the TTL field set to 1. If a router finds a TTL value of 1 or 0, it drops the datagram and sends an Internet Control Message Protocol (ICMP) time-to-live-exceeded message to the sender. Traceroute finds the address of the first hop by examining the source address field of the ICMP time-to-live-exceeded message.

To identify the next hop, traceroute sends a UDP packet with a TTL value of 2. The first router decrements the TTL field by 1 and sends the datagram to the next router. The second router sees a TTL value of 1, discards the datagram, and returns the time-to-live-exceeded message to the source. This process continues until the TTL isincremented to a value large enough for the datagram to reach the destination host (or until the maximum TTL is reached).

To learn when a datagram reaches its destination, traceroute sets the UDP destination port number in the datagram to a very large value that the destination host is unlikely to be using. When a host receives a datagram destined to itself containing a destination port number that is unused locally, it sends an ICMP *port-unreachable* error to the source. Because all errors except port-unreachable errors come from intermediate hops, the receipt of a port-unreachable error means that this message was sent by the destination port.

Go to Example: Performing a Traceroute to an IP Host, on page 247 to see an example of IP traceroute process.

## **Time Domain Reflector Guidelines**

You can use the Time Domain Reflector (TDR) feature to diagnose and resolve cabling problems. When running TDR, a local device sends a signal through a cable and compares the reflected signal to the initial signal.

TDR can detect these cabling problems:

- Open, broken, or cut twisted-pair wires—The wires are not connected to the wires from the remote device.
- Shorted twisted-pair wires—The wires are touching each other or the wires from the remote device. For example, a shorted twisted pair can occur if one wire of the twisted pair is soldered to the other wire.

If one of the twisted-pair wires is open, TDR can find the length at which the wire is open.

Use TDR to diagnose and resolve cabling problems in these situations:

- Replacing a device.
- Setting up a wiring closet
- Troubleshooting a connection between two devices when a link cannot be established or when it is not operating properly

When you run TDR, the device reports accurate information in these situations:

- The cable for the gigabit link is a solid-core cable.
- The open-ended cable is not terminated.

When you run TDR, the device does not report accurate information in these situations:

- The cable for the gigabit link is a twisted-pair cable or is in series with a solid-core cable.
- The link is a 10-megabit or a 100-megabit link.
- The cable is a stranded cable.
- The link partner is a Cisco IP Phone.
- The link partner is not IEEE 802.3 compliant.

Go to Running TDR and [Displaying](#page-252-0) the Results, on page 239 to know the TDR commands.

### **Debug Commands**

**Caution**

Because debugging output is assigned high priority in the CPU process, it can render the system unusable. For thisreason, use**debug** commands only to troubleshootspecific problems or during troubleshooting sessions with Cisco technical support staff. It is best to use **debug** commands during periods of lower network traffic and fewer users. Debugging during these periods decreases the likelihood that increased **debug** command processing overhead will affect system use.

All **debug** commands are entered in privileged EXEC mode, and most **debug** commands take no arguments.

### **System Report**

System reports or crashinfo files save information that helps Cisco technical support representatives to debug problems that caused the Cisco IOSimage to fail (crash). It is necessary to quickly and reliably collect critical crash information with high fidelity and integrity.Further, it is necessary to collect this information and bundle it in a way that it can be associated or identified with a specific crash occurrence.

System reports are generated in these situations:

- In case of a switch failure—A system report is generated on the switch that failed
- In case of a switchover—System reports are generated only on high availability (HA) member switches. reports are not generated for non-HA members.

The system does not generate reports in case of a reload.

During a process crash, the following is collected locally from the switch:

- **1.** Full process core
- **2.** Tracelogs
- **3.** IOS syslogs (not guaranteed in case of non-active crashes)
- **4.** System process information
- **5.** Bootup logs
- **6.** Reload logs
- **7.** Certain types of /proc information

This information is stored in separate files which are then archived and compressed into one bundle. This makes it convenient to get a crash snapshot in one place, and can be then moved off the box for analysis. This report is generated before the switch goes down to rommon/bootloader.

Except for the full core and tracelogs, everything else is a text file.

Use the **request platform software process core fed active** command to generate the core dump.

```
h2-macallan1# request platform software process core fed active
Process : fed main event (28155) encountered fatal signal 6
Process : fed main event stack :
SUCCESS: Core file generated.
h2-macallan1#dir bootflash:core
Directory of bootflash:/core/
178483 -rw- 1 May 23 2017 06:05:17 +00:00 .callhome
194710 drwx 4096 Aug 16 2017 19:42:33 +00:00 modules
178494 -rw- 10829893 Aug 23 2017 09:46:23 +00:00
h2-macallan1_RP_0_fed_28155_20170823-094616-UTC.core.gz
```
#### **Crashinfo Files**

By default the system report file will be generated and saved into the /crashinfo directory. Ifit cannot be saved to the crashinfo partition for lack of space, then it will be saved to the /flash directory.

To display the files, enter the**dir crashinfo:** command. The following issample output of a crashinfo directory:

```
Switch#dir crashinfo:
Directory of crashinfo:/
```

```
23665 drwx 86016 Jun 9 2017 07:47:51 -07:00 tracelogs
11 -rw- 0 May 26 2017 15:32:44 -07:00 koops.dat
12 -rw- 4782675 May 29 2017 15:47:16 -07:00 system-report_1_20170529-154715-PDT.tar.gz
1651507200 bytes total (1519386624 bytes free)
```
System reports are located in the crashinfo directory in the following format:

system-report [switch number] [date]-[timestamp]-UTC.gz

After a switch crashes, check for a system report file. The name of the most recently generated system report file is stored in the last\_systemreport file under the crashinfo directory. The system report and crashinfo files assist TAC while troubleshooting the issue.

The system report generated can be further copied using TFTP, HTTP and few other options.

```
Switch#copy crashinfo: ?
crashinfo: Copy to crashinfo: file system
flash: Copy to flash: file system
ftp: Copy to ftp: file system
http: Copy to http: file system
https: Copy to https: file system
null: Copy to null: file system
nvram: Copy to nvram: file system
rcp: Copy to rcp: file system
running-config Update (merge with) current system configuration
scp: Copy to scp: file system
startup-config Copy to startup configuration
syslog: Copy to syslog: file system
system: Copy to system: file system
tftp: Copy to tftp: file system
tmpsys: Copy to tmpsys: file system
```
The general syntax for copying onto TFTP server is as follows:

```
Switch#copy crashinfo: tftp:
Source filename [system-report_1_20150909-092728-UTC.gz]?
```

```
Address or name of remote host []? 1.1.1.1
Destination filename [system-report_1_20150909-092728-UTC.gz]?
```
The tracelogs can be collected by issuing a trace archive command. This command provides time period options. The command syntax is as follows:

```
Switch#request platform software trace archive ?
last Archive trace files of last x days
target Location and name for the archive file
```
The tracelogs stored in crashinfo: or flash: directory from within the last 3650 days can be collected.

```
Switch# request platform software trace archive last ?
<1-3650> Number of days (1-3650)
Switch#request platform software trace archive last 3650 days target ?
crashinfo: Archive file name and location
flash: Archive file name and location
```
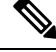

It is important to clear the system reports or trace archives from flash or crashinfo directory once they are copied out, in order to have space available for tracelogs and other purposes. **Note**

In a complex network it is difficult to track the origin of a system-report file. This task is made easier if the system-report files are uniquely identifiable. Starting with the Cisco IOS XE Amsterdam 17.3.x release, the hostname will be prepended to the system-report file name making the reports uniquely identifiable.

The following example displays system-report files with the hostname prepended:

```
HOSTNAME#dir flash:/core | grep HOSTNAME
40486 -rw- 108268293 Oct 21 2019 16:07:50 -04:00
HOSTNAME-system-report_20191021-200748-UTC.tar.gz
40487 -rw- 17523 Oct 21 2019 16:07:56 -04:00
HOSTNAME-system-report_20191021-200748-UTC-info.txt
40484 -rw- 48360998 Oct 21 2019 16:55:24 -04:00
HOSTNAME-system-report_20191021-205523-UTC.tar.gz
40488 -rw- 14073 Oct 21 2019 16:55:26 -04:00
HOSTNAME-system-report_20191021-205523-UTC-info.txt
```
### **Onboard Failure Logging on the Switch**

You can use the onboard failure logging (OBFL) feature to collect information about the Device. The information includes uptime, temperature, and voltage information and helps Cisco technical support representatives to troubleshoot Device problems. We recommend that you keep OBFL enabled and do not erase the data stored in the flash memory.

By default, OBFL is enabled. It collects information about the Device and small form-factor pluggable (SFP) modules. The Device stores this information in the flash memory:

- CLI commands—Record of the OBFL CLI commands that are entered on a standalone Device.
- Message—Record of the hardware-related system messages generated by a standalone Device .
- Power over Ethernet (PoE)—Record of the power consumption of PoE ports on a standalone Device .
- Temperature—Temperature of a standalone Device .
- Uptime data—Time when a standalone Device starts, the reason the Device restarts, and the length of time the Device has been running since it last restarted.
- Voltage—System voltages of a standalone Device .

You should manually set the system clock or configure it by using Network Time Protocol (NTP).

When the Device is running, you can retrieve the OBFL data by using the **show logging onboard** privileged EXEC commands. If the Device fails, contact your Cisco technical support representative to find out how to retrieve the data.

When an OBFL-enabled Device is restarted, there is a 10-minute delay before logging of new data begins.

## **Fan Failures**

By default, the feature is disabled. When more than one of the fans fails in a field-replaceable unit (FRU) or in a power supply, the device does not shut down, and this error message appears:

WARNING:Fan PS1/0 in slot 1 has the error: Error Status, Please replace it with a new fan.

The device might overheat and shut down.

When an individual fan fails, the following message appears:

The fan in slot PS17/1 is encountering a failure condition

The following messages appears when the entire fan tray fails and the system shuts down:

Shutting down system now because the fans in slot PS17 have all failed.

To restart the device, it must be power cycled.

For more information on Fan failures, referCisco Catalyst 9400 Series Switches Hardware [Installation](https://www.cisco.com/c/en/us/td/docs/switches/lan/catalyst9400/hardware/install/b_c9400_hig/b_c9400_hig_chapter_0111.html#id_54332) Guide

### **Possible Symptoms of High CPU Utilization**

.

Excessive CPU utilization might result in these symptoms, but the symptoms might also result from other causes, some of which are the following:

- Spanning tree topology changes
- EtherChannel links brought down due to loss of communication
- Failure to respond to management requests (ICMP ping, SNMP timeouts, slow Telnet or SSH sessions)
- UDLD flapping
- IP SLAs failures because of SLAs responses beyond an acceptable threshold
- DHCP or IEEE 802.1x failures if the switch does not forward or respond to requests

## <span id="page-243-0"></span>**How to Troubleshoot the Software Configuration**

### <span id="page-243-1"></span>**Recovering from a Software Failure**

#### **Before you begin**

This recovery procedure requires that you have physical access to the switch.

This procedure uses boot loader commands and TFTP to recover from a corrupted or incorrect image file.

#### **Procedure**

- **Step 1** From your PC, download the software image file (*image.bin*) from Cisco.com.
- **Step 2** Load the software image to your TFTP server.
- **Step 3** Connect your PC to the switch Ethernet management port.
- **Step 4** Unplug the switch power cord.
- **Step 5** Reconnect the power cord and press Ctrl-C when the device is preparing to autoboot. This brings the device to rommon mode.

#### **Example:**

```
Last reset cause: SoftwareResetTrig
C9400-SUP-1 platform with 16777216 Kbytes of main memory
Preparing to autoboot. [Press Ctrl-C to interrupt] 3 (interrupted)
switch:
switch:
```
- **Step 6** From the bootloader (ROMMON) prompt, ensure that you can ping your TFTP server.
	- a) Set switch IP address: **set IP\_ADDRESS** *ip\_address*

#### **Example:**

switch: **set IP\_ADDRESS 192.0.2.123**

b) Set switch subnet mask: **set IP\_SUBNET\_MASK** *subnet\_mask*

#### **Example:**

```
switch: set IP_SUBNET_MASK 255.255.255.0
```
c) Set default gateway: **set DEFAULT\_GATEWAY** *ip\_address*

#### **Example:**

switch: **set DEFAULT\_ROUTER 192.0.2.1**

d) Verify that you can ping the TFTP server **rommon: ping** *ip\_address\_of\_TFTP\_server*

#### **Example:**

```
rommon 1 >ping 192.0.2.15
Pinging 192.0.2.15, 4 times, with packet-size 0
```

```
16 bytes from 192.0.2.15: ICMP seq#1 RTT=1 ms
16 bytes from 192.0.2.15: ICMP seq#2 RTT<0 ms
16 bytes from 192.0.2.15: ICMP seq#3 RTT<0 ms
16 bytes from 192.0.2.15: ICMP seq#4 RTT<0 ms
Packet(s): Sent Received Loss | RTT: Minimum Maximum Average
4 4 0 % | <0 ~1 ~0
rommon 2 >
```
**Step 7** Verify that you have a recovery image in your recovery partition (sda9:).

#### **Example:**

switch: **dir sda9:**

```
Size Attributes Name
- - - - - - - - - - - - - - - - - - - - - - - - - - - - - -
21680202 -rw- cat9k-recovery.SSA.bin
- - - - - - - - - - - - - - - - - - - - - - - - - - - - - -
```
**Step 8** From the bootloader (ROMMON) prompt, initiate the **boot fftp** command that assists you in recovering the software image on your switch.

#### **Example:**

```
rommon 1 >boot tftp://192.168.0.1/cat9k/cat9k_iosxe.2017-08-25_09.41.bin
attempting to boot from [tftp://192.168.0.1/cat9k/cat9k iosxe.2017-08-25 09.41.SSA.bin]
```

```
interface : eth0
 macaddr : E4:AA:5D:59:7B:44
 ip : 192.168.247.10
 netmask : 255.255.0.0
 gateway : 192.168.0.1
 server : 192.168.0.1
 file : cat9k/cat9k iosxe.2017-08-25 09.41.bin
!!!!!!!!!!!!!!!!!!!!!!!!!!!!!!!!!!!!!!!!!!!!!!!!!!!!!!!!!!!!!!!!!!!!!!!!!!!!!!!!!!!!!!!!!!!!!!!!!!!!!!!!!!!!!!!!!!!!!!!!!!!!!!!!!!!!!!!!!!!!!!!!!!!!!!!!!!!!!!!!!!!!!!!!!!!!!!!!!!!!!!!!!!!!!!!!!!!!!!!!!!!!!!!!!!!!!!!!!!!!!!!!!!!!!!!!!!!!!!!!!!!!!!!!!!!!!!!!!!!!!!!!!!!!!!!!!!!!!!!!!!!!!!!!!!!!!!!!!!!!!!!!!!!!!!!!!!!!!!!!!!!!!!!!!!!!!!!!!!!!!!!!!!!!!!!!!!!!!!!!!!!!!!!!!!!!!!!!!!!!!!!!!!!!!!!!!!!!!!!!!!!!!!!!!!!!!!!!!!!!!!!!!!!!!!!!!!!!!!!!!!!!!!!!!!!!!!!!!!!!!!!!!!!!!!!!!!!!!!!!!!!!!!!!!!!!!!!!!!!!!!!!!!!!!!!!!!!!!!!!!!!!!!!!!!!!!!!!!!!!!!!!!!!!!!!!!!!!!!!!!!!!!!!!!!!!!!!!!!!!!!!!!!!!!!!!!!!!!!!!!!!!!!!!!!!!!!!!!!!!!!!!!!!!!!!!!!!!!!!!!!!!!!!!!!!!!!!!!!!!!!!!!!!!!!!!
```
#### Restricted Rights Legend

Use, duplication, or disclosure by the Government is subject to restrictions as set forth in subparagraph (c) of the Commercial Computer Software - Restricted Rights clause at FAR sec. 52.227-19 and subparagraph (c) (1) (ii) of the Rights in Technical Data and Computer Software clause at DFARS sec. 252.227-7013.

> cisco Systems, Inc. 170 West Tasman Drive San Jose, California 95134-1706

```
Cisco IOS Software [Everest], Catalyst L3 Switch Software (CAT9K_IOSXE), Version 16.6.1
RELEASE SOFTWARE (fc2)
Copyright (c) 1986-2017 by Cisco Systems, Inc.
Compiled Thu 24-Aug-17 13:23 by mcpre
```
Cisco IOS-XE software, Copyright (c) 2005-2017 by cisco Systems, Inc. All rights reserved. Certain components of Cisco IOS-XE software are licensed under the GNU General Public License ("GPL") Version 2.0. The software code licensed under GPL Version 2.0 is free software that comes with ABSOLUTELY NO WARRANTY. You can redistribute and/or modify such GPL code under the terms of GPL Version 2.0. For more details, see the documentation or "License Notice" file accompanying the IOS-XE software, or the applicable URL provided on the flyer accompanying the IOS-XE software.

```
FIPS: Flash Key Check : Begin
FIPS: Flash Key Check : End, Not Found, FIPS Mode Not Enabled
```
This product contains cryptographic features and is subject to United States and local country laws governing import, export, transfer and use. Delivery of Cisco cryptographic products does not imply third-party authority to import, export, distribute or use encryption. Importers, exporters, distributors and users are responsible for compliance with U.S. and local country laws. By using this product you agree to comply with applicable laws and regulations. If you are unable to comply with U.S. and local laws, return this product immediately.

A summary of U.S. laws governing Cisco cryptographic products may be found at: http://www.cisco.com/wwl/export/crypto/tool/stqrg.html

If you require further assistance please contact us by sending email to export@cisco.com.

cisco C9XXX (X86) processor (revision V00) with 869398K/6147K bytes of memory. Processor board ID FXS1939Q3LZ 144 Gigabit Ethernet interfaces 16 Ten Gigabit Ethernet interfaces 4 Forty Gigabit Ethernet interfaces 32768K bytes of non-volatile configuration memory. 15958516K bytes of physical memory. 11161600K bytes of Bootflash at bootflash:. 1638400K bytes of Crash Files at crashinfo:. 0K bytes of WebUI ODM Files at webui:.

%INIT: waited 0 seconds for NVRAM to be available

Press RETURN to get started!

Alternatively, you can copy the image from TFTP to local flash through Telnet or Management port and then boot the device from local flash.

## <span id="page-245-0"></span>**Recovering from a Lost or Forgotten Password**

The default configuration for the switch allows an end user with physical access to the switch to recover from a lost password by interrupting the boot process during power-on and by entering a new password. These recovery procedures require that you have physical access to the switch.

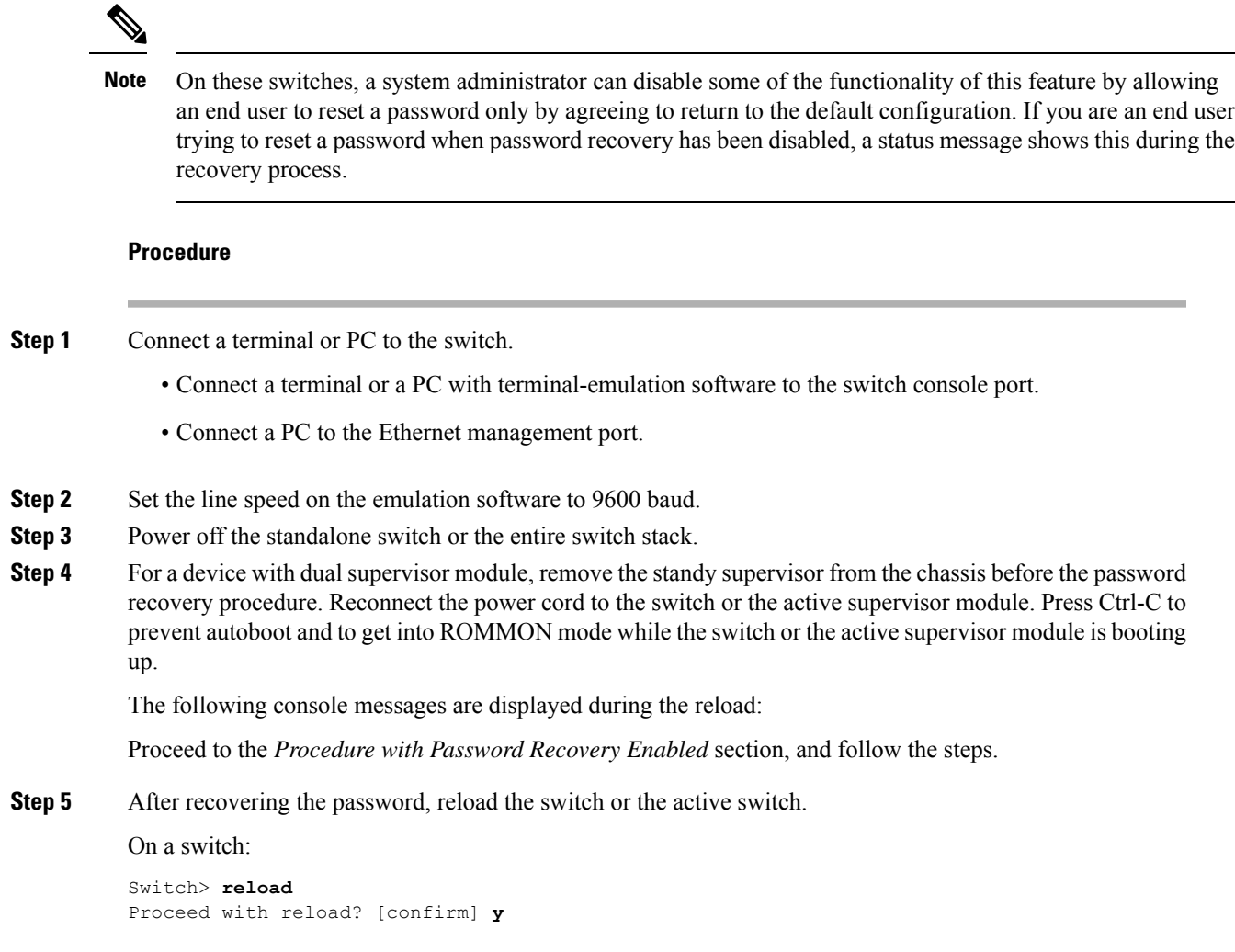

## **Procedure with Password Recovery Enabled**

### **Procedure**

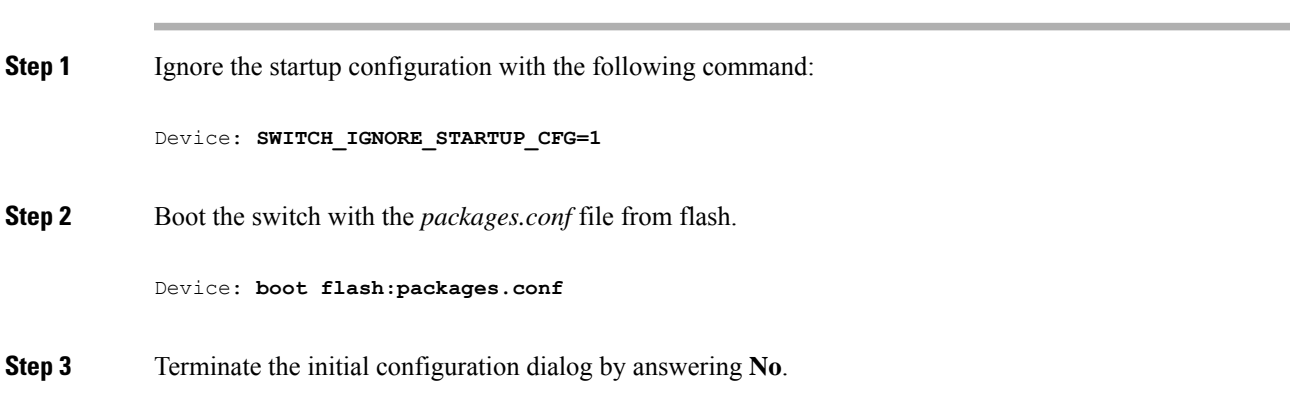

Would you like to enter the initial configuration dialog? [yes/no]: **No**

**Step 4** At the switch prompt, enter privileged EXEC mode.

Device> **enable** Device#

**Step 5** Copy the startup configuration to running configuration.

Device# **copy startup-config running-config Destination filename [running-config]?**

Press Return in response to the confirmation prompts. The configuration file is now reloaded, and you can change the password.

**Step 6** Enter global configuration mode and change the **enable** password.

Device# **configure terminal** Device(config)# **enable secret** *password*

- **Step 7** Return to privileged EXEC mode: Device(config)# **exit** Device#
- **Step 8** Write the running configuration to the startup configuration file.

Device# **copy running-config startup-config**

**Step 9** Confirm that manual boot mode is enabled.

Device# **show boot**

```
BOOT variable = flash:packages.conf;
Manual Boot = yes
Enable Break = yes
```

```
Step 10 Reload the device.
```

```
Device# reload
```
**Step 11** Return the Bootloader parameters (previously changed in Steps 2 and 3) to their original values.

**Device: SWITCH\_IGNORE\_STARTUP\_CFG=0**

**Step 12** Boot the device with the *packages.conf* file from flash.

Device: **boot flash:packages.conf**

**Step 13** After the device boots up, disable manual boot on the device.

Device(config)# **no boot manual**

#### **Procedure with Password Recovery Disabled**

If the password-recovery mechanism is disabled, this message appears:

The password-recovery mechanism has been triggered, but is currently disabled. Access to the boot loader prompt through the password-recovery mechanism is disallowed at this point. However, if you agree to let the system be reset back to the default system configuration, access to the boot loader prompt can still be allowed.

Would you like to reset the system back to the default configuration  $(y/n)$ ?

```
\bigwedge
```
**Caution**

Returning the device to the default configuration resultsin the loss of all existing configurations. We recommend that you contact your system administrator to verify if there are backup device and VLAN configuration files.

• If you enter **n** (no), the normal boot process continues as if the **Ctrl-C** had not been pressed; you cannot access the boot loader prompt, and you cannot enter a new password. You see the message:

Press Enter to continue........

• If you enter **y** (yes), the configuration file in flash memory and the VLAN database file are deleted. When the default configuration loads, you can reset the password.

#### **Procedure**

**Step 1** Choose to continue with password recovery and delete the existing configuration:

Would you like to reset the system back to the default configuration  $(y/n)$ ? **Y** 

**Step 2** Display the contents of flash memory:

Device: **dir flash:**

The device file system appears.

**Step 3** Boot up the system:

Device: **boot**

You are prompted to start the setup program. To continue with password recovery, enter **N** at the prompt:

Continue with the configuration dialog? [yes/no]: **N**

- **Step 4** At the device prompt, enter privileged EXEC mode: Device> **enable**
- **Step 5** Enter global configuration mode: Device# **configure terminal**
- **Step 6** Change the password:

Device(config)# **enable secret** *password*

The secret password can be from 1 to 25 alphanumeric characters, can start with a number, is case sensitive, and allows spaces but ignores leading spaces.

**Step 7** Return to privileged EXEC mode:

Device(config)# **exit** Device#

**Step 8** Write the running configuration to the startup configuration file:

Device# **copy running-config startup-config**

The new password is now in the startup configuration.

**Step 9** You must now reconfigure the device. If the system administrator has the backup device and VLAN configuration files available, you should use those.

## **Preventing Autonegotiation Mismatches**

The IEEE 802.3ab autonegotiation protocol manages the device settings for speed (10 Mb/s, 100 Mb/s, and 1000 Mb/s, excluding SFP module ports) and duplex (half or full). There are situations when this protocol can incorrectly align these settings, reducing performance. A mismatch occurs under these circumstances:

- A manually set speed or duplex parameter is different from the manually set speed or duplex parameter on the connected port.
- A port is set to autonegotiate, and the connected port is set to full duplex with no autonegotiation.

To maximize the device performance and ensure a link, follow one of these guidelines when changing the settings for duplex and speed:

• Let both ports autonegotiate both speed and duplex.

• Manually set the speed and duplex parameters for the ports on both ends of the connection.

If a remote device does not autonegotiate, configure the duplex settings on the two ports to match. The speed parameter can adjust itself even if the connected port does not autonegotiate. **Note**

## **Troubleshooting SFP Module Security and Identification**

Cisco small form-factor pluggable (SFP) modules have a serial EEPROM that contains the module serial number, the vendor name and ID, a unique security code, and cyclic redundancy check (CRC). When an SFP module is inserted in the device, the device software reads the EEPROM to verify the serial number, vendor name and vendor ID, and recompute the security code and CRC. If the serial number, the vendor name or vendor ID, the security code, or CRC is invalid, the software generates a security error message and places the interface in an error-disabled state.

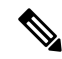

**Note**

The security error message references the GBIC\_SECURITY facility. The device supports SFP modules and does not support GBIC modules. Although the error message text refers to GBIC interfaces and modules, the security messages actually refer to the SFP modules and module interfaces.

If you are using a non-CiscoSFP module, remove theSFP module from the device, and replace it with a Cisco module. After inserting a Cisco SFP module, use the **errdisable recovery cause gbic-invalid** global configuration command to verify the portstatus, and enter a time interval for recovering from the error-disabled state. After the elapsed interval, the device brings the interface out of the error-disabled state and retries the operation. For more information about the **errdisable recovery** command, see the command reference for this release.

If the module is identified as a Cisco SFP module, but the system is unable to read vendor-data information to verify its accuracy, an SFP module error message is generated. In this case, you should remove and reinsert the SFP module. If it continues to fail, the SFP module might be defective.

#### <span id="page-250-0"></span>**Monitoring SFP Module Status**

You can check the physical or operational status of an SFP module by using the **show interfaces transceiver** privileged EXEC command. Note that this command will work only on theSFPs which support Digital Optics Monitoring (DOM) functionality. This command shows the operational status, such as the temperature and the current for an SFP module on a specific interface and the alarm status. You can also use the command to check the speed and the duplex settings on an SFP module. For more information, see the **show interfaces transceiver** command in the command reference for this release.

### **Executing Ping**

If you attempt to ping a host in a different IP subnetwork, you must define a static route to the network or have IP routing configured to route between those subnets.

IP routing is disabled by default on all devices.

**Note** Though other protocol keywords are available with the **ping** command, they are not supported in this release.

Use this command to ping another device on the network from the device:

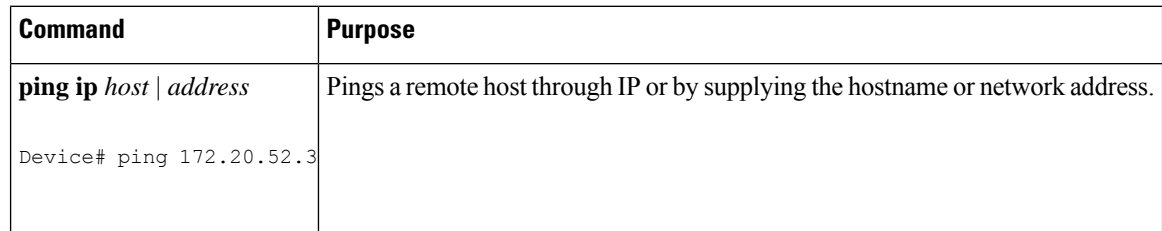

### **Monitoring Temperature**

The Device monitors the temperature conditions and uses the temperature information to control the fans.

Use the **show env** privileged EXEC command to display the temperature value, state, and thresholds. The temperature value is the temperature in the Device(not the external temperature).

### **Monitoring the Physical Path**

You can monitor the physical path that a packet takes from a source device to a destination device by using one of these privileged EXEC commands:

#### **Table 24: Monitoring the Physical Path**

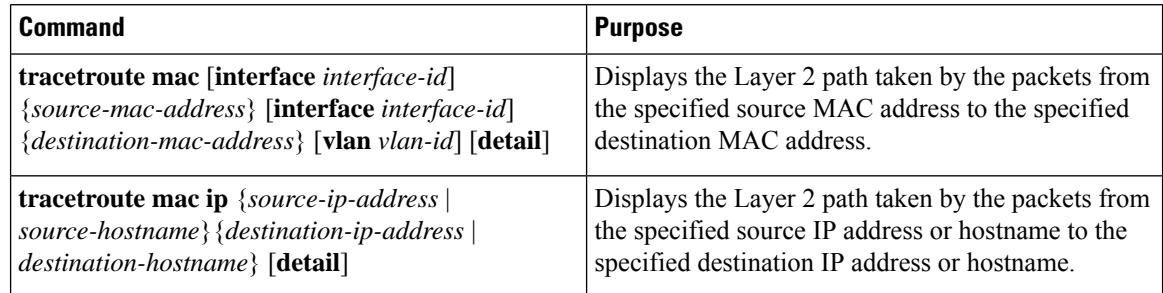

### **Executing IP Traceroute**

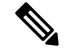

Though other protocol keywords are available with the **traceroute** privileged EXEC command, they are not supported in this release. **Note**

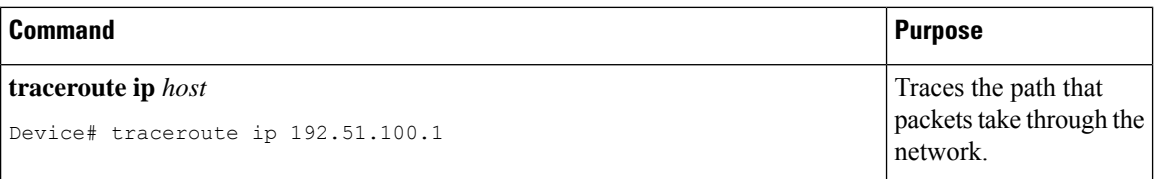
### **Running TDR and Displaying the Results**

To run TDR, enter the **test cable-diagnostics tdr interface** *interface-id* privileged EXEC command.

To display the results, enter the **show cable-diagnosticstdr interface** *interface-id* privileged EXEC command.

#### **Redirecting Debug and Error Message Output**

By default, the network server sends the output from **debug** commands and system error messages to the console. If you use this default, you can use a virtual terminal connection to monitor debug output instead of connecting to the console port .

Possible destinations include the console, virtual terminals, internal buffer, and UNIX hosts running a syslog server. The syslog format is compatible with 4.3 Berkeley Standard Distribution (BSD) UNIX and its derivatives.

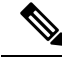

Be aware that the debugging destination you use affects system overhead. When you log messages to the console, very high overhead occurs. When you log messages to a virtual terminal, less overhead occurs. Logging messages to a syslog server produces even less, and logging to an internal buffer produces the least overhead of any method. **Note**

For more information about system message logging, see *Configuring System Message Logging*.

#### **Using the show platform Command**

The output from the **show platform hardware fed active** privileged EXEC command provides some useful information about the forwarding resultsif a packet entering an interface issent through the system. Depending upon the parameters entered about the packet, the output provides lookup table results and port maps used to calculate forwarding destinations, bitmaps, and egress information.

Most of the information in the output from the command is useful mainly for technical support personnel, who have access to detailed information about the device application-specific integrated circuits (ASICs). However, packet forwarding information can also be helpful in troubleshooting.

#### **Using the show debug command**

The **show debug** command is entered in privileged EXEC mode. This command displays all debug options available on the switch.

To view all conditional debug options run the command **show debug condition** The commands can be listed by selecting either a condition identifier *<1-1000>* or *all* conditions.

To disable debugging, use the **no debug all** command.

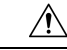

**Caution**

Because debugging output is assigned high priority in the CPU process, it can render the system unusable. For this reason, use **debug** commands only to troubleshoot specific problems or during troubleshooting sessions with Cisco technical support staff. Moreover, it is best to use **debug** commands during periods of lower network traffic and fewer users. Debugging during these periods decreasesthe likelihood that increased**debug** command processing overhead will affect system use.

## **Troubleshooting Packet Loss**

If yoursystem exhibits partial or full loss of network connectivity or packet loss, perform basic troubleshooting procedures to eliminate the common causes. The common causes include:

- Bad cabling
- A bad port
- Speed and Duplex mismatch
- Network interface card (NIC) issues
- **1.** If you troubleshoot these common reasons and you are not able to narrow down the problem, enter the **show platform hardware iomd1/0data-path** command to check the packet loss. If there are symptoms of packet loss, enter the **reload** command to soft reset the switch.
- **2.** If the reload results in supervisor module diagnostic failure, power cycle the switch.
- **3.** Enter the Generic On Line Diagnostics (GOLD) **show diagnostic bootup** command to determine if diagnostics fail.

If diagnostics fail again, the problem is most likely the hardware.

Contact Cisco Technical Support for further assistance.

- **4.** If the supervisor module passes the diagnostic tests without any failure after the power cycle in Step 2, perform these steps:
	- **a.** Collect the output from the **show tech-support** command.
	- **b.** Remove all power supplies from the box, and collect the serial numbers, Cisco part number, and manufacturer of the power supplies.
	- **c.** Contact Cisco Technical Support with the information that you collected.

## **Troubleshooting When Module Not Online**

You may have a module failure if you see a red status LED or if you see one of these statuses in the output of the **show module** command:

• other

Make sure that the module is properly seated and that you have completely screwed down the module. If the module still does not come online, enter the **hw-module slot** *slot-number* **reset** command. If the module still does not come online, try the module in a spare slot, swap the module with the slot of a module that works, or try the module in a different chassis.

• faulty

If the status is "faulty", run the shutdown and then no shutdown comands on the port. If this does not resolve the problem, run the Generic Online Diagnostics (GOLD) diagnostic **start module** *mod-number* **test** command to start the diagnostics on the selected module.

#### • power-deny

If the status is "power-deny," the switch does not have enough power available to power this module. Enter the **show power** command in order to confirm whether enough power is available.

#### • power-bad

If the status is "power-bad," the switch detects a switching module but is unable to allocate power. This situation is possible if the supervisor engine is unable to access the serial PROM (SPROM) contents on the module in order to determine the identification of the line card. Enter the **show idprom** *module slot* command to verify that the SPROM is readable. If the SPROM is not accessible, reset the module.

Enter the **show diagnostics online** *module slot-number* command to identify hardware failures on the module. If the module still does not come online, create a service request with Cisco Technical Support in order to troubleshoot further. Use the logs of the switch that you collected in the above output and the troubleshooting steps that you performed.

### **Troubleshooting Interface Problems**

If you see an error mentioned in the output of the command, **show interface** command, the reason could be:

- A physical layer problem, such as a faulty cable or NIC
- A configuration problem, such as a speed and duplex mismatch
- A performance problem, such as an oversubscription.

To understand and troubleshoot thses problems, refer the*Troubleshooting Switch Port and Interface Problems* at [http://www.cisco.com/en/US/products/hw/switches/ps708/products\\_tech\\_note09186a008015bfd6.shtml](http://www.cisco.com/en/US/products/hw/switches/ps708/products_tech_note09186a008015bfd6.shtml)

## **Troubleshooting when a Workstation Is Unable to Log In to the Network**

If you observe that a workstation is unable to log into the network during startup or unable to obtain the DHCP address when you have powered up a client machine or rebooted, an initial connectivity delay that the switch introduced could be the problem. To verify this, check the following:

- Microsoft network client displays "No Domain Controllers Available".
- DHCP reports "No DHCP Servers Available".
- A Novell Internetwork Packet Exchange (IPX) network workstation does not have the Novell login screen upon bootup.
- An AppleTalk network client displays, "Accessto your AppleTalk network has been interrupted. In order to reestablish your connection, open and close the AppleTalk control panel." The AppleTalk client chooser application can either fail to display a zone list or display an incomplete zone list.
- IBM Network stations can have one of these messages:
	- NSB83619—Address resolution failed
	- NSB83589—Failed to boot after 1 attempt

• NSB70519—Failed to connect to a server

The reason for these symptoms can be an interface delay that either Spanning Tree Protocol (STP), EtherChannel, trunking, or an autonegotiation delay causes.

## **Verifying Troubleshooting of the Software Configuration**

### **Displaying OBFL Information**

**Table 25: Commands for Displaying OBFL Information**

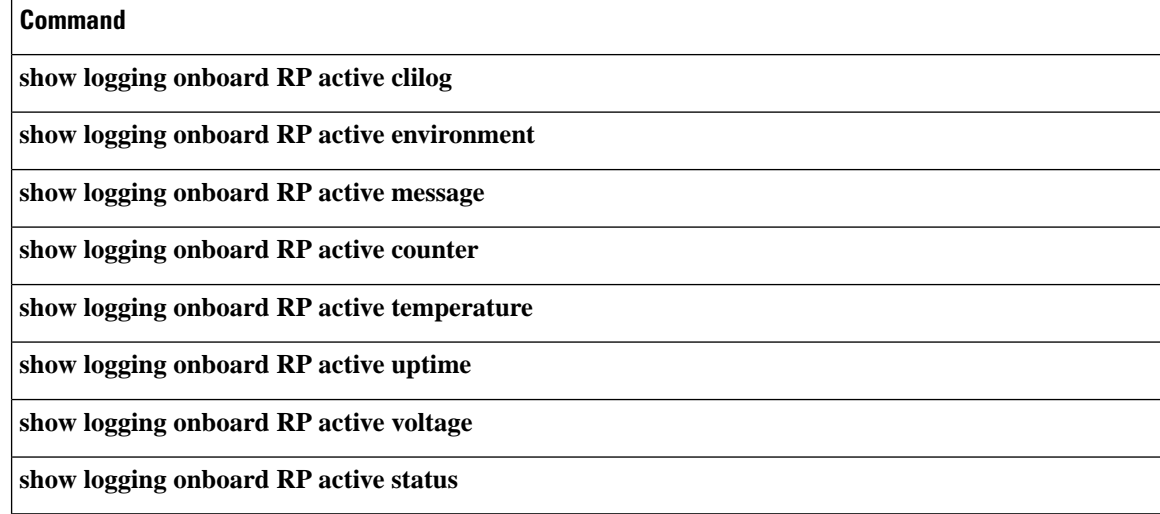

### **Example: Verifying the Problem and Cause for High CPU Utilization**

To determine if high CPU utilization is a problem, enter the **show processes cpu sorted** privileged EXEC command. Note the underlined information in the first line of the output example.

```
Device# show processes cpu sorted
CPU utilization for five seconds: 8\frac{8}{0}\%; one minute: 7%; five minutes: 8%
PID Runtime(ms) Invoked uSecs 5Sec 1Min 5Min TTY Process
309 42289103 752750 56180 1.75% 1.20% 1.22% 0 RIP Timers
140 8820183 4942081 1784 0.63% 0.37% 0.30% 0 HRPC qos request
100 3427318 16150534 212 0.47% 0.14% 0.11% 0 HRPC pm-counters
192 3093252 14081112 219 0.31% 0.14% 0.11% 0 Spanning Tree
143 8 37 216 0.15% 0.01% 0.00% 0 Exec
...
<output truncated>
```
This example shows normal CPU utilization. The output shows that utilization for the last 5 seconds is  $8\%/0\%$ , which has this meaning:

• The total CPU utilization is 8 percent, including both time running Cisco IOS processes and time spent handling interrupts.

• The time spent handling interrupts is zero percent.

#### **Table 26: Troubleshooting CPU Utilization Problems**

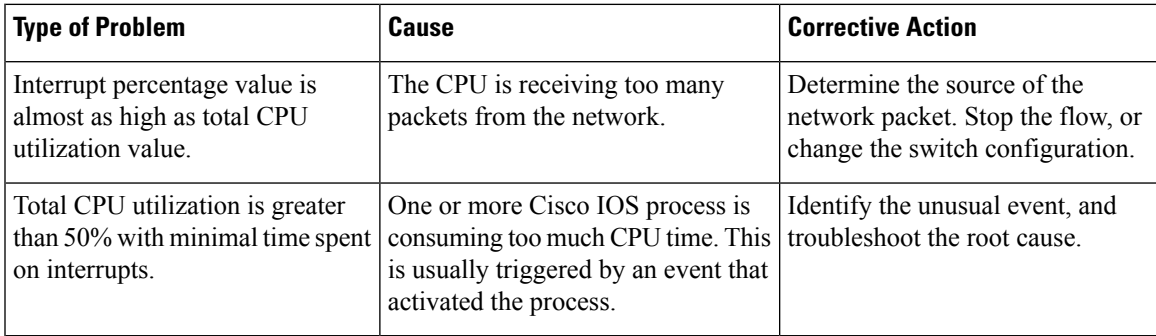

## **Scenarios for Troubleshooting the Software Configuration**

### **Scenarios to Troubleshoot Power over Ethernet (PoE)**

#### **Table 27: Power over Ethernet Troubleshooting Scenarios**

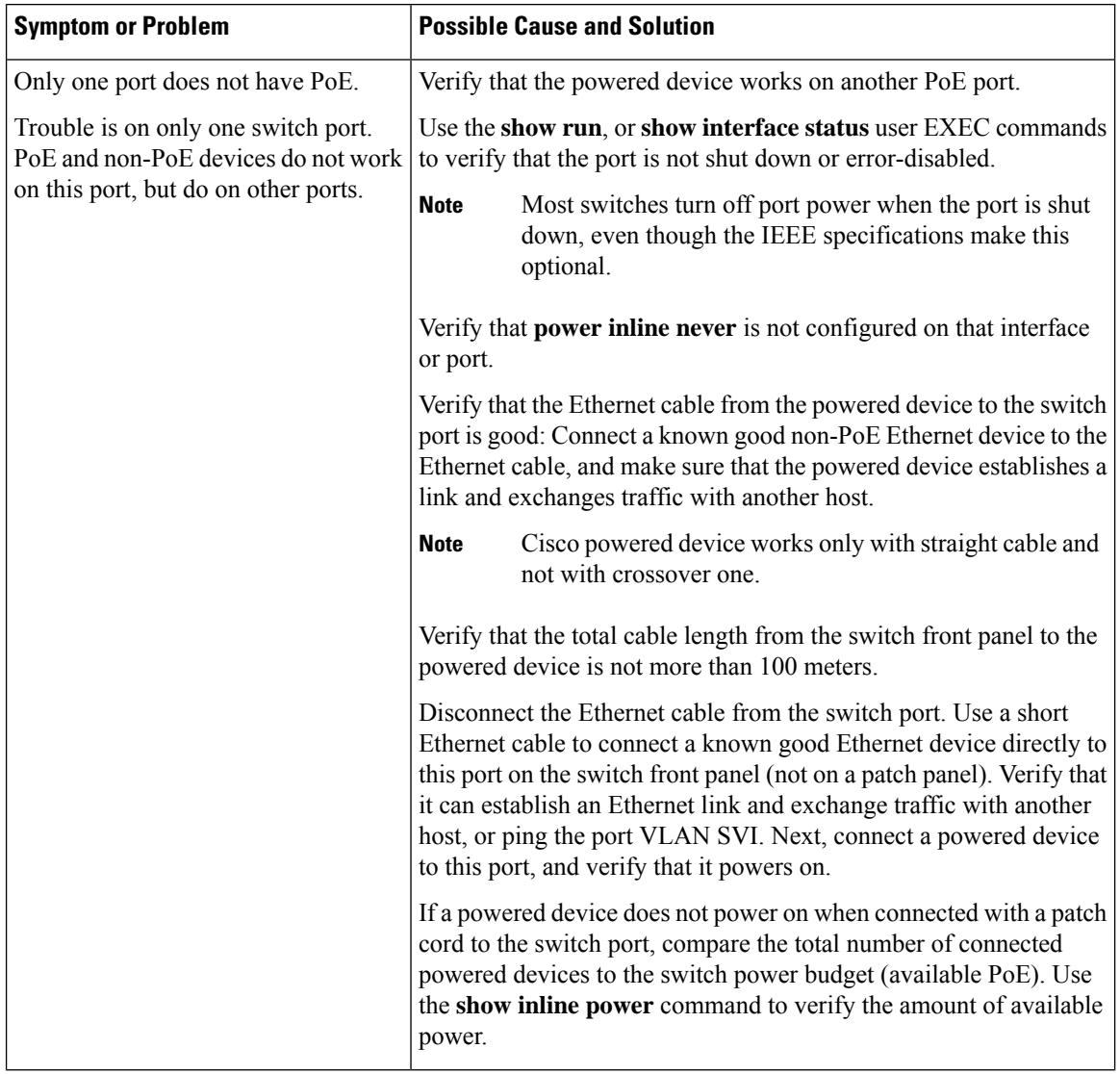

 $\mathbf I$ 

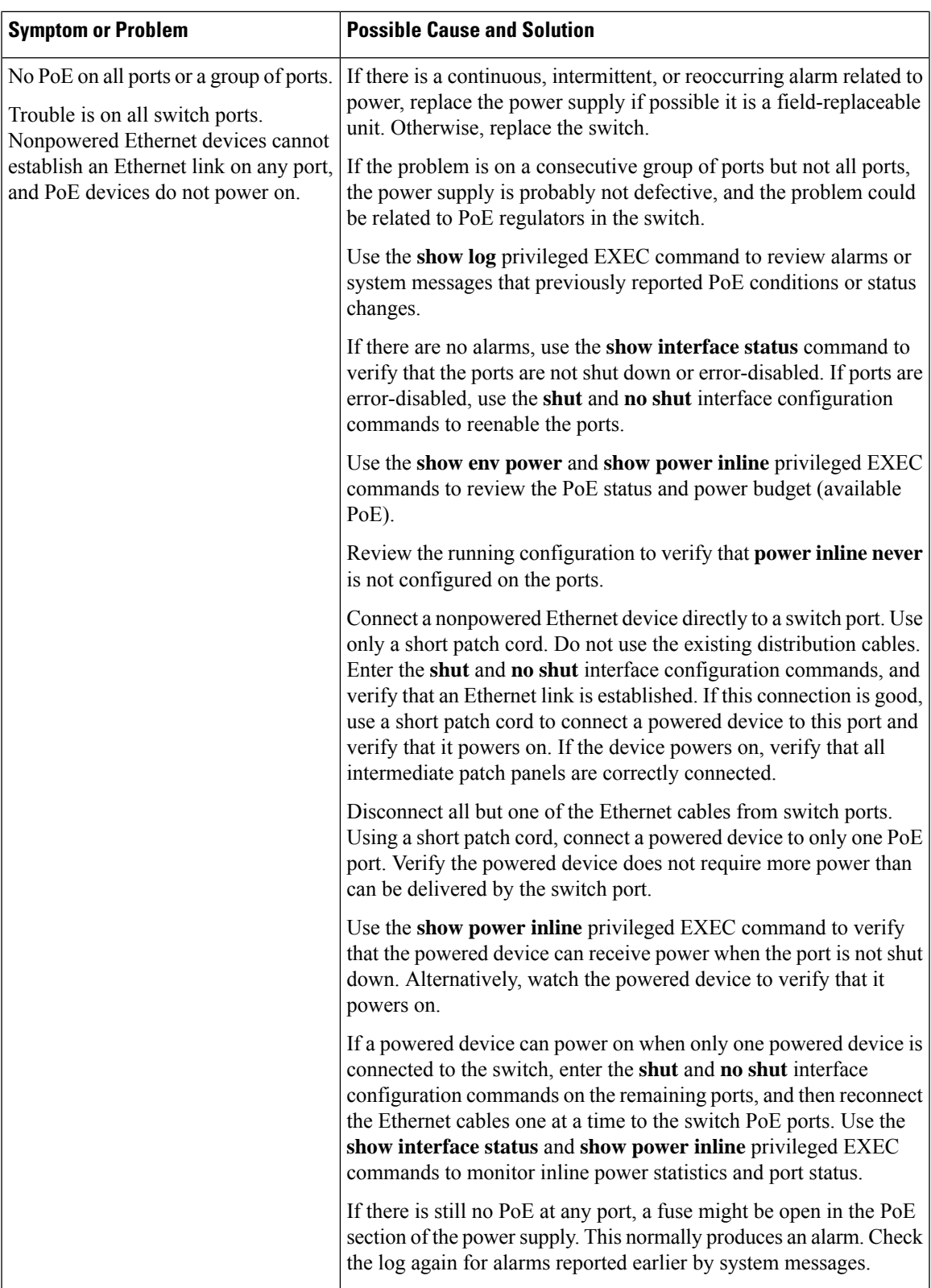

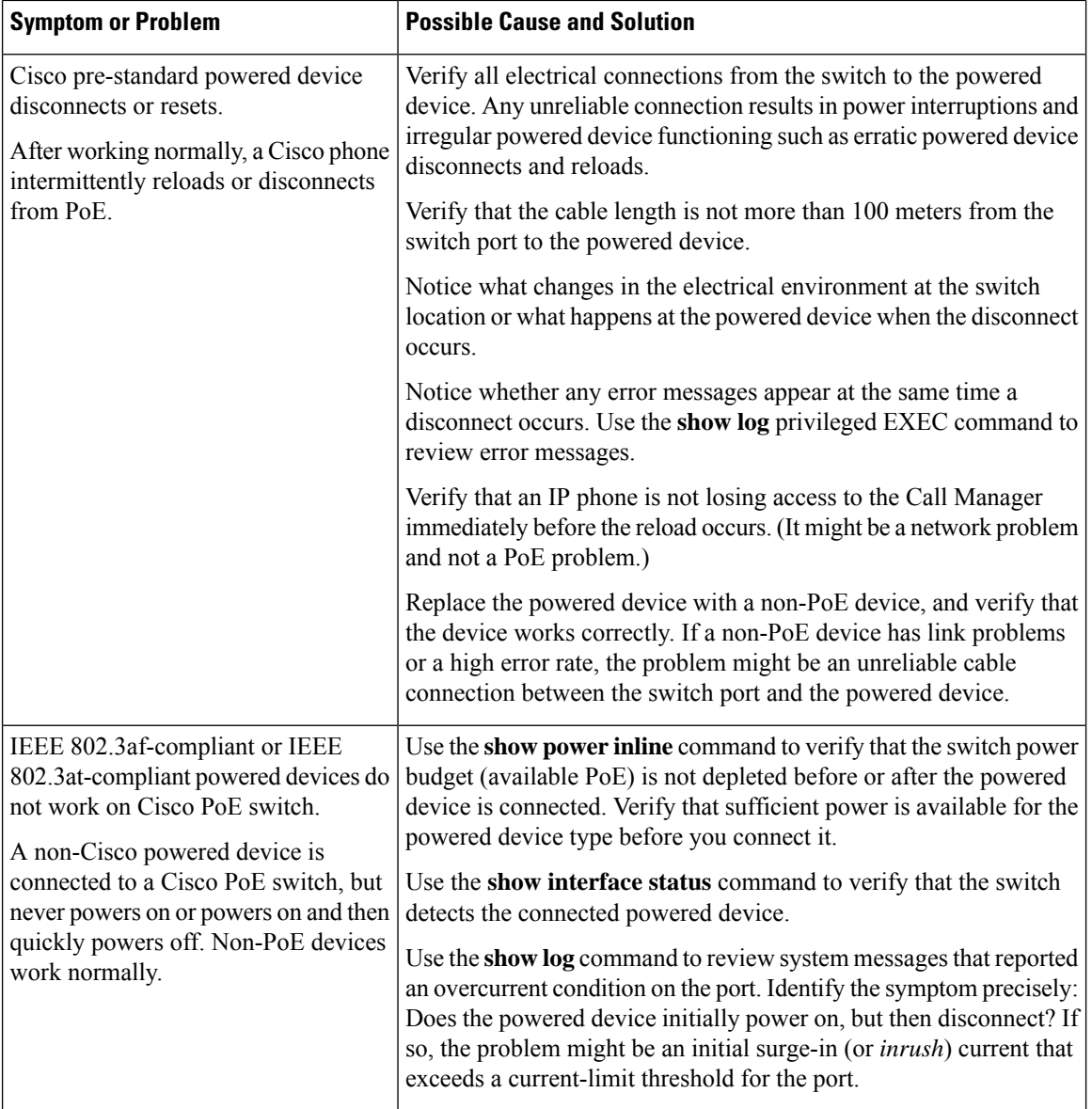

# **Configuration Examples for Troubleshooting Software**

### **Example: Pinging an IP Host**

This example shows how to ping an IP host:

```
Device# ping 172.20.52.3
Type escape sequence to abort.
Sending 5, 100-byte ICMP Echoes to 172.20.52.3, timeout is 2 seconds:
!!!!!
```

```
Success rate is 100 percent (5/5), round-trip min/avg/max = 1/2/4 ms
Device#
```
**Table 28: Ping Output Display Characters**

|                             | <b>Character   Description</b>                                            |
|-----------------------------|---------------------------------------------------------------------------|
|                             | Each exclamation point means receipt of a reply.                          |
|                             | Each period means the network server timed out while waiting for a reply. |
| $\overline{U}$              | A destination unreachable error PDU was received.                         |
| $\mathcal{C}_{\mathcal{C}}$ | A congestion experienced packet was received.                             |
|                             | User interrupted test.                                                    |
| $\gamma$                    | Unknown packet type.                                                      |
| &                           | Packet lifetime exceeded.                                                 |

To end a ping session, enter the escape sequence (**Ctrl-^ X** by default). Simultaneously press and release the **Ctrl**, **Shift**, and **6** keys and then press the **X** key.

### **Example: Performing a Traceroute to an IP Host**

This example shows how to perform a **traceroute** to an IP host:

```
Device# traceroute ip 192.0.2.10
Type escape sequence to abort.
Tracing the route to 192.0.2.10
  1 192.0.2.1 0 msec 0 msec 4 msec
  2 192.0.2.203 12 msec 8 msec 0 msec
  3 192.0.2.100 4 msec 0 msec 0 msec
  4 192.0.2.10 0 msec 4 msec 0 msec
```
The display shows the hop count, the IP address of the router, and the round-trip time in milliseconds for each of the three probes that are sent.

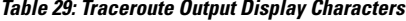

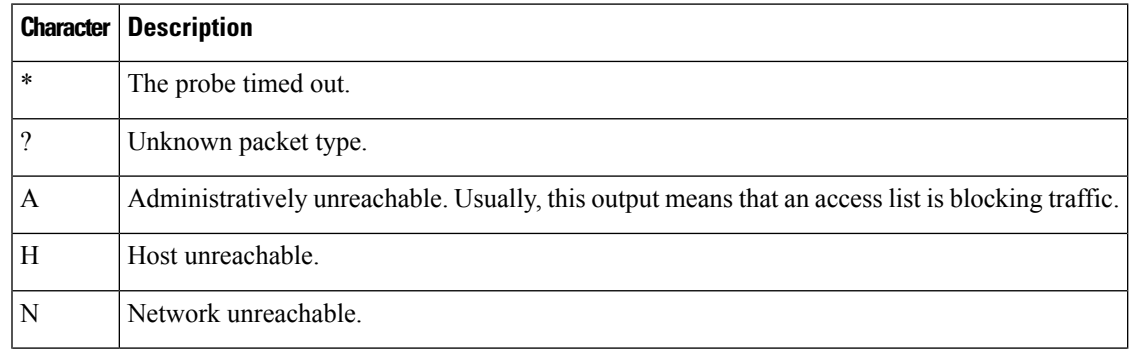

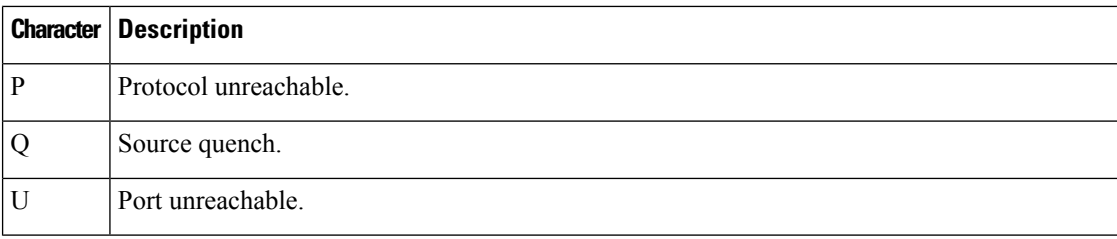

To end a trace in progress, enter the escape sequence (**Ctrl-^ X** by default). Simultaneously press and release the **Ctrl**, **Shift**, and **6** keys and then press the **X** key.

# **Feature History and Information for Troubleshooting Software Configuration**

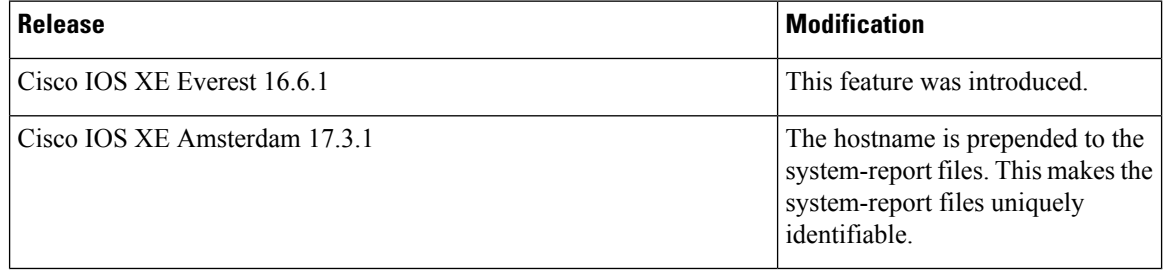

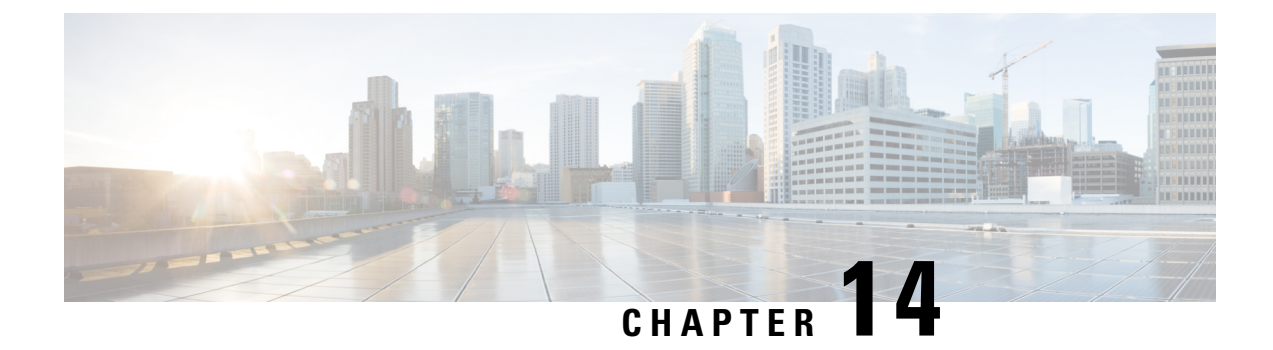

# **Recover from Corrupt or Missing File Image or in ROMmon Mode**

- [Introduction,](#page-262-0) on page 249
- Recover Switch from a Corrupt or Missing Image in [ROMmon](#page-263-0) Mode, on page 250
- Recover Switch from a [Continous](#page-264-0) Reboot, on page 251
- [Recover](#page-267-0) from a Corrupt or Missing Image, on page 254
- Feature [Information](#page-274-0) for Recovering a Switch, on page 261

### <span id="page-262-0"></span>**Introduction**

This section explains how to recover a Catalyst 9400 Series Supervisor from a missing or corrupted system image, or an incorrect boot variable. The Supervisor module image can sometimes be corrupted during a Trivial File Transfer Protocol (TFTP) download, or when manually deleted by the user. The switch provides a number of ways to recover should any of these events occur on the Supervisor Engine.

When the Supervisor-equipped switch boots up or resets, there are these two possibilities:

- **1.** The switch starts up normally and displays the Hostname> prompt or the default Switch> prompt.
- **2.** The switch cannot find the image, the image is corrupt, no image is present in the bootflash device, or the boot variable is set incorrectly and therefore winds up in ROM monitor (ROMmon) mode. It displays the rommon> prompt. In ROMmon mode, the switch must be able to locate a valid system image from either the bootflash device. These Supervisor Engine also provides an Ethernet Management port (10/100 Base T), which is available only from ROMmon mode and can be configured to download a new valid image through TFTP from a TFTP process. There is no option for Xmodem or Ymodem which allows you to copy an image through the console port.

#### **Normal Operation**

When the switch operates normally, it is at the hostname> prompt or the default Switch> prompt. You can issue the dir bootflash: command to view the contents of the Supervisor Flash device, as this example shows. Issue the verify command to determine if the image has a valid checksum, as this example shows:

```
Switch#dir bootflash:
Directory of bootflash:/
   1 -rw- 6516904 Jul 11 2000 02:14:10 packages.conf
61341696 bytes total (54824664 bytes free)
```

```
Switch#verify bootflash:packages.conf
CCCCCCCCCCCCCCCCCCCCCCCCCCCCCCCCCCCCCCCCCCCCCCCCCCCCCCCCCCCCCCCCCCCCCCCCCCCC
CCCCCCCCCCCCCCCCCCCCCCCCCCCCCCCCCCCCCCCCCCCCCCCCCCCCCCCCCCCCCCCCCCCCCCCCCCCC
CCCCCCCCCCCCCCCCCCCCCCCCCCCCCCCCCCCCCCCCCCCCCC
Verified bootflash:packages.conf
```
Since the switch recognizes allFlash devicesin ROMmon mode, you can issue the**dir** *device-name* commands to show the Flash contents, as is demonstrated in the remaining sections of this document

Notice in the previous example, there is only a single boot image in bootflash. You can have as many system images as you can fit in the bootflash:. Bootflash size is fixed at 64 MB.

The following are the ROMmon variables that Catalyt 9400 supports and examples to set them:

• MANUAL\_BOOT=yes

A value of "yes" disables auto boot and enables manual booting. A value of "no" enables auto boot.

- DEFAULT\_GATEWAY=172.27.74.1
- IP\_ADDRESS=172.27.74.111
- IP\_SUBNET\_MASK=255.255.255.0
- TFTP\_SERVER=172.19.64.31

## <span id="page-263-0"></span>**Recover Switch from a Corrupt or Missing Image in ROMmon Mode**

The switch could wind up in ROMmon mode due to these reasons:

- **1.** A switch reload or crash after the image was corrupted or deleted. See the *Recover from a Corrupt or Missing Image* section of this document for more information..
- **2.** See the Recover from a Continuous Reboot section of this document to determine if a valid system image is present in the bootflash:. If there is no file present, see the *Recover from a Corrupt or Missing Image* section of this document.
- **3.** The boot variable isincorrect, but a valid image isstill present.See the *Recoverfrom a Continuous Reboot* section of this document for more information.

These primary symptoms occur in your network if the switch is in ROMmon mode:

- Routing failures occur because ROMmon mode cannot route between VLAN interfaces, and is only designed to recover the switch.
- If you try to Telnet to any of the interfaces it fails, and if you are connected to the console port of the Supervisor, you see this prompt:

rommon 1>

П

### <span id="page-264-0"></span>**Recover Switch from a Continous Reboot**

The switch might end up in a continuous reboot sequence if the boot variable is not set to the correct system image file and proper destination device.

You can recover the switch with the following steps:

- **1.** You should already have a console connection to the Supervisor to see the previous output and perform the recovery. On a standard Windows operating system platform, configure a HyperTerminal connection directly to COM1 with these settings:
	- 9600 bps
	- Eight data bits
	- No parity
	- One stop bit
	- Flow control = none

Use a rolled male RJ-45 cable to connect from COM1 on the PC to the console port on the Supervisor module. Use a DB-9 connector on the PC.

**2.** The reboot continues until autoboot is prevented when you press Control-C and go into ROMmon mode. This is shown in this example:

```
**********************************************************
 \star *
* Welcome to ROM Monitor for WS-X4014 System. *
* Copyright (c) 2002 by Cisco Systems, Inc. *
* All rights reserved. *
 \star**********************************************************
ROM Monitor Program Version 12.1(11br)EW
Board type 1, Board revision 5
Swamp FPGA revision 14, Dagobah FPGA revision 48
MAC Address : 00-01-96-d9-f6-fe
Ip Address : Not set.
Netmask : Not set.
 Gateway : Not set.
 TftpServer : Not set.
Main Memory : 256 Mbytes
***** The system will autoboot in 5 seconds *****
Type control-C to prevent autobooting.
!--- Press Control-C.
Autoboot cancelled......... please wait !!!
rommon 1 > [interrupt]
```
I

#### **3.** Enter the **dir bootflash:** command to list the files present in the bootflash.

rommon 1 >dir bootflash:

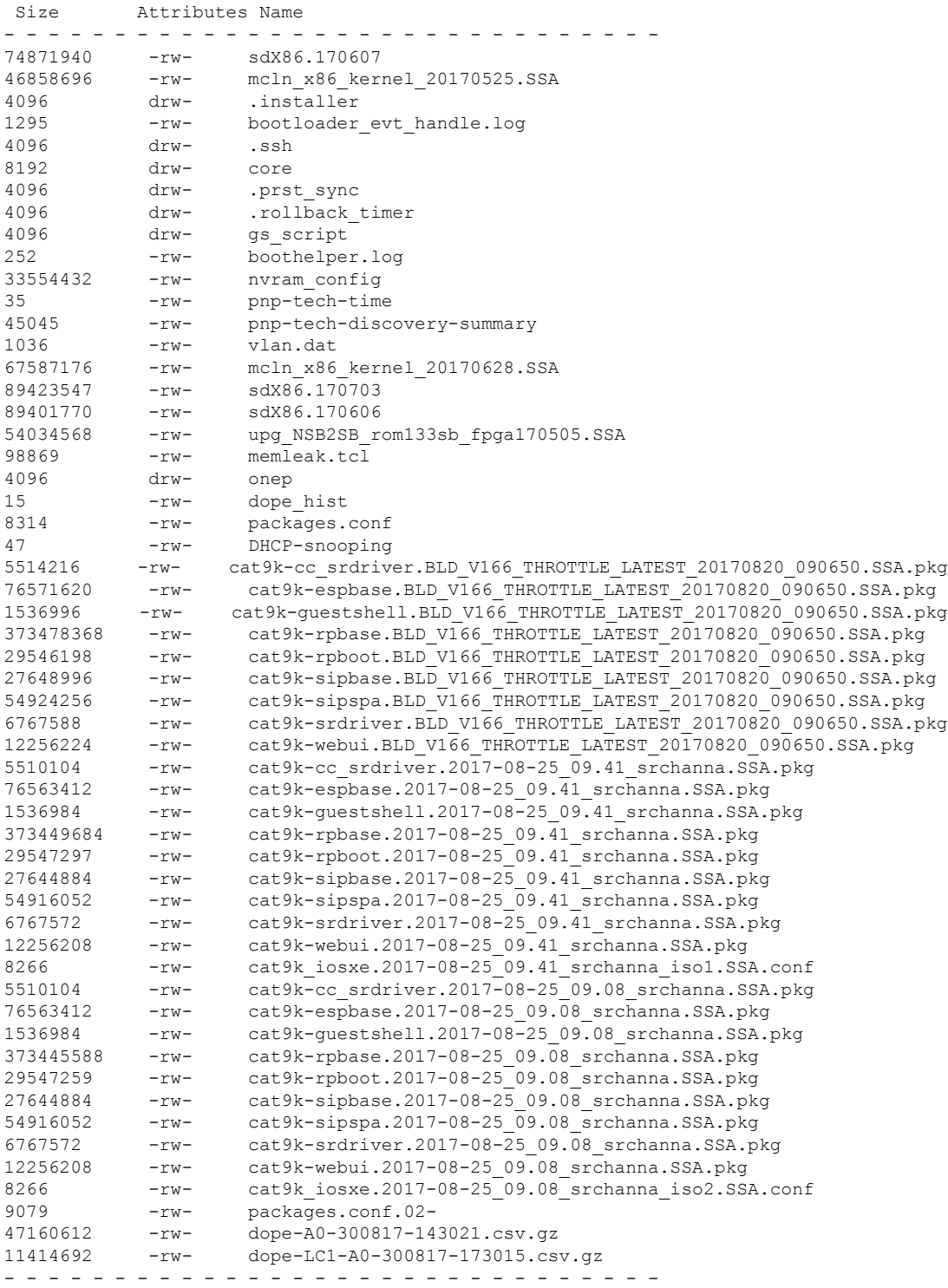

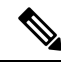

The reason the switch reboots continuously is because the system image file name specified does not exist, but there is a valid file in the bootflash. Also, the system image file name specified is case sensitive. If it is not specified correctly, it causes a continuous reboot. **Note**

- **4.** Since you have the required system image file present in the bootflash:, you can issue the boot bootflash:<filename> command to boot the switch. The system is booted with that specified image. If the switch fails to load due to the specified system image being corrupt, or the valid system file is not present, see the *Recover from a Corrupt or Missing Image* section of this document.
- **5.** Issue the **enable** command to enter into EXEC mode, as this example shows:

```
Switch>enable
Password:
Switch#
```
- **6.** The system is back up. Issue the **dir bootflash:** command to note the file in the bootflash:.
- **7.** Issue the **show bootvar** command to check the current boot variable.

```
Switch#show bootvar
BOOT variable = bootflash:packages.conf;
Configuration Register is 0x1822
MANUAL_BOOT variable = yes
BAUD variable = 115200
ENABLE BREAK variable =
CONFIG FILE variable =
```
**8.** Remove the existing incorrect boot variable and add the correct one. Issue the **configure terminal** command in order to do this.

```
Switch#configure terminal
Enter configuration commands, one per line. End with CNTL/Z.
Switch(config)#no boot system flash bootflash:packages.conf
Switch(config)#boot system flash bootflash:cat9400packages.conf
Switch(config)#end
```
00:01:31: %SYS-5-CONFIG I: Configured from console by console

**9.** Save the configuration from running to startup, by issuing the **write memory** command.

```
Switch#write memory
Building configuration...
Compressed configuration from 4359 bytes to 1730 bytes[OK]
Switch#
```
**10.** Check the boot variable again to make sure it is set properly so that the switch boots up the correct system file on the next reboot. Issue the **show bootvar** command in order to do this.

```
Switch#show bootvar
BOOT variable = bootflash:cat9400packages.conf
Configuration Register is 0x1822
MANUAL_BOOT variable = yes
BAUD variable = 115200
ENABLE BREAK variable =
CONFIG FILE variable =
```
### <span id="page-267-0"></span>**Recover from a Corrupt or Missing Image**

The Supervisor boots into ROMmon mode if the image specified is corrupt or no image file exists. Typically, you should have more than one image in the bootflash: device so that the switch can be recovered.

Complete these steps, in the order given, to facilitate a successful image recovery from ROMmon mode without any valid image.

- **1.** Make a console connection to the Supervisor. Typically on a standard Windows operating system platform, configure a HyperTerminal connection directly to COM1 with these settings:
	- 9600 bps
	- Eight data bits
	- No parity
	- One stop bit

Use a rolled male RJ-45 cable to connect from COM1 on the PC to the console port on the Supervisor module. Use a DB-9 connector on the PC, and a HyperTerminal connect window to connect to the Supervisor.

**2.** Press Enter. If you get the **rommon >** prompt, skip to Step 3. If the switch continuously reboots, press Control-C to prevent autoboot and to get into ROMmon mode.

```
**********************************************************
 \star* Welcome to ROM Monitor for WS-X4014 System. *
* Copyright (c) 2002 by Cisco Systems, Inc. *
* All rights reserved. *
 \star \star**********************************************************
ROM Monitor Program Version 12.1(11br)EW
Board type 1, Board revision 5
Swamp FPGA revision 14, Dagobah FPGA revision 48
MAC Address : 00-01-96-d9-f6-fe
Ip Address : Not set.
 Netmask : Not set.
 Gateway : Not set.
TftpServer : Not set.
Main Memory : 256 Mbytes
***** The system will autoboot in 5 seconds *****
Type control-C to prevent autobooting.
!--- Press Control-C.
Autoboot cancelled......... please wait!!!
rommon 1 > [interrupt]
```
**3.** Verify that there is a valid file present in the bootflash: by issuing the **dir bootflash:** command, as this example shows. If you do have any valid file, see the *Recovering from a Continuous Reboot* section of this document for the recovery. Otherwise, continue to the next step.

rommon 1 >dir bootflash: File size Checksum File name --------------------------------------------------

Total space =  $61341696$  bytes, Available =  $61341696$  bytes

Issue the set command to display the current environment variables.

```
rommon 3 >set
PS1=rommon ! >
RommonBuild=5
ConfigReg=0x2102
BOOT=bootflash:packages.conf
SkipDiags=0
BSI=0RET_2_RTS=13:36:46 UTC Tue Aug 15 2000
RET 2 RUTC=966346606
BootStatus=Failure
BootedFileName=bootflash:packages.conf
RommonVer=12.1(11br)EW
```
**4.** Issue the **unset BOOT** command to clear the current invalid boot variable, which defines the file to load.

rommon 6 >unset BOOT

**5.** Connect the management port on the Supervisor to the network to access a TFTP server. The Fast Ethernet port (10/100 MGT) on the Supervisor Engine is inoperative in normal operation in current software release. An Ethernet cable plugged into the 10/100 MGT is active only in ROMmon mode

As this example shows, if you plan to connect the 10/100 MGT port to the PC/Router directly, use a straight cable. If you connect to another switch, use a crossover cable.

rommon 7 > !--- Connect the appropriate cable to connect to the network. Established physical link 100MB Full Duplex Network layer connectivity may take a few seconds

The Management port auto-negotiates speed and duplex with the connected device. Currently, you can not hardcode speed and duplex settings. Since this port is available only in ROMmon mode and for TFTP only, it is not a major concern if the speed and duplex are mismatched due to any potential auto-negotiating problem. The TFTP application has an internal packet loss mechanism to prevent any corruption of the system image being downloaded.

**6.** Enter the **set** commands to configure an IP address for the 10/100 MGT port, as this example shows. If the subnet mask is not specified, the IP address would take the default classful mask.

```
rommon 7> set IP_ADDRESS=192.168.247.10
rommon 8> set IP_SUBNET_MASK=255.255.255.0
```
**7.** Enter the **set DEFAULT\_GATEWAY** command to configure the default gateway for the switch to use to get to the TFTP server, as this example shows. The default gateway should be a routing device in the same subnet as the IP address configured in Step 6.

rommon 8> set DEFAULT\_GATEWAY=192.168.0.1

**8.** Enter the set command to verify the configurations which have been made.

```
switch: set
BAUD=9600
```

```
BOOT=bootflash:cat9k_iosxe.16.06.01.SPA.bin;
BOOTLDR=
BST=0CALL_HOME_DEBUG=0000000000000
CONFIG_FILE=
CRASHINFO=bootflash:crashinfo_RP_01_00_20170907-054557-UTC
DEFAULT_GATEWAY=172.16.94.193
DEFAULT_ROUTER=172.16.94.193
DISABLE_AUTH=
ENABLE_BREAK=yes
EULA_ACCEPTED=TRUE
IP_ADDRESS=172.16.94.221
IP_SUBNET_MASK=255.255.255.224
LICENSE_BOOT_LEVEL=network-advantage+dna-advantage,all:MACALLAN-CHASSIS;
MAC_ADDR=E4:AA:5D:59:7A:FC
MANUAL_BOOT=no
MODEL_NUM=C9400-SUP-1
MOTHERBOARD_SERIAL_NUM=JAE2124023Z
RANDOM_NUM=808994625
RET_2_RCALTS=1504781417
RET_2_RTS=
ROMMON>DISABLE_AUTH=
ROMMON_AUTOBOOT_ATTEMPT=3
SWITCH_IGNORE_STARTUP_CFG=0
SWITCH_NUMBER=1
SYSTEM_SERIAL_NUM=
TEMPLATE=access
TFTP=SERVER=172.16.53.46
```
**9.** Ping the TFTP server to ensure that there is connectivity to the server from the MGT port on the Supervisor Engine. Enter the **ping** *tftp\_server\_ip\_address* command, as this example shows:

rommon 9 >ping 192.168.0.1 Host 192.168.0.1 is alive

If the ping is notsuccessful, troubleshoot the IPconnectivity issue from the default gateway to the TFTP server. If the TFTP server is the same subnet, make sure it is configured with the IP address you are pinging.

**10.** Once the ping to the TFTP server is successful, you can issue the **boot tftp://***tftp\_server\_ip\_address/image\_path\_and\_file\_name* command to specify the system image which is available in the TFTP server to boot the Supervisor.

```
rommon 1>boot tftp://192.168.0.1/cat9k/cat9k_iosxe.2017-08-25_09.41.bin
attempting to boot from [tftp://192.168.0.1/cat9k/cat9k iosxe.2017-08-25 09.41.SSA.bin]
 interface : eth0
 macaddr : E4:AA:5D:59:7B:44
 ip : 192.168.247.10
 netmask : 255.255.0.0
 gateway : 192.168.0.1
  server : 192.168.0.1
 file : cat9k/cat9k iosxe.2017-08-25 09.41.bin
!!!!!!!!!!!!!!!!!!!!!!!!!!!!!!!!!!!!!!!!!!!!!!!!!!!!!!!!!!!!!!!!!!!!!!!!!!!!!!!!!!!!!!!!!!!!!!!!!!!!!!!!!!!!!!!!!!!!!!!!!!!!!!!!!!!!!!!!!!!!!!!!!!!!!!!!!!!!!!!!!!!!!!!!!!!!!!!!!!!!!!!!!!!!!!!!!!!!!!!!!!!!!!!!!!!!!!!!!!!!!!!!!!!!!!!!!!!!!!!!!!!!!!!!!!!!!!!!!!!!!!!!!!!!!!!!!!!!!!!!!!!!!!!!!!!!!!!!!!!!!!!!!!!!!!!!!!!!!!!!!!!!!!!!!!!!!!!!!!!!!!!!!!!!!!!!!!!!!!!!!!!!!!!!!!!!!!!!!!!!!!!!!!!!!!!!!!!!!!!!!!!!!!!!!!!!!!!!!!!!!!!!!!!!!!!!!!!!!!!!!!!!!!!!!!!!!!!!!!!!!!!!!!!!!!!!!!!!!!!!!!!!!!!!!!!!!!!!!!!!!!!!!!!!!!!!!!!!!!!!!!!!!!!!!!!!!!!!!!!!!!!!!!!!!!!!!!!!!!!!!!!!!!!!!!!!!!!!!!!!!!!!!!!!!!!!!!!!!!!!!!!!!!!!!!!!!!!!!!!!!!!!!!!!!!!!!!!!!!!!!!!!!!!!!!!!!!!!!!!!!!!!!!!!!!!!
```
Restricted Rights Legend

Use, duplication, or disclosure by the Government is subject to restrictions as set forth in subparagraph (c) of the Commercial Computer Software - Restricted Rights clause at FAR sec. 52.227-19 and subparagraph (c) (1) (ii) of the Rights in Technical Data and Computer Software clause at DFARS sec. 252.227-7013.

> cisco Systems, Inc. 170 West Tasman Drive San Jose, California 95134-1706

Cisco IOS Software [Everest], Catalyst L3 Switch Software (CAT9K IOSXE), Experimental Version 16.6.20170824:202043 [v166\_throttle-/nobackup/srchanna/lock\_166 104] Copyright (c) 1986-2017 by Cisco Systems, Inc. Compiled Thu 24-Aug-17 13:23 by srchanna

Cisco IOS-XE software, Copyright (c) 2005-2017 by cisco Systems, Inc. All rights reserved. Certain components of Cisco IOS-XE software are licensed under the GNU General Public License ("GPL") Version 2.0. The software code licensed under GPL Version 2.0 is free software that comes with ABSOLUTELY NO WARRANTY. You can redistribute and/or modify such GPL code under the terms of GPL Version 2.0. For more details, see the documentation or "License Notice" file accompanying the IOS-XE software, or the applicable URL provided on the flyer accompanying the IOS-XE software.

FIPS: Flash Key Check : Begin FIPS: Flash Key Check : End, Not Found, FIPS Mode Not Enabled

This product contains cryptographic features and is subject to United States and local country laws governing import, export, transfer and use. Delivery of Cisco cryptographic products does not imply third-party authority to import, export, distribute or use encryption. Importers, exporters, distributors and users are responsible for compliance with U.S. and local country laws. By using this product you agree to comply with applicable laws and regulations. If you are unable to comply with U.S. and local laws, return this product immediately.

A summary of U.S. laws governing Cisco cryptographic products may be found at: http://www.cisco.com/wwl/export/crypto/tool/stqrg.html

If you require further assistance please contact us by sending email to export@cisco.com.

cisco C9407R (X86) processor (revision V00) with 869398K/6147K bytes of memory. Processor board ID FXS1939Q3LZ 144 Gigabit Ethernet interfaces 16 Ten Gigabit Ethernet interfaces 4 Forty Gigabit Ethernet interfaces 32768K bytes of non-volatile configuration memory. 15958516K bytes of physical memory. 11161600K bytes of Bootflash at bootflash:. 1638400K bytes of Crash Files at crashinfo:. 0K bytes of WebUI ODM Files at webui:.

%INIT: waited 0 seconds for NVRAM to be available

```
Press RETURN to get started!
*Sep 1 13:20:31.770: %SMART_LIC-6-AGENT_READY: Smart Agent for Licensing is initialized
*Sep 1 13:20:37.460: NGWC: not crashing for mcprp_get_ecfm_brain_mac_addr
*Sep 1 13:20:39.084: %CRYPTO-4-AUDITWARN: Encryption audit check could not be performed
*Sep 1 13:20:39.125: %SPANTREE-5-EXTENDED_SYSID: Extended SysId enabled for type vlan
*Sep 1 13:20:39.350: %LINK-3-UPDOWN: Interface Lsmpi12/3, changed state to up
*Sep 1 13:20:39.351: %LINK-3-UPDOWN: Interface EOBC12/1, changed state to up
*Sep 1 13:20:39.351: %LINEPROTO-5-UPDOWN: Line protocol on Interface LI-Null0, changed
state to up
*Sep 1 13:20:39.351: %LINK-3-UPDOWN: Interface GigabitEthernet0/0, changed state to
down
*Sep 1 13:20:39.351: %LINK-3-UPDOWN: Interface LIIN12/2, changed state to up
*Sep 1 13:20:39.418: %SYS-3-HARIKARI: Process pki_app top-level routine exited
*Sep 1 13:20:39.431: %PNP-6-PNP_DISCOVERY_STOPPED: PnP Discovery stopped (Startup
Config Present)
*Sep 1 13:20:39.441: %ILPOWER-6-SET_ILPOWER: Set power allocated to POE to 2780 for
slot 0
*Sep 1 13:20:40.292: %IOSXE_MGMTVRF-6-CREATE_SUCCESS_INFO: Management vrf Mgmt-vrf
created with ID 1, ipv4 table-id 0x1, ipv6 table-id 0x1E000001
*Sep 1 13:20:00.189: %HW_PFU-3-PFU_IDPROM_CORRUPT: R1/0: cmand: The PEM/FM idprom
could be read, but is corrupt in slot P17 The system will run without environmental
monitoring for this component
*Sep 1 13:20:11.565: %CMRP_PFU-6-PWR_MGMT_OK: R1/0: cmand: Sufficient number of
power supplies (4) are installed for power redundancy mode none (excess power 3150
watts).
*Sep 1 13:20:24.203: %CMRP_PFU-6-PWR_MGMT_OK: R1/0: cmand: Sufficient number of
power supplies (4) are installed for power redundancy mode none (excess power 1685
watts).
*Sep 1 13:20:35.524: %IOSXE-4-PLATFORM: R1/0: kernel: pci 0000:15:00.1: BAR 2: [???
0x00000000 flags 0x102000] has bogus alignment
*Sep 1 13:20:35.524: %IOSXE-4-PLATFORM: R1/0: kernel: pci 0000:15:00.1: BAR 4: [???
0x00000000 flags 0x102000] has bogus alignment
*Sep 1 13:20:35.524: %IOSXE-3-PLATFORM: R1/0: kernel: pci 0000:15:00.0: BAR 4: error
updating (0x2021000c != 0x00000c)
*Sep 1 13:20:35.524: %IOSXE-3-PLATFORM: R1/0: kernel: Error: Storage device
initialization failed with unknown error! error 0xd2b5c46f, Img version: 0xb3537bb0,
lslot 0*Sep 1 13:20:36.184: %CMRP_PFU-6-PWR_MGMT_OK: R1/0: cmand: Sufficient number of
power supplies (4) are installed for power redundancy mode none (excess power 1555
watts).
*Sep 1 13:20:36.532: %EVENTLIB-3-CPUHOG: R1/0: cmcc: undefined: 5072ms,
Traceback=1#d1ecae96f48e7b01c7626e7421118715 c:7FF4ACC05000+33410 c:7FF4ACC05000+E0197
tam_act2:7FF4B0B0F000+8F1F tam_act2:7FF4B0B0F000+F676 tam_act2:7FF4B0B0F000+FA28
cmlib_util:7FF4B289F000+9CF5 cmlib_util:7FF4B289F000+19D8B :565477ADE000+4F17E
:565477ADE000+4F6BA :565477ADE000+723B9 :565477ADE000+60FEA
*Sep 1 13:20:38.312: %IOSXE-4-PLATFORM: R1/0: kernel: pci 0000:1b:00.1: BAR 2: [???
0x00000000 flags 0x102000] has bogus alignment
*Sep 1 13:20:38.312: %IOSXE-4-PLATFORM: R1/0: kernel: pci 0000:1b:00.1: BAR 4: [???
0x00000000 flags 0x102000] has bogus alignment
*Sep 1 13:20:38.312: %IOSXE-3-PLATFORM: R1/0: kernel: pci 0000:1b:00.0: BAR 4: error
updating (0x2021000c != 0x00000c)
*Sep 1 13:20:38.312: %IOSXE-3-PLATFORM: R1/0: kernel: Error: Storage device
initialization failed with unknown error! error 0xe7da8ea0, Img version: 0x1dfdead4,
lslot 2
*Sep 1 13:20:39.370: %IOSXE-4-PLATFORM: R1/0: kernel: pci 0000:35:00.1: BAR 2: [???
0x00000000 flags 0x102000] has bogus alignment
*Sep 1 13:20:39.370: %IOSXE-4-PLATFORM: R1/0: kernel: pci 0000:35:00.1: BAR 4: [???
0x00000000 flags 0x102000] has bogus alignment
*Sep 1 13:20:39.370: %IOSXE-3-PLATFORM: R1/0: kernel: pci 0000:35:00.0: BAR 4: error
updating (0x2021000c != 0x00000c)
```
\*Sep 1 13:20:39.370: %IOSXE-3-PLATFORM: R1/0: kernel: Error: Storage device initialization failed with unknown error! error 0x976ff5fb, Img version: 0xc92bf77b, lslot 3 \*Sep 1 13:20:40.348: %EVENTLIB-3-CPUHOG: R1/0: cmcc: undefined: 5392ms, Traceback=1#d1ecae96f48e7b01c7626e7421118715 c:7F7461488000+33410 c:7F7461488000+E0197 tam\_act2:7F7465392000+8F1F tam\_act2:7F7465392000+F8BF tam\_act2:7F7465392000+FA28 cmlib\_util:7F7467122000+9CF5 cmlib\_util:7F7467122000+19D8B :563133282000+4F17E :563133282000+4F6BA :563133282000+723B9 :563133282000+60FEA \*Sep 1 13:20:40.436: %EVENTLIB-3-CPUHOG: R1/0: cmcc: undefined: 5509ms, Traceback=1#d1ecae96f48e7b01c7626e7421118715 c:7F97C4C70000+33410 pthread:7F97C5014000+100B0 syshw:7F97D0F6F000+FCE1 syshw:7F97D0F6F000+FE58 :562F95125000+54DAE :562F95125000+81565 :562F95125000+425F6 :562F95125000+732ED cm\_oir:7F97CC4EF000+28A55 cmcc\_msgs:7F97CB280000+91422 cmcc\_msgs:7F97CB280000+91210 \*Sep 1 13:20:40.490: %LINEPROTO-5-UPDOWN: Line protocol on Interface Vlan1, changed state to down \*Sep 1 13:20:44.086: %CMEM-3-SENSOR\_INIT\_FAILED: R1/0: cmand: Sensor (Temp: outlet) initialization failed due to No such file or directory. \*Sep 1 13:20:44.513: %SYS-2-PRIVCFG\_DECRYPT: Successfully apply the private config file \*Sep 1 13:20:44.969: %SW\_VLAN-6-VTP\_DOMAIN\_NAME\_CHG: VTP domain name changed to zdf-acc. \*Sep 1 13:20:44.973: %SYS-5-CONFIG\_I: Configured from memory by console \*Sep 1 13:20:44.975: %PARSER-4-BADCFG: Unexpected end of configuration file. \*Sep 1 13:20:44.990: %IOSXE\_OIR-6-REMSPA: SPA removed from subslot 1/0, interfaces disabled \*Sep 1 13:20:44.990: %IOSXE\_OIR-6-REMSPA: SPA removed from subslot 3/0, interfaces disabled \*Sep 1 13:20:44.990: %IOSXE\_OIR-6-REMSPA: SPA removed from subslot 4/0, interfaces disabled \*Sep 1 13:20:44.991: %IOSXE\_OIR-6-REMSPA: SPA removed from subslot 5/0, interfaces disabled \*Sep 1 13:20:44.991: %IOSXE\_OIR-6-REMSPA: SPA removed from subslot 6/0, interfaces disabled \*Sep 1 13:20:45.010: %SPA\_OIR-6-OFFLINECARD: SPA (C9400-LC-48T) offline in subslot 1/0 \*Sep 1 13:20:45.014: %SPA\_OIR-6-OFFLINECARD: SPA (C9400-SUP-1) offline in subslot 3/0 \*Sep 1 13:20:46.458: %SYS-6-BOOTTIME: Time taken to reboot after reload = 303 seconds \*Sep 1 13:20:46.939: %LINK-5-CHANGED: Interface Vlan1, changed state to administratively down \*Sep 1 13:20:53.578: %IOSXE\_OIR-6-ONLINECARD: Card (fp) online in slot F1 \*Sep 1 13:20:58.096: %LINK-3-UPDOWN: Interface GigabitEthernet0/0, changed state to up \*Sep 1 13:20:59.099: %LINEPROTO-5-UPDOWN: Line protocol on Interface GigabitEthernet0/0, changed state to up \*Sep 1 13:20:59.104: %CRYPTO-6-ISAKMP\_ON\_OFF: ISAKMP is OFF \*Sep 1 13:21:15.745: %SPA\_OIR-6-ONLINECARD: SPA (C9400-SUP-1) online in subslot 4/0 \*Sep 1 13:21:15.752: %TRANSCEIVER-6-INSERTED: R1/0: iomd: transceiver module inserted in TenGigabitEthernet4/0/1 \*Sep 1 13:21:15.768: %TRANSCEIVER-6-INSERTED: R1/0: iomd: transceiver module inserted in TenGigabitEthernet4/0/3 \*Sep 1 13:21:15.778: %SPA\_OIR-6-ONLINECARD: SPA (C9400-SUP-1) online in subslot 3/0 \*Sep 1 13:21:15.783: %TRANSCEIVER-6-INSERTED: R1/0: iomd: transceiver module inserted in TenGigabitEthernet3/0/1 \*Sep 1 13:21:15.790: %TRANSCEIVER-6-INSERTED: R1/0: iomd: transceiver module inserted in TenGigabitEthernet3/0/2 \*Sep 1 13:21:17.543: %SPA\_OIR-6-ONLINECARD: SPA (C9400-LC-48T) online in subslot 1/0 \*Sep 1 13:21:20.261: %SPA\_OIR-6-ONLINECARD: SPA (C9400-LC-48U) online in subslot 6/0 \*Sep 1 13:21:20.353: %SPA\_OIR-6-ONLINECARD: SPA (C9400-LC-48U) online in subslot 5/0 \*Sep 1 13:21:33.591: %LINK-3-UPDOWN: Interface GigabitEthernet1/0/47, changed state to up \*Sep 1 13:21:33.813: %LINK-3-UPDOWN: Interface GigabitEthernet1/0/16, changed state to up \*Sep 1 13:21:34.591: %LINEPROTO-5-UPDOWN: Line protocol on Interface

```
GigabitEthernet1/0/47, changed state to up
*Sep 1 13:21:34.813: %LINEPROTO-5-UPDOWN: Line protocol on Interface
GigabitEthernet1/0/16, changed state to up
*Sep 1 13:21:36.449: %LINK-3-UPDOWN: Interface GigabitEthernet5/0/1, changed state
to up
*Sep 1 13:21:36.461: %LINK-3-UPDOWN: Interface GigabitEthernet5/0/9, changed state
to up
*Sep 1 13:21:36.469: %LINK-3-UPDOWN: Interface GigabitEthernet5/0/13, changed state
to up
*Sep 1 13:21:36.477: %LINK-3-UPDOWN: Interface GigabitEthernet5/0/17, changed state
to up
*Sep 1 13:21:36.487: %LINK-3-UPDOWN: Interface GigabitEthernet5/0/24, changed state
to up
*Sep 1 13:21:36.494: %LINK-3-UPDOWN: Interface GigabitEthernet5/0/25, changed state
to up
*Sep 1 13:21:36.504: %LINK-3-UPDOWN: Interface GigabitEthernet5/0/33, changed state
to up
*Sep 1 13:21:36.590: %LINK-3-UPDOWN: Interface GigabitEthernet5/0/37, changed state
to up
*Sep 1 13:21:37.449: %LINEPROTO-5-UPDOWN: Line protocol on Interface
GigabitEthernet5/0/1, changed state to up
*Sep 1 13:21:37.462: %LINEPROTO-5-UPDOWN: Line protocol on Interface
GigabitEthernet5/0/9, changed state to up
*Sep 1 13:21:37.469: %LINEPROTO-5-UPDOWN: Line protocol on Interface
GigabitEthernet5/0/13, changed state to up
*Sep 1 13:21:37.477: %LINEPROTO-5-UPDOWN: Line protocol on Interface
GigabitEthernet5/0/17, changed state to up
*Sep 1 13:21:37.488: %LINEPROTO-5-UPDOWN: Line protocol on Interface
GigabitEthernet5/0/24, changed state to up
*Sep 1 13:21:37.494: %LINEPROTO-5-UPDOWN: Line protocol on Interface
GigabitEthernet5/0/25, changed state to up
*Sep 1 13:21:37.504: %LINEPROTO-5-UPDOWN: Line protocol on Interface
GigabitEthernet5/0/33, changed state to up
*Sep 1 13:21:37.591: %LINEPROTO-5-UPDOWN: Line protocol on Interface
GigabitEthernet5/0/37, changed state to up
```

$$
\theta
$$

The IP address of the TFTP server and the file has already been preselected since you used the information for the transfer of the image to the bootflash:. If you would like to change it, type the new IP address or image name. Otherwise, press Enter and the preselected information is used. **Note**

The system image has been copied. Issue the **dir bootflash:** command to note the file in the bootflash:.

**11.** Enter the **verify** command to verify the integrity of the downloaded file. If the verification fails, you have to download the file again.

```
Switch#verify bootflash:packages.conf
CCCCCCCCCCCCCCCCCCCCCCCCCCCCCCCCCCCCCCCCCCCCCCCCCCCCCCCCCCCCC
CCCCCCCCCCCCCCCCCCCCCCCCCCCCCCCCCCCCCCCCCCCCCCCCCCCCCCCCCCCCCC
CCCCCCCCCCCCCCCCCCCCCCCCCCCCCCCCCCCCCCCCCCCCCCCCCCCCCCCCCCCCCC
CCCCCCCCCCCCC
Verified bootflash:packages.conf
```
- **12.** Enter the **show bootvar** command to check the current boot variable.
- **13.** Remove any existing incorrect boot variables and add the correct one.
- **14.** Enter the **write memory** command to save the configuration from running to startup.

**15.** Use the **show bootvar** command to check the boot variable again to ensure it is set correctly, so that the switch boots up the correct system file on the next reboot.

## <span id="page-274-0"></span>**Feature Information for Recovering a Switch**

The following table provides release information about the feature or features described in this module. This table lists only the software release that introduced support for a given feature in a given software release train. Unless noted otherwise, subsequent releases of that software release train also support that feature.

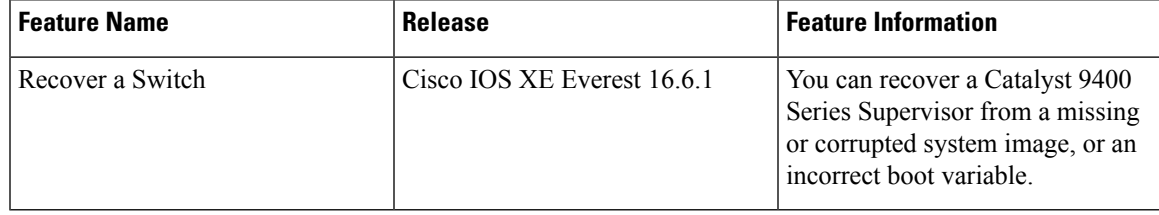

I

ı